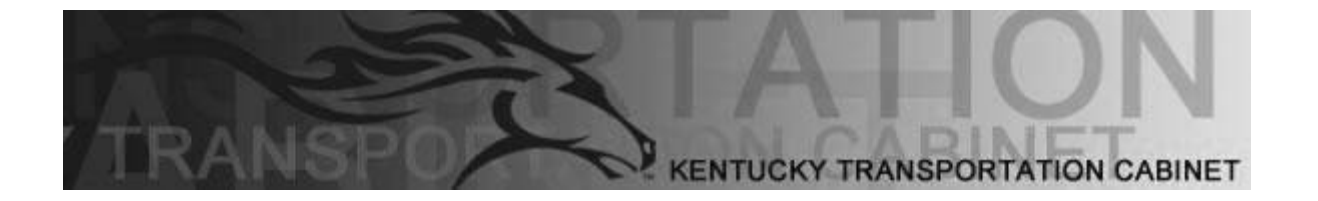

# **SiteManager for Central Office and DME's**

# Student Guide

Release 3.7

*November 2006* 

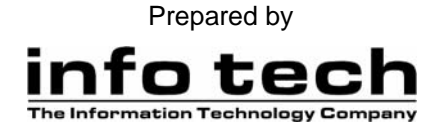

#### Address: 5700 SW 34th Street, Suite 1235, Gainesville, Florida 32608-5371 Phone: (352) 381-4400 • Fax: (352) 381-4444 • E-mail: info@infotechfl.com • Web: www.infotechfl.com

AASHTO Trns•port, the AASHTO Trns•port logo, AASHTOWare, the AASHTOWare logo, BAMS/DSS, the Trns•port BAMS/DSS logo, CAS, the Trns•port CAS logo, CES, the Trns•port CES logo, Trns•port Estimator, the Trns•port Estimator logo, Trns•port Expedite, the Trns•port Expedite logo, LAS, the Trns•port LAS logo, PES, the Trns•port PES logo, Trns•port SiteManager, the Trns•port SiteManager logo, Trns•port SitePad, the Trns•port SitePad logo, Trns•port SiteXchange, and the Trns•port SiteXchange logo are registered trademarks of the American Association of State Highway and Transportation Officials (AASHTO). Trns•port is a commonly used name for AASHTO Trns•port.

Trns•port BAMS/DSS, Trns•port CAS, Trns•port CES, Trns•port FieldBook, the Trns•port FieldBook logo, Trns•port FieldBuilder, the Trns•port FieldBuilder logo, Trns•port FieldManager, the Trns•port FieldManager logo, Trns•port FieldPad, the Trns•port FieldPad logo, the Trns•port Intranet logo, Trns•port LAS, Trns•port PES, Trns•port SiteNet, and Trns•port TrnsNet are trademarks of AASHTO.

AASHTO Trns•port, Trns•port BAMS/DSS, Trns•port CAS, Trns•port CES, Trns•port Expedite, Trns•port LAS, Trns•port PES, Trns•port SiteManager, Trns•port SiteNet, Trns•port SitePad, Trns•port SiteXchange, and Trns•port TrnsNet represent one or more proprietary products of AASHTO.

Appia, the Appia logo, Appia Estimator, the Appia Estimator logo, Appia Expedite, the Appia Expedite logo, Appia FieldManager, the Appia FieldManager logo, Estimator and FieldNet are trademarks of Info Tech, Inc., and represent proprietary products of Info Tech, Inc.

FieldManager is a registered trademark of Info Tech, Inc. and represent products of Info Tech, Inc. and the State of Michigan (through Michigan Department of Transportation).

FieldBook, FieldBuilder and FieldPad are trademarks of Info Tech, Inc. and represent products of Info Tech, Inc. and the State of Michigan (through Michigan Department of Transportation).

Adobe and Acrobat are either registered trademarks or trademarks of Adobe Systems Incorporated in the United States and/or other countries.

ANSI and the ANSI logo are registered trademarks of the American National Standards Institute.

ARM and ARM Powered are registered trademarks of ARM Limited.

Authorware, Blue Sky Software, Blue Sky, Coldfusion, Contents Tab Composer, Director, Dreamweaver, Fireworks, Flash, FlashHelp, Help to Source, HomeSite, HTML Help Studio, Macromedia, Macromedia Flash, RoboHelp Office, RoboHelp, WebHelp, and WinHelp and/or other trademarks referenced herein are either registered trademarks or trademarks of Macromedia, Inc. and eHelp, Inc. in the U.S. and/or other countries. Macromedia does not sponsor, affiliate, or endorse AASHTO or Info Tech, Inc. products and/or services.

Borland and the Borland Logo are trademarks or registered trademarks of Borland Software Corporation in the United States and other countries.

Capability Maturity Model, CMM, CMM Integration, CMMI, and Standard CMMI Appraisal Method for Process Improvement (SCAMPI) are trademarks, registered trademarks or service marks of the Carnegie Mellon University.

Citrix and MetaFrame are trademarks or registered trademarks of Citrix Systems, Inc. in the United States and other countries.

dBASE is a registered trademark of dBASE Inc. Other dBASE Inc. product names are trademarks or registered trademarks of dBASE Inc.

IBM, CIC/MVS, ClearCase, ClearQuest, Database Manager, DB2, DB2 Connect, DB2 Client Action Enablers, ISPF, ISPF/PDF, MVS, Rational, Rational Unified Process, RequisitePro, RUP, SQL/DS and WebSphere MQ are registered trademarks or trademarks of International Business Machines Corporation (IBM).

Intel, Itanium, Pentium and XScale are trademarks or registered trademarks of Intel Corporation or its subsidiaries in the United States and other countries.

GROOVE NETWORKS, GROOVE, the Groove interlocking circles logo, GROOVE.NET, WORKSPACE and EVERSYNC are trademarks of Groove Networks, Inc.

MAXIMUS and FleetFocus are trademarks or registered trademarks of Maximus, Inc.

Microsoft, Windows, ActiveSync, MS-DOS, Visual Basic, Visual C#, Visual C++, Visual SourceSafe, Visual Studio, Windows Mobile, Windows NT, and Windows Server are registered trademarks or trademarks of Microsoft Corporation in the United States and/or other countries.

MySQL is a trademark of MySQL AB in the United States and other countries.

Netscape and the Netscape N and Ship's Wheel logos are registered trademarks of Netscape Communications Corporation in the U.S. and other countries. Navigator is also a trademark of Netscape Communications Corporation and may be registered outside the U.S.

Novell is a registered trademark of Novell, Inc. in the United States and other countries.

Oracle, Oracle8*i*, Oracle9*i*, Oracle10*g,* Oracle Enterprise Manager, Oracle*MetaLink,* and SQL\*Plus are trademarks or registered trademarks of Oracle Corporation.

Palm OS, Graffiti and HotSync are a registered trademarks of Palm, Inc.

processMax is a registered trademark of pragma Systems Corporation.

PeopleSoft and the PeopleSoft logo are registered trademarks of PeopleSoft, Inc.

SAS and all other SAS Institute Inc. product or service names are registered trademarks or trademarks of SAS Institute Inc. in the USA and other countries. ® indicates USA registration

Sun, Java and Solaris are trademarks or registered trademarks of Sun Microsystems, Inc. in the U.S. or other countries.

Sybase, Adaptive Server, Adaptive Server Anywhere, Adaptive Server Enterprise, SQL Server, SQL Advantage, SQL Anywhere, Sybase Central, PowerBuilder,

PowerDesigner, and Watcom SQL are registered trademarks or trademarks of Sybase Inc. and its subsidiaries.

UNIX is a registered trademark of The Open Group in the United States and other countries.

Other product names are trademarks or registered trademarks of their respective owners.

Copyright © 2006 by Info Tech, Inc. and the American Association of State Highway and Transportation Officials. All rights reserved. This document or parts thereof may not be reproduced in any form without written permission of the publisher.

Printed in the United States of America. (version 20051012)

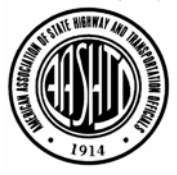

# **Objectives**

In this course, you will learn the following:

- Start and Exit SiteManager
- Navigate to the Materials Management Panel
- Identify the Materials Management Components of SiteManager
- Open and Close a Materials Management Component
- View a Material Description
- View Material Tests
- View a Material Test Specification
- View Material Gradations
- View a Material on a Bid Item
- View the Sampling and Testing Requirements for a Bid Item
- View the KYTC Outstanding Item List
- Generate Contract Materials
- Modify Contract Sampling and Testing Requirements
- View the Source Material Custom Report
- Enter Sample Information
- Enter Additional Sample Data
- Associate a Sample with a Contract Item
- Enter Other Sample Data
- Associate a Sample to a Test
- Enter Test Data
- Associate Testing Personnel to a Test
- Authorize a Sample
- Revise, Copy, and Link a Sample
- Access Sampling and Testing Reports
- Describe the KYTC Applet Upload Procedures
- View a SUPERPAVE Mix Design Window
- View a Portland Cement Concrete Mix Design Window
- View a Pavement Structural Design Window
- Modify a Pavement Structural Design
- View an Approved Product
- View Test and Fee Information
- View a Qualified Lab and Tests
- View Sampler Qualifications
- View Welder Qualifications
- View Tester Qualifications
- Access Approved List Reports

# **Table of Contents**

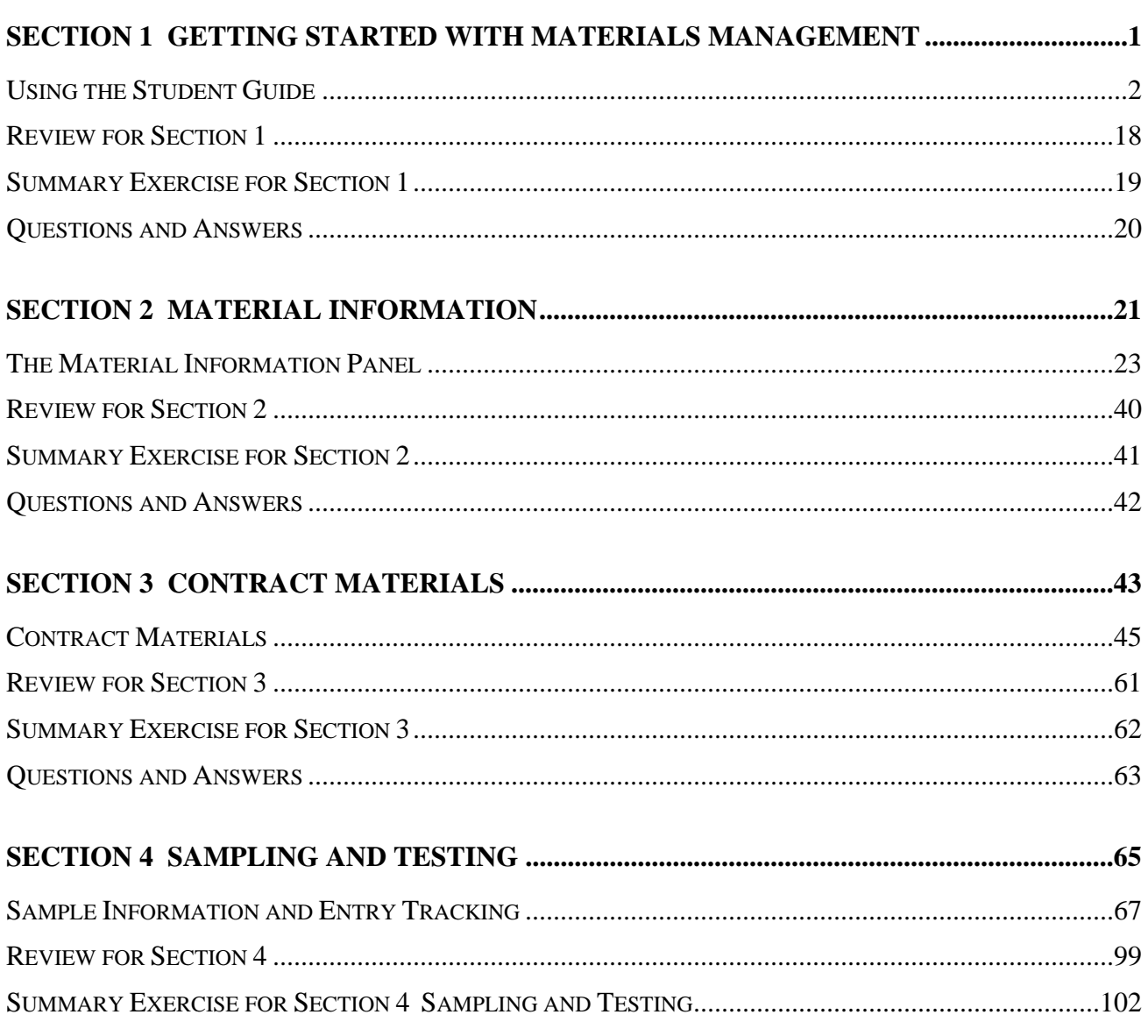

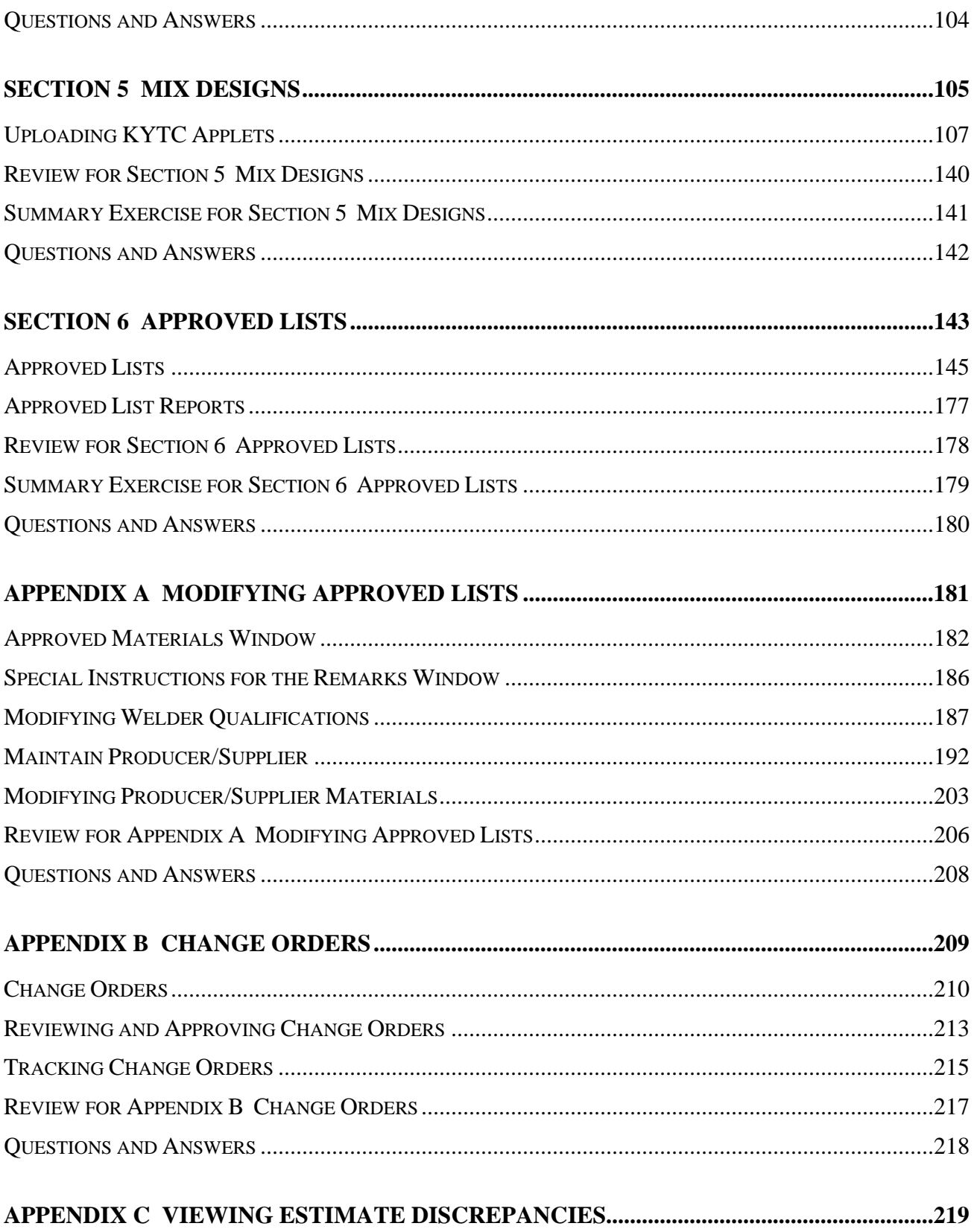

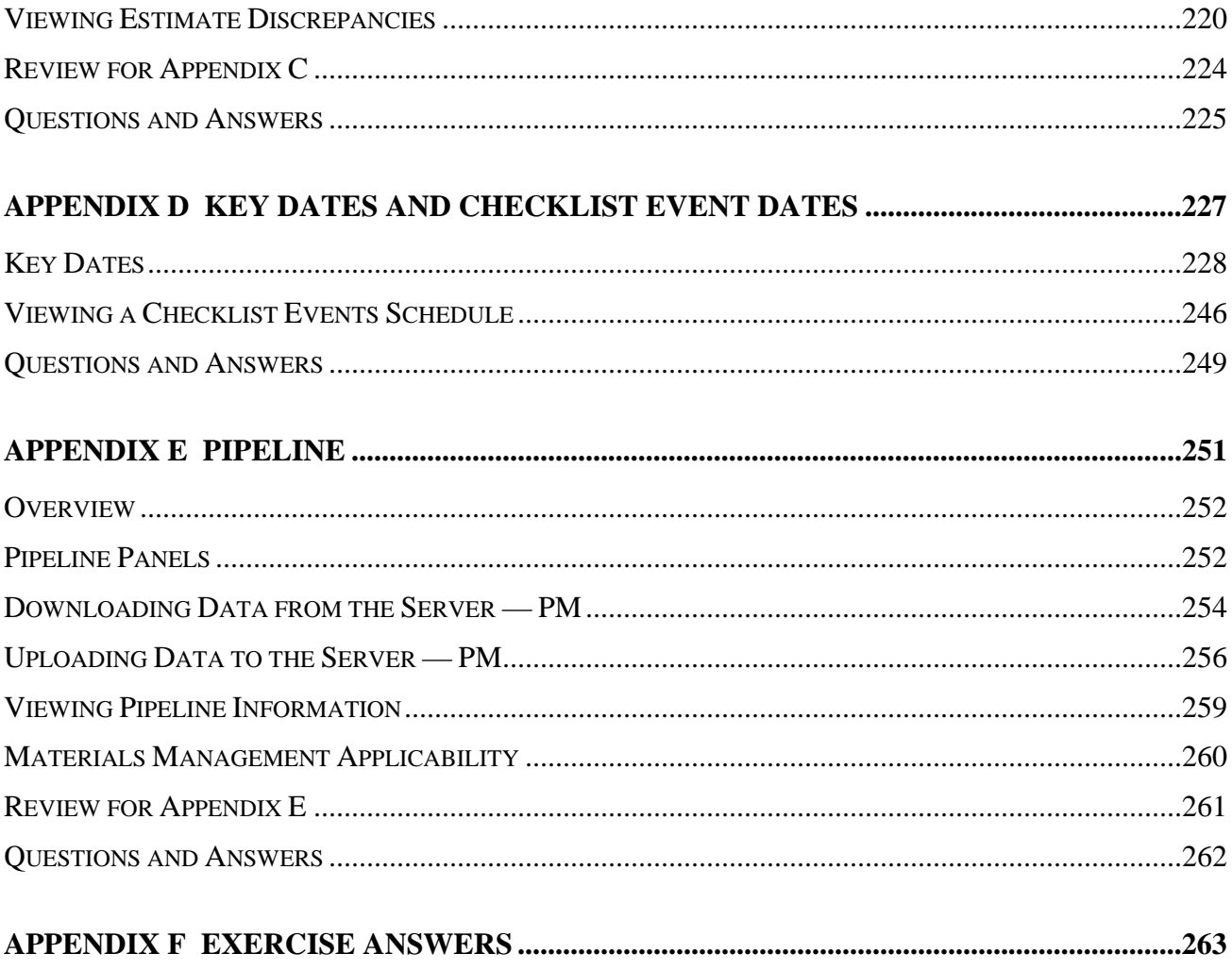

THIS PAGE IS INTENTIONALLY LEFT BLANK

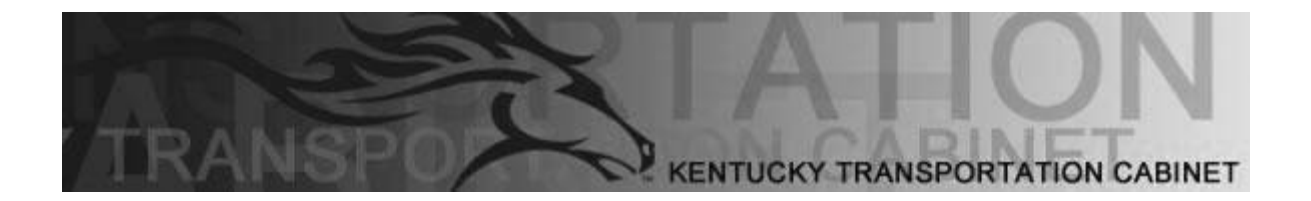

Kentucky Transportation Cabinet (KYTC) Central Office and District Materials Engineers

# **Section 1 Getting Started with Materials Management**

By the end of this learning module, you will be able to do the following: Start and Exit SiteManager

Navigate to the Materials Management Panel

Identify the Materials Management Components of SiteManager

Open and Close a Materials Management Component

# **Using the Student Guide**

The student guide has been divided into learning modules. Each learning module consists of the following sections.

- Objectives
- Topics
- Instructor-Led Exercises
- Review
- Summary Exercise
- Questions and Answers

### **Objectives**

Each learning module begins with the objectives both you and the instructor should try to achieve.

### **Topics**

Each learning module contains topics corresponding to these objectives. Each topic contains a short description of the SiteManager function being addressed and an instructor-led exercise.

### **Instructor-Led Exercises**

Identify instructor-led exercises by the bulldozer icon and sequential numbering. Each instructor-led exercise is very explicit and details the specific steps to follow and data to use.

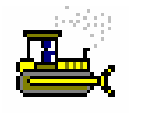

Exercise 5-2

Instructor-led exercises are identified by the Bulldozer graphic **Figure 1-1** 

#### **Reviews**

Each learning module ends with a review and most modules end with a summary exercise. The review summarizes the main points learned and all of the SiteManager functionality covered in the module. Each review is an excellent reference for the summary exercise that follows. Remember to use the reviews when you return to your office and begin using SiteManager on your own.

### **Summary Exercises**

Summary exercises provide a means to practice the skills you acquired in the learning modules. Read them carefully; the summary exercises are more general than instructor-led exercises, but they still provide steps to follow and data to use. As you perform the summary exercise, refer to the review for tips on SiteManager navigation. The exercises build on the previous exercises; therefore they must be done in sequence.

### **Questions and Answers**

Commonly asked questions along with the associated answers have been added at the end of each section. These are questions that KYTC personnel have asked during the implementation. We included them in this manual to help you better understand SiteManager.

#### **Procedures and Assumptions**

SiteManager procedures, the steps you follow to access a component of SiteManager, vary depending on whether you have just entered the system or have been in some other component and have already selected a common variable.

For instance, let us suppose you enter the SiteManager application and navigate directly to the Producer/Supplier window. You then navigate to the Maintain Producer/Supplier window which also requires the selection of a Producer Supplier Code. Since you have been working in the Producer/Supplier Materials component and previously selected a Producer/Supplier, the Maintain Producer/Supplier window opens with the previously selected Producer/Supplier. The exercises are presented in a sequence that must be followed.

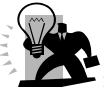

*Hint: The procedures in this manual describe how to access components of SiteManager as if you just entered the application. The previous paragraph describes SiteManager's short term memory. SiteManager remembers the last contract, item material, etc. that you have opened. If you open a new window that that as already been opened in the current SiteManager session, SiteManager will remember and automatically open the window with the previously selected record* 

## **Starting and Logging On to SiteManager**

Start SiteManager the same way you would any program on your computer.

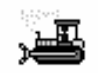

The SiteManager Desktop Icon **Figure 1-2** 

To start and log on to SiteManager:

- 1. Double-click the **SiteManager** desktop icon.
- 2. In the **User ID** field, type your user ID.
- 3. Press the **Tab** key.
- 4. In the **Password** field, type your password.
- 5. If appropriate, in the **Connect to** drop-down list, click the expand arrow to the right of the current selection and click the desired database choice.
- 6. Press **Enter**.
- 7. If your user ID has been assigned to multiple groups, appropriate in the **Available Groups for…** dialog box, click the group ID.
- 8. Press **Enter**.

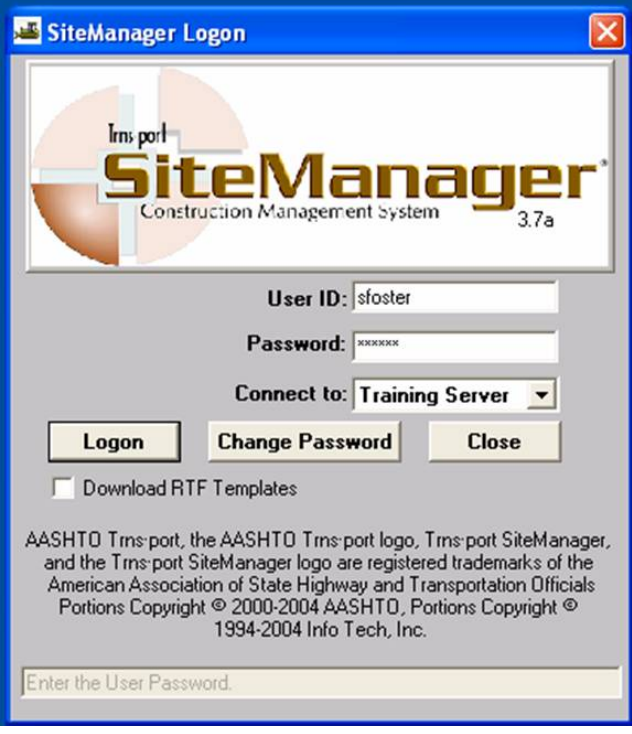

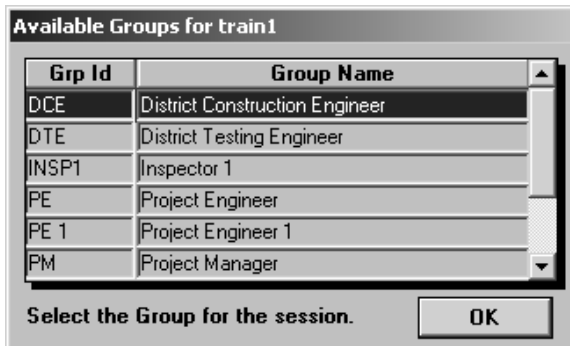

The Available Groups Dialog Box **Figure 1-4** 

The SiteManager Logon Dialog Box **Figure 1-3** 

**Note**: If you know you will need to access an RTF template in Standalone mode or run it online, before uploading it in the Upload Template dialog box, select the Download RTF Templates checkbox. Doing so will download the template to the local Client Database on each user's computer. Otherwise, do **NOT** select the Download RTF Templates checkbox. By default, the Download RTF Templates checkbox is not selected. KYTC will not be using RTF reports for Materials. At the time of printing, KYTC will continue to use RTF Reports for the Construction component of SiteManager.

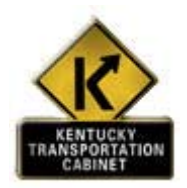

#### **IMPORTANT TIPS REGARDING (KYTC) POLICIES AND PROCEDURES**

#### **ADDING NEW USERS**

The Requester (for example, District Office Manager) sends an email to the applicable Materials or Construction SiteManager System Administrator to request a SiteManager User ID. Include the following information in the Request Form.

- Crew Number
- District Number
- Title
- First Name
- Last Name
- Usage of SiteManager (for example, Inspector, Materials Tester)
- Office Wide Access or Contract Specific Access

#### **LOGGING ON TO SITEMANAGER**

- 1. If you attempt to log on three times and fail, SiteManager disables your password.
- 2. If you attempt to log on twice and fail, close the SiteManager Logon window and start again. This will allow you to try to log on again without disabling your password.
- 3. If you attempt to log on three times and fail; contact the Central Office SiteManager Help Desk (502) 564-4780 to have your password reset.

#### **DETERMINING SITEMANAGER USER IDS**

- 1. SiteManager User IDs are composed of the first letter of the employee's first name followed by the first seven letters of the employee's last name for a total of eight lowercase letters.
- 2. If there are identical IDs, a sequence number will replace the last two digits of the ID to make each one unique.

#### **CREATING AND MAINTAINING SITEMANAGER PASSWORDS**

- 1. When a User ID is first assigned to a User, the default password is **PASSWORD** (all caps). The User must change the password before logging on to SiteManager.
- 2. Passwords must be eight characters in length consisting of letters and numbers.
- 3. It is important that you do not give out your password to anyone. SiteManager maintains a record of everything you do in SiteManager. These records are the same as your signature.
- 4. ID and passwords are case sensitive. Type your ID and password precisely.
- 5. Passwords will expire and have to be changed every 31 days.

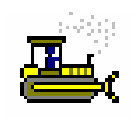

#### **Exercise 1-1**

In this exercise, you will log on to SiteManager.

User ID: **sfoster** Password: **kentucky** Group ID: **DME** 

- 1. **Double-click** the SiteManager desktop icon.
- 2. In the **User ID** field, type **sfoster**.
- 3. In the **Password** field, type **kentucky**.
- 4. In the **Connect** To dropdown list, select **Training Server**.
- 5. Click **Logon**.

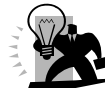

*FYI: SiteManager opens with the SiteManager Panel displaying the Main Panel. The Available Groups dialog box appears if the user is a member of more than one group. Stephen Foster is a member of only one security group; the DME. Therefore, the Available Groups dialog did not appear.* 

### **The SiteManager Panel**

After starting the SiteManager application, the SiteManager Panel displays the central functions of SiteManager. The Main Panel contains an icon for each of the following components:

- Contract Administration
- Daily Work Reports
- Pipeline
- Contractor Payments
- Change Orders
- Materials Management
- Accessories
- Manuals

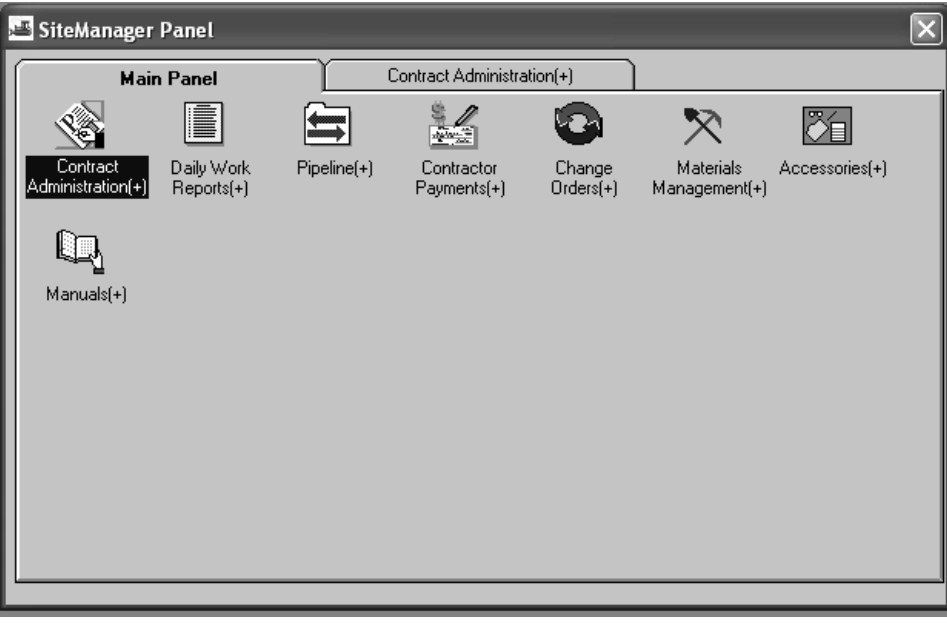

The SiteManager Panel Window - Main Panel **Figure 1-5** 

### **Security and the Available SiteManager Components**

KYTC defines the panels and icons to which you have access. The preceding panel and all of the following documentation describes and illustrates the content of all components of SiteManager. You may not have access to all of the components represented in the figures unless you have security access to all components of SiteManager.

### **The Status Bar**

The Status Bar at the bottom of the SiteManager window indicates your mode, connection, database region, group ID, and user ID.

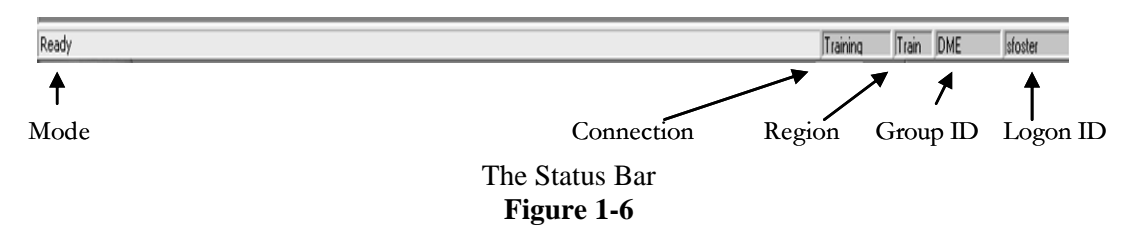

## **Navigating Using the SiteManager Panel**

Use the SiteManager Panel to navigate to SiteManager's components. The highest level is the Main Panel that contains the different functional groups, with each group individually represented by an icon. Double-clicking the icon of a functional group opens another panel consisting of the subgroups or the actual windows contained within that functional group. As icons are selected, the next panel's tab appears next to the current panel's tab.

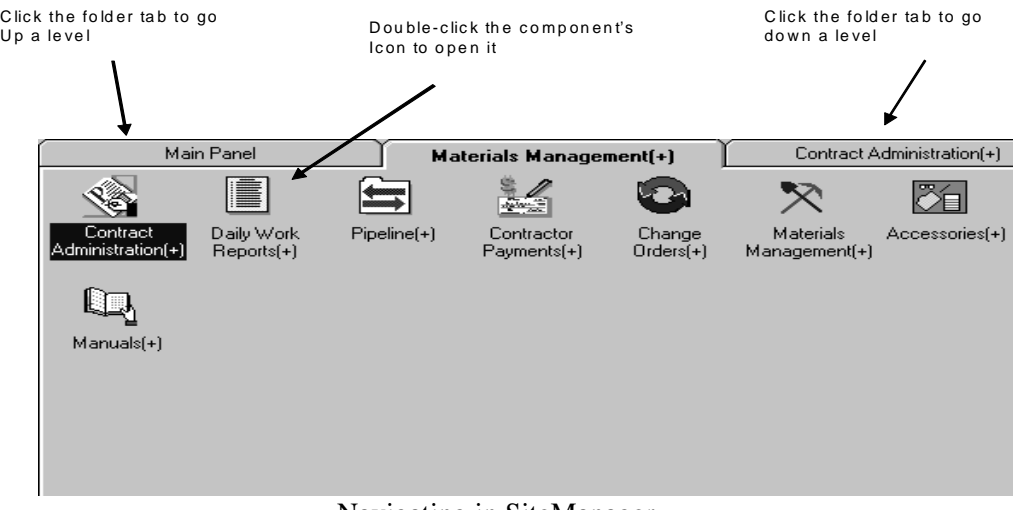

Navigating in SiteManager **Figure 1-7** 

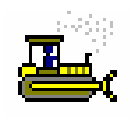

Exercise 1-2

In this exercise, you will learn to navigate to the Materials Management component.

User ID: **sfoster** Password: **kentucky** Group ID: **DME**

1. In the **Main Panel** panel, double-click the **Materials Management** icon.

#### **The Materials Management Panel**

The Materials Management components of SiteManager are located on the Materials Management panel. The Materials Management components contain key functions, many of which have report counterparts with standard reports in SiteManager. The Process List function has custom reports specific to KYTC:

- Material Information
- Contract Materials
- Approved Lists
- Mix Design
- Sampling and Testing
- Process List (custom reports specific to KYTC)

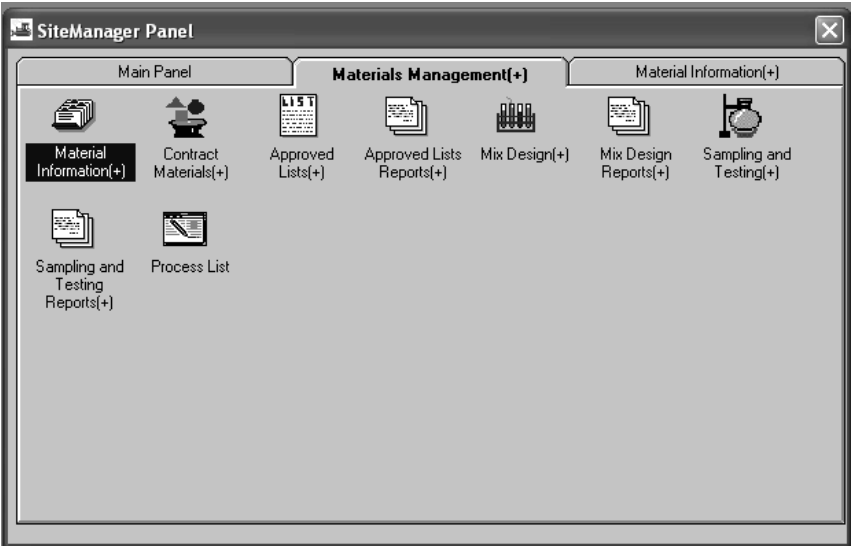

#### The Materials Management Panel **Figure 1-8**

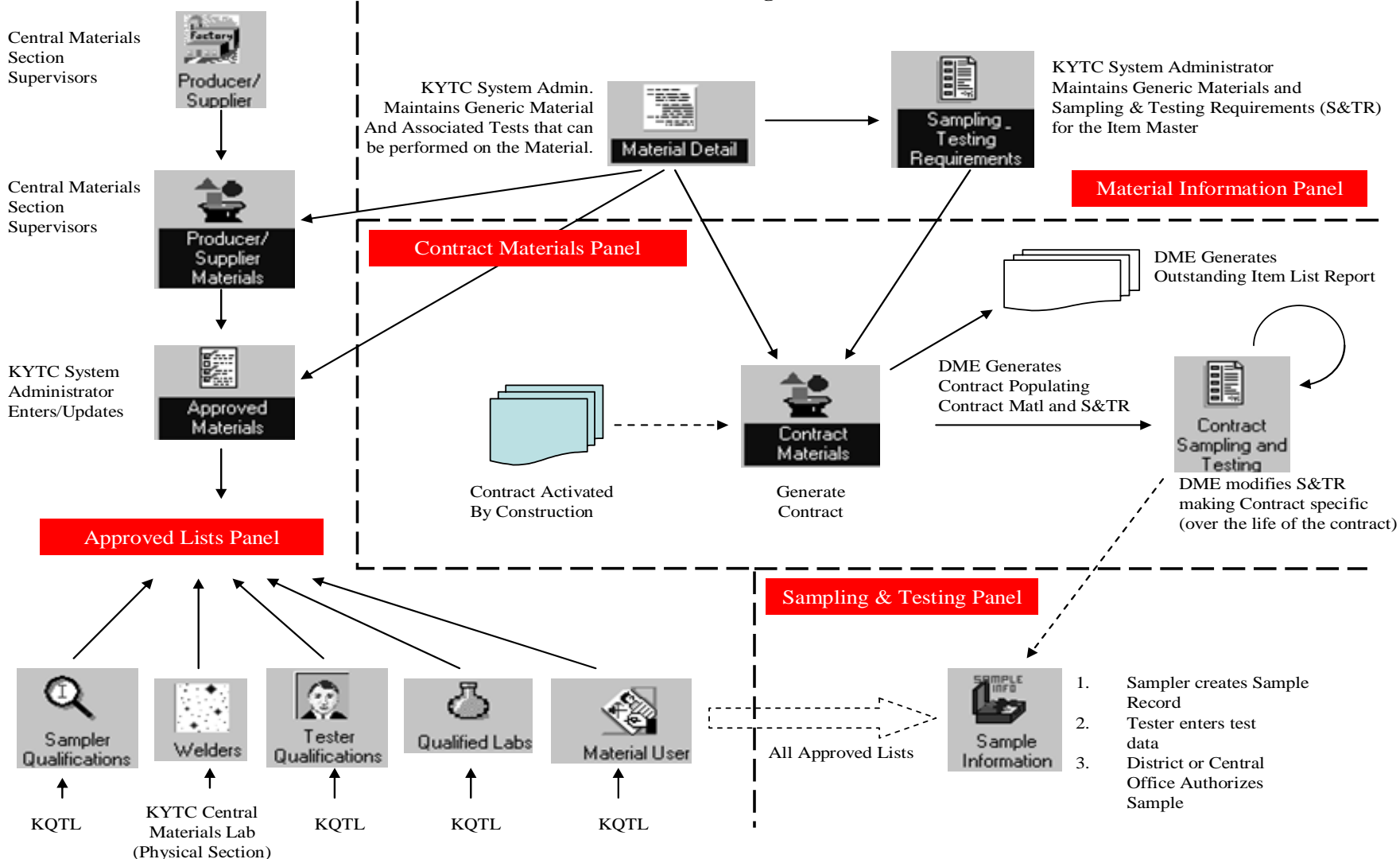

#### **KYTC SiteManager Process FlowChart**

#### KYTC SITEMANAGER MATERIAL MANAGEMENT PANEL NAVIGATION

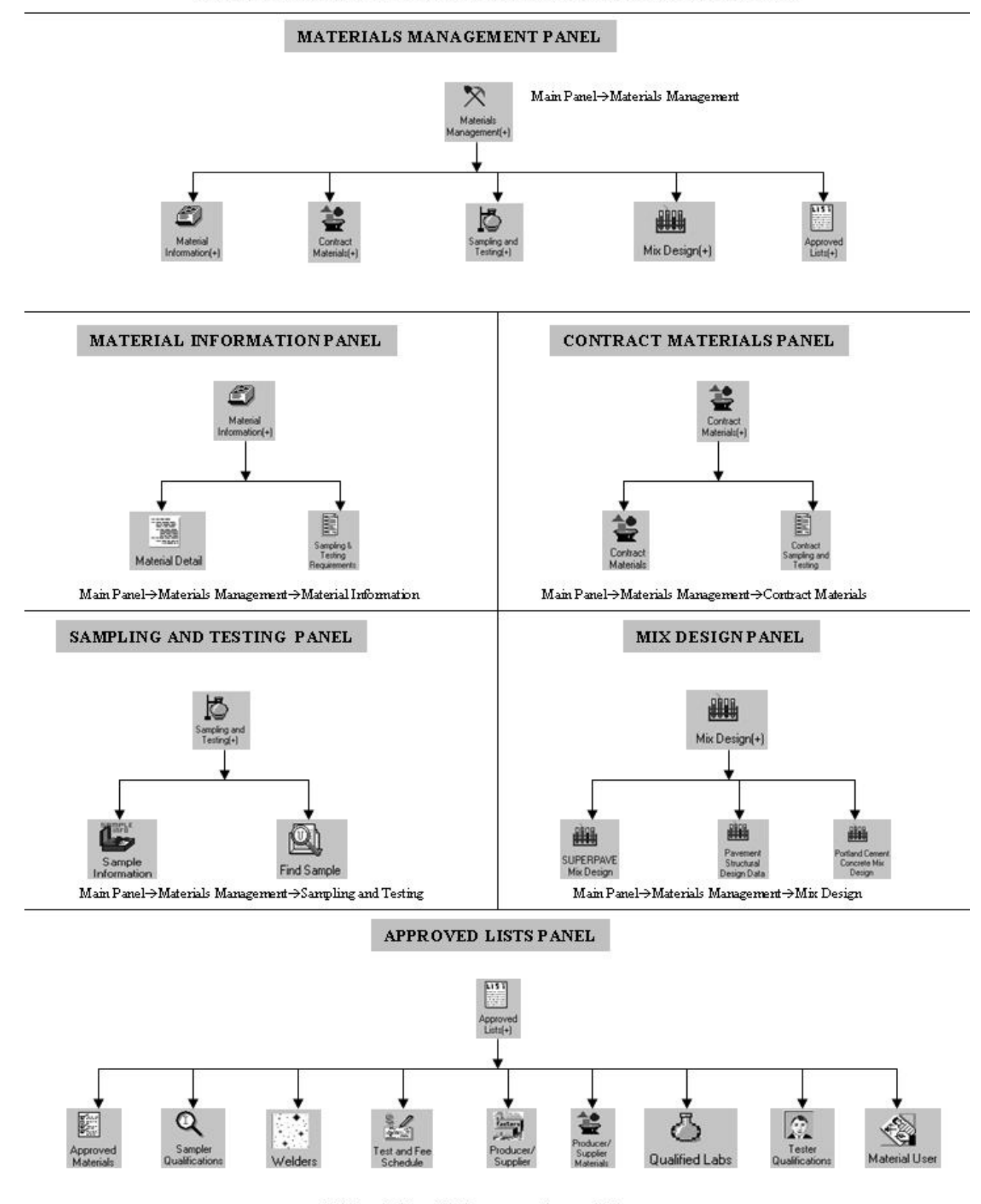

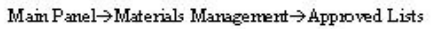

Global material information including

associated tests and gradation information

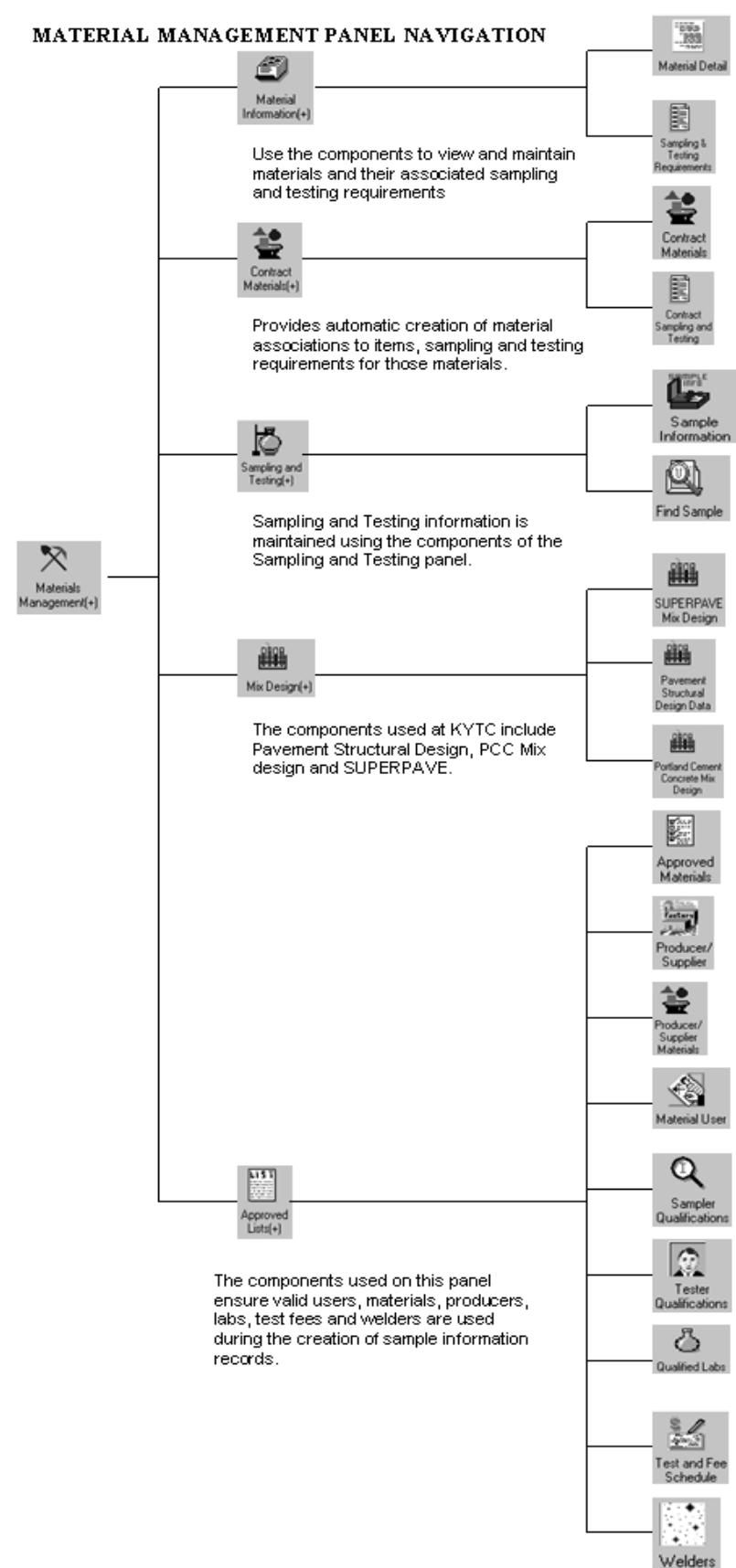

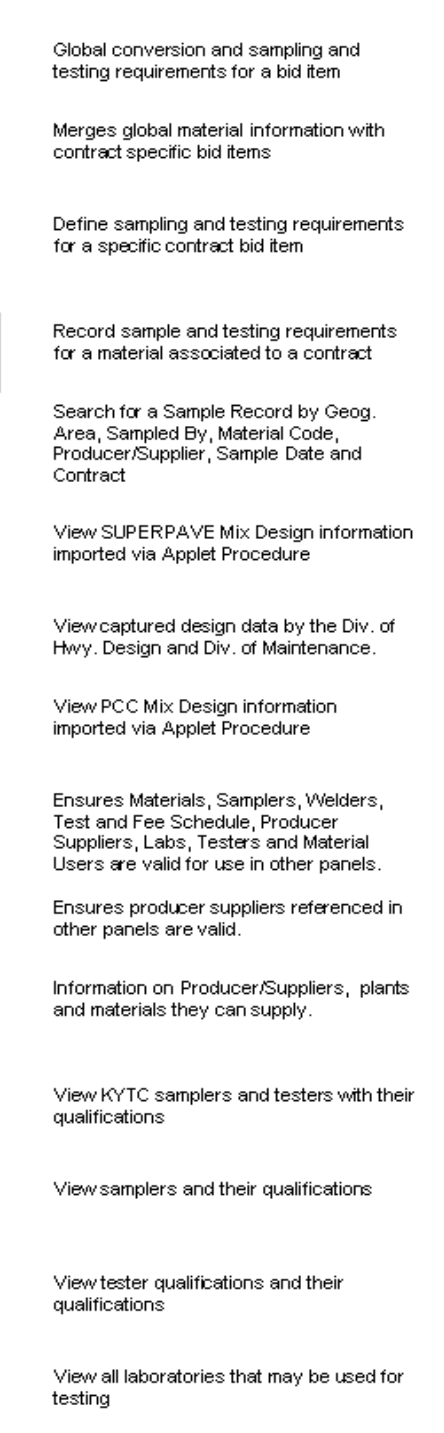

View test templates and the associated charges

View welder qualifications updated by the Physical Section of KYTC

To open a Materials Management component of SiteManager:

1. Double-click the desired Materials Management component's icon.

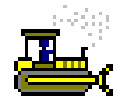

#### **Exercise 1-3**

In this exercise, you will learn to navigate using the SiteManager Panel while browsing most of the Materials Management components.

User ID: **sfoster** Password: **kentucky** Group ID: **DME** 

- 1. On the Materials Management panel, double-click the **Material Information** icon.
- 2. Click the **Materials Management** panel's tab.
- 3. Double-click the **Contract Materials** icon.
- 4. Click the **Materials Management** panel's tab.
- 5. Double-click the **Approved Lists** icon.
- 6. Click the **Materials Management** panel's tab.
- 7. Double-click the **Mix Design** icon.
- 8. Click the **Materials Management** panel's tab.
- 9. Double-click the **Sampling and Testing** icon.
- 10. Click the **Materials Management** panel's tab.

### **Opening and Closing Materials Management Components**

To open a component, double-click an icon. There are two ways to close a component.

• From the File menu, click the Close choice.

OR

• On the toolbar, click the Close button.

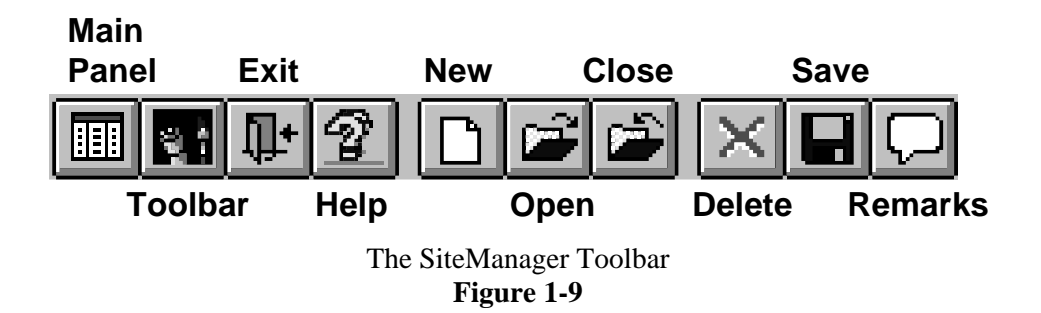

To open a component of SiteManager:

- 1. On the **Materials Management** panel, double-click the desired icon.
- 2. On the second folder tab of the **Materials Management** component, double-click the desired icon.

To close a component of SiteManager:

1. On the toolbar, click the **Close** button.

OR

1. From the **File** menu, click the **Close** choice.

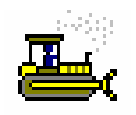

Exercise 1-4

In this exercise, you will learn to open and close components.

User ID: **sfoster** Password: **kentucky** Group ID: **DME** 

- 1. On the **Materials Management** panel, double-click the **Material Information** icon.
- 2. Double-click the **Material Detail** icon. SiteManager displays the Select Material window.
- 3. Select Material Code **40165-CLASS F FLYASH**. To view information regarding the desired material, click the **OK** button. SiteManager displays the Material Detail window.

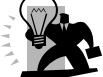

 *Hint: To help you locate a material, click the "Material Code" column heading. This will cause two actions to occur. First, the material codes will sort. Second, the "Find" textbox will allow you to enter a value. To locate a material quickly, enter the first character of the material code you are looking for in the "Find" textbox. In this example, enter a "4". This will find the first material code that contains a "4". Enter a "0". This will find the first material code that contains the characters "40". Continue this process until you locate the material code you are seeking.* 

- 4. Click the **Close** button. Now, let's open another component.
- 5. Click the **Materials Management** folder tab.
- 6. Double-click the **Mix Design** icon.
- 7. Double-click the **SUPERPAVE Mix Design** icon.
- 8. Select Mix Design **60088**.
- 9. Click the **OK** button
- 10. Click the **Close** button.

## **Closing Versus Exiting in SiteManager**

While SiteManager is not document oriented like other common Windows® applications, the same principle of closing versus exiting still applies. When you are in a SiteManager component and you wish to end your work in it, but still continue to perform other SiteManager activities, you should *close*. As with other applications, you should only *exit* when you are through with your activities.

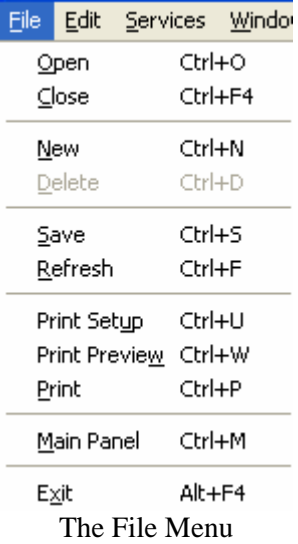

**Figure 1-10** 

To close a SiteManager component:

1. On the toolbar, click the **Close** button.

OR

1. From the **File** menu, click the **Close** choice.

To exit SiteManager:

1. On the toolbar, click the **Exit** button.

OR

1. From the **File** menu, click the **Exit** choice.

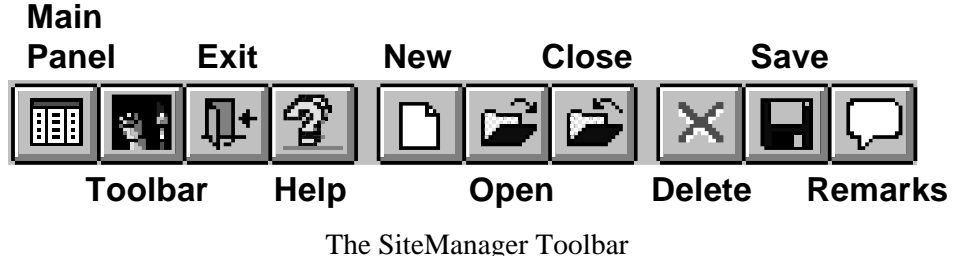

**Figure 1-11** 

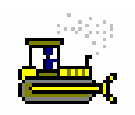

Exercise 1-5

In this exercise, you will learn to exit SiteManager.

User ID: **sfoster** Password: **kentucky** Group ID: **DME** 

1. On the toolbar, click the **Exit** button.

### **KYTC Guidelines and Procedures**

KYTC SiteManager guidelines and procedures can be accessed directly within SiteManager. URL links to the guidelines and manuals are located in the System Attachments icon. The System Attachment icon is accessed from the Main Panel $\rightarrow$ System Accessories.

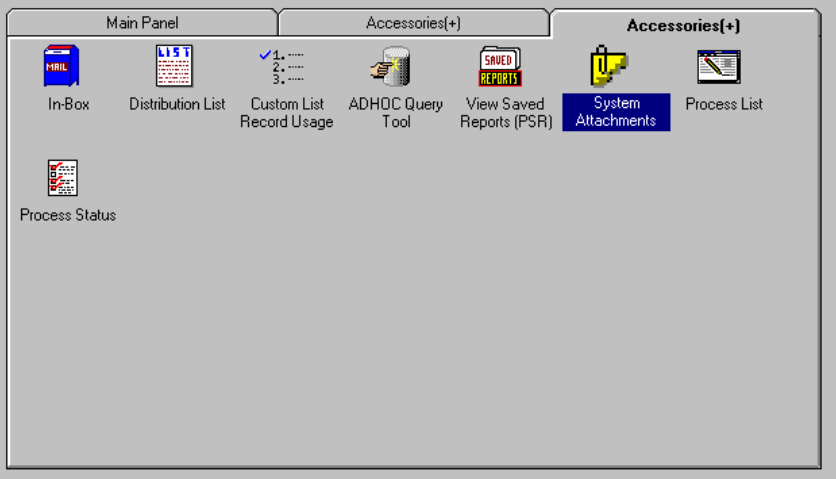

#### The SiteManager Toolbar **Figure 1-12**

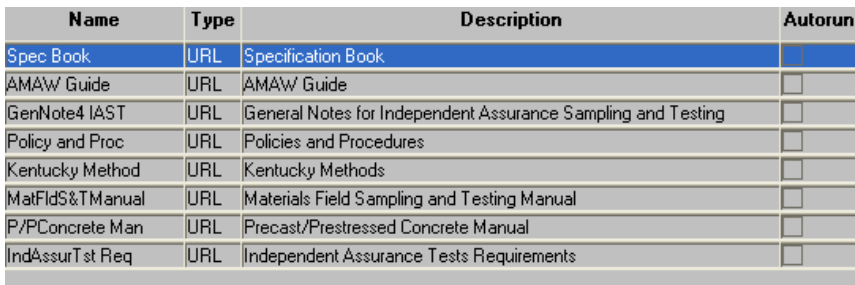

The SiteManager Toolbar **Figure 1-13** 

# **Review for Section 1**

To start SiteManager:

- 1. Double-click the **SiteManager Training** desktop icon. The SiteManager Logon dialog box appears.
- 2. In the **User ID** field, type your user ID.
- 3. Press the **Tab** key.
- 4. In the **Password** field, type your password.
- 5. If appropriate, in the **Connect to** drop-down list, click the expand arrow to the right of the current selection and click the desired database choice.
- 6. Press **Enter**.
- 7. If appropriate, in the **Available Groups** dialog box, click the group ID.
- 8. Press **Enter**.

To open a Main Panel component of SiteManager:

1. Double-click a component's icon.

To navigate down a panel in SiteManager:

1. After selecting a component's icon, click the panel's tab.

OR

1. Double-click a component's icon.

To navigate up a panel in SiteManager:

1. Click the panel's tab.

To open a Materials Management component of SiteManager:

1. Double-click the desired **Materials Management** component's icon.

To open a Materials Management component of SiteManager:

- 1. On the **Materials Management** panel, double-click the desired icon. The final panel displays.
- 2. On the third panel, double-click the desired icon.

To close a Materials Management component of SiteManager:

1. Click the **Close** button.

OR

1. Click the **File** menu and click the **Close** choice.

To close a SiteManager component:

1. On the toolbar, click the **Close** button.

OR

1. From the **File** menu, click the **Close** choice.

To exit SiteManager:

- 1. On the toolbar, click the **Exit** button.
- OR
	- 1. From the **File** menu, click the **Exit** choice.

# **Summary Exercise for Section 1**

In this exercise, perform the instructions and write your answer to the questions in the space provided.

User ID: **sfoster** Password: **kentucky** Group ID: **DME** 

- 1. Log on to SiteManager using the **sfoster** ID in the **DME** (District Materials Engineer) group.
- 2. Navigate to the **Pavement Structural Design Data** icon.
- 3. On what third level panel is the **Pavement Structural Design Data** icon located?
- 4. Navigate to the **Sampling and Testing Requirements** window.
- 5. Open **Item Code 00003 E Unit System Indicator, Spec Year 2004**, Material Code **10450**.

 $\frac{1}{2}$  , and the set of the set of the set of the set of the set of the set of the set of the set of the set of the set of the set of the set of the set of the set of the set of the set of the set of the set of the set

- 6. On what **TWO** third-level panels are **Sampling and Testing Requirements** icons located? \_\_\_\_\_\_\_\_\_\_\_\_\_\_\_\_\_\_\_\_\_\_\_\_\_\_\_\_\_\_\_\_\_\_\_\_\_\_\_\_\_\_\_\_\_\_\_\_\_\_\_\_\_\_\_\_\_\_\_\_\_\_\_\_\_\_\_\_
- 7. Navigate to the **Welders** window.

*Hint: The "Select Welder" window displays the Welders ID and Name for each qualification the welder has obtained. For example, if a welder is qualified for Shielded Metal Arc-Groove-Overhead and Vertical position, he will appear twice in the "Select Welder" window. The user can choose either selection. The Welder window will open and display all of the Welders qualifications* 

- 8. Open the record for **1248JM1 MCNAMARA, JONATHAN**.
- 9. On what third-level panel is **Welders** located?
- 10. Navigate to the **Materials Management** panel.
- 11. **Exit** SiteManager.

# **Questions and Answers**

1. **Question**: What is the easiest way to return to the main panel? **Answer**: The Main Panel will always be the first tab. If you are lost on a panel and would like to start over from the Main Panel, click the first tab (Main Panel).

2. **Question**: What does the (+) next to an icon mean?

**Answer**: The (+) located next to an icon such as Materials Management(+) indicates this is a SiteManager sub panel that includes sub topics. For example, clicking on the Materials Information(+) icon will take you to the Material Information panel that includes the Material Detail and Sampling & Testing Requirement icons. Clicking on an icon that does not have the (+) next to it will open a SiteManager window that displays data.

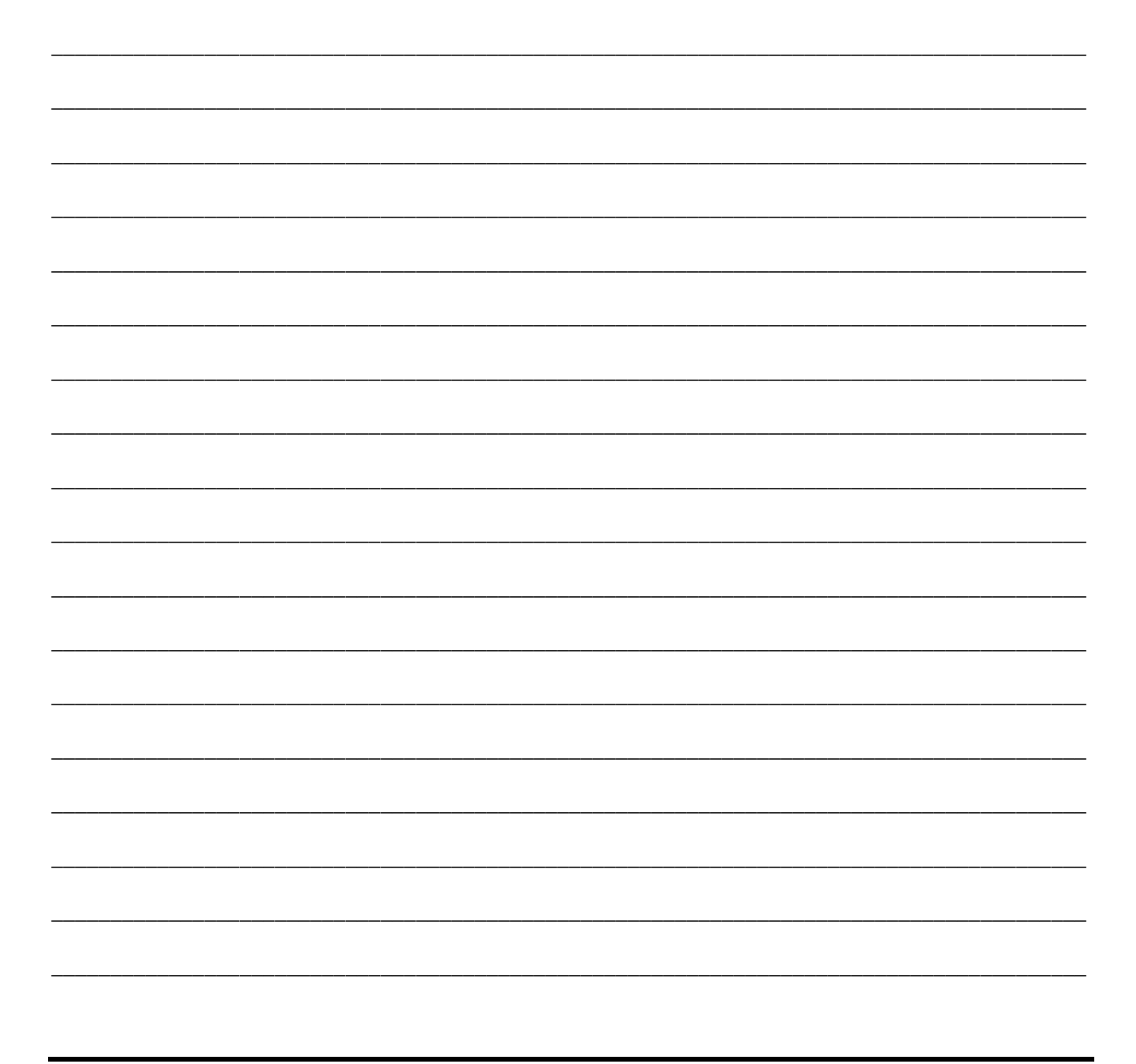

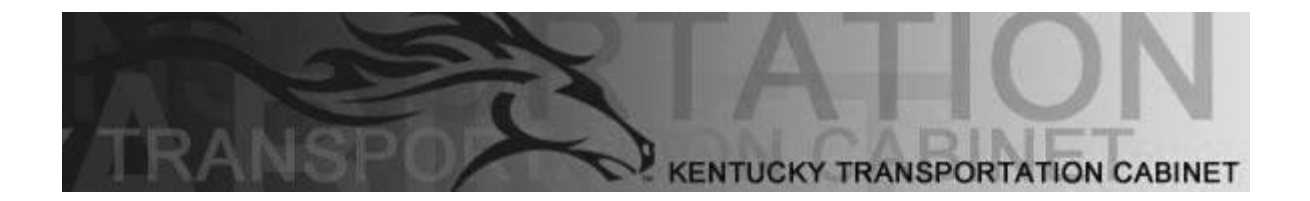

Kentucky Transportation Cabinet (KYTC) Central Office and District Materials Engineers

# **Section 2 Material Information**

By the end of this learning module, you will be able to do the following: View a Material Description View Material Tests View a Material Test Specification View Material Gradations

View a Material on a Bid Item

View the Sampling and Testing Requirements for a Bid Item

#### **KYTC SiteManager Flow Chart Material Information**

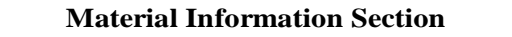

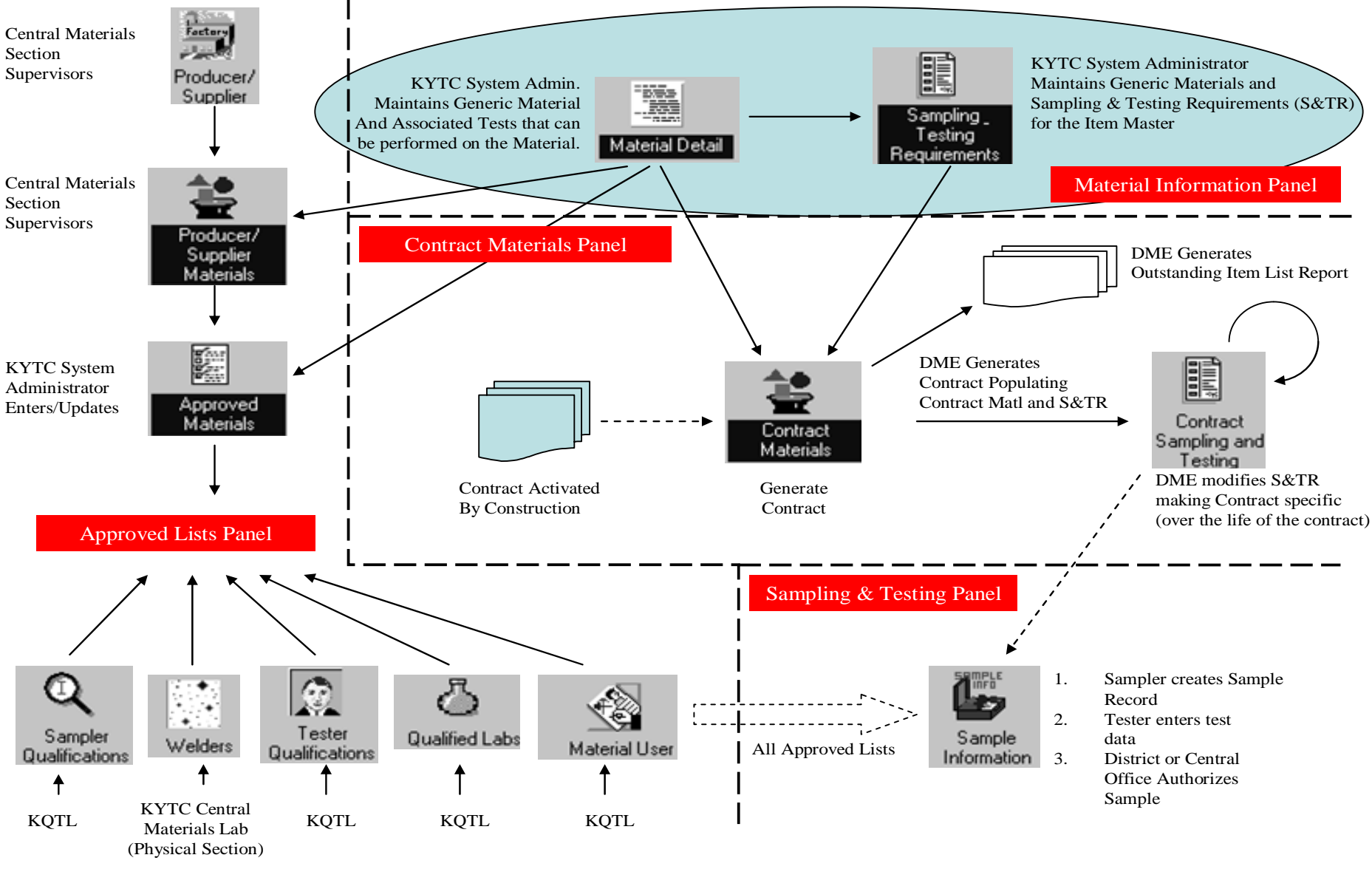

# **The Material Information Panel**

Use the components of the Material Information panel to view and maintain materials and their associated sampling and testing requirement(s).

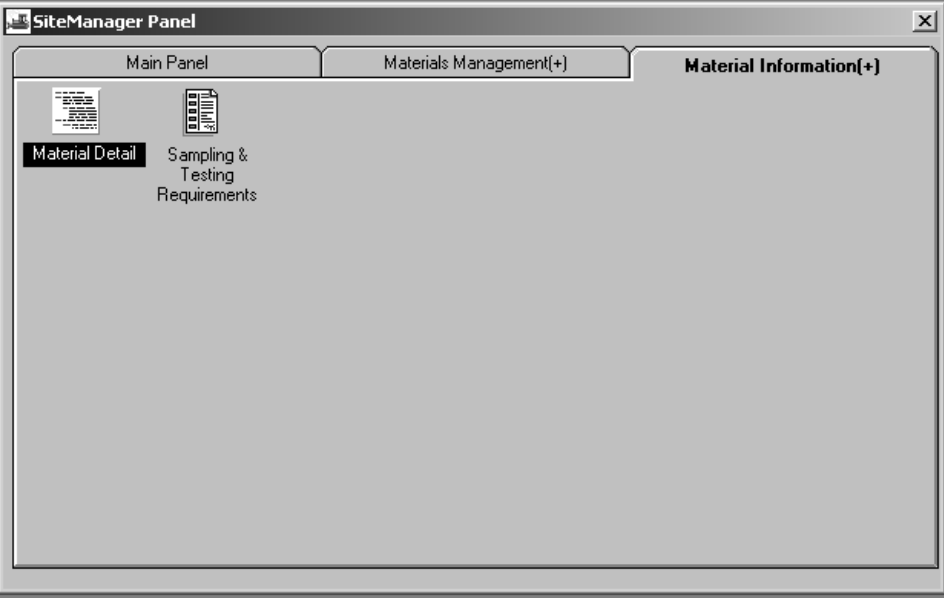

The Material Information Panel **Figure 2-1** 

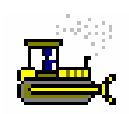

#### **Exercise 2-1**

In this exercise, you will learn to open the Material Information panel.

User ID: **sfoster** Password: **kentucky** Group ID: **DME** 

- 1. To start SiteManager, double-click the **SiteManager Training** desktop icon. The **SiteManager Logon** dialog box appears.
- 2. In the **User ID** field, type **sfoster**.
- 3. Press the **Tab** key.
- 4. In the **Password** field, type **kentucky**.
- 5. In the **Connect To** dropdown list, select **Training Server**.
- 6. Click the **Logon** button.
- 7. On the **Main Panel**, double-click the **Materials Management** icon.
- 8. On the **Materials Management** panel, double-click the **Material Information** icon. The Material Information panel appears.

## **Viewing a Material**

Use the Material Detail window to view the Kentucky Transportation Cabinet (KYTC) SiteManager material inventory. The Material Detail window has three folder tabs that allow for viewing basic material information and testing options for the selected material:

- Description
- Tests
- Gradations

### **Viewing a Material Description**

SiteManager uses the material information recorded on the Description folder tab for material validations throughout other portions of SiteManager, including approved lists, mix designs, and sampling and testing. For example, approved list data, including approved brands and material suppliers, is linked to the material data captured in the Material Detail functionality. Additionally, you may create mix design and sample records only for materials listed in the material inventory.

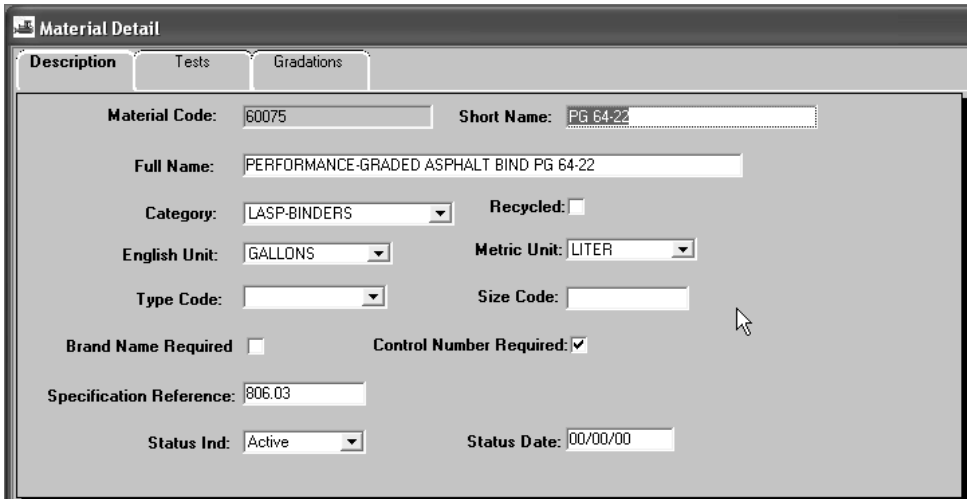

The Material Detail Window - Description Folder Tab  **Figure 2-2** 

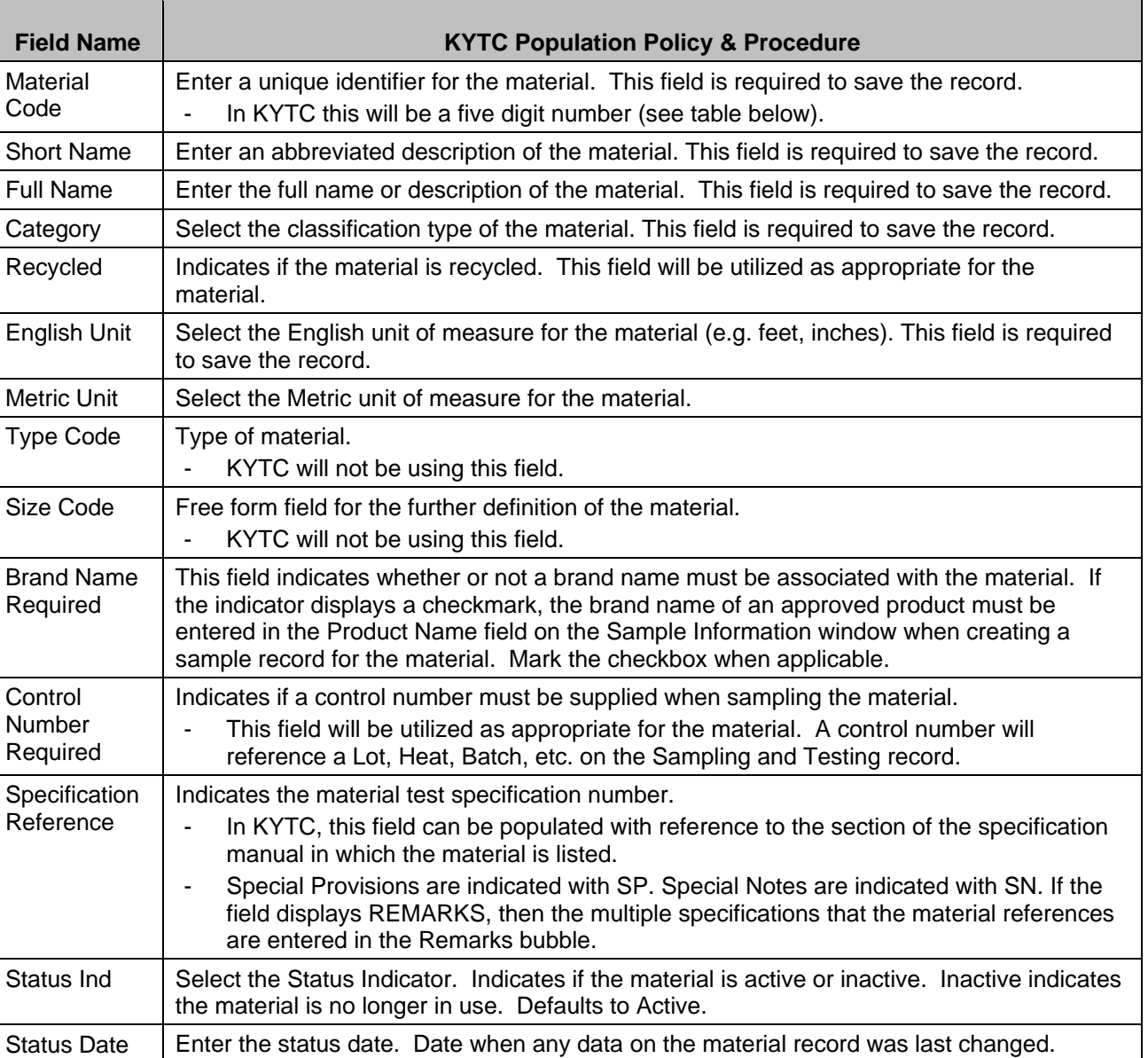

## **KYTC SiteManager Field Definitions**

The Material Detail Window - Description Folder Tab – Field Descriptions **Table 2-1** 

Defaults to current date for new records.

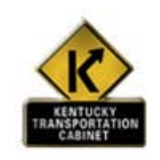

Policy and Procedure

In KYTC, the Material Code is a five digit number. Each laboratory section uses the block of numbers for Material Codes as listed in the following table.

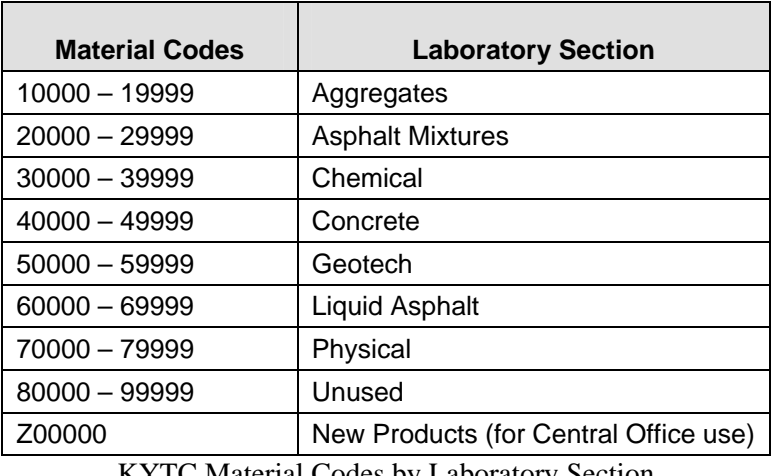

KYTC Material Codes by Laboratory Section  **Table 2-2** 

**In KYTC, the SiteManager System Administrator will maintain the Material Detail window. Submit all requests for new material codes or modifications of existing material codes to the SiteManager System Administrator on the Material Detail Request Form** 

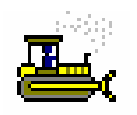

Exercise 2-2

In the following exercise, you will view a material description.

User ID: **sfoster** Password: **kentucky** Group ID: **DME** 

- 1. Double-click the **Material Detail** icon.
- 2. Scroll to and double-click material code **60075 Performance-Graded Asphalt Bind PG-64-22**.

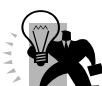

*Hint: You can use the FIND feature in SiteManager to locate a record in a Select List. In this exercise, click the Material Code column heading to sort by material code. This will enable you to enter a value in the Find textbox. Enter the value "6" and you notice the first record with a value of "6" highlighted. Enter the value "6007" and this will directly take you to the first material code with the value "6007" somewhere in the material code.* 

3. What is the **Category** of this material?

4. What is the **English Unit** of this material? \_\_\_\_\_\_\_\_\_\_\_\_\_\_\_\_\_\_\_\_

Now, prepare for the next exercise.

5. Click the **Tests** tab.

## **Viewing Material Tests**

Use the Tests folder tab to track the test templates that may be used to record test data for samples of the selected materials. SiteManager uses this information to provide a list of valid tests for materials when performing the Sampling and Testing processes.

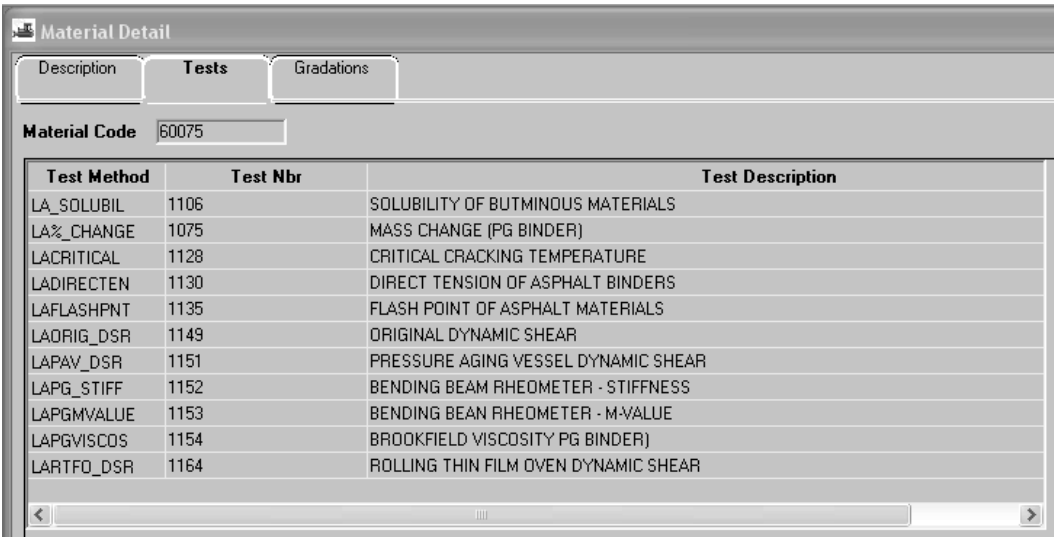

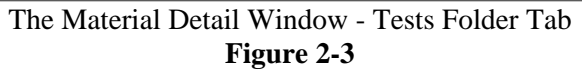

# **KYTC SiteManager Field Definitions**

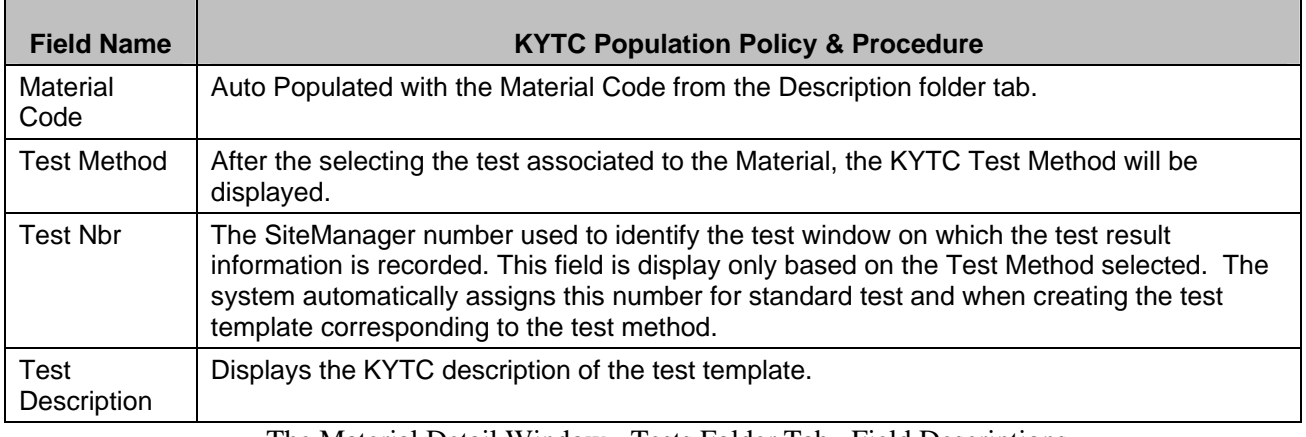

The Material Detail Window - Tests Folder Tab –Field Descriptions **Table 2-3**
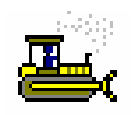

### Exercise 2-3

In this exercise, you will learn how to view material tests.

User ID: **sfoster** Password: **kentucky** Group ID: **DME** 

\_\_\_\_\_\_\_\_\_\_\_\_\_\_\_\_\_\_\_\_\_\_\_\_\_\_\_\_\_\_\_\_\_\_\_\_\_\_\_\_\_\_\_\_\_\_\_\_\_\_\_\_\_\_

- 1. How many tests are available for this material?
- 2. Is test method **LAORIG\_DSR ORIGINAL DYNAMIC SHEAR**, an available test for this material?

### **Viewing a Material Test Specification**

Use the Material Specification window to view material test specifications. These specifications may be either numeric or alphanumeric and have no validation performed against them. This information gives detail limits to values acceptable by the individual tests specified for a material. Since this material specification can change over time, the specification is maintained by effective date. The data from this window is used during the sampling and testing processes to compare tests results. A material can have one set of test specifications *per effective date*.

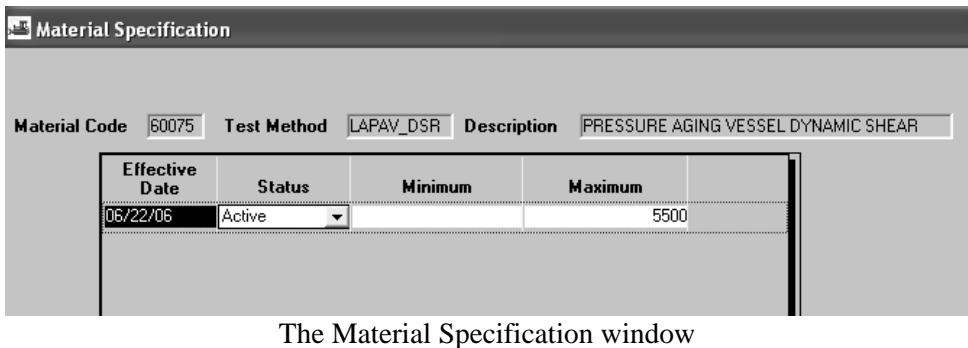

**Figure 2-4** 

### **KYTC SiteManager Field Definitions**

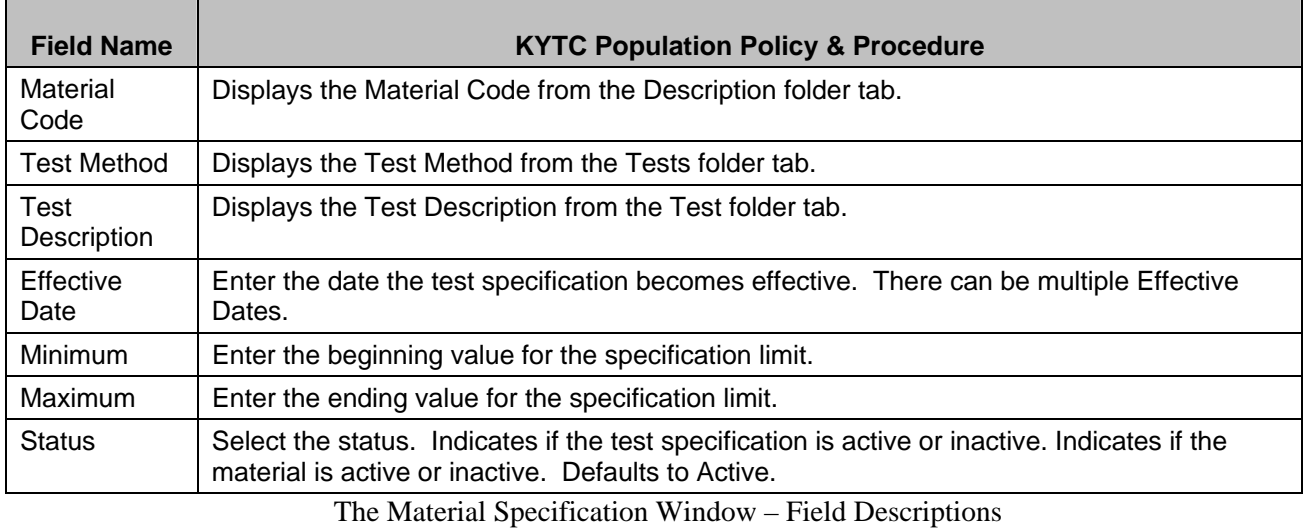

**Table 2-4** 

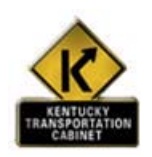

Policy and Procedure

In KYTC, Material (Test) Specifications will only be assigned when the specification values always hold true for the specific test. If the test specifications do not always apply (specification values may vary), this window should not be used. Example: Concrete applications.

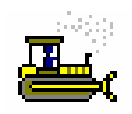

Exercise 2-4

In this exercise, you will learn how to view a material test specification.

User ID: **sfoster** Password: **kentucky** Group ID: **DME** 

- 1. On the Tests panel tab, click the **LAPAV\_DSR, Test Number 1151**.
- 2. Click the **Services** menu.
- 3. Click the **Material Specifications** choice. The Material Specifications window appears.
- 4. What is the minimum passing value for this test on this material?
- 5. What is the maximum passing value for this test on this material?
- 6. On the toolbar, click the **Close** button.

\_\_\_\_\_\_\_\_\_\_\_\_\_\_\_\_\_\_\_\_\_\_\_\_\_\_\_\_\_\_\_\_\_

#### **Viewing Material Gradations**

To outline the minimum and maximum passing percentages for each screen size, use the Gradations folder tab for details about the gradation limits for the specified material. A material may have more than one set of active gradation specifications. The status of a gradation may be changed to inactive to indicate that the gradation is not being used. The Mix Design and Sampling and Testing functions of SiteManager use the data from this window for validation and information.

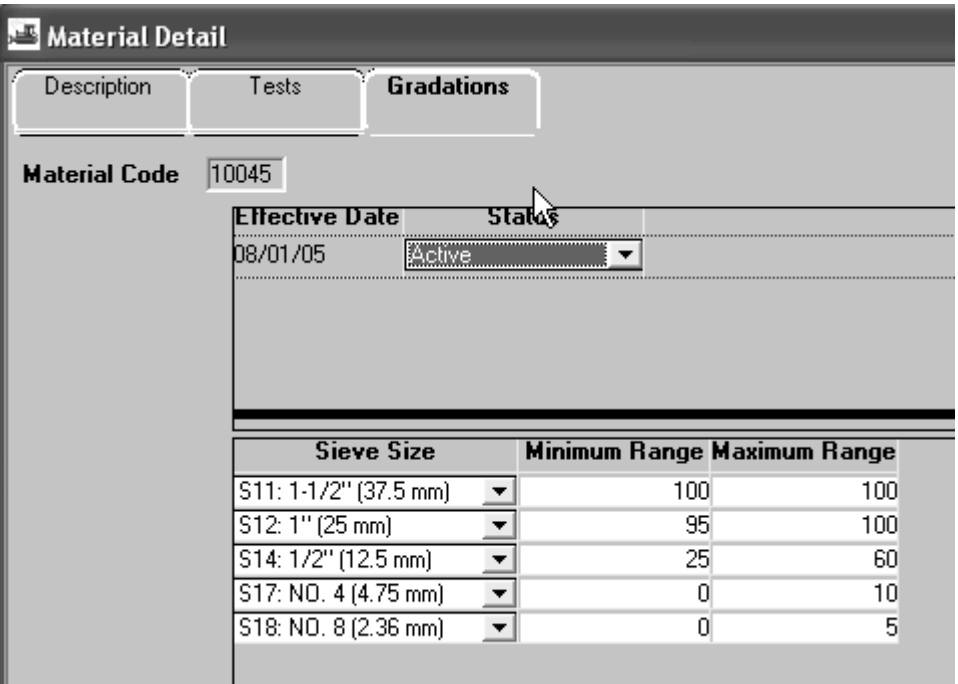

The Material Detail Window - Gradations Folder Tab **Figure 2-5** 

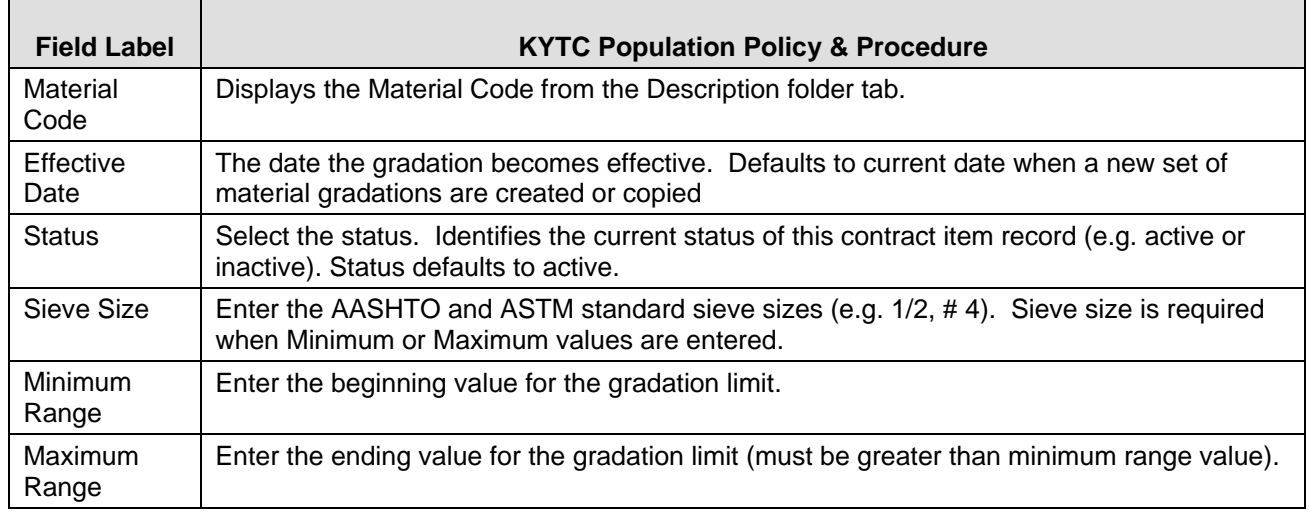

#### **KYTC SiteManager Field Definitions**

The Material Detail Window - Gradations Folder Tab – Field Descriptions **Table 2-5** 

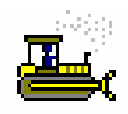

### Exercise 2-5

In this exercise, you will learn how to view a gradation.

User ID: **sfoster** Password: **kentucky** Group ID: **DME** 

1. On the Material Detail window, click the **Gradations** folder tab.

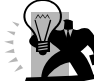

 *Note: Not all materials will have gradation information. Material code 60075 is a material that will not have gradation information. Let's look at a material that does have gradations*

- 2. Click the **Description** tab.
- 3. Click the **Open** button on the toolbar.
- 4. Scroll to Material Code **10045 AGG-#57**.
- 5. Click **OK**.
- 6. Click the **Gradations** tab.
- 7. What are the minimum and maximum ranges for Sieve Size S14:  $\frac{1}{2}$ "(12.5mm)?
- 8. Click the **Close** button on the toolbar.

#### **Viewing Sampling and Testing Requirements**

The Maintain Sample and Testing Requirements window allows the identification of materials for a bid item and the minimum sampling and testing requirements guide. To identify the minimum frequency, responsibilities, sample size, and/or unit for the sampling and testing of a material for a bid item, use the Maintain Sample and Testing Requirements window. SiteManager uses the data to generate default contract sampling and testing requirements for new contracts.

You can access the Maintain Sample and Testing Requirements window from two panels, the Material Information or the Contract Materials panel.

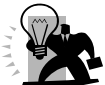

*Data that appears in the Sampling and Testing Requirements window on the Material Information panel are used as guidelines. Contract specific information is defined in the Contract and Sampling window. Contract Sampling and Testing requirements and setup will be discussed in the next section.* 

#### **Viewing a Material on a Bid Item**

Use the Materials folder tab to view the association of materials to bid items, as well as the conversion factor and approved source indicator for the selected material for a specified bid item. SiteManager uses the conversion factor to calculate the quantity of material represented in the associated bid item.

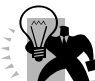

*A single material may be associated to many different bid items. Materials are associated to bid items in the Maintain Sample and Testing window. A materials sampling and testing requirements may differ from one bid item to the next.* 

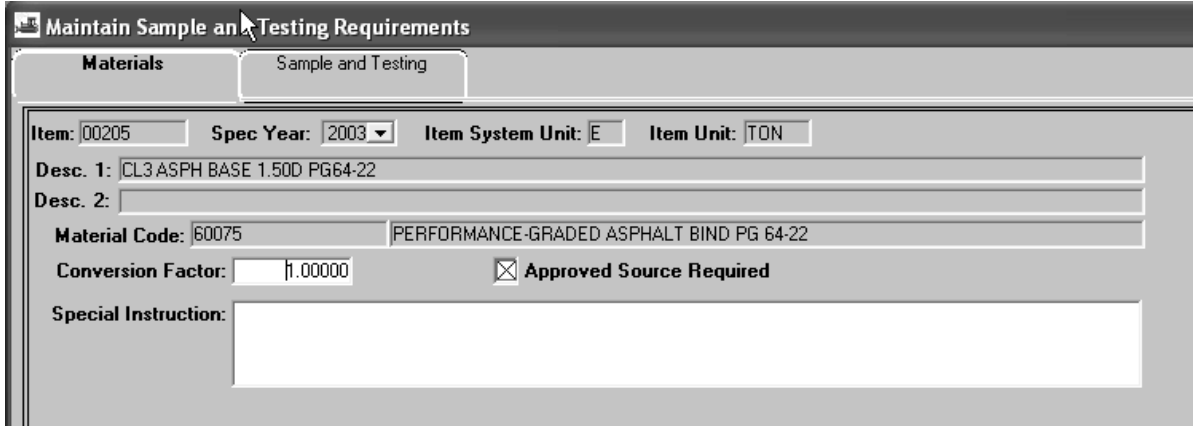

The Maintain Sample and Testing Requirements Window - Materials Folder Tab **Figure 2-6** 

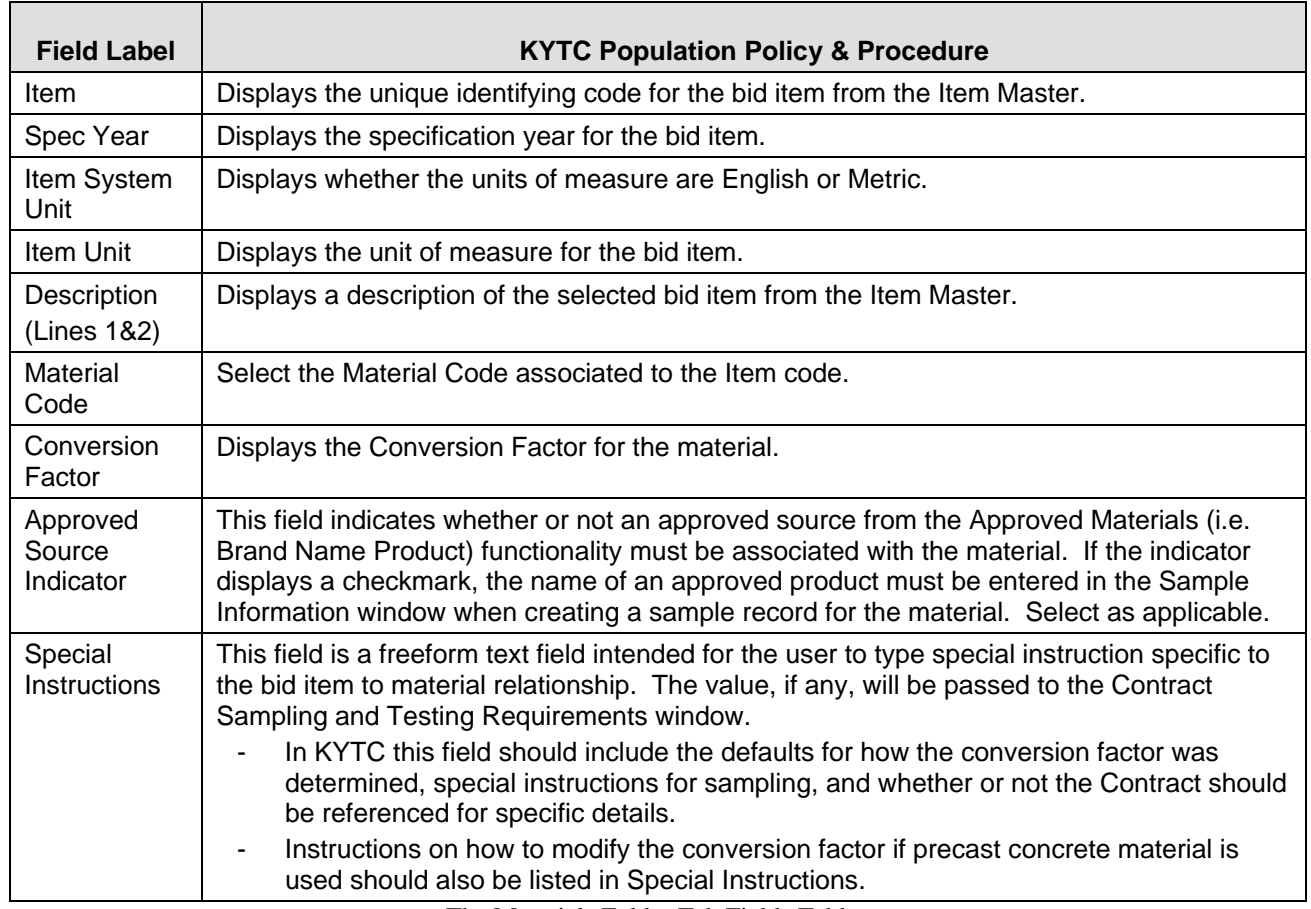

#### **KYTC SiteManager Field Definitions**

The Materials Folder Tab Fields Table **Table 2-6** 

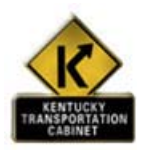

Policy and Procedure

In KYTC, the SiteManager System Administrator will maintain the data in the Sampling and Testing Requirements window. Submit all requests for new Bid Item Code and Material Code associations or modifications of existing Bid Item Code and Material Code associations and their corresponding sampling and testing requirements to the SiteManager System Administrator on the Sampling and Testing Requirements Request Form.

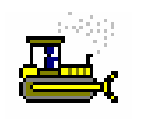

Exercise 2-6

In this exercise, you will learn how to view a material code on a bid item.

User ID: **sfoster** Password: **kentucky** Group ID: **DME** 

- 1. On the **Material Information** panel, double-click the **Sampling and Testing Requirements** icon. The Maintain Sampling and Testing Requirements window appears.
- 2. In the **Item** list box, scroll to and double-click **00205, English, 2003, CL3 ASPH BASE 1.50D PG64-22**.
- 3. In the **Material Code** list box, scroll to and double-click **60075, PERFORMANCE-GRADED ASPHALT BIND PG 64-22**.
- 4. What is the conversion factor?

Now, prepare for the next exercise.

5. Click the **Sample and Testing** folder tab.

#### **Viewing the Sampling and Testing Requirements for a Bid Item Material**

Use the Sample and Testing tab to view a material's sample and testing requirements for a given bid item. Use the top portion of the tab to pick which of the sets of detail to be viewed. Use the bottom portion to view the information.

The frequency of testing is the rate at which a sample must be collected. It is based on the quantity of bid item installed at job site and is indicated using the Rate and Frequency fields.

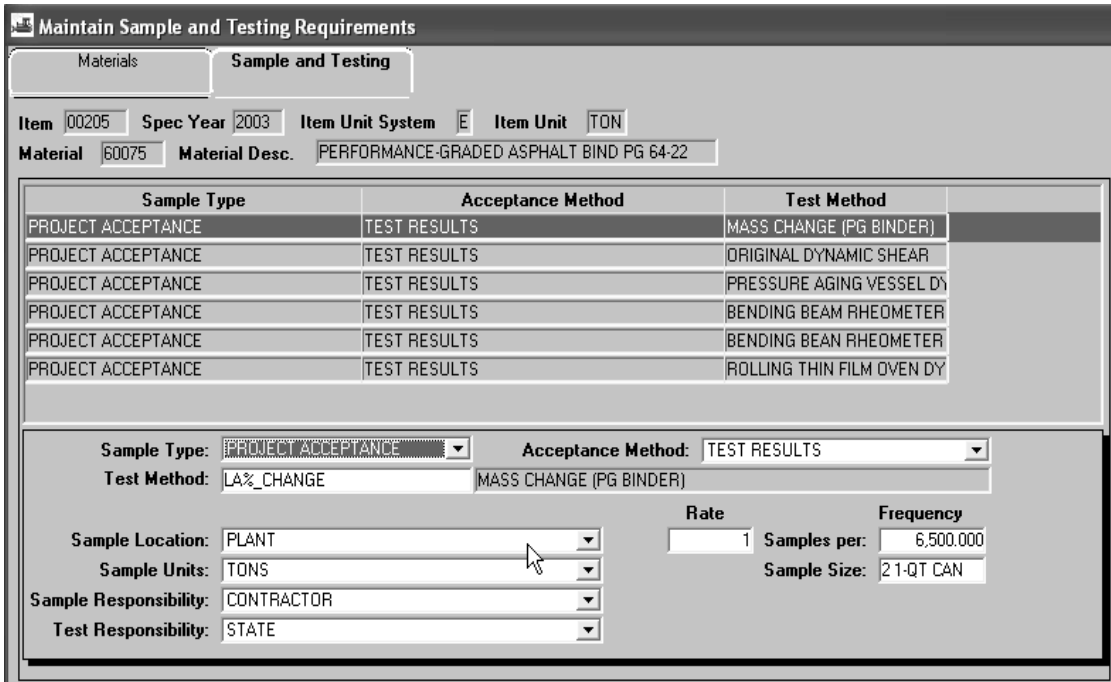

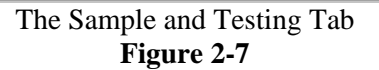

### **KYTC SiteManager Field Definitions**

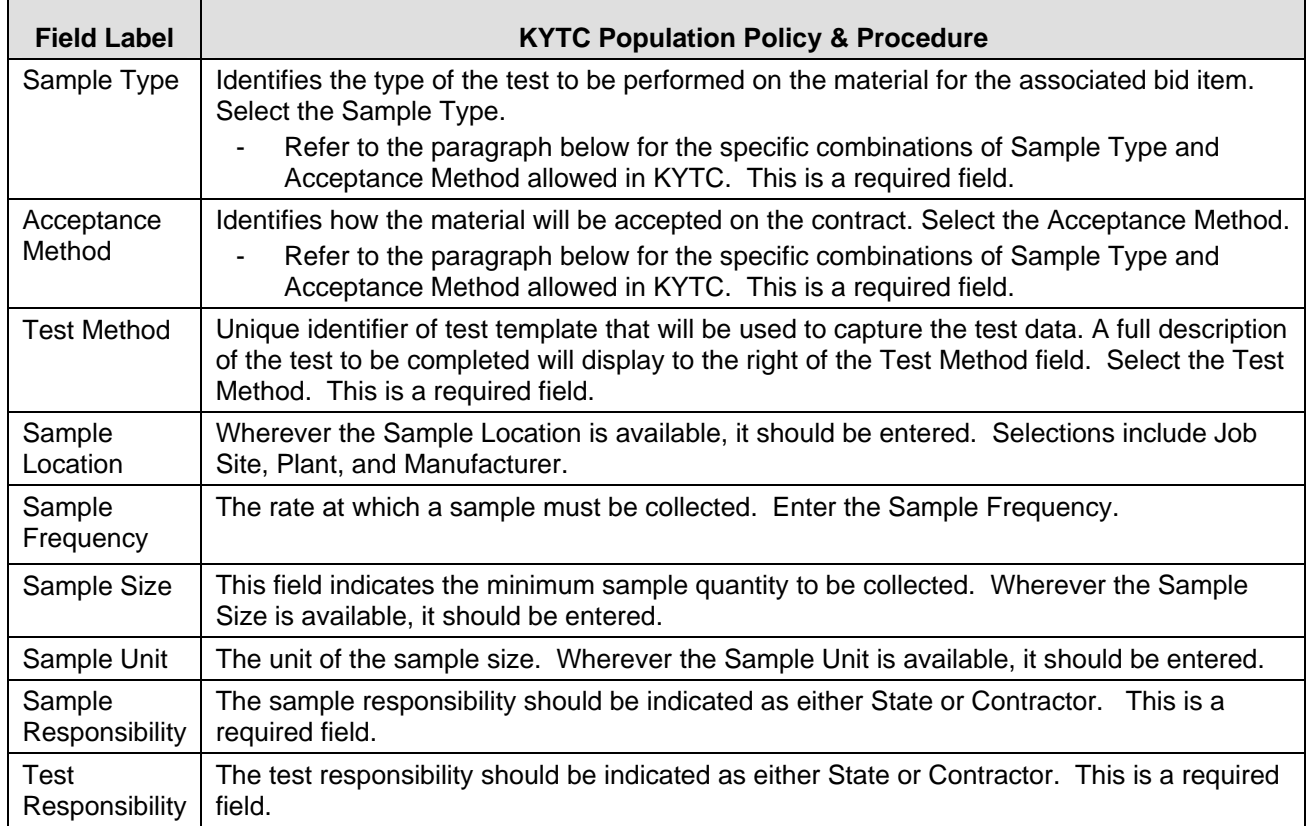

The Maintain Sample and Testing Requirements Window -

Sample and Testing Folder Tab - Field Descriptions

**Table 2-7** 

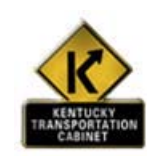

Policy and Procedure

In KYTC, the System Administrator will enter S&T Requirements in accordance with the field table definitions that follow. The System Administrator will also record additional comments regarding assumptions made in determining the Conversion Factor and/or frequency in the Remarks bubble.

Use Sample Types and Acceptance Methods in determining S&T Requirements as defined by the following:

- **Verification** Verification should be chosen as a Sample Type for materials that are sampled for the purpose of retesting questionable material (e.g., Verification samples). Verification should NOT be set up as an S&T Requirement. Possible Acceptance Methods are Test Results.
- **Independent Assurance** Independent Assurance should be chosen as a Sample Type when materials are sampled for the purpose of meeting Independent Assurance S&T Requirements. The only possible Acceptance Method is Test Results.
- **Informational** Informational should NOT be set up as an S&T Requirement. This should be chosen on a sample record for samples that are taken for CCRL, AMRL, and for other samples that should not be counted toward Contract S&T Requirements (e.g., New Products or new suppliers). Possible Acceptance Methods are Test Results and Certification.
- **Mix Design Approval** Mix Design Approval should be chosen as a Sample Type for the Material Code Mix Design Approval and when materials are sampled for the purpose of Mix Design approval. The only possible Acceptance Method is Mix Design Approval.
- **Project Acceptance** Project Acceptance should be chosen as a Sample Type for materials sampled for the purpose of fulfilling Contract S&T Requirements. Possible Acceptance Methods are Visual Inspection, Test Results, and Certification.
- **QA–** QA should be chosen as a Sample Type for materials sampled for the purpose of Verification of Contractor's Quality Control Testing. A possible Acceptance Method is Test Results.
- **QC– QC** should be chosen as a Sample Type for materials sampled for the purpose of Contractor's Quality Control Testing. A possible Acceptance Method is Test Results.

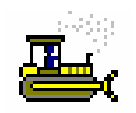

#### Exercise 2-7

In this exercise, you will learn how to view the sampling and testing requirements of a material for a bid item.

User ID: **sfoster** Password: **kentucky** Group ID: **DME** 

- 1. On the Sample and Testing tab, select test **PRESSURE AGING VESSEL DYNAMIC SHEAR, LAPAV\_DSR** in the top data window.
- 2. What is the **Sample Type** for this test?
- 3. What is the **Acceptance Method** for this test?
- 4. What is the required **Frequency** of testing?
- 5. On the toolbar, click the **Close** button.
- 6. Open **Internet Explorer**.
- 7. Enter the following **URL** http://kytct00d03/businessobjects/enterprise115/InfoView/logon.aspx

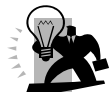

*Hint: This URL is case sensitive. If you have trouble, make sure to check the case of each character. You may want to add this URL to your favorites.*

Enter the following Information to log into the KYTC KYTC has assigned Usernames and passwords train1….train18 for training purposes

The instructor will assign you your UserID. Crystal Report Site: System: **kytct00d03** Username: **train#** Password: **train#** Authentication: Enterprise

- 8. In the left pane window, Click on the **Public folder\training\materials/sampling and testing**. The main window pane will display a list of reports.
- 9. Select the **Sampling Checklist** report.

You can navigate through the report by using the following Crystal Report Navigation buttons.

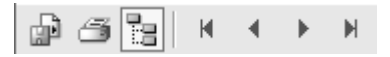

10. **Close** Internet Explorer.

# **Review for Section 2**

To view a material description:

- 1. On the **Material Information** panel, double-click the **Material Detail** icon.
- 2. Click the **Open** button.
- 3. In the list box, scroll to and click the desired material code.
- 4. Click **OK**.

To view a material test:

- 1. On the **Material Information** panel, double-click the **Material Detail** icon.
- 2. Click the **Open** button.
- 3. In the list box, scroll to and click the desired **Material Code**.
- 4. Click **OK**.
- 5. Click the **Tests** folder tab.

To view a material test specification:

- 1. On the **Material Information** panel, double-click the **Material Detail** icon.
- 2. Open a material description.
- 3. Click the **Tests** folder tab.
- 4. Click the desired test (except one of the standardized tests).
- 5. Click the **Services** menu and click the **Material Specifications** choice.

To view a material gradation:

- 1. On the **Material Information** panel, double-click the **Material Detail** icon.
- 2. Open a material description.
- 3. Click the **Gradations** folder tab.

4. In the upper data window, click the correct material gradation effective date.

To view a material code on a bid item:

- 1. On the **Materials Information** or **Sampling and Testing** panel, double-click the **Sampling and Testing Requirements** icon.
- 2. Click the **Open** button.
- 3. In the **Item** list box, scroll to and double-click the desired choice.
- 4. In the **Material** list box, scroll to and click the desired choice.
- 5. Click **OK**.

To view sampling and testing requirements of the material for a bid item:

- 1. On the **Materials Information** or **Sampling and Testing** panel, double-click the **Sampling and Testing Requirements** icon.
- 2. Click the **Open** button on the Material folder tab.
- 3. In the **Item** list box, scroll to and double-click the desired choice.
- 4. In the **Material** list box, scroll to and double-click the desired choice.
- 5. Click the **Sample and Testing** folder tab.

# **Summary Exercise for Section 2**

In this exercise you will view base materials data.

#### User ID: **sfoster** Password: **kentucky** Group ID: **DME**

- 1. Navigate to the **Material Detail** window.
- 2. Open Material Code **10045, AGG #57**.
- 3. What is the minimum range value for the 1/2-inch (12.5 mm) sieve?
- 4. Navigate to the **Sampling and Testing Requirements** window.

\_\_\_\_\_\_\_\_\_\_\_\_\_\_\_\_\_\_\_\_\_\_\_\_\_\_\_\_\_\_\_\_\_\_\_\_\_\_\_\_\_\_

\_\_\_\_\_\_\_\_\_\_\_\_\_\_\_\_\_\_\_\_\_\_\_\_\_\_\_\_\_\_\_\_\_\_\_\_\_\_\_\_\_\_

- 5. Open Item **00205, E, 2003, CL ASPH BASE 1.5 PG64-22** and Material Code **10290**.
- 6. What is the conversion factor?
- 7. What is the sample frequency for test method AGFINEQUAL?
- 8. Continue to review this section and open items/materials to satisfy your curiosities about the items/materials you work with most.
- 9. Navigate to the main **Materials Management** panel.

# **Questions and Answers**

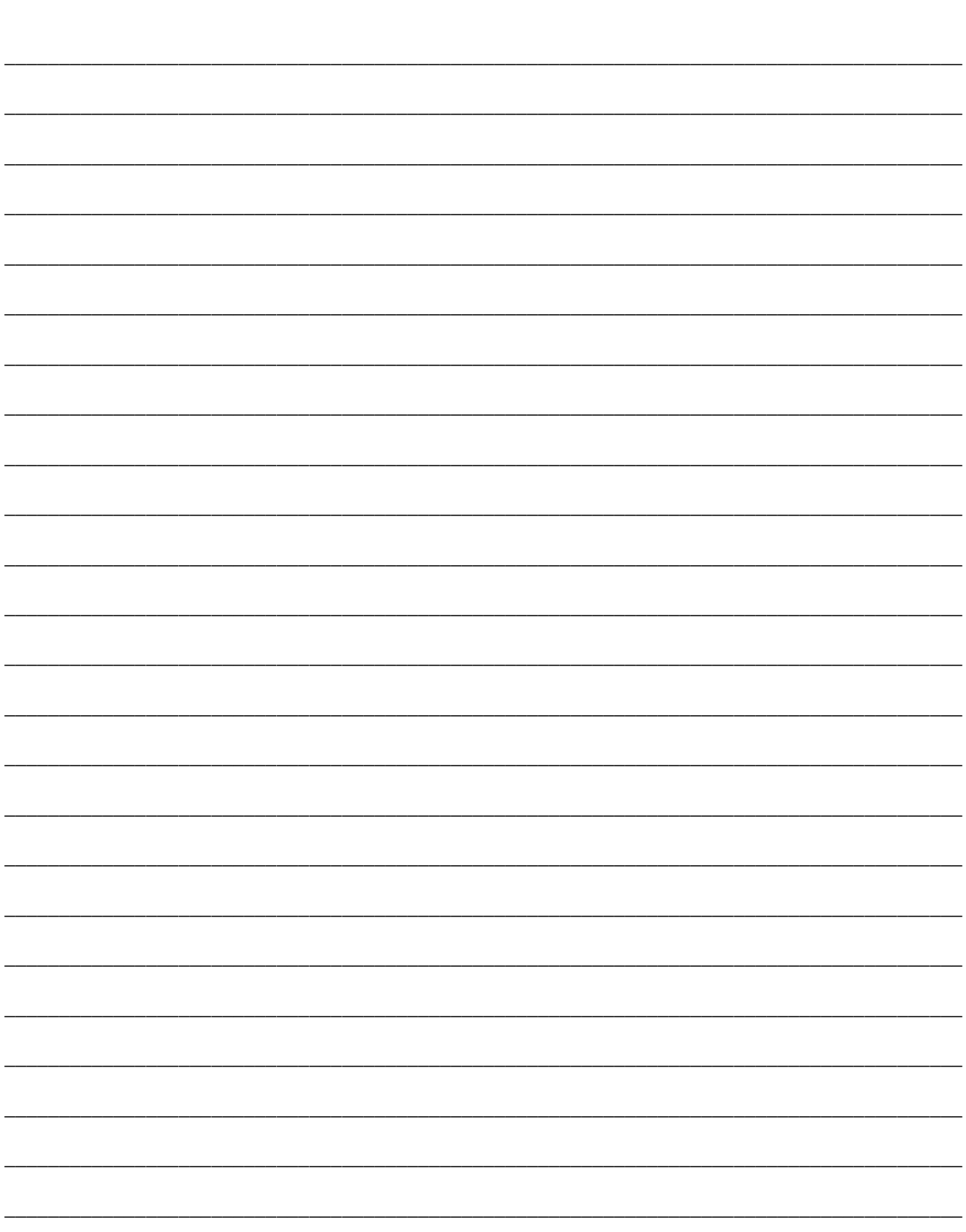

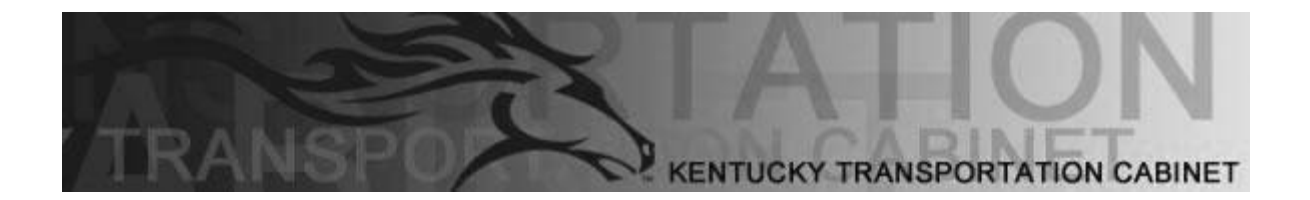

Kentucky Transportation Cabinet (KYTC) Central Office and District Materials Engineers

# **Section 3 Contract Materials**

By the end of this learning module, you will be able to do the following:

View the KYTC Outstanding Item List

Generate Contract Materials

Modify Contract Sampling and Testing Requirements

View the Source Material Custom Report

#### **Contract Materials**

#### **KYTC SiteManager Process FlowChart**

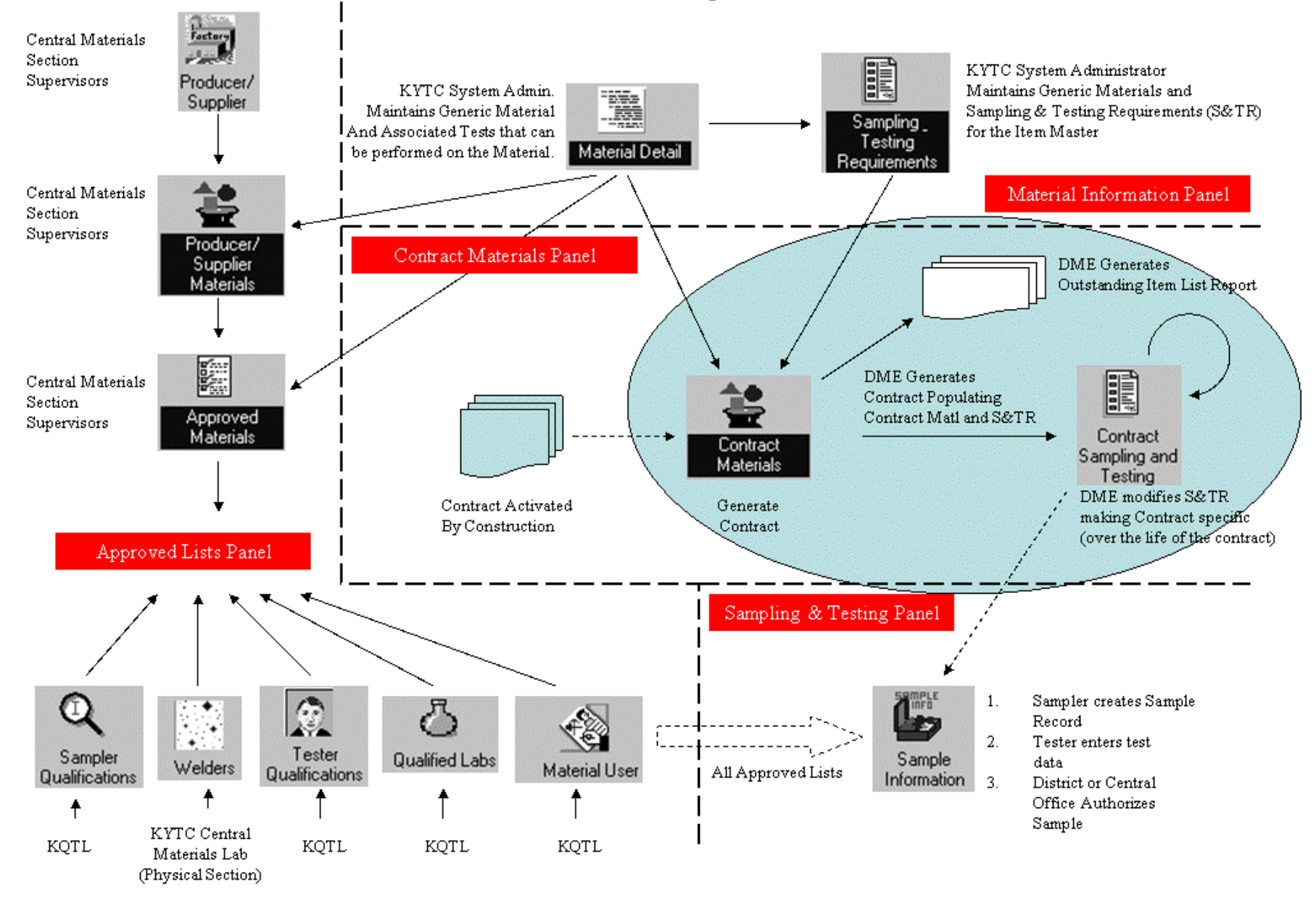

# **Contract Materials**

After a contract has been activated in SiteManager, the Contract Materials component provides for the automatic creation of material associations to items, Sampling and Testing Requirements for those materials, and the generation of an Outstanding Item List for a selected contract. The Outstanding Item List identifies the items on the contract that do not have defined Sampling and Testing Requirements and should be examined before generating materials. KYTC has developed a KYTC Custom Outstanding Item report using Crystal Reports. You will view the KYTC Outstanding Item list in Exercise 3-2.

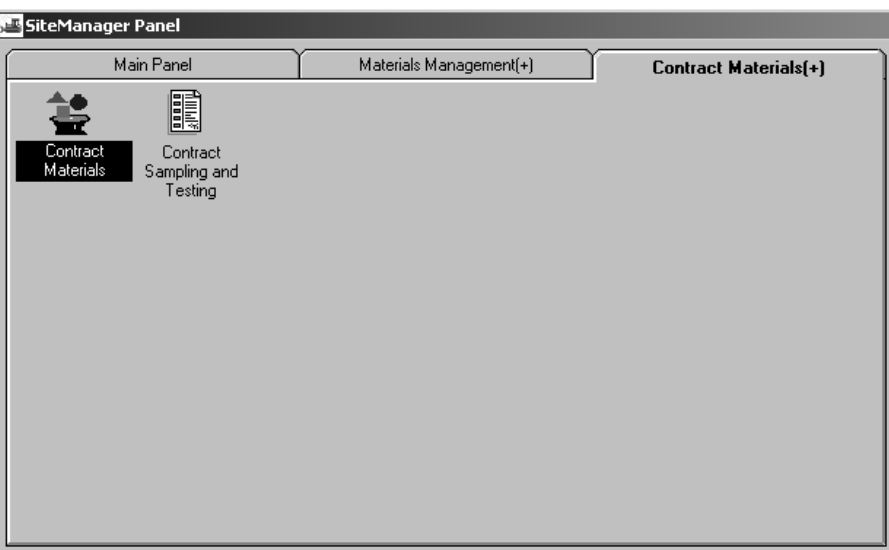

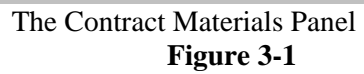

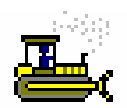

### **Exercise 3-1**

In the following exercise, you will navigate to the Contract Materials panel.

User ID: **sfoster** Password: **kentucky** Group ID: **DME** 

1. On the **Materials Management** panel, double-click the **Contract Materials** icon.

### **Viewing the Outstanding Item List**

The Contract Materials Services option Outstanding Item List window prints the SiteManager Outstanding Item List directly on the default printer for the selected contract. The Outstanding Item List will display a list of items associated with the selected contract that do not have defined sampling and testing requirements. The Outstanding Item List should be examined before generating materials.

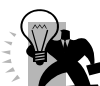

*KYTC will not be using the standard SiteManager Outstanding Item List report. Instead, KYTC will be using a custom report designed to meet your specific needs. The standard SiteManager Outstanding Item List Report is only available prior to Contract Generation. The KYTC Custom Outstanding Item List Report can be generated at any time. You may find it useful to run this report after change orders to ensure all of the materials are currently in SiteManager. You will view the KYTC custom report in Exercise 3-2.* 

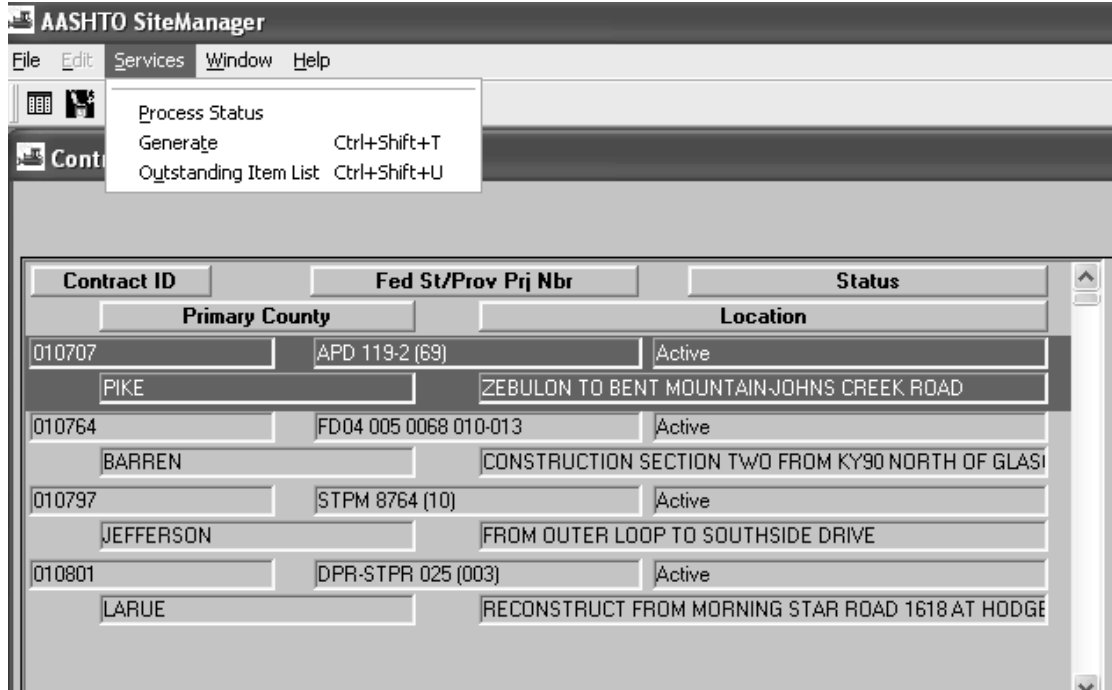

The Contract Materials Window **Figure 3-2** 

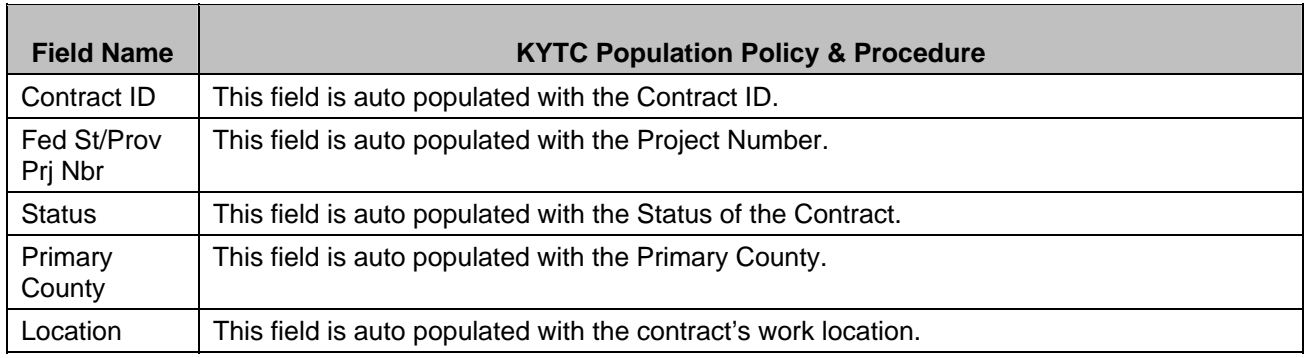

### **KYTC SiteManager Field Definitions**

The Contract Materials Window Fields Table

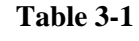

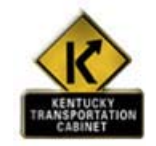

Policy and Procedure

### **KYTC Procedure**

After contract activation, the DME is responsible for generating the Outstanding Item List report and reviewing it for any item that should have material sampling and testing requirements defined for it. For any item identified during the review, the DME will contact the Materials Administrator to have them add the material at the global level. Once all outstanding item issues have been resolved, the DME will generate Contract Materials.

The DME may generate materials without resolving outstanding item issues for lump sum or design built projects. In those cases, the DME will define the necessary sampling and testing requirements manually in the Contract Sample and Testing window.

 *FYI – KYTC Legacy Policy: For "legacy" contracts that are already in SiteManager as part of the Construction implementation, the DME will be responsible for generating materials for these contracts prior to the project being closed.* 

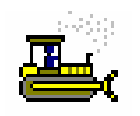

### **Exercise 3-2**

In the following exercise, you will view the Outstanding Item List for Contract AP001.

User ID: **sfoster** Password: **kentucky** Group ID: **DME** 

- 1. Double-click the **Contract Materials** icon.
- 2. In the **Contracts** list box, scroll to and click the Contract **AP001**.
- 3. Click the **Services** menu.
- 4. What are the **Services** menu options?

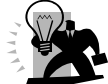

*Reminder, the Outstanding Item List report located on the toolbar under the Services option is the SiteManager standard report.*

5. Open **Internet Explorer**.

6. Enter the following **URL** http://kytct00d03/businessobjects/enterprise115/InfoView/logon/.aspx

\_\_\_\_\_\_\_\_\_\_\_\_\_\_\_\_\_\_\_\_\_\_\_\_\_\_\_\_\_\_\_\_\_\_\_\_\_\_\_\_\_\_\_\_\_\_\_\_\_\_\_\_\_\_\_

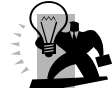

*Reminder, this URL is case sensitive*

System: kytct00d03 Username: train# Password: pass# Authentication: Enterprise

- 7. In the left pane window, Click on the **Public folder\training\materials\contract materials** folder. The main window pane will display a list of reports.
- 8. Select the **Outstanding Item List** report.

You can navigate through the report by using the following Crystal Report Navigation buttons.

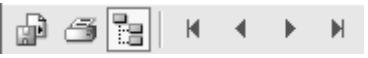

9. Close **Internet Explorer**.

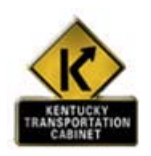

Policy and Procedure

KYTC is creating a Custom Outstanding Item List report. The report should be blank, meaning all of the Items and Materials on the contract exist in SiteManager. If the Report list items, the System Administrator should be notified that this is a new item in SiteManager. The System Administrator will then add the item into SiteManager and notify the DME when to proceed with contract generation.

#### **Generating Contract Materials**

The Contract Materials window associates sampling and testing requirements to a contract through the contract materials generation process. Through the Material Generation process, SiteManager generates contract sampling and testing requirements by associating materials and their corresponding sampling and testing requirements with the bid items on the contract. This association is based on the Sampling and Testing Requirements outlined in the Sampling and Testing Requirements window. A notice of the generation is sent to the Project Manager via an In-Box message. The Generate Materials process cannot be reversed - materials may be generated only once for each contract. After the process is complete, contract specific sampling and testing requirements modifications may be completed on the Contract Sampling and Testing component.

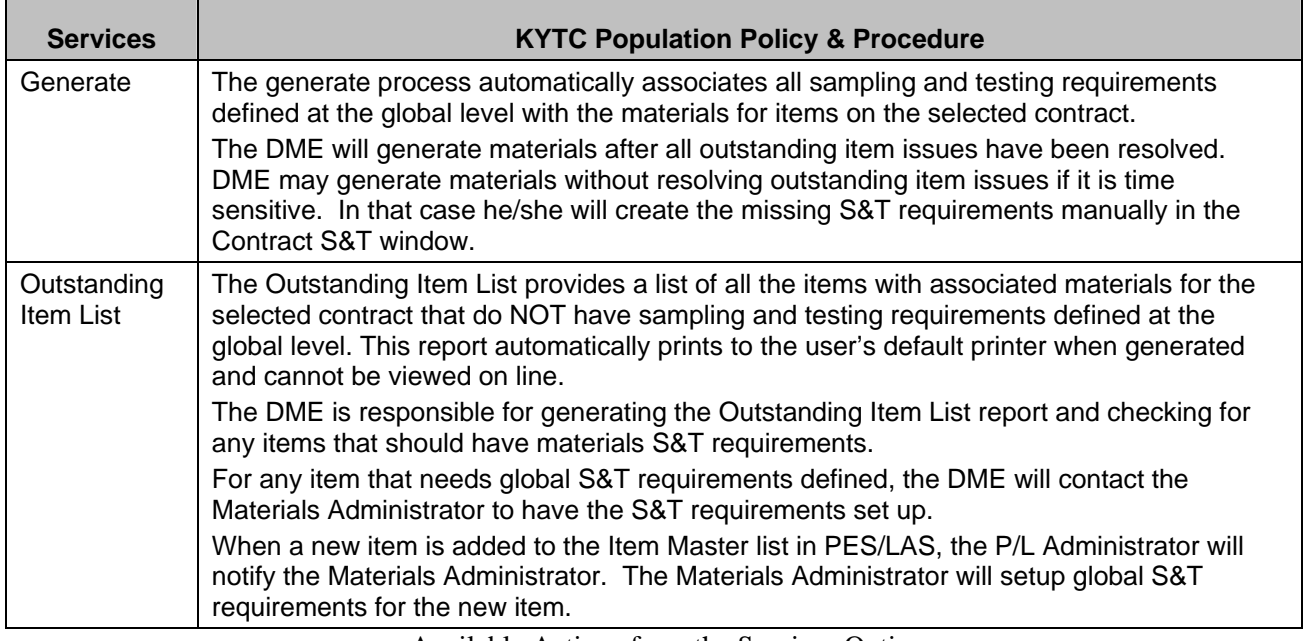

### **KYTC SiteManager Field Definitions**

Available Actions from the Services Option

**Table 3-2** 

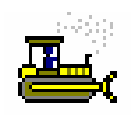

Exercise 3-3

In the following exercise, you will generate Contract Materials for Contract AP001.

User ID: **sfoster** Password: **kentucky** Group ID: **DME** 

- 1. On the **Contract Materials** window, scroll to and click the Contract **AP001**.
- 2. What action should you perform before **Generating** a Contract?
- 3. Select **Generate** from the **Services** menu.
- 4. Click the **Close** button on the toolbar.

#### **Modifying Contract Sample and Testing Requirements**

\_\_\_\_\_\_\_\_\_\_\_\_\_\_\_\_\_\_\_\_\_\_\_\_\_\_\_\_\_\_\_\_\_\_\_\_\_\_\_\_\_\_

After the Generate Contract Materials process is complete, sampling and testing requirements may be modified through the Contract Sampling and Testing icon. This icon provides the ability to make changes to materials contained within a contract line item and the contract sampling and testing requirements for that material. This may include conversion factor or producer/supplier changes, testing requirement modifications, or material substitutions. Contract Sample and Testing Requirements may change throughout the life of the contract.

If an estimate is generated before materials are generated, no testing discrepancies will occur on the estimate. It will appear as if all Sampling and Testing requirements were met. For this reason materials must be generated prior to the first estimate.

If a new item is added to the contract through the change order process, contract materials will automatically be updated for the contract bid item once the change order is approved. Contract Sample and Testing Requirements for items added via change order will be modified throughout the life of the contract by the DME through this window.

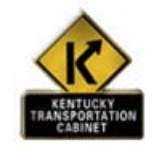

Policy and Procedure

### **KYTC Procedure**

After materials are generated or after a change order is approved, the DME is responsible for making all contract specific modifications to the sampling and testing requirements. Modifications may be necessary based on proposal specifications, project plans or the addition or modification to a contract item via a change order. The DME may add or delete any materials necessary to fulfill the sampling and testing requirements for the items on the contract. When defining new sampling and testing requirements, the DME will consult the Sampling Manual for guidelines or, in the case of a new item, coordinate with the Materials Administrator.

After the DME has completed the Contract Sampling and Testing Requirement revisions, the DME will contact the Central Office IAS Liaison. The Central Office IAS Liaison will determine if IAS requirements apply to the contract. If they do apply, then IAS Liaison will update the Contract Sampling and Testing Requirements to reflect IAS requirements on the contract. The Central Office IAS Liaison will notify the RE and DME after the modifications have been made.

#### **Modifying Bid Item Materials**

The Materials folder tab details the material to bid item association, including specification of the conversion factor, indication if an approved source is required and outlined special instructions for modifying the relationship. It also displays the material quantity for the bid item on the Contract/Project. If necessary, the Material can also be viewed from this window.

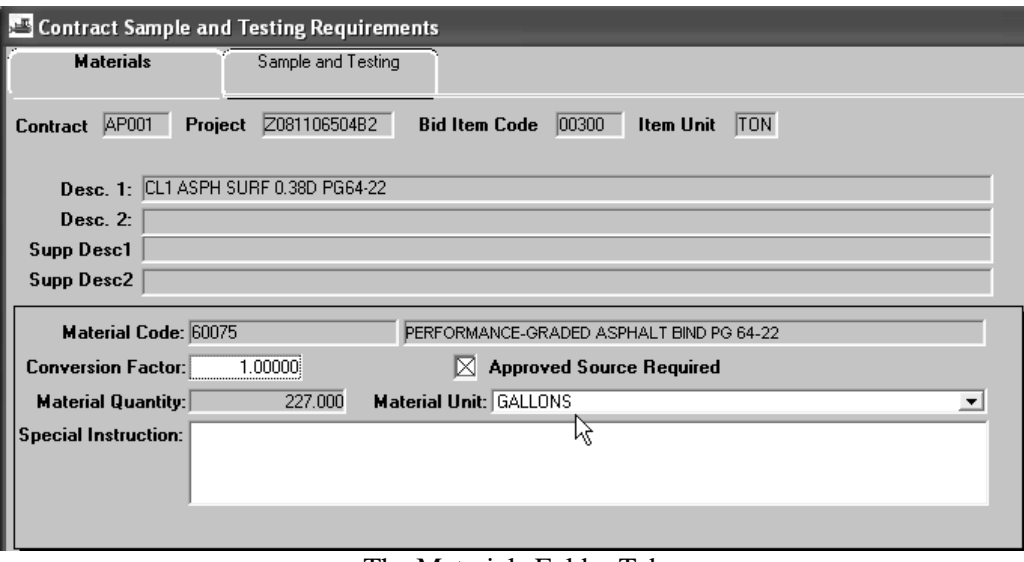

The Materials Folder Tab **Figure 3-3** 

### **Materials Folder Tab Description**

The Materials folder tab allows the specification of the conversion factor and approved source required indicator for a selected material on a bid item. If necessary, the Material can also be viewed from this window.

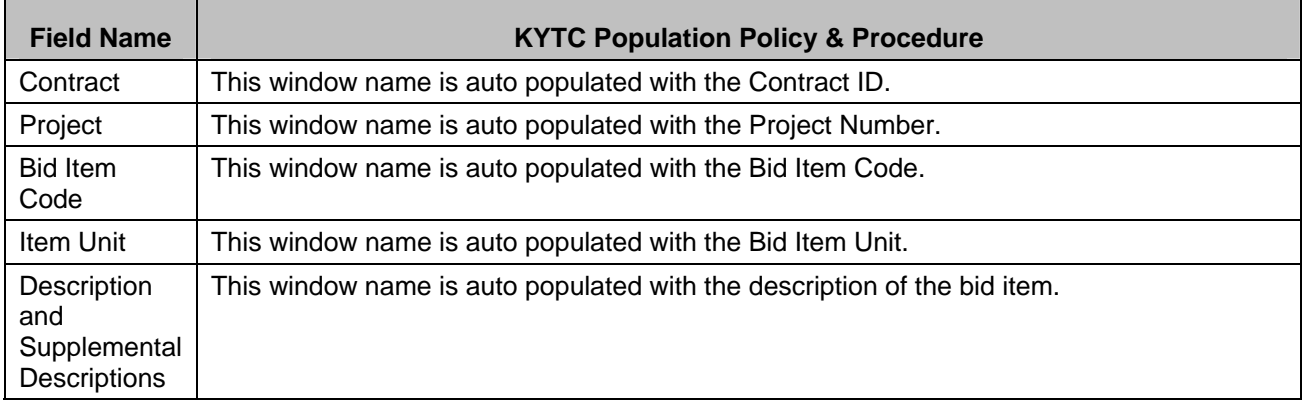

### **KYTC SiteManager Field Definitions**

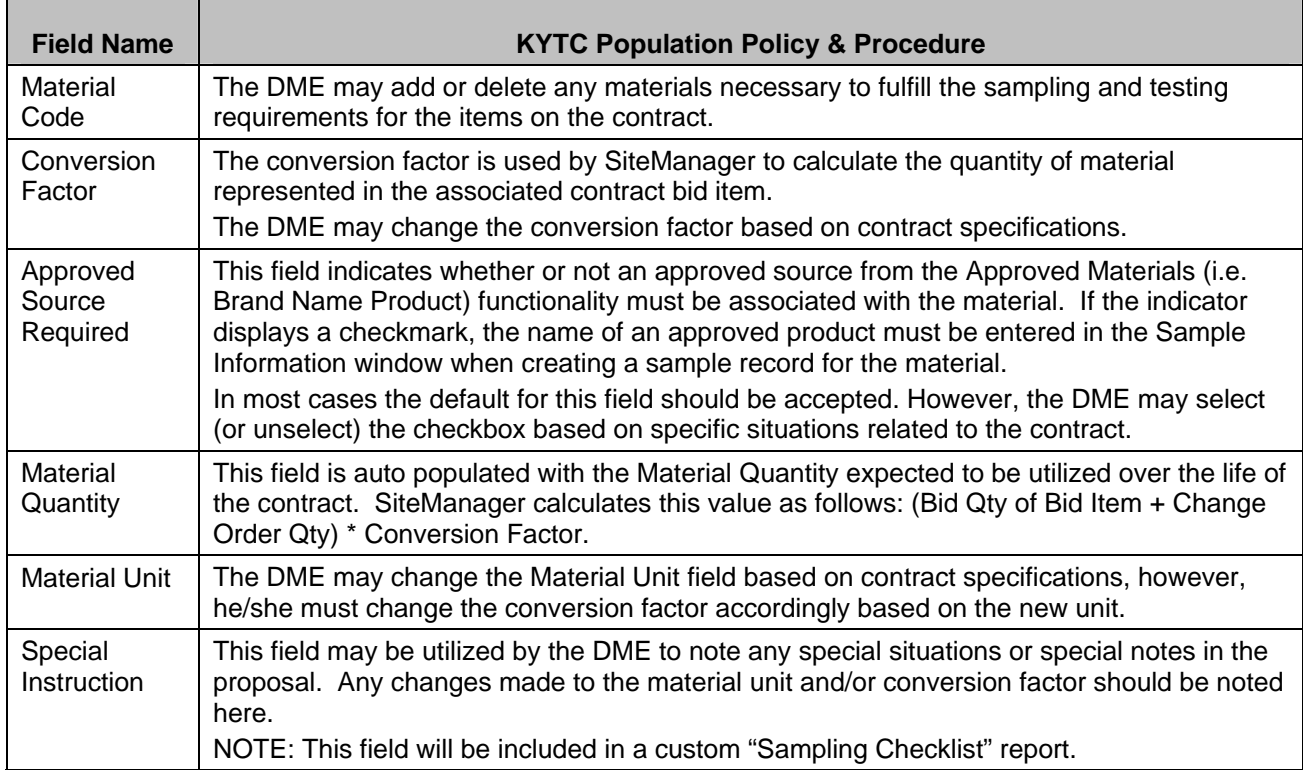

The Materials Folder Tab Fields Table

**Table 3-3** 

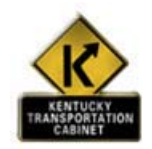

Policy and Procedure

#### **KYTC Procedures**

#### **Component Materials and Contractor Options**

All possible component materials and Contractor Options that require S&T should be listed for the Bid Item. For example, if a Bid Item can have three different types of Fly Ash, then all three types should be listed for the Bid Item in the 'Open' select list.

NOTE: The DME will delete the materials that do not apply to a specific contract on the Contract Sampling and Testing window. If there is a possibility that the material will be used on the item at some point in the Contract, the DME may change the conversion factor to zero. If the material is not used by the end of the project, the DME should delete the material code.

#### **Test Requirements of One per Contract**

The System Administrator will set the frequency as 1 per 9,999,999 for applicable materials.

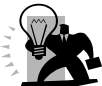

 *NOTE: This S&T Requirement will serve as a reminder that a sample is needed for the Contract. The DME and RE will refer to the Sampling Manual for correct frequencies. The DME and RE are responsible for obtaining samples in accordance with the Manual. The following are examples that have this requirement and will need to be reviewed:* 

- *Geotech Bid Items Embankment in Place and Excavation*
- *Lot and Shipment Sampling*
- *Time Frequency*

#### **Adjustment to Conversion Factor**

The conversion factor takes into consideration the materials that are used in the bid item. If the materials are not used consistently; or substitutions of materials are made, the conversion factor will be adjusted accordingly.

Additional comments regarding assumptions made in determining the Conversion Factor may be recorded in the Remarks bubble.

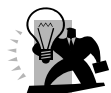

#### *NOTE: Maintaining Contract Materials List*

*The Contract Change Order component of SiteManager handles changes in material quantities. If a new item is added to the contract through the change order process, contract materials will automatically be updated for the contract bid item once the change order is approved. Material details for items added via change order may be modified throughout the life of the contract through this window.* 

*A Contract can only be generated once in SiteManager. After a Contract has been generated in SiteManager, changes to Sampling and Testing Requirements must be made manually in the Contract Sampling and Testing window.* 

#### **The following is an example of adjusting the conversion factor.**

#### **Conversion Factor Adjustment (EXAMPLE)**

Bid Item – Class A Concrete Quantity –  $250cy$ 

In this example, the contractor has decided to use two Class A concrete mixes and to also use 30 precast headwalls. For this project the headwalls require 0.5cy of concrete for each headwall.

The contractor will be using

- 100cy of Class A concrete with straight type I cement and #68 coarse aggregate
- 135cy of Class A concrete with Class F Fly Ash and #57 coarse aggregate
- 30 precast headwalls (15cy)

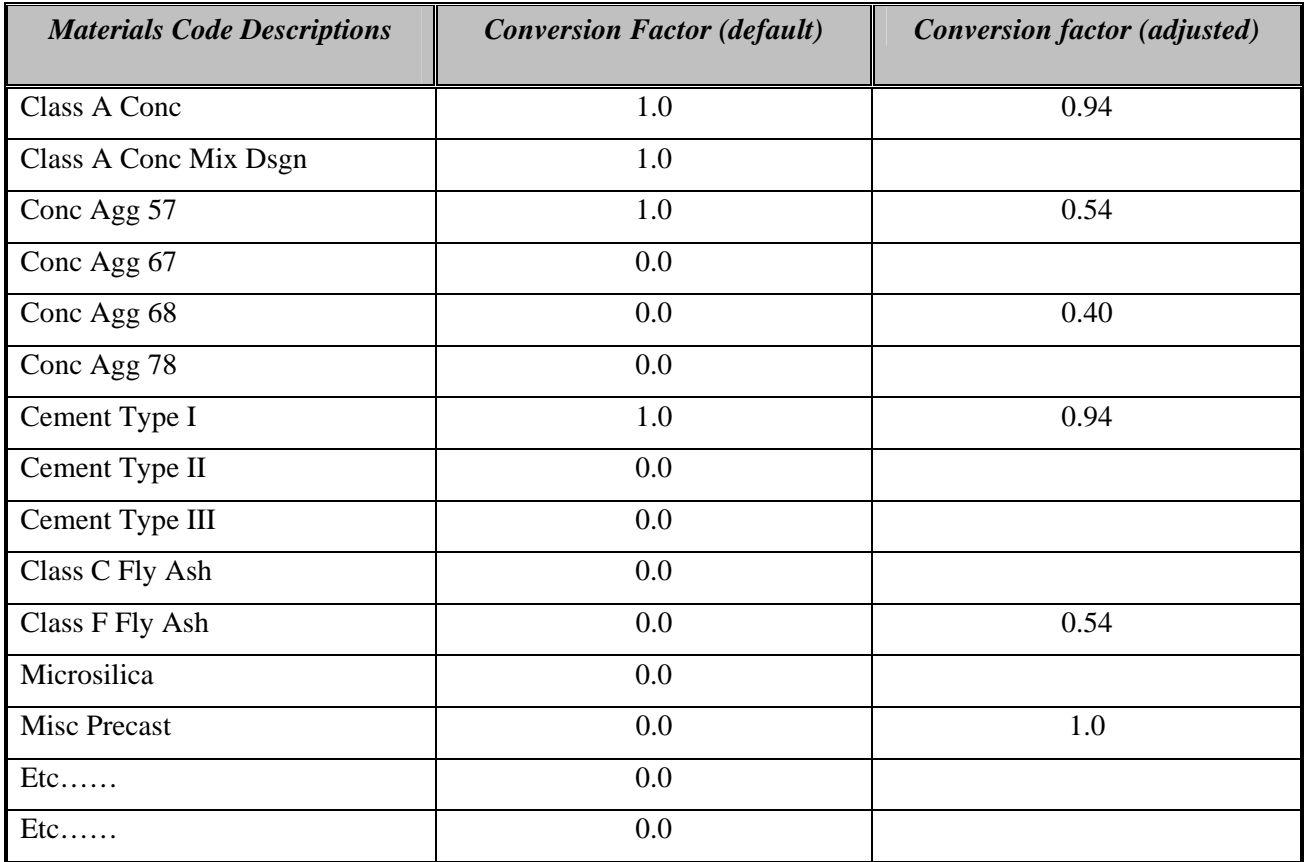

#### **Conversion Factor Adjustment for Class A Conc**

Since the entire quantity of the bid item will not be cast-in-place, the Class A should be adjusted.

250cy (bid item) -15cy (not used because of the precast headwalls) 235cy (cast-in-place) Conversion Factor (CF) =  $235cy$  (cast-in-place) = 0.94 250cy (bid item)

#### **Conversion Factor Adjustment for Class A Conc Mix Design**

The CF for Class A Conc Mix Design should be left at 1.0 since they are using Class A concrete. If the contractor had used precast products for the entire bid item, the CF for the Mix Design would be 0.0 (indicating that Class A concrete was not used).

#### **Conversion Factor Adjustment for # 57 Aggregate**

Since #57 aggregate is only used in 135cy of the cast-in-place concrete the CF should be adjusted.

 $CF = 135cy$  (cast-in-place) = 0.54 250cy (bid item)

#### **Conversion Factor Adjustment for # 68 Aggregate**

Since #68 aggregate is only used in 100cy of the cast-in-place concrete the CF should be adjusted.

 $CF = 100cy$  (cast-in-place) = 0.40 250cy (bid item)

#### **Conversion Factor Adjustment for Class F Fly Ash**

Since Class F Fly Ash is only used in 135cy of the cast-in-place concrete the CF should be adjusted.

 $CF = 135cy$  (cast-in-place) = 0.54 250cy (bid item)

#### **Conversion Factor (CF) Adjustment for Miscellaneous Precast**

Since the contractor is using some precast items for this bid item, the CF of the Misc Precast material code should be changed to 1.0. On this item, the rate/frequency is 1/9,999,999 (this indicates 1 per project). The CF of 1.0 shows that the material was used and the 1/9,999,999 triggers a sampling and testing reminder that the Sampling Manual needs to be checked for sampling requirements. If this material requires more than one SiteManager entry, additional tests should be added to this material for each sample/certification required.

#### **Conversion Factor Adjustments for Other Materials on the Bid Item**

Additional items/materials on the bid item should also be adjusted using the above examples as a guide.

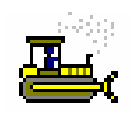

Exercise 3-4

In the following exercise, you will view a material code for a bid item on Contract AP001.

User ID: **sfoster** Password: **kentucky** Group ID: **DME** 

- 1. On the **Materials Management** panel, double-click the **Contract Materials** Icon.
- 2. On the **Contract Materials** panel, double-click the **Contract Sampling and Testing** icon.
- 3. In the Contract list box, scroll to and double-click the **Contract AP001**.
- 4. In the Project/Line Item list box, scroll to and double-click the Project **Z081106504B2, Line Item 0360, CL1 ASPH SURF 0.38D PG64-22**.
- 5. How many materials are listed on this item?
- 6. In the Material list box, scroll to and double-click the **Material Code 60075**.
- 7. What is the **Material Unit** of measure of this item?
- 8. What is the **Conversion factor**?
- 9. What is the **Material Quantity**?
- 10. Click the **Sample & Testing** folder tab.

\_\_\_\_\_\_\_\_\_\_\_\_\_\_\_\_\_\_\_\_\_\_\_\_\_\_\_\_\_\_

#### **Modifying Contract Sample and Testing Requirements**

The Sample and Testing tab allows the modification of a materials sample and testing information for a given bid item. The top portion of the tab allows the user to pick which of the sets of details need to be edited. The bottom portion allows the user to edit the information. Any changes made in the bottom portion of the window will be automatically reflected in the top portion.

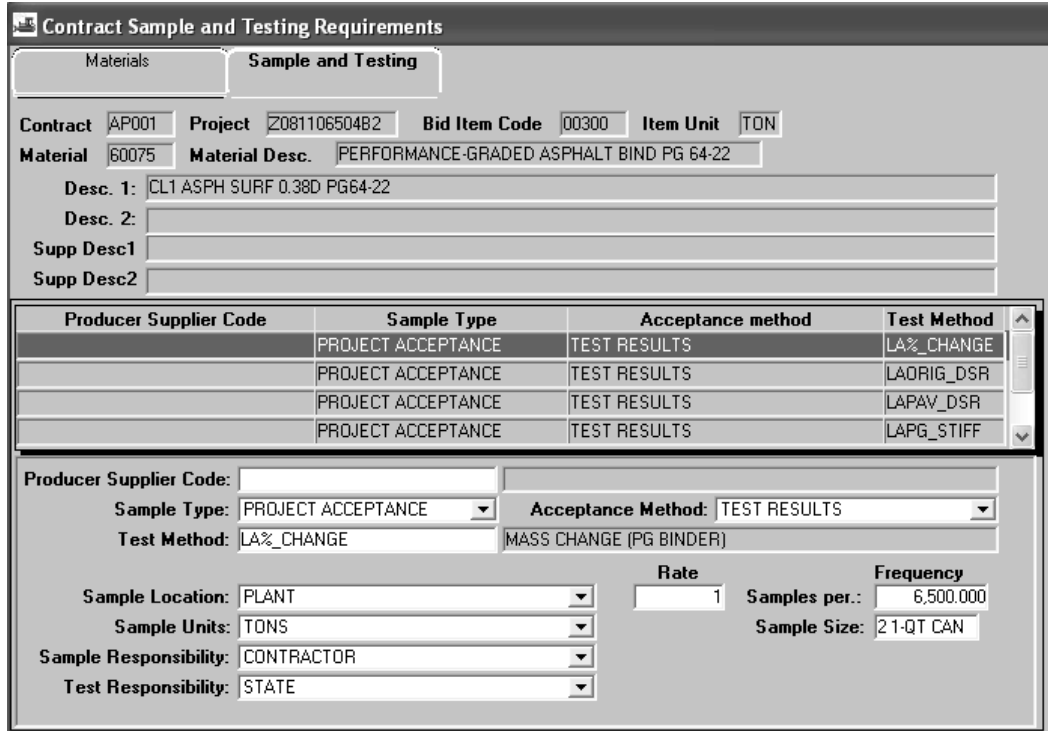

The Contract Sample and Testing Folder Tab **Figure 3-4** 

### **KYTC SiteManager Field Definitions**

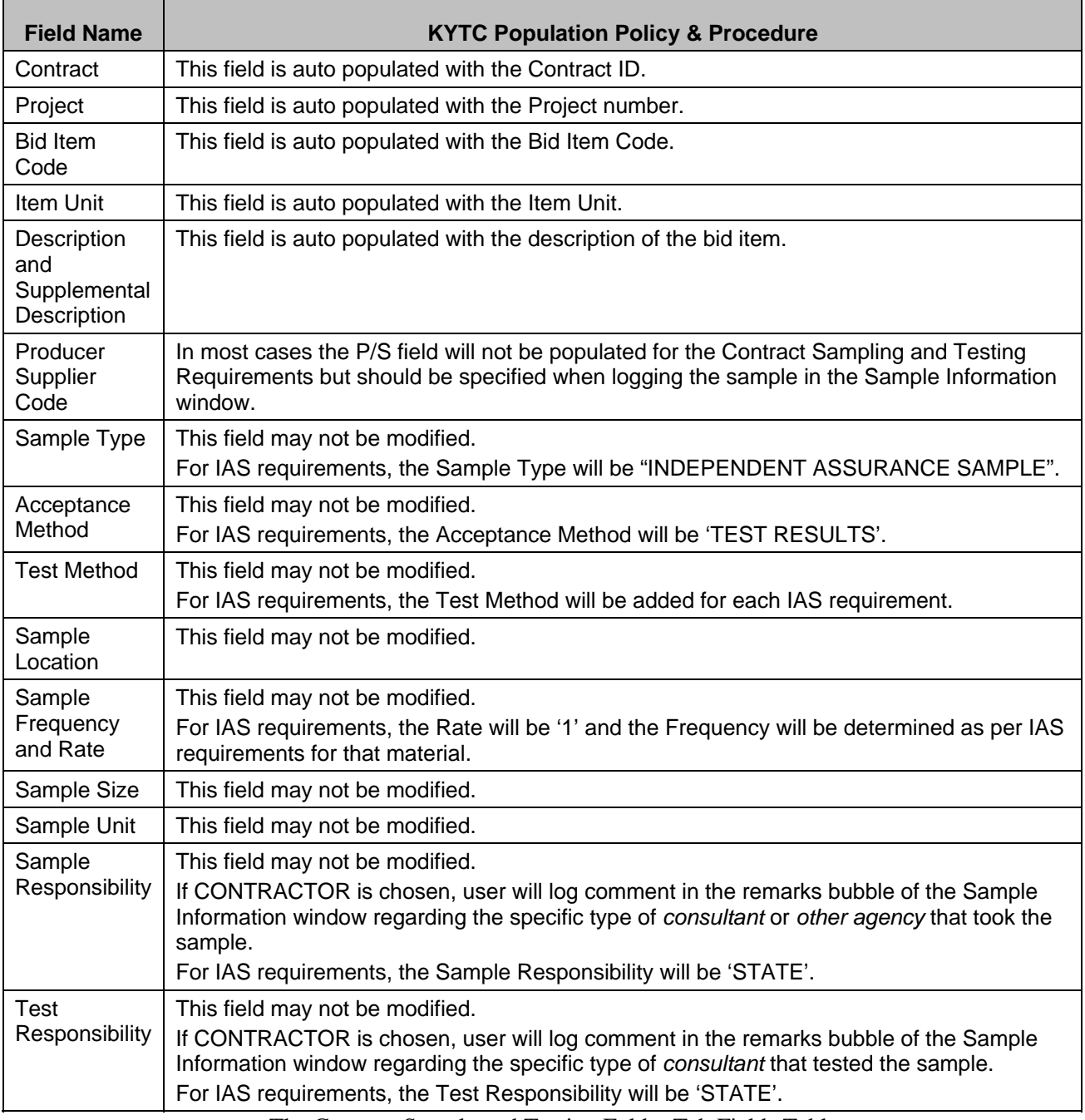

The Contract Sample and Testing Folder Tab Fields Table

**Table 3-4** 

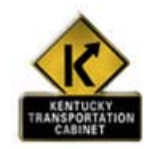

Policy and Procedure

### **KYTC Procedure**

Sample Types and Acceptance Methods should be used in determining S&T Requirements as defined below:

- **Verification** Verification should be chosen as a Sample Type for materials that are sampled for the purpose of retesting questionable material (example: Verification samples). Verification should NOT be set up as a S&T Requirement. Possible Acceptance Methods are Test Results.
- **Independent Assurance** Independent Assurance should be chosen as a Sample Type when materials are sampled for the purpose of meeting Independent Assurance S&T Requirements. The only possible Acceptance Methods is Test Results.
- **Informational** Informational should NOT be set up as a S&T Requirement. This should be chosen on a sample record for samples that are taken for CCRL, AMRL, and for other samples that should not be counted towards Contract S&T Requirements (e.g. New Products or new suppliers). Possible Acceptance Methods are Test Results and Certification.
- **Mix Design Approval** Mix Design Approval should be chosen as a Sample Type for the Material Code Mix Design Approval and for when materials are sampled for the purpose of Mix Design approval. The only possible Acceptance Method is Mix Design Approval.
- **Project Acceptance** Project Acceptance should be chosen as a Sample Type for materials sampled for the purpose of fulfilling Contract S&T Requirements. Possible Acceptance Methods are Visual Inspection, Test Results, and Certification.
- **QA** QA should be chosen as a Sample Type for materials that are sampled for the purpose of Verification of Contractor's Quality Control Testing. A possible Acceptance Method is Test Results.
- **QC** QC should be chosen as a Sample Type for materials that are sampled for the purpose of Contractor's Quality Control Testing. A possible Acceptance Method is Test Results

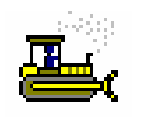

Exercise 3-5

In the following exercise, you will view sampling and testing requirements of a material for a bid item on Contract AP001.

User ID: **sfoster** Password: **kentucky** Group ID: **DME** 

\_\_\_\_\_\_\_\_\_\_\_\_\_\_\_\_\_\_\_\_\_\_\_\_\_\_\_\_\_\_\_\_\_\_\_\_\_\_\_\_\_\_\_\_\_\_\_\_\_\_\_\_\_

- 1. What tests are required on this material?
- 2. **Click** the row for Test Method **LAORIG\_DSR**.
- 3. What is the testing frequency?
- 4. Who is responsible for taking the sample?
- 5. **Click** the **Materials** folder tab.

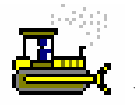

Exercise 3-6

In the following exercise, you will delete a test for a material requiring a QA test.

User ID: **sfoster** Password: **kentucky** Group ID: **DME** 

- 1. Click the **Materials** tab.
- 2. Click the **Open** button.
- 3. Click the **Project/Line** Item button.
- 4. Select Project Number **Z081106504B2**, Line Item **0410, STRUCTURE EXCAV-SOLID ROCK**.
- 5. Select Material Code **51200-ROCK CONSTRUCTION**.
- 6. Click the **Sample and Testing** tab.
- 7. For the purpose of this Contract, we will be performing a QA test. Highlight Sample Type **Project Acceptance**.
- 8. Click the **Delete** icon located on the toolbar to delete this test method.
- 9. Click the **Yes** button when asked "Do you wish to delete this Sampling and Testing Requirement?"
- 10. Select Sample Type **QC**.
- 11. Click the **Delete** icon located on the toolbar to delete this test method.
- 12. Click the **Yes** button when asked "Do you wish to delete this Sampling and Testing Requirement?"
- 13. Click the **Save** button located on the toolbar.
- 14. Click the **Close** icon located on the toolbar.

# **Review for Section 3**

To generate the Contract materials:

- 1. On the **Contract Materials** panel, doubleclick the **Contract Materials** icon.
- 2. In the **Contracts** list box, scroll to and click the desired contract.
- 3. Click **Services**.
- 4. Click the **Generate** choice.
- 5. Click the **Close** button.

To modify a material code for a bid item:

- 1. On the **Contract Materials** panel, doubleclick the **Contract Sampling and Testing** icon.
- 2. In the list box, scroll to and double-click the desired **Contract**.
- 3. In the list box, scroll to and double-click the desired **Project/Line Item**.
- 4. In the list box, scroll to and click the desired Material.
- 5. Click **Ok**.
- 6. In the **Conversion Factor** field, type desired value.
- 7. If desired, click **the Approved Source Required** check box (ON).
- 8. In the **Special Instructions** field type in instructions regarding proper sampling.
- 9. Click the **Save** button.

To modify sampling and testing requirements of the material for a bid item:

- 1. On the **Contract Materials** panel, doubleclick **the Contract Sampling and Testing** icon.
- 2. Open a material for a bid item.
- 3. Click the **Sample and Testing** folder tab.
- 4. In the list at the top of the window, click the desired sampling and testing requirement record.
- 5. In the **Sample Location** drop-down list, click the expand arrow to the right of the current selection and click the desired choice.
- 6. Click the **Save** button.

# **Summary Exercise for Section 3**

In the following exercise, you will perform Contract Materials maintenance activities for Contract AP002. Participants are logged on using the **sfoster**.

- 1. Navigate to **Contract Materials**.
- 2. Generate the Contract Materials for **Contract AP003** (in production, you will run the Outstanding Item List report prior to generation.
- 3. Open the **Contract Sampling and Testing Requirements** for Contract AP002, the Project Z081106504B2, Line Item 350, CL1 ASPH BASE 0.75D PG64-22, Material Code 10310-ASPH AGG-FINE.
- 4. What is the **Conversion Factor**? \_\_\_\_\_\_\_\_\_\_\_\_\_\_\_\_\_\_\_\_\_\_\_\_\_\_\_\_\_\_\_\_\_\_\_
- 5. What is the **Material Quantity**? \_\_\_\_\_\_\_\_\_\_\_\_\_\_\_\_\_\_\_\_\_\_\_\_\_\_\_\_\_\_\_\_\_\_\_
- 6. What tests are required?
- 7. What is the frequency of the required test?
- 8. Navigate to the **Materials Management** panel.

# **Questions and Answers**

1. **Question**. Why would items appear on the KYTC Outstanding Item List report?

**Answer**. One reason an item may appear on the report would be because it is a new item in the Item Master List added at the request of Construction Procurement PS&E Section, but the sampling and testing requirements have not been defined in the SiteManager generic Sampling and Testing requirements window.

2. **Question.** I generated a contract in the Contract Materials window. A Change Order added new items to the contract. I went back to regenerate the contract, but it did not appear in the list. How do I add the Sampling and Testing requirements?

**Answer**. The contract will disappear from the Contract Materials window after the contract has been generated. During the contract generation process, SiteManager merges contract specific item information and generic item sampling and testing requirements into a SiteManager database table that contains this combined information. If SiteManager allowed a user to generate a contract multiple times, this particular database table would contain duplicated information which would result in unreliable data. Contact the SiteManager Administrator to add the new item into the SiteManager System, if it has not been added to the generic Material Sampling and Testing Requirements. Once the generic Sampling and Testing requirements are defined in the system, the contract specific Sampling and Testing requirements can be added manually in the Contract Sampling and Testing window.

3. **Question.** Will the DME be the only role able to determine the necessary tests in the Contract Sampling and Testing Requirements?

**Answer**. No, the DME and some personnel in the Central Office will be able to add or remove tests in the Contract Sampling and Testing window.

4. **Question**. What should be done in the case that a tester could not perform a test due to testing equipment malfunction? Should the test be deleted in the Contract and Sampling window?

**Answer**. No, leave the test, but add remarks that the machine was down and you couldn't perform the test. If the test was removed, there would not be a record describing why the test was not completed.

\_\_\_\_\_\_\_\_\_\_\_\_\_\_\_\_\_\_\_\_\_\_\_\_\_\_\_\_\_\_\_\_\_\_\_\_\_\_\_\_\_\_\_\_\_\_\_\_\_\_\_\_\_\_\_\_\_\_\_\_\_\_\_\_\_\_\_\_\_\_\_\_\_\_\_\_\_\_\_\_\_\_\_\_\_\_\_\_

\_\_\_\_\_\_\_\_\_\_\_\_\_\_\_\_\_\_\_\_\_\_\_\_\_\_\_\_\_\_\_\_\_\_\_\_\_\_\_\_\_\_\_\_\_\_\_\_\_\_\_\_\_\_\_\_\_\_\_\_\_\_\_\_\_\_\_\_\_\_\_\_\_\_\_\_\_\_\_\_\_\_\_\_\_\_\_\_

\_\_\_\_\_\_\_\_\_\_\_\_\_\_\_\_\_\_\_\_\_\_\_\_\_\_\_\_\_\_\_\_\_\_\_\_\_\_\_\_\_\_\_\_\_\_\_\_\_\_\_\_\_\_\_\_\_\_\_\_\_\_\_\_\_\_\_\_\_\_\_\_\_\_\_\_\_\_\_\_\_\_\_\_\_\_\_\_

\_\_\_\_\_\_\_\_\_\_\_\_\_\_\_\_\_\_\_\_\_\_\_\_\_\_\_\_\_\_\_\_\_\_\_\_\_\_\_\_\_\_\_\_\_\_\_\_\_\_\_\_\_\_\_\_\_\_\_\_\_\_\_\_\_\_\_\_\_\_\_\_\_\_\_\_\_\_\_\_\_\_\_\_\_\_\_\_

\_\_\_\_\_\_\_\_\_\_\_\_\_\_\_\_\_\_\_\_\_\_\_\_\_\_\_\_\_\_\_\_\_\_\_\_\_\_\_\_\_\_\_\_\_\_\_\_\_\_\_\_\_\_\_\_\_\_\_\_\_\_\_\_\_\_\_\_\_\_\_\_\_\_\_\_\_\_\_\_\_\_\_\_\_\_\_\_

\_\_\_\_\_\_\_\_\_\_\_\_\_\_\_\_\_\_\_\_\_\_\_\_\_\_\_\_\_\_\_\_\_\_\_\_\_\_\_\_\_\_\_\_\_\_\_\_\_\_\_\_\_\_\_\_\_\_\_\_\_\_\_\_\_\_\_\_\_\_\_\_\_\_\_\_\_\_\_\_\_\_\_\_\_\_\_\_

\_\_\_\_\_\_\_\_\_\_\_\_\_\_\_\_\_\_\_\_\_\_\_\_\_\_\_\_\_\_\_\_\_\_\_\_\_\_\_\_\_\_\_\_\_\_\_\_\_\_\_\_\_\_\_\_\_\_\_\_\_\_\_\_\_\_\_\_\_\_\_\_\_\_\_\_\_\_\_\_\_\_\_\_\_\_\_\_

\_\_\_\_\_\_\_\_\_\_\_\_\_\_\_\_\_\_\_\_\_\_\_\_\_\_\_\_\_\_\_\_\_\_\_\_\_\_\_\_\_\_\_\_\_\_\_\_\_\_\_\_\_\_\_\_\_\_\_\_\_\_\_\_\_\_\_\_\_\_\_\_\_\_\_\_\_\_\_\_\_\_\_\_\_\_\_\_

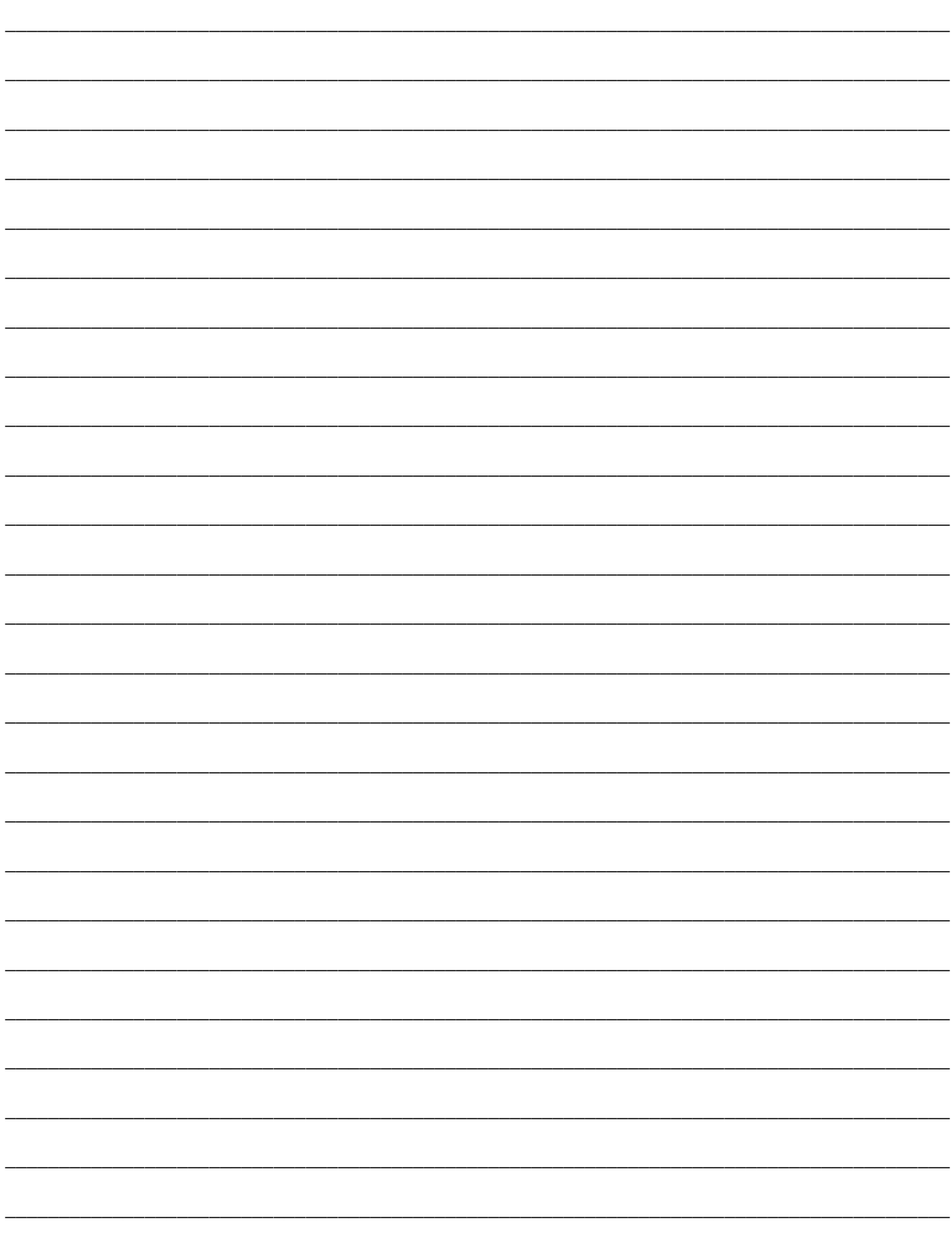
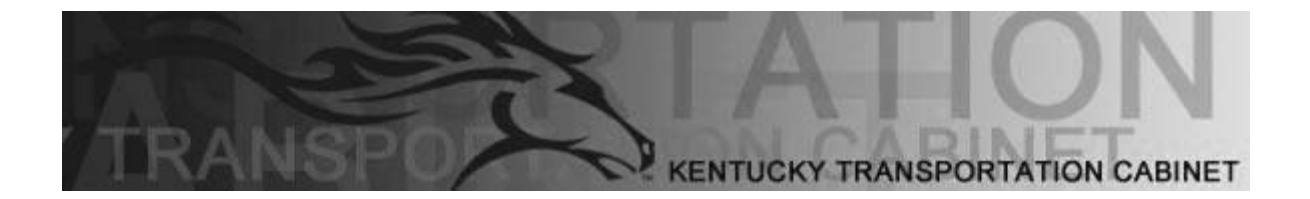

Kentucky Transportation Cabinet (KYTC) Central Office and District Materials Engineers

# **Section 4 Sampling and Testing**

By the end of this learning module, you will be able to do the following: Enter Sample Information Enter Additional Sample Data Associate a Sample with a Contract Item Enter Other Sample Data Associate a Sample to a Test Enter Test Data Associate Testing Personnel to a Test Authorize a Sample Revise, Copy, and Link a Sample Access Sampling and Testing Reports

#### **KYTC SiteManager Process FlowChart**

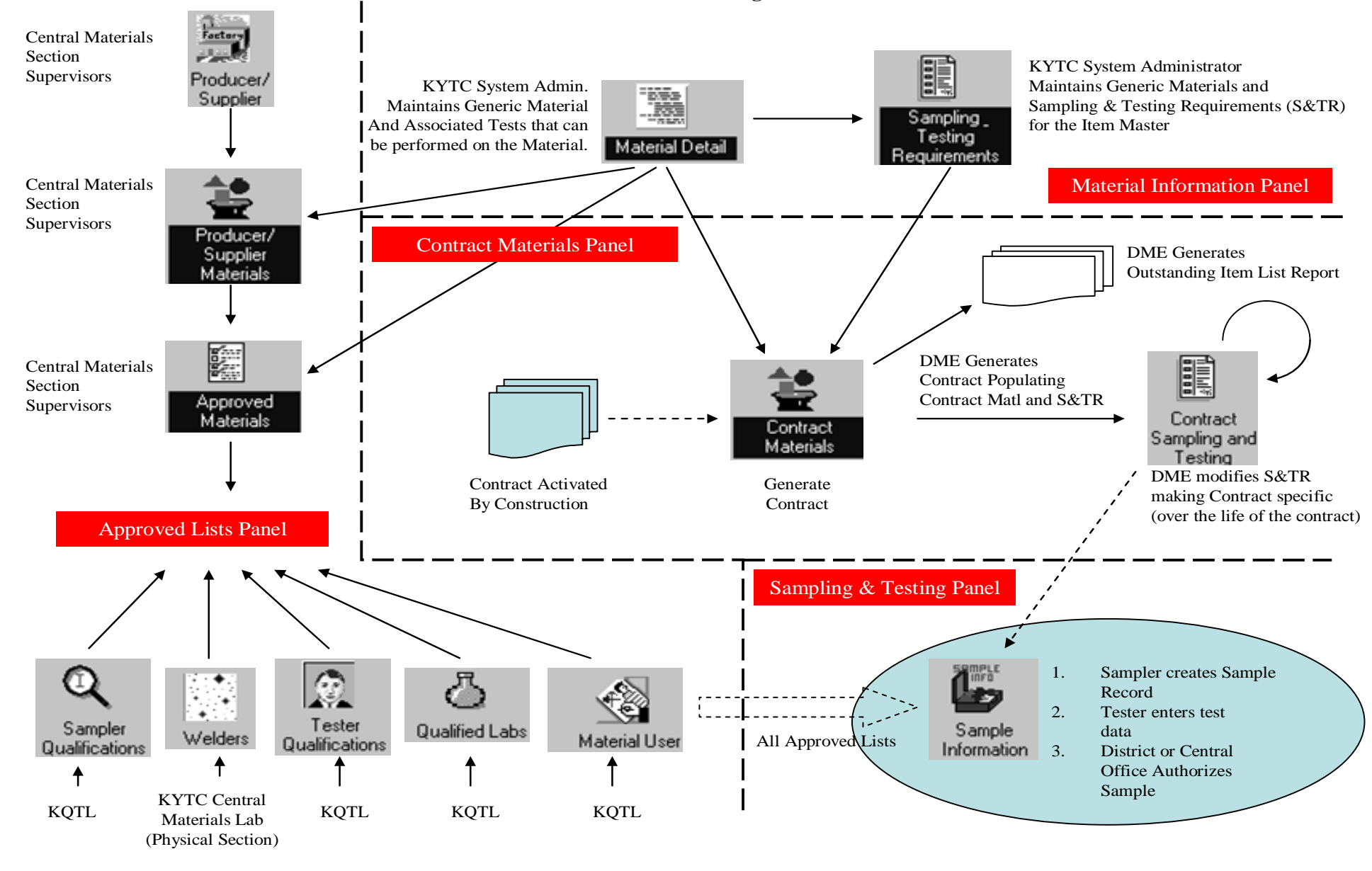

# **Sample Information and Entry Tracking**

The Sample Information icon allows the addition of base sample data from various geographic areas within the transportation agency.

#### **Sampling and Testing**

Sampling and Testing information is maintained using the components of the Sampling and Testing panel.

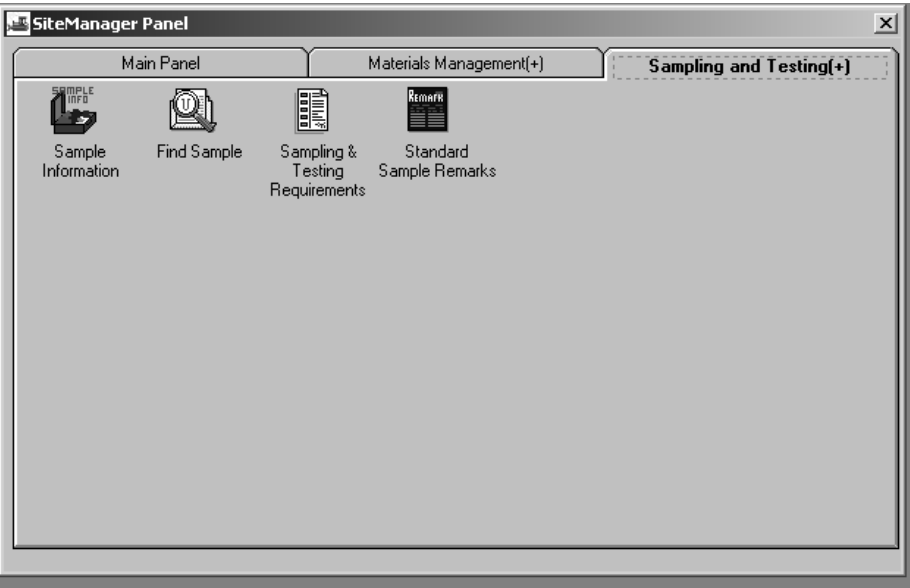

The Sampling and Testing Panel  **Figure 4-1** 

*The Sampling & Testing Requirements icon is a repeat of the same icon located on the Material Information panel as a convenience to the end user to review the global Sampling and Testing requirements.*

#### **Basic Sample Data Folder Tab Description**

The sampler is responsible for completing the necessary fields as documented in the policy and procedures in the Basic Sample Data folder tab.

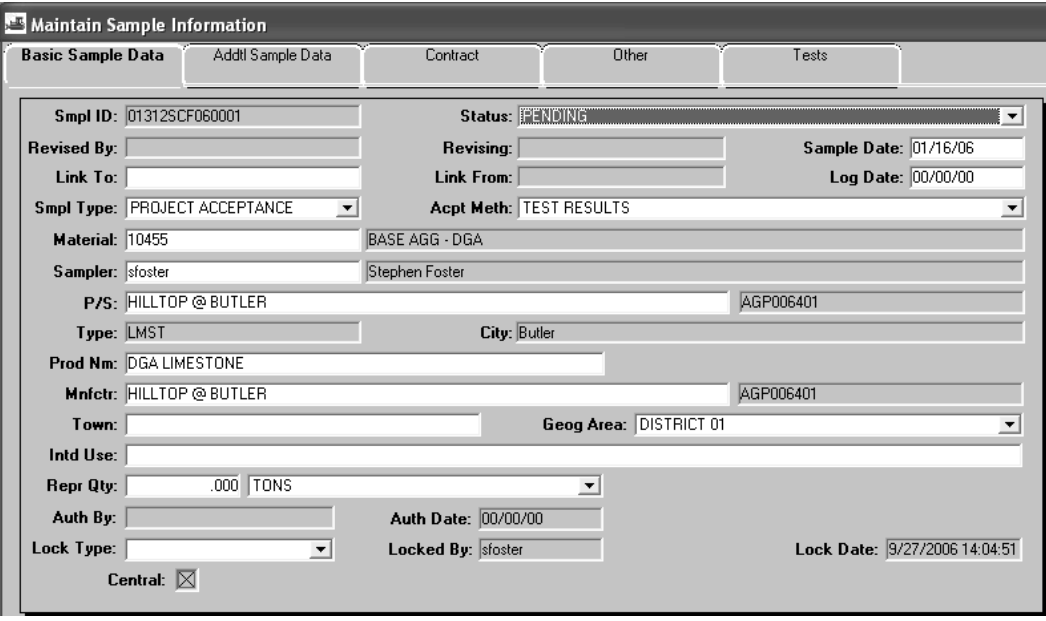

Basic Sample Information Folder Tab **Figure 4-2** 

 $\overline{\phantom{0}}$ 

 $\blacksquare$ 

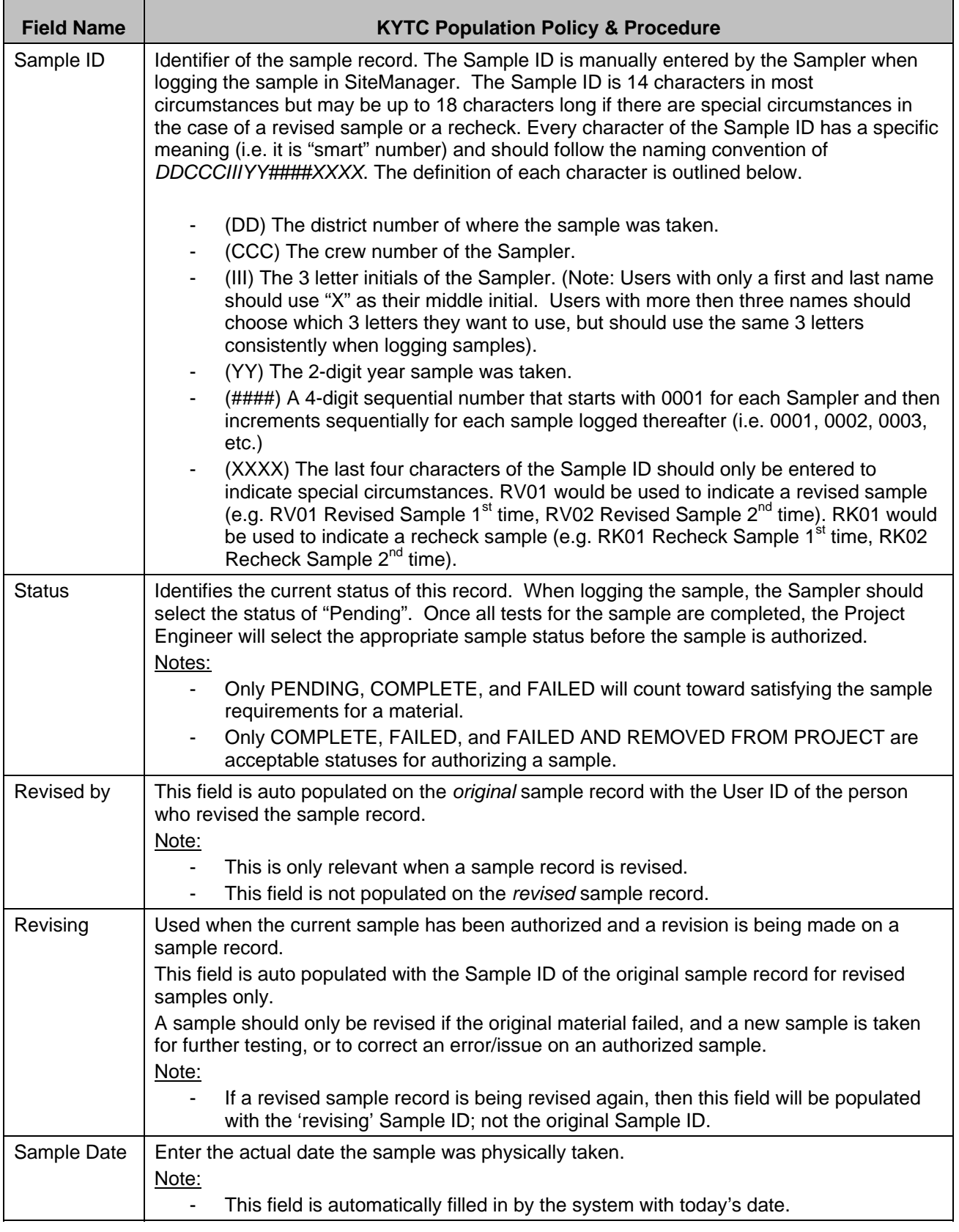

## **KYTC SiteManager Field Definitions**

 $\blacksquare$ 

L,

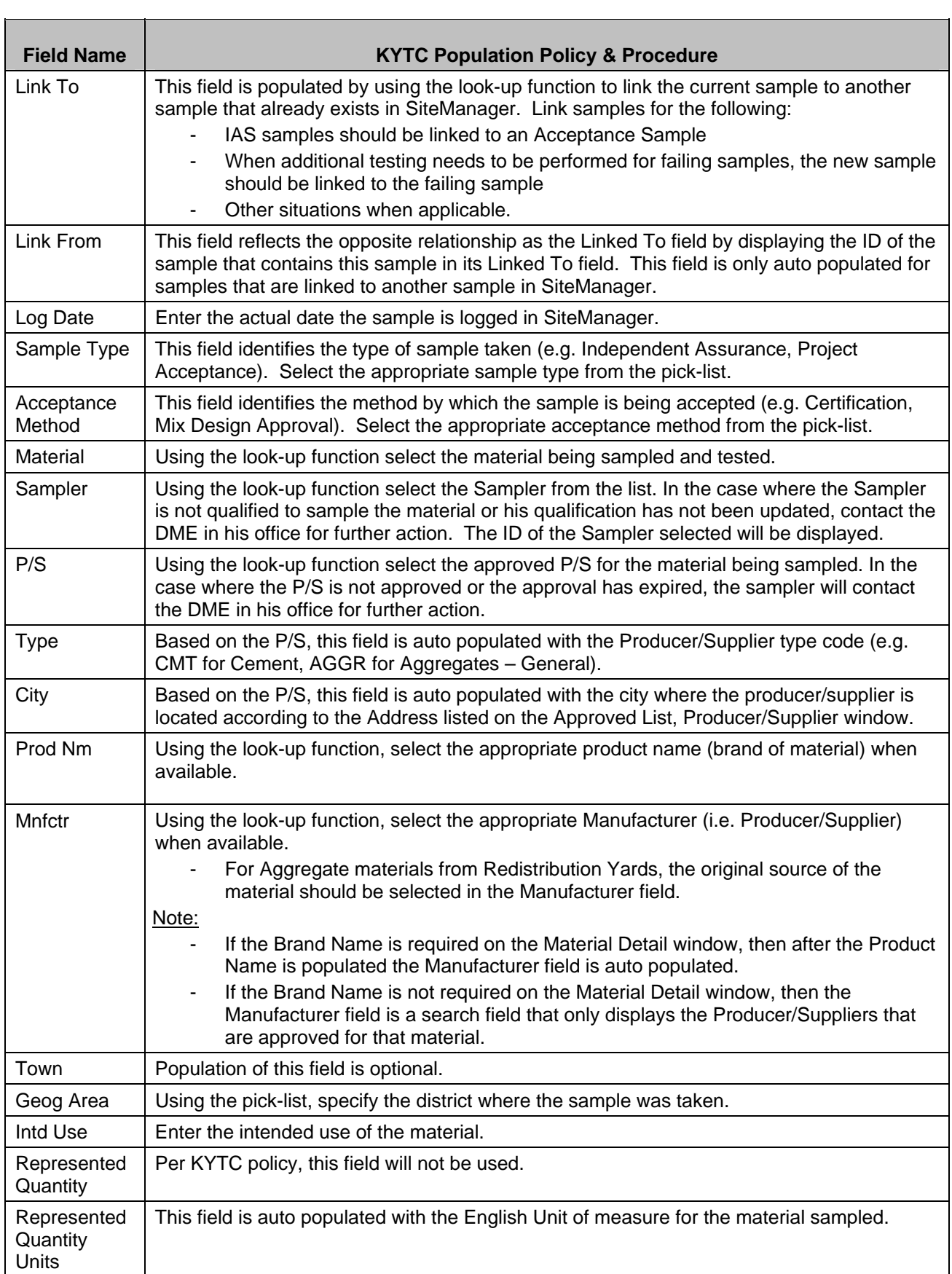

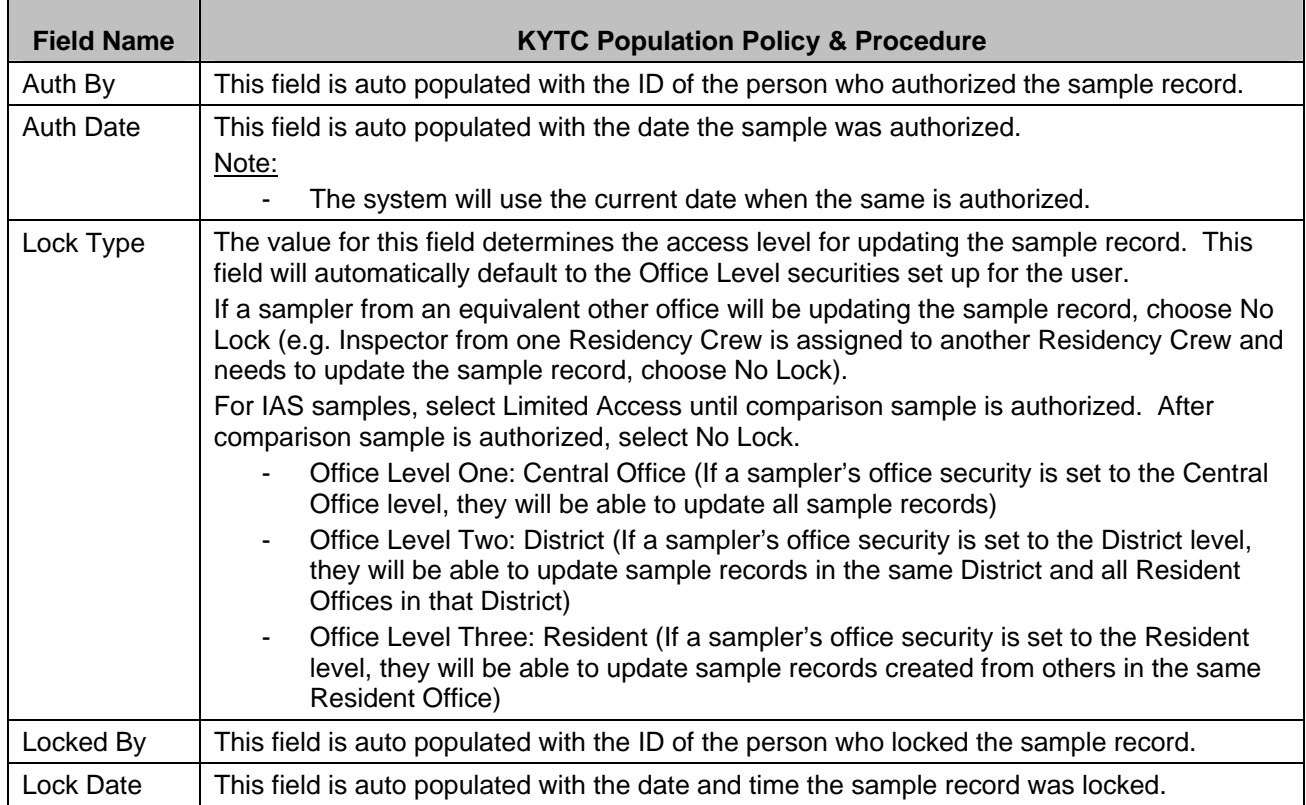

The Basic Sample Information Tab Field Table **Table 4-1** 

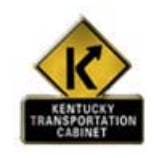

Policy and Procedure

#### **KYTC Procedure**

At KYTC, the person taking the sample (i.e. Sampler) is responsible for logging the sample in SiteManager and completing the necessary fields in each of the folder tabs as documented in the policy and procedures. Once the sample arrives at the appropriate lab for testing the tester is responsible for entering all test data in the required material test templates. Once all tests are complete, the District, Central Office Materials or Resident Engineer reviews the test results, assigns the sample the appropriate status, and authorizes the sample. Mix Designs and all QC/QA Sample Information Records imported into SiteManager through the Applet procedure process, will automatically be Authorized.

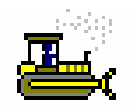

#### **Exercise 4-1**

In the following exercise, you will access the Sampling and Testing panel and view an existing sample record.

User ID: **sfoster** Password: **kentucky** Group ID: **DME** 

- 1. On the **Materials Management** panel, double-click the **Sampling and Testing** icon.
- 2. Double-click the **Sample Information** icon.
- 3. Click the **Open** button.
- 4. In the **Sample ID** list box, scroll to and double-click Sample ID **01312SCF060001**.
- 5. What material is this a sample of?
- 6. Click the **Addtl Sample Data** folder tab.

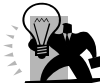

 *Notice the INCLUDE STANDARD REMARKS field is checked. Certain reports refer to this checkbox field. If it is checked, the report prints the sample record status (COMPLETE, FAILED, FAILED AND REMOVED FROM PROJECT, PENDING) and standard remarks on the report.*

- 7. What is the **Station** and **Offset**?
- 8. Click the **Contract** folder tab.

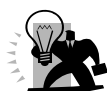

 *SiteManager has a system parameter that tells SiteManager whether to include the Represented Qty. field in the calculation to determine if the samples taken satisfy Sampling and Testing requirements. KYTC is not using the Represented Qty. field in this calculation. This field is being use for documentation purposes only*

9. Is this sample associated to a contract?

10. Click the **Other** folder tab.

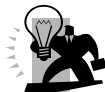

 *The Other tab will only be used for testing performed for non-construction types of contract such as Facility Management, Local Government, Maintenance, Miscellaneous, Natural Resources, and Traffic*

- 11. Click the **Tests** folder tab.
- 12. How many tests are associated to this sample? \_\_\_\_\_\_\_\_\_\_\_\_\_\_\_\_\_\_\_\_\_\_\_\_\_\_\_\_\_\_\_

#### **Entering Sample Information**

The Sample Information window is used to track the collection of samples and test data results for both contract and non-contract specific materials.

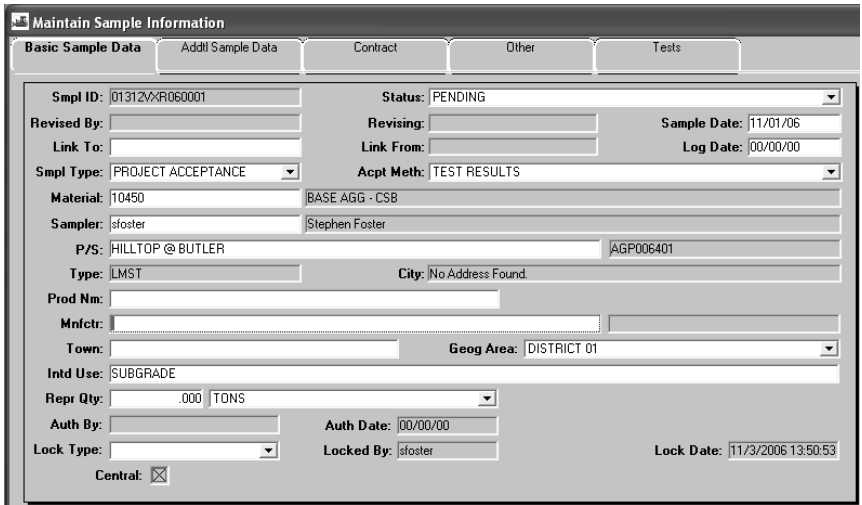

The Basic Sample Data Folder Tab **Figure 4-3** 

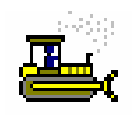

Exercise 4-2

In the following exercise, you will create a new sample record.

User ID: **sfoster** Password: **kentucky** Group ID: **DME** 

- 1. **Click** the **Basic Sample Data** folder tab.
- 2. **Click** the **New** button.
- 3. In the **Sample ID** field, enter a valid ID in the following format: **DDCCCIIIYY####.**

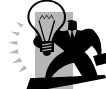

 *Remember, DD – use your District number. CCC – use your Crew number. III –Use your initials ALL UPPERCASE. YY – Use the current year. #### - Start each year with the sequence number 0001.*

- 4. In the **Status** drop-down list, click the expand arrow to the right of the current selection and click **PENDING**.
- 5. In the **Log Date** field, type **today's date**.
- 6. In the **Smpl Type** drop-down list, click the expand arrow to the right of the current selection and click **Project Acceptance**.
- 7. In the **Actp Method** drop-down list, click the expand arrow to the right of the current selection and click **Test Results**.
- 8. Using the right mouse button, click the **Material** field.
- 9. From the object menu, click **Search**.
- 10. In the Search window, double-click Material Code **10450-BASE AGG-CSB**.
- 11. Using the right mouse button, click the **Sampler** field.
- 12. From the object menu, click **Search**.
- 13. In the Search window, double-click Sampler –pick yourself, if you are not in the list, choose **sfoster – Stephen Foster**.
- 14. Using the right mouse button, click the **P/S** field.
- 15. From the object menu, click Search.
- 16. In the Search window, double-click Producer/Supplier **Code AGP006401 HILLTOP@BUTLER.**
- 17. In the **Geog Area** drop-down list, click the expand arrow to the right and click **DISTRICT 01**.
- 18. In the **Intd Use** field, enter **SUBGRADE**.

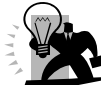

 *When entering data in a freeform textbox, make sure to always enter the text in uppercase. Database searches are case sensitive and reports look for specific values in freeform text fields. Mix case text may cause reports to appear incomplete because they will not retrieve data correctly.*

19. **Click** the **Save** button.

#### **A Discussion on Sample Security**

A facility to lock the sample is available.When a sample is locked, only the user(s) with access will be allowed to edit the sample information, including authorizing the sample. All users without access will have inquiry only access. The sample can be locked at the following levels:

- A. No Lock The sample with this security option will be open for changes from any users with update window rights.
- B. Office Level Allows update access to the sample to the specified office and to the users from all the office levels in the chain above the specified office level.

KYTC Office Levels are:

- Level 1 Central
- Level 2 District
- Level 3 Resident

This field will automatically default to the Office Level.

If a sampler from an equivalent office will be updating the sample record, choose No Lock. For example, if inspector from one Residency Crew is assigned to another Residency Crew and needs to update the Sample Record, select No Lock.

For IAS samples, select Limited Access until the comparison sample is authorized. This will limit users who are assigned to the IAS group to view, edit or authorize the sample. Users not in the IAS group will not be able to Link to this sample.

#### **Entering Additional Sample Data**

The Additional Sample Data folder tab on the Sample Information window in SiteManager provides an opportunity for the user completing the sample record to provide further details regarding the sample record.

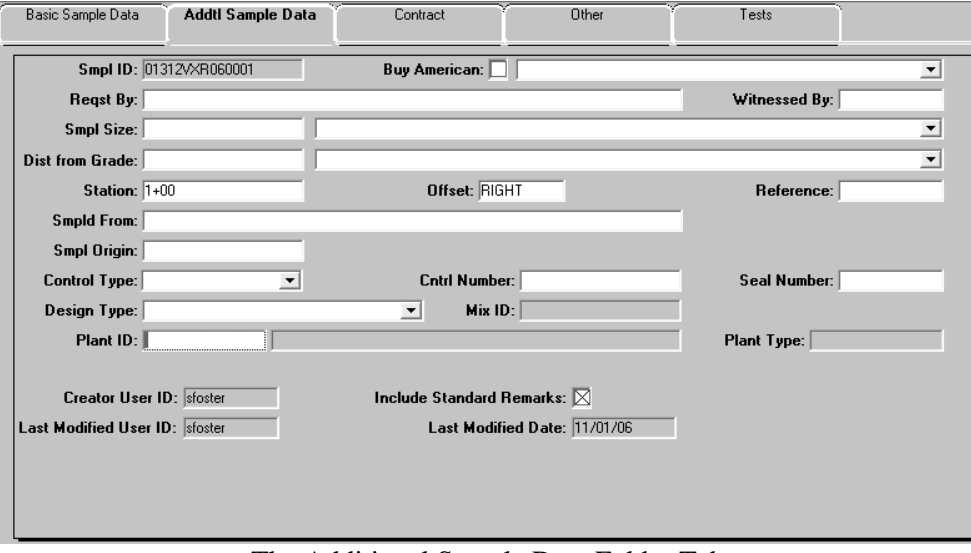

The Additional Sample Data Folder Tab **Figure 4-4** 

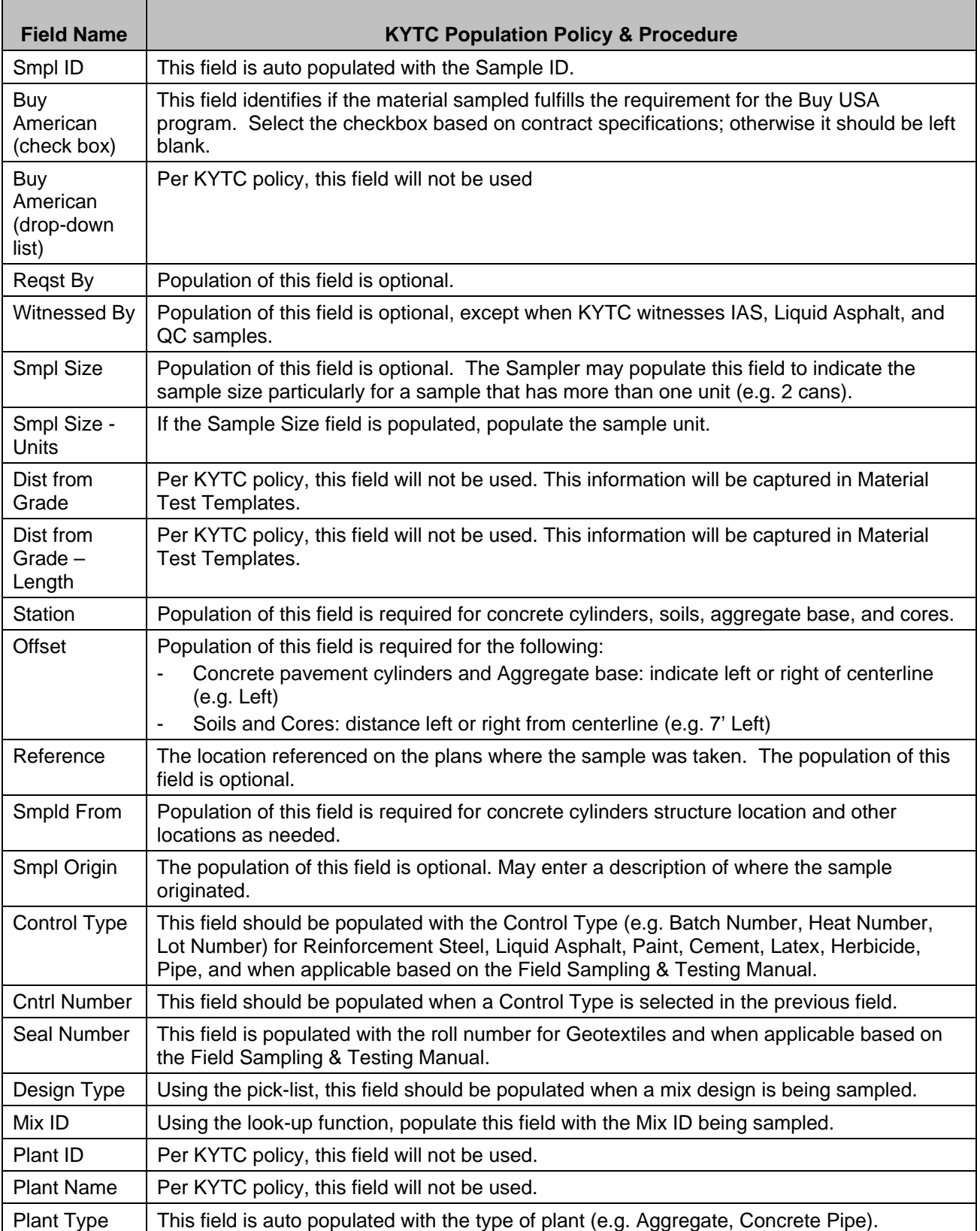

## **KYTC SiteManager Field Definitions**

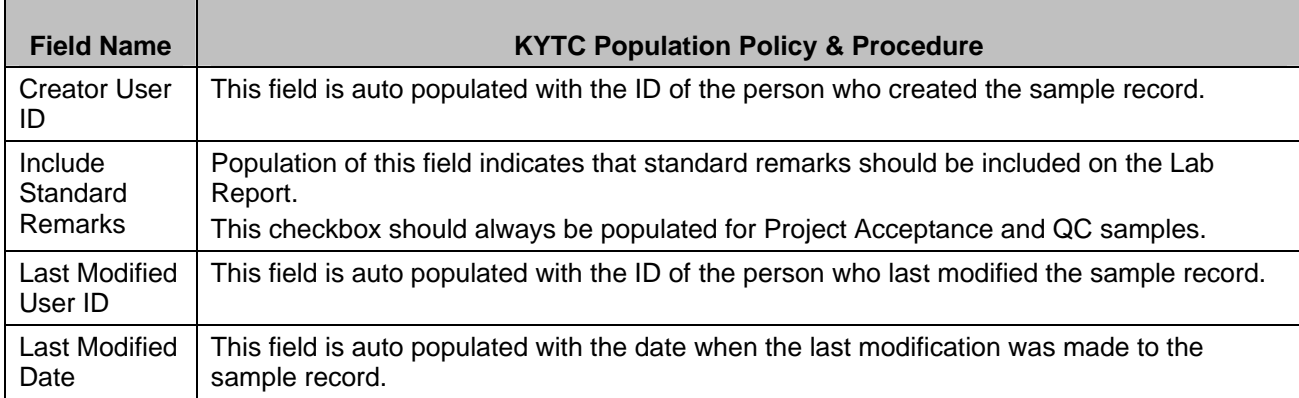

The Additional Sample Data Folder Tab Field Table **Table 4-2** 

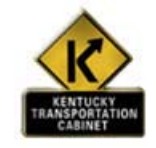

Policy and Procedure

#### **KYTC Procedure**

The Sampler is responsible for completing the necessary fields as documented Table 4-2.

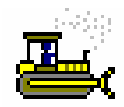

Exercise 4-3

In the following exercise, you will add additional data to a sample record.

User ID: **sfoster** Password: **kentucky** Group ID: **DME** 

- 1. Click the **Addtl Sample Data** folder tab.
- 2. In the **Station** field, enter the value **1+00**.
- 3. In the **Offset** field, enter the value **RIGHT**.

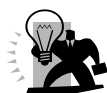

 *Remember, when entering data in a freeform textbox, make sure to always enter the text in uppercase. Database searches are case sensitive and reports look for specific values in freeform text fields. Mix case text may cause reports to appear incomplete because they will not retrieve data correctly*

- 4. Select the **Include Standard Remarks** checkbox.
- 5. Click the **Save** button.

#### **Contract Sample Data**

The Contract folder tab is used to associate a sample to a particular contract by project (or contracts). When an association is made between a sample and a contract, it is done at the line item level. That is, the sample is kept on the line item within the project within the contract. In addition to the associations, entry of a quantity to be associated with the contract is allowed.

The sampler is responsible for associating the contract item(s) in the Contract folder tab for Project Acceptance samples only. The sampler may opt to populate the Represented Qty field but it is not required.

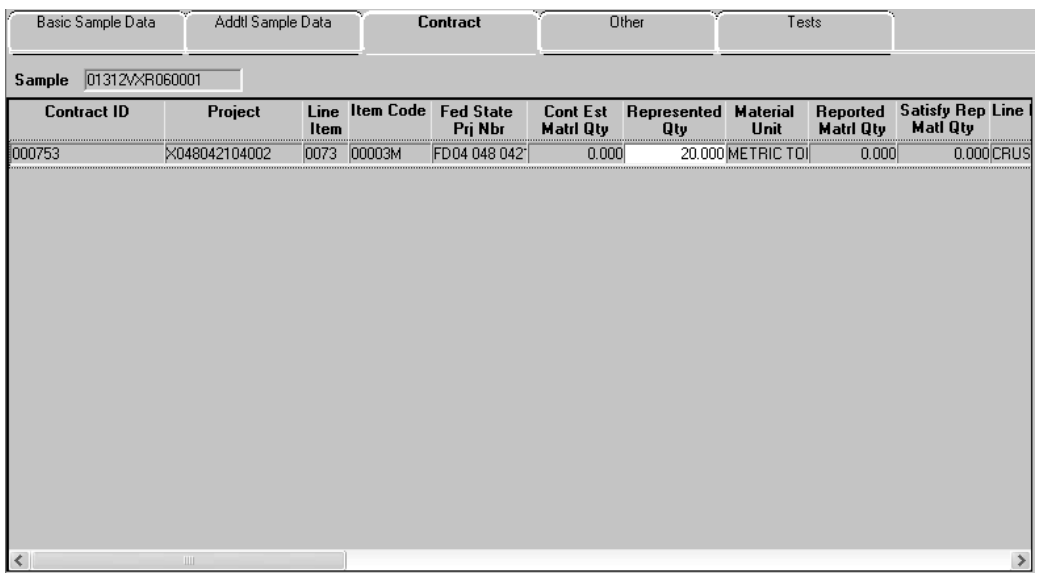

The Contract Folder Tab **Figure 4-5** 

#### **KYTC SiteManager Field Definitions**

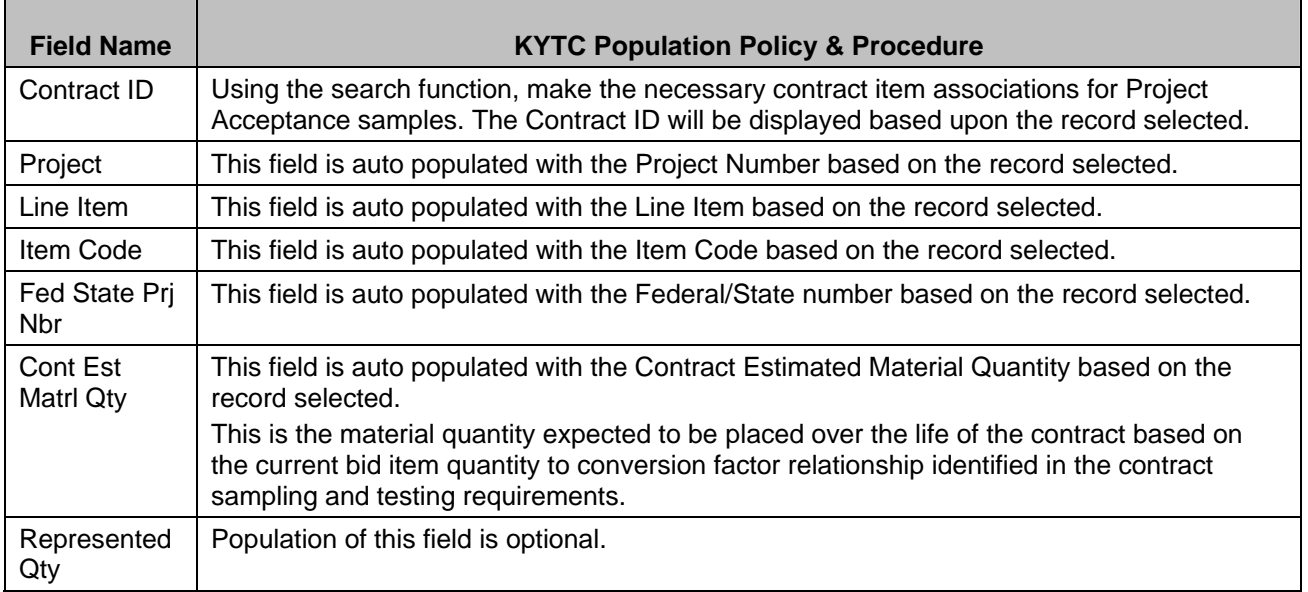

 $\overline{\phantom{0}}$ 

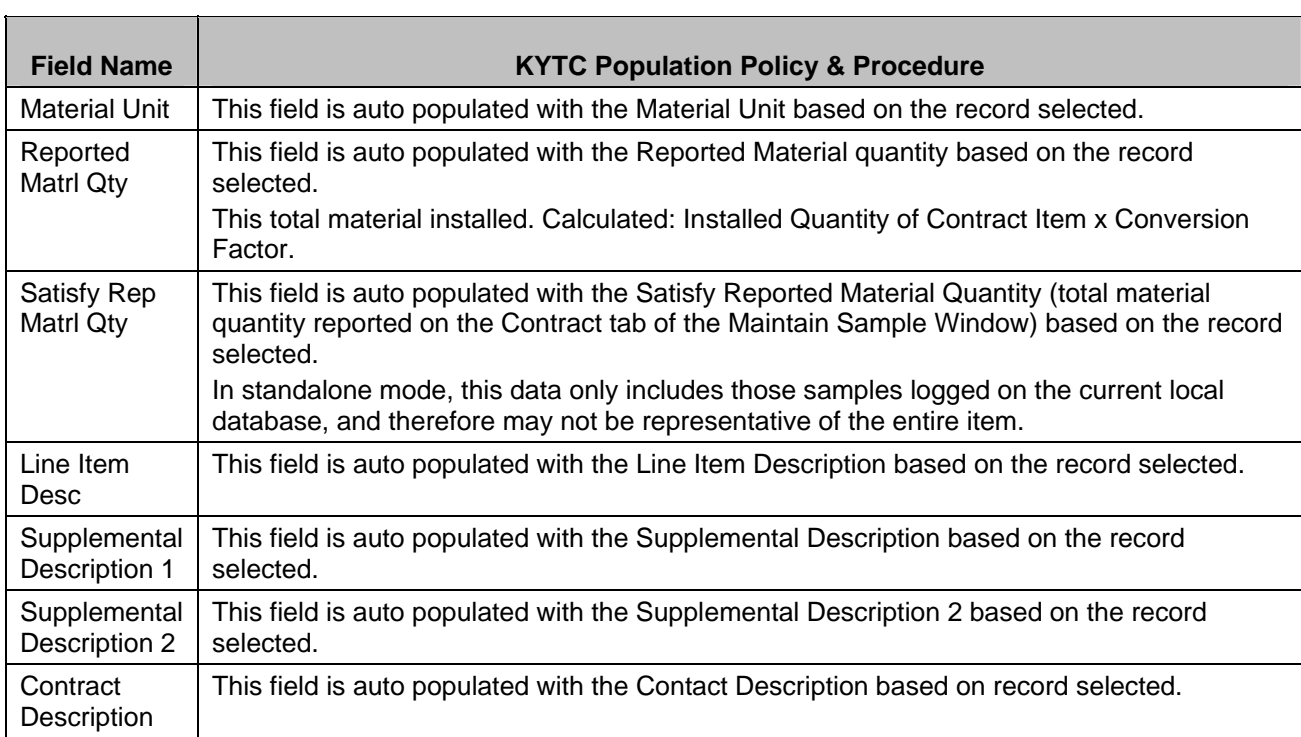

The Contract Folder Tab Field Table **Table 4-3** 

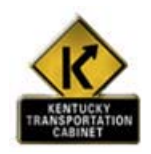

Policy and Procedure

#### **KYTC Procedure**

The sampler is responsible for associating the contract item(s) in the Contract folder tab for Project Acceptance samples only. The sampler may opt to populate the Represented Qty field but it is not required.

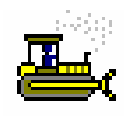

Exercise 4-4

In the following exercise, you will associate a sample to a contract.

User ID: **sfoster** Password: **kentucky** Group ID: **DME** 

- 1. Click the **Contract** folder tab.
- 2. Click the **New** button.
- 3. The **Select Contract/Material Information** dialog box opens.
- 4. Using the *right* mouse button, click the **Contract ID** field.
- 5. From the object menu, click **Search**.
- 6. In the **Search** window, double-click Contract **000753**.
- 7. In the **Project Number/Line Item Number** list box, scroll to and click Project Number **X048042104002**, Line Item Number **0073**.
- 8. Click **Ok**.
- 9. In the **Represented Quantity** field, type **20**.
- 10. Click the **Save** button.

#### **Other Sample Data**

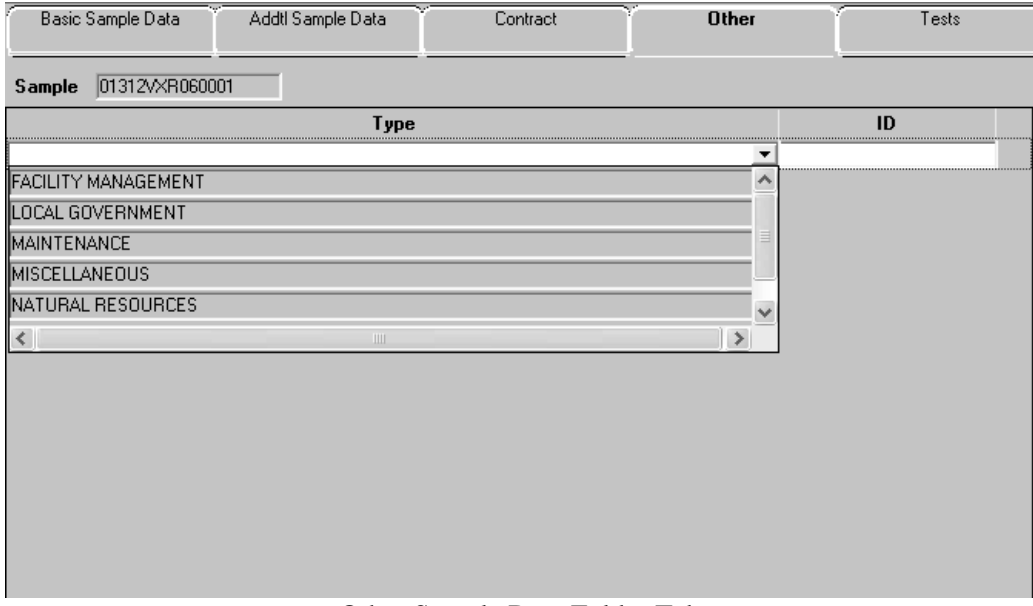

#### Other Sample Data Folder Tab **Figure 4-6**

## **KYTC SiteManager Field Definitions**

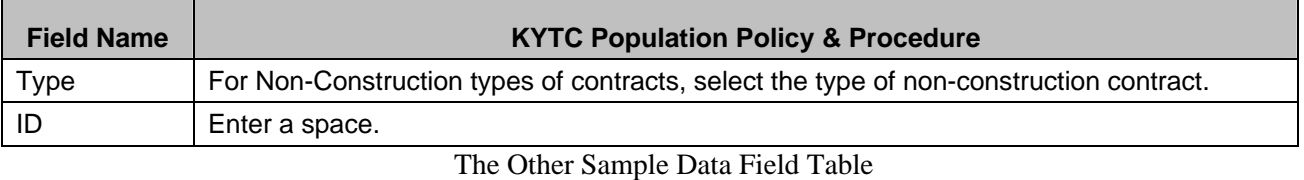

**Table 4-4** 

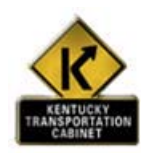

Policy and Procedure

#### **KYTC Procedure**

For testing performed for Non-Construction contracts, the Sampler will indicate the contract type on the Other tab.

#### **Entering Sample Tests**

This tab allows the user to identify the tests to be performed on the sample and to enter the results of the tests. The user can identify tests that have been defined for the material. It also allows the user to track when the test starts and is completed. A test method may be performed on a material more than once since a unique Sample Test Number must be assigned to each test.

When a test is selected, the Services menu's Enter/View Test Data choice allows the entry of the test data. This menu choice will access the material specification for comparison to the sample for tests methods with fixed specifications.

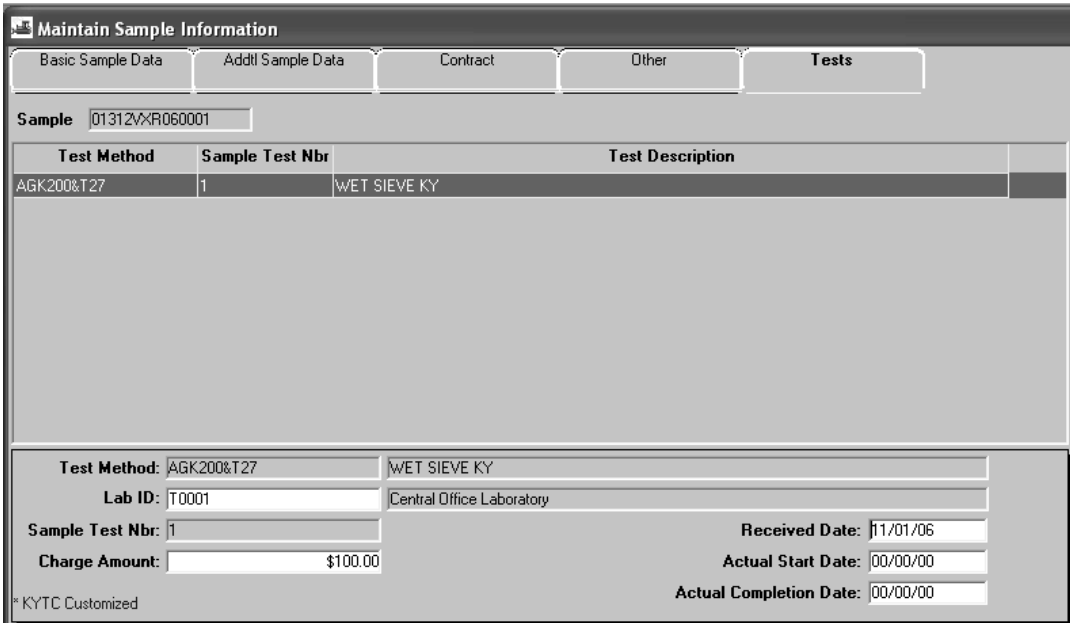

The Sample Tests Folder Tab **Figure 4-7** 

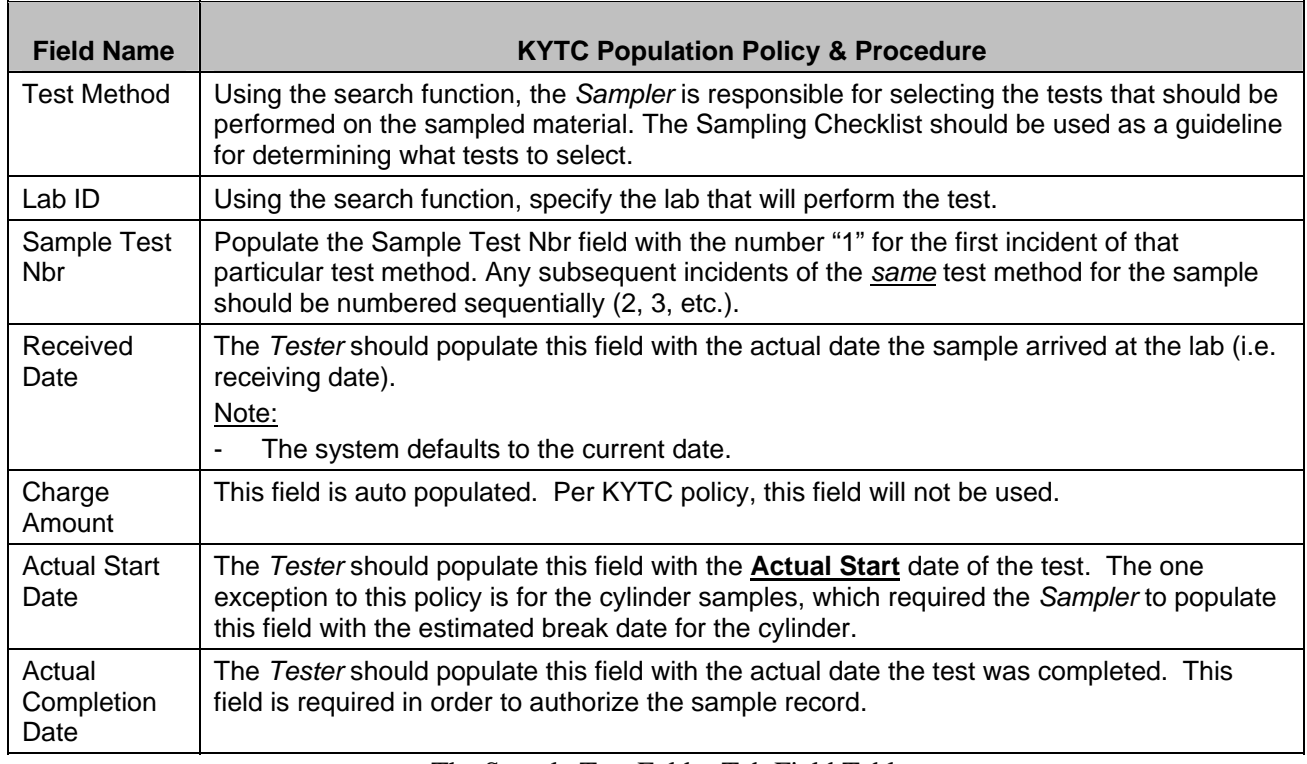

#### **KYTC SiteManager Field Definitions**

The Sample Test Folder Tab Field Table **Table 4-5** 

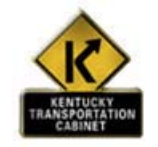

Policy and Procedure

#### **KYTC Procedure**

The Sampler is responsible for completing the necessary fields as documented in the policy and procedures for the Tests folder tab, including assigning the test that are to be performed on the sample. The Tester is responsible for completing the data entry for each of the associated material test templates and populating the "Received Date", "Actual Start Date" and "Actual Completion Date" field.

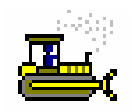

#### Exercise 4-5

In the following exercise, you will associate a test to a sample.

User ID: **sfoster** Password: **kentucky** Group ID: **DME** 

- 1. Click the **Tests** folder tab.
- 2. Using the *right* mouse button, click the **Test Method** field.
- 3. From the object menu, click **Search**.
- 4. In the **Search** window, scroll to and double-click Test Method **AGK200&T27-WET SIEVE KY**.
- 5. Press the **Tab** key.
- 6. Using the *right* mouse button, click the **Lab ID** field.
- 7. From the object menu, click **Search**.
- 8. In the **Search** window, scroll to and click Lab ID **T0001**.
- 9. Click **Ok**.
- 10. In the **Sample Test Nbr** field, type **1**.
- 11. In the **Received Date** field, enter **today's date**.
- 12. In the **Actual Start Date** field, enter **today's date**.
- 13. Click the **Save** button.

#### **Entering Test Data**

When a test is selected, the Services menu's Enter/View Test Data choice allows the entry of the test data. This menu choice will access the fields of the material specification as a template for entry of the test data and the values of the materials specification for comparison to the sample.

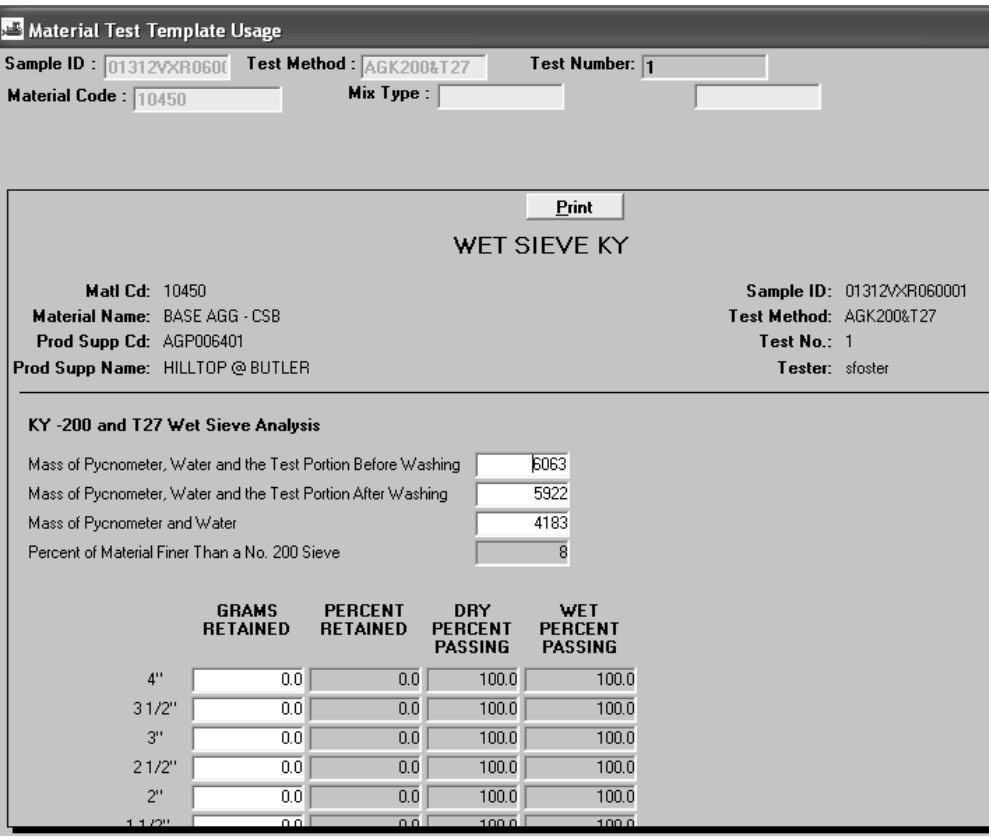

The Test Data Window Using KY-200 and T27 Wet Sieve Analysis **Figure 4-8** 

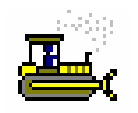

#### Exercise 4-6

In the following exercise, you will enter test data.

User ID: **sfoster** Password: **kentucky** Group ID: **DME** 

- 1. Click test **AGK200&T27**.
- 2. Click the **Services** menu and click the **Enter/View Test Data** choice.

Enter the following information:

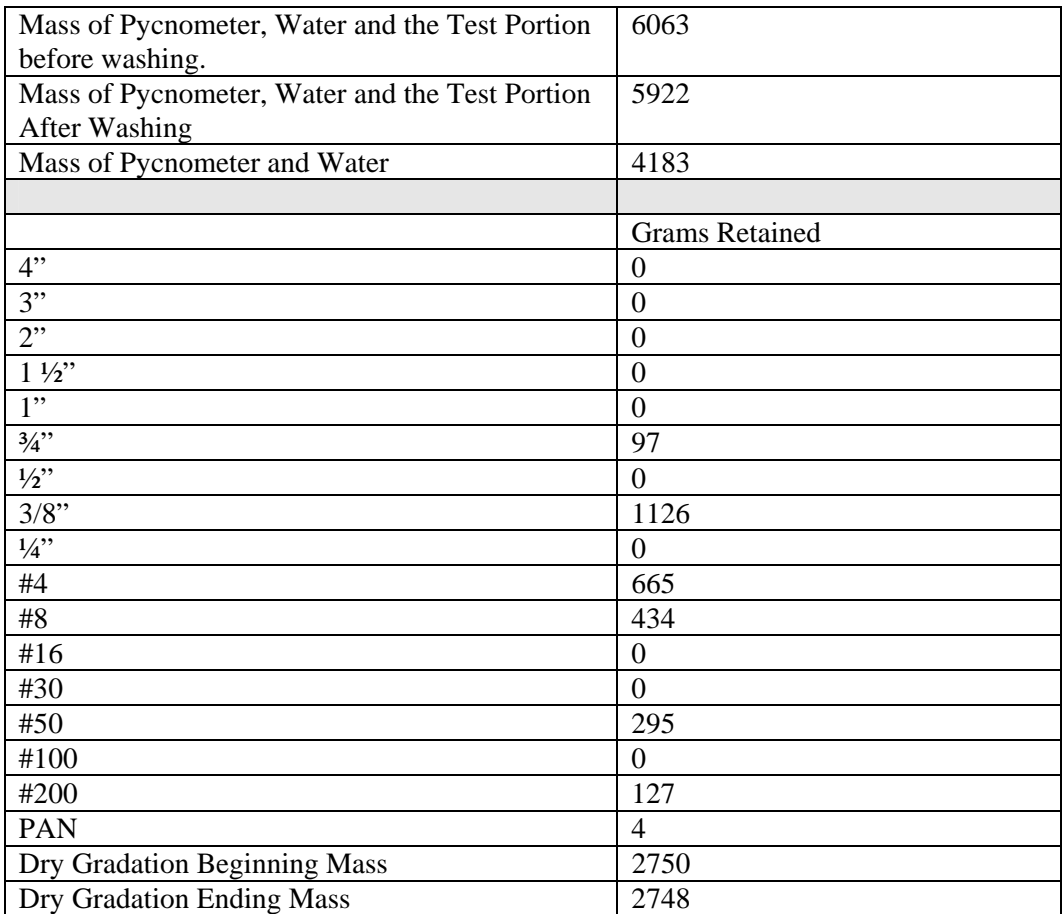

3. Click the **Close** button located on the toolbar to return to the Sample Record.

4. A 'Do you wish to Save Changes?' question will appear.

5. Select **Yes**, to save changes.

#### **Associating Test Personnel to a Test**

The Service menu's Testers choice allows testing personnel to be associated to a sample's specific test method.

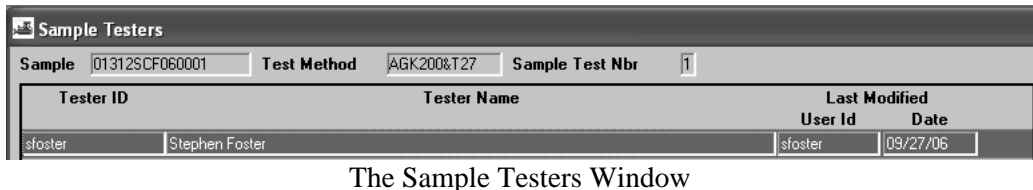

**Figure 4-9** 

#### **KYTC SiteManager Field Definitions**

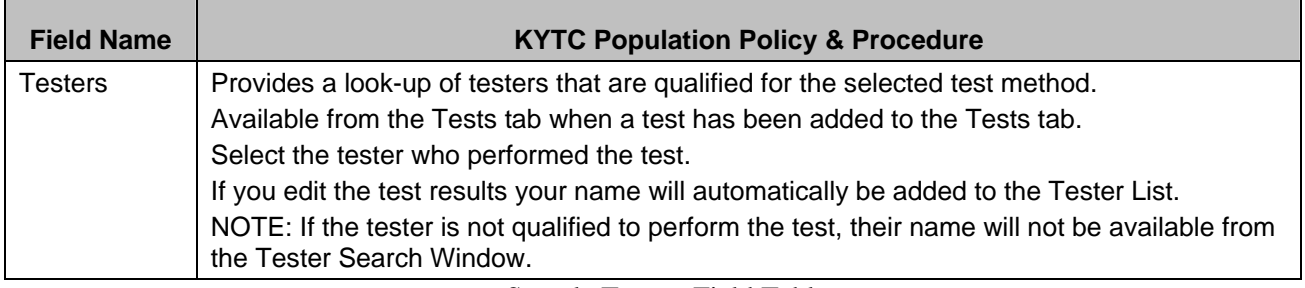

Sample Testers Field Table **Table 4-6** 

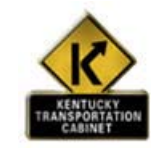

Policy and Procedure

#### **KYTC Procedure**

At KYTC, the DME, Inspector and the Lab Supervisors will run a custom report that will indicate samples waiting Authorization.

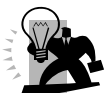

*An Actual Completion Date must be entered for each test listed on the bottom data window of the Tests folder tab before the sample can be authorized.*

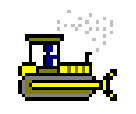

Exercise 4-7

In the following exercise, you will associate a tester to a test.

User ID: **sfoster** Password: **kentucky** Group ID: **DME** 

- 1. Click the **Services** menu and click the **Testers** choice.
- 2. **Click** the **New** icon located on the toolbar.
- 3. Using the *right* mouse button, click the **Tester ID** field.
- 4. From the object menu, click the **Search** choice.
- 5. In the **Search** window, scroll to and double-click **cjones-Chris Jones.**

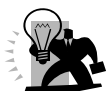

 *Question? Why is Stephen Foster already selected as a tester? The reason Stephen Foster is already as a tester is because you logged in as Stephen Foster and entered the test results. SiteManager automatically adds you as a tester. Keep in mind, Stephen Foster must have been qualified as a tester.*

- 6. Click the **Save** button.
- 7. Click the **Close** button.

#### **Sampling Information — Authorizing**

In order to authorize the sample, all required fields on the Basic Sample Data tab need to contain a value, and all tests specified for the sample must have an actual completion date entered. In addition, only certain sample statuses (as specified by the transportation agency) will allow for a sample to be authorized.

When the sample is authorized, the Authorized Date and Authorized By fields are filled in, and appropriate In-box messages are sent to the project personnel letting them know about the authorized sample. Once the sample has been authorized, it cannot be modified.

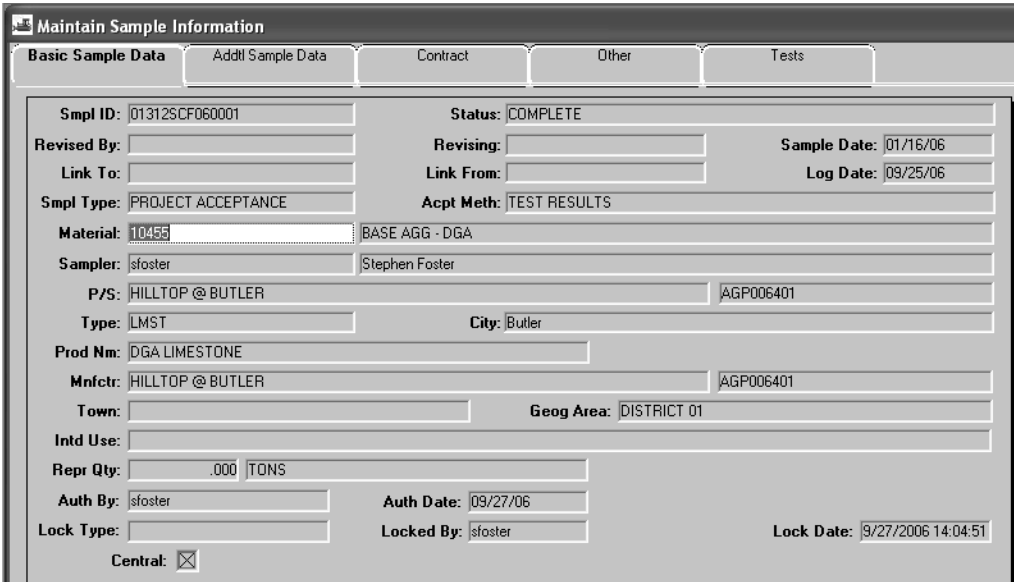

The Sample Information Basic Sample Data Folder Tab **Figure 4-10** 

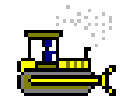

Exercise **4**-8

In the following exercise, you will review the Custom Authorization Report and authorize the current sample.

User ID: **sfoster** Password: **kentucky** Group ID: **DME** 

- 1. **Open** Internet Explorer.
- 2. Enter the following **URL** http://kytct00d03/businessobjects/enterprise115/InfoView/logon.aspx
- 3. Enter the following Information to log into the KYTC Crystal Report Site: System: kytct00d03 Username: train# Password: train# Authentication: Enterprise
- 4. In the left pane window, **Click** on the **Public folder\training\materials\sampling and testing**. The main window pane will display a list of reports.
- 5. Select the **Worklist/Authorization** report.

You can navigate through the report by using the following Crystal Report Navigation buttons.

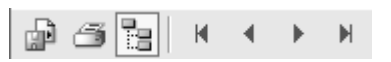

- 6. **Close** Internet Explorer and return to SiteManager.
- 7. In the **Actual Completion Date** field, type today's date.

\_\_\_\_\_\_\_\_\_\_\_\_\_\_\_\_\_\_\_\_\_\_\_\_\_\_\_\_\_\_\_\_\_\_\_\_\_\_\_\_\_\_\_\_\_

- 8. Click the **Save** button.
- 9. Click the **Basic Sample Data** folder tab.
- 10. In the **Status** field, select the **Complete** option.
- 11. Click the **Services** menu and click **Authorize**.
- 12. Click the **Save** button.
- 13. How do you know the sample is authorized?

14. Click the **Close** button.

#### **Revising, Copying, and Linking Samples**

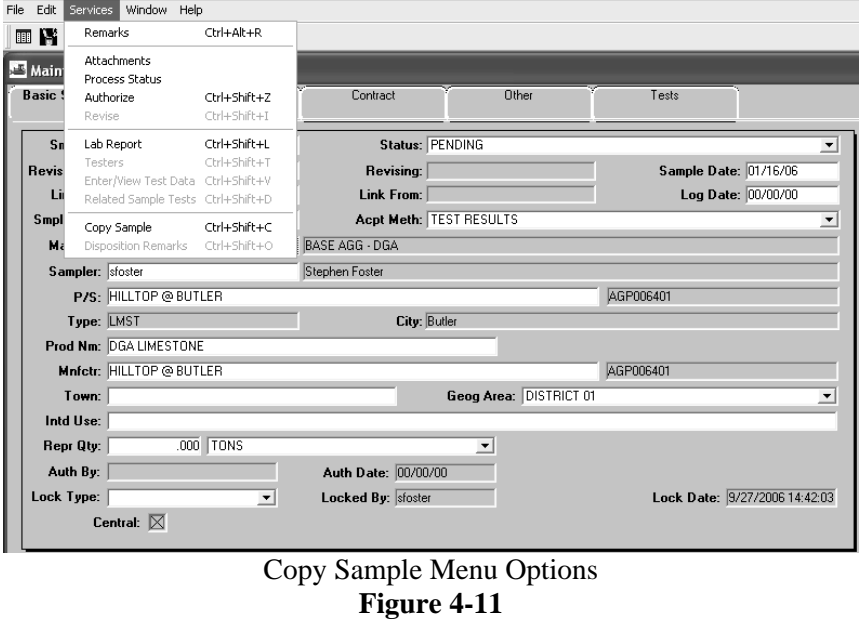

#### **Revising a Sample**

Samples have a complex group of related options that allow associations to be made. The Services menu's Revise choice allows a sample, particularly an authorized one, to create a copy of the sample for revision. The Services menu's Copy function allows a copy to be made for the sample. The Link To field provides a search function to link the sample to another sample.

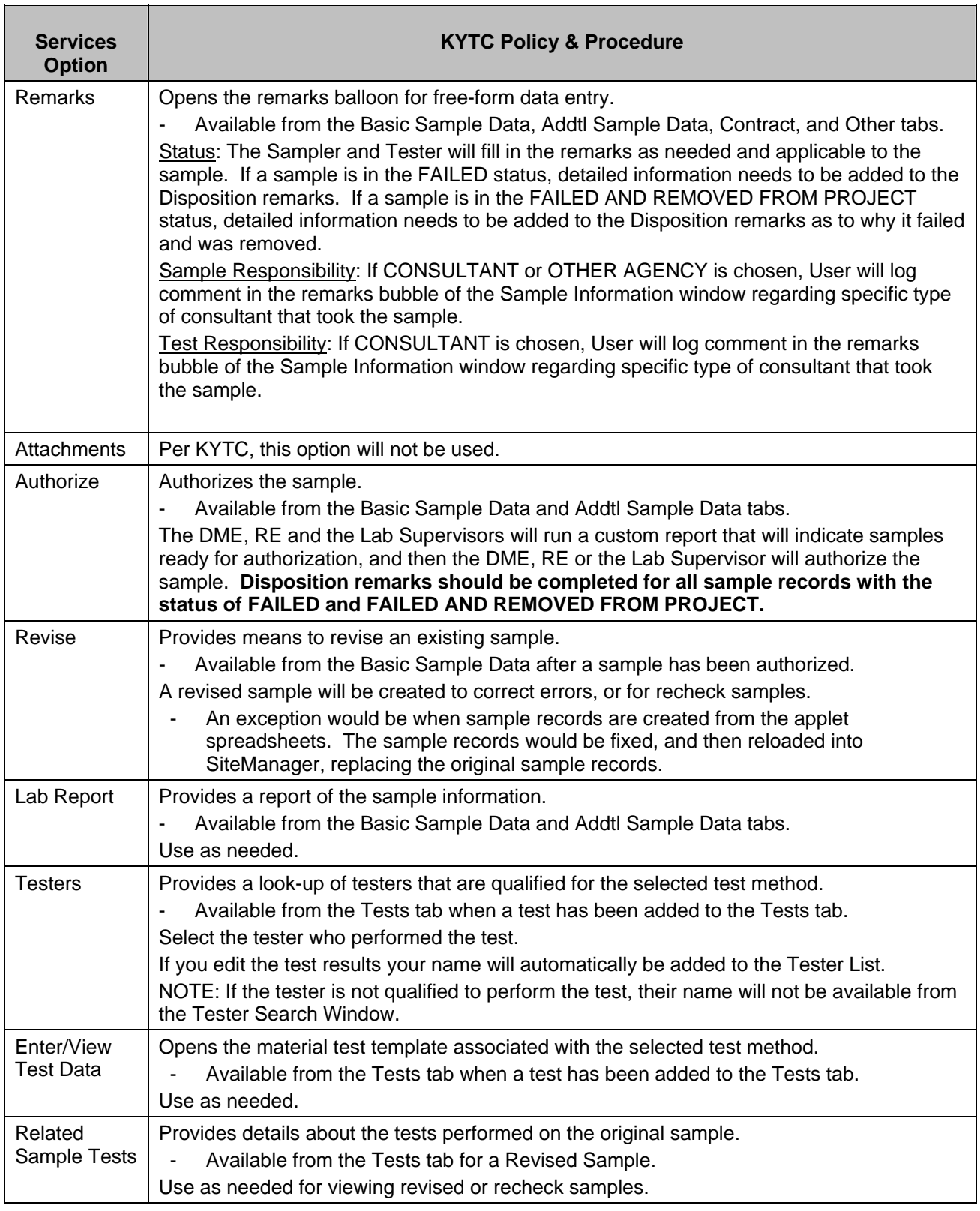

## **KYTC SiteManager Field Definitions**

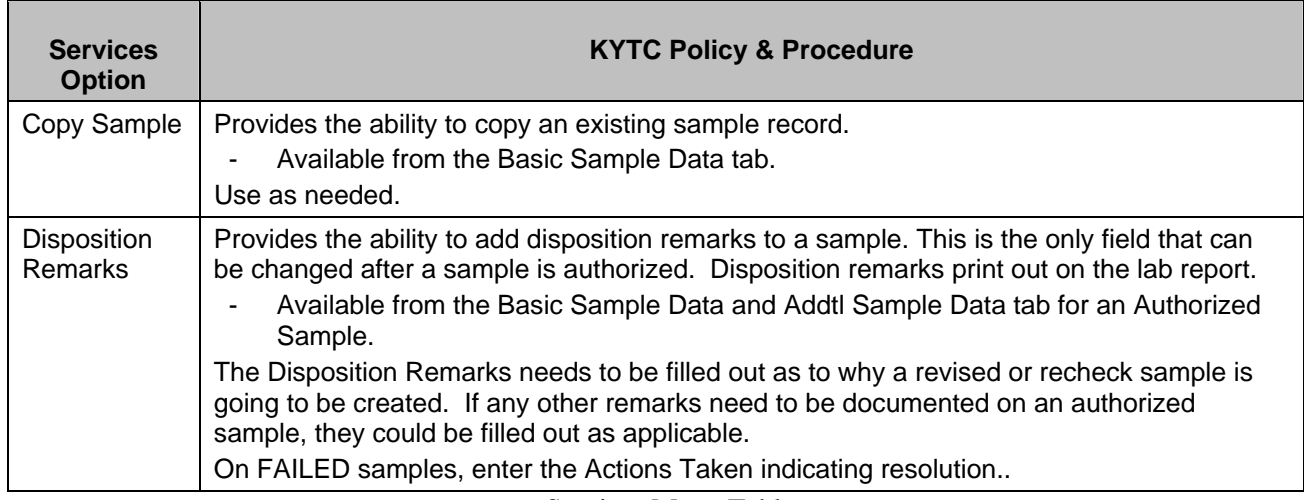

Services Menu Table **Table 4-7** 

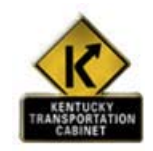

Policy and Procedure

#### **KYTC Procedure**

A revised sample will be created to correct errors, or for recheck samples.

An exception would be when sample records are Uploaded through the Applet spreadsheets for QC/QA. To correct sample records uploaded through the Upload process, corrections will be performed in the Excel Workbooks and uploaded into SiteManager, replacing the original sample records. This process will be discussed in the next section – Mix Design.

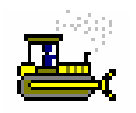

#### Exercise **4**-9

In the following exercise, you will revise a sample.

#### User ID: **sfoster** Password: **kentucky** Group ID: **DME**

- 1. Double-click the **Sample Information** icon.
- 2. Click the **Open** button.
- 3. In the **Sample ID** list box, scroll to Sample ID **01312SCF060002**.
- 4. Click the **OK** button.
- 5. This sample failed and the action taken needs to be documented. Click the **Services** menu and click the **Disposition Remarks** choice.
- 6. Enter the following comment: **ACTIONS TAKEN: 10% DEDUCT WAS APPLIED.**
- 7. **Close** the Disposition window by clicking **Services >Disposition Remarks** once again.
- 8. Click the **Save** button.
- 9. Lets Revise this sample.
	- Click the **Services** menu and click the **Revise** choice.
- 10. In the **Smpl ID** field, enter the same Sample ID with the characters "RV01" added to the end to indicate this is a revised sample. Example: 01312SCF060002RV01

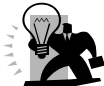

 *Short Cut: Place your mouse over the Sample ID in the Revising field. Right click your mouse. A green box will appear with the Sample ID. If a green box does not appear, a popup window will appear. Select Show Detail in the popup window. Highlight the sample id and perform a Ctrl-C on your keyboard to copy this Sample ID. Click in the Smpl ID field and perform a Ctrl-V on your keyboard to copy the sample id. Now all you have to do is add RV01 to the end of the Sample ID. This will ensure the Sample ID is correct.*

- 11. Using the *right* mouse button, click the **P/S** field.
- 12. From the object menu, click **Search**.
- 13. In the **Search** window, double-click **AGP006701-BOURBON LIMESTONE@PARIS.**
- 14. Using the *right* mouse button, click the **Mnfctr** field.
- 15. From the object menu, click **Search**.
- 16. In the **Search** window, double-click **AGP000501 ROGERS GROUP@CANTON.**
- 17. Click the **Save** button.
- 18. Click the **Close** button.

#### **Linking a Sample**

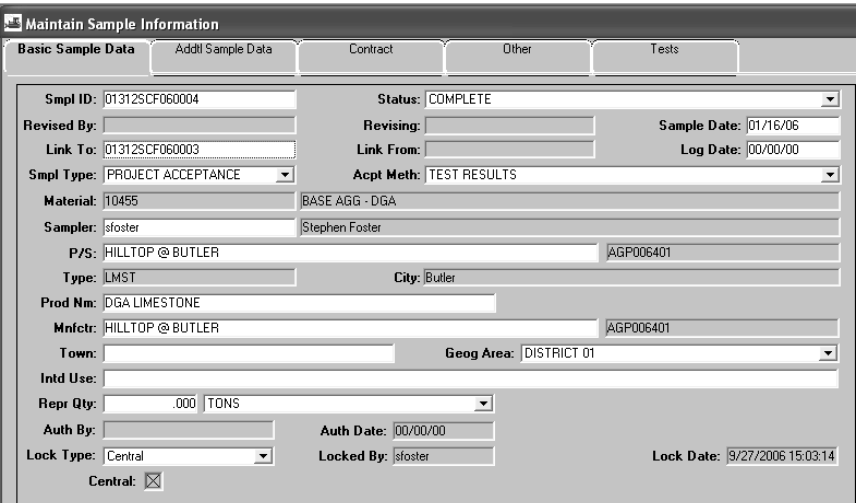

Maintain Sample Information Panel **Figure 4-12** 

#### **KYTC SiteManager Field Definitions**

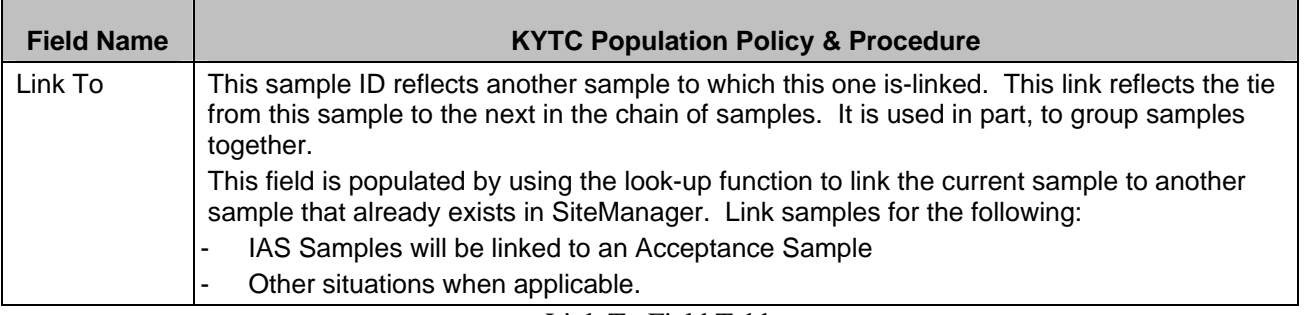

Link To Field Table **Table 4-8** 

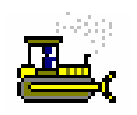

#### Exercise 4-10

In the following exercise, you will link a sample to a corresponding sample.

User ID: **sfoster** Password: **kentucky** Group ID: **DME** 

- 1. On the Sampling and Testing panel, double-click the **Sample Information** icon.
- 2. Click the **Open** button.
- 3. In the **Sample ID** list box, scroll to Sample ID **01312SCF060006**.
- 4. Click the **OK** button.
- 5. Using the *right* mouse button, click the **Link to** field.
- 6. From the object menu, click the **Search** choice.
- 7. In the **Search** window, scroll to and click Sample ID **01312SCF060004**.
- 8. Click **Ok**.
- 9. Click the **Save** button.

#### **Copying a Sample**

The Services menu's Copy function allows a copy to be made of the sample.

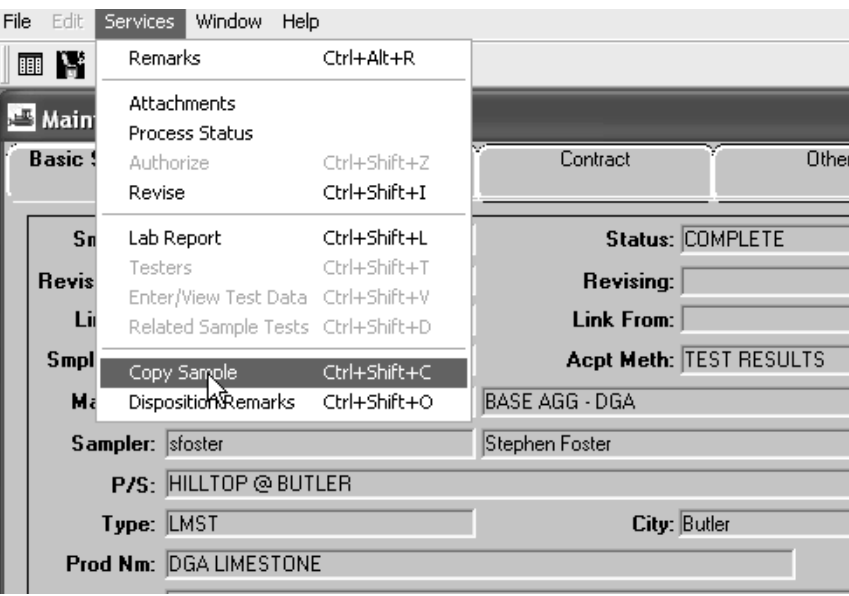

Copy Sample Services Menu Option **Figure 4-13** 

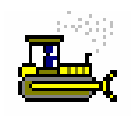

Exercise 4-11

In the following exercise, you will copy a sample.

User ID: **sfoster** Password: **kentucky** Group ID: **DME** 

- 1. Click the **Services** menu and click the **Copy Sample** choice.
- 2. In the **Smpl ID** field, enter a valid Sample ID (DDCCCIIIYY####).
- 3. Click the **Save** button.

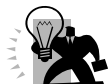

 *FYI: Click each tab and notice the information that was copied from the original Sample Record.*

4. Click the **Close** button.

# **Review for Section 4**

To modify an unauthorized sample:

- 1. On the **Sampling and Testing** panel, double-click the **Sample Information** icon.
- 2. Click the **Open** button.
- 3. In the list box, scroll to and click the desired Sample.
- 4. Click **Ok**.
- 5. Press the **Tab** key to advance to the field to be modified.
- 6. Enter the desired change.
- 7. Click the **Save** button.
- 8. Click the **Addtl Sample Data** folder tab.
- 9. Press the **Tab** key to advance to the field to be modified.
- 10. Enter the desired change.
- 11. Click the **Save** button.
- 12. Click the **Contract** folder tab.
- 13. Press the **Tab** key to advance to the field to be modified.
- 14. Enter the desired change.
- 15. Click the **Save** button.
- 16. Click the **Other** folder tab.
- 17. Press the **Tab** key to advance to the field to be modified.
- 18. Enter the desired change.
- 19. Click the **Save** button.
- 20. Click the **Tests** folder tab.
- 21. Press the **Tab** key to advance to the field to be modified.
- 22. Enter the desired change.
- 23. Click the **Save** button.

To associate a sample to a Contract Line Item:

- 1. On the **Sampling and Testing** panel, double-click the **Sample Information** icon.
- 2. On the **Sample Data** folder tab, add a sample.
- 3. Click the **Contract** folder tab.
- 4. Click the **New** button.
- 5. Using the *right* mouse button, click the **Contract ID** field.
- 6. From the object menu, click **Search**.
- 7. In the **Search** window, double-click the desired Contract.
- 8. In the **Project Number/Line Item Number** list box, scroll to and click the desired Project/Line Item.
- 9. Click **Ok**.
- 10. In the **Represented Quantity** field, type the desired value.
- 11. To add additional contracts and projects/ line items, click the **New** button and repeat steps 4-8.
- 12. Click the **Save** button.

To add the association of a sample with another entity:

- 1. On the **Sampling and Testing** panel, double-click the **Sample Information** icon.
- 2. On the **Sample Data** folder tab, add a sample.
- 3. Click the **Other** folder tab.
- 4. In the **Type** drop-down list, click the expand arrow to the right of the current selection and click the desired choice.
- 5. Press the **Tab** key.
- 6. In the **ID** field, type a space as a value.
- 7. Click the **Save** button.

To associate a sample to a test:

- 1. On the **Sampling and Testing** panel, double-click the **Sample Information** icon.
- 2. On the **Sample Data** folder tab, add a sample.
- 3. Click the **Tests** folder tab.
- 4. Using the *right* mouse button, click the **Test Method** field.
- 5. From the object menu, click the **Search** choice.
- 6. In the **Search** window, scroll to and click the desired test method.
- 7. Click **Ok**.
- 8. Press the **Tab** key.
- 9. Using the *right* mouse button, click the **Lab ID** field.
- 10. From the object menu, click the **Search** choice.
- 11. In the **Search** window, scroll to and click the desired lab ID.
- 12. Click **Ok**.
- 13. Press the **Tab** key.
- 14. In the **Start Date** field, type the date the testing started.
- 15. Press the **Tab** key.
- 16. In the **Charge Amount** field, type the amount charged for the test.
- 17. Press the **Tab** key.
- 18. In the **Estimate Completion Date** field, type the date.
- 19. Press the **Tab** key.
- 20. In the **Actual Completion Date** field, type the date
- 21. To add additional tests, click the **New** button and repeat steps 4-20.
- 22. Click the **Save** button.

To add the test data:

- 1. On the **Sampling and Testing** panel, double-click the **Sample Information** icon.
- 2. On the **Sample Data** folder tab, add a sample.
- 3. Click the **Tests** folder tab.
- 4. Click the desired **Test Method**.
- 5. Click the **Services** menu and click the **Enter/View Test Data** choice.
- 6. Enter the appropriate test data values for the specific test specification.
- 7. Click the **Save** button.
- 8. Click the **Close** button to return to the **Test** folder tab.

To add a tester associated to the test method:

- 1. On the **Sampling and Testing** panel, double-click the **Sample Information** icon.
- 2. On the **Sample Data** folder tab, add a sample.
- 3. Click the **Tests** folder tab.
- 4. Click the desired **Test Method**.
- 5. Click the **Services** menu and click the **Tester** choice.
- 6. Using the *right* mouse button, click the **Tester ID** field.
- 7. From the object menu, click the **Search** choice.
- 8. In the list box, scroll to and click the desired ID of the tester.
- 9. Click **Ok**.
- 10. Click the **Save** button.
- 11. Click the **Close** button to return to the **Test** folder tab.

To authorize a sample:

- 1. On the **Sampling and Testing** panel, double-click the **Sample Information** icon.
- 2. Click the **Open** button.
- 3. In the list box, scroll to and click the desired Sample.
- 4. Click **Ok**.
- 5. Click the **Services** menu and click the **Authorize** choice.
- 6. Click the **Save** button.

To revise a sample:

- 1. Open the sample to be revised.
- 2. Click the **Services** menu and click the **Revise** choice.
- 3. In the **ID** field, type ID for the sample.
- 4. Click the **Save** button.
To link samples:

- 1. Open the sample to be linked.
- 2. Using the *right* mouse button, click the **Link to** field.
- 3. From the object menu, click the **Search** choice.
- 4. Click the sample to be linked.
- 5. Click **Ok**.
- 6. Click the **Save** button.
- To copy a sample:
	- 1. Open the sample to be copied.
	- 2. Click the **Services** menu and click the **Copy Sample** choice.
	- 3. In the **ID** field, type ID for the sample.
	- 4. Click the **Save** button.
- To find a sample:
	- 1. Double-click the **Find Sample** icon.
	- 2. Click the desired parameter check box (ON).
	- 3. Click **Ok**.
	- 4. If appropriate, perform a **Filter** using the object menu (referenced in the Getting Started section).
	- 5. Click **Ok**.

The Sampling and Testing Reports panel generates commonly used Sampling and Testing reports. The following report topics are available on this panel:

- Sample Backlog Summary,
- Lab Statistics Report,
- Testing Charges Report, and
- View Saved Reports (PSR).

# **Summary Exercise for Section 4 Sampling and Testing**

In the following exercise, you will create and modify sampling and testing data.

User ID: **sfoster** Password: **kentucky** Group ID: **DME** 

#### **Exercise 1**

You have received a sample on November  $19<sup>th</sup>$ , 2006 for a construction project that is occurring in your district. The purpose of the testing is to verify the material is acceptable for this project. Using the following information, create a sample record. Use your district and crew number to create a valid Sample ID.

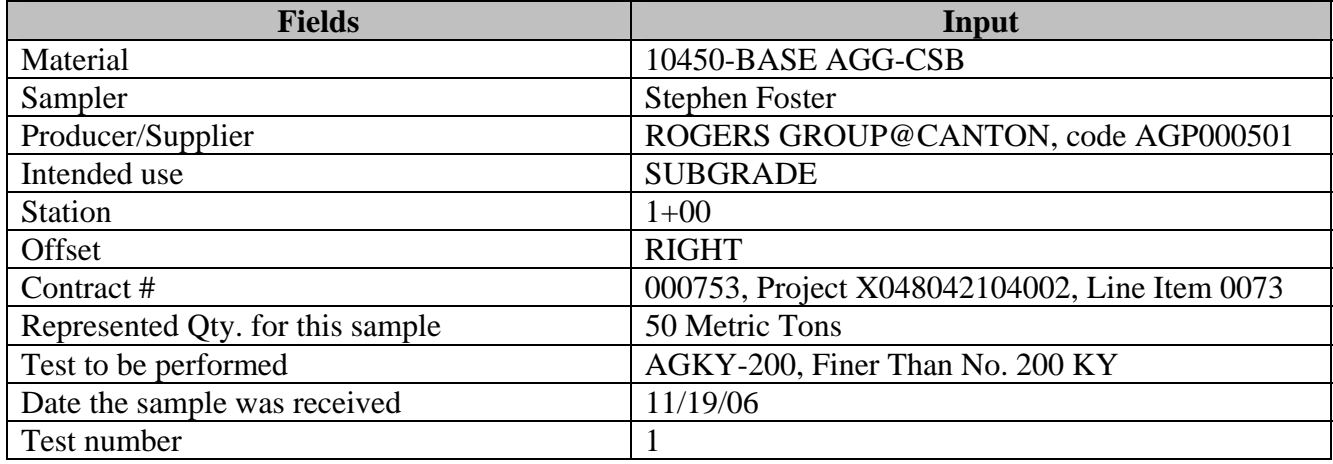

#### **Exercise 2**

Chris Jones has run test AGKY-200, Finer Than No. 200 KY and obtained data for the following:

- Mass of Pyncometer, Water and the Test Portion before Washing
- Mass of Pycnometer, Water and the Test Portion after Washing
- Mass of Pycnometer and Water

Assign Chris Jones as the tester and enter the test results to the Sample Record created in exercise one.

- Chris received the sample on  $11/20/06$ .
- Chris began the testing on 11/23/06.
- Chris completed the test on 11/25/06.

Test Results entered by Chris Jones:

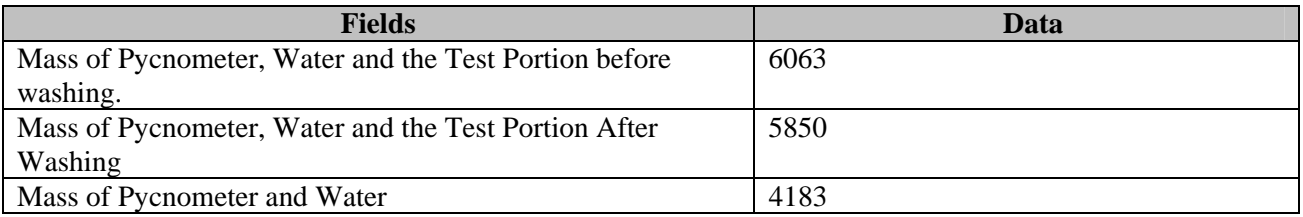

#### **Exercise 3**

Stephen Foster has reviewed the test results and determined that this is a FAILED sample for the sample record created in Exercise 1. Set the appropriate STATUS and AUTHORIZE the sample record.

#### **Exercise 4**

Chris Jones has performed a second test, AGKY-200, Finer than No. 200 KY on material 10450-CSB AGG-CSB with the following passing results:

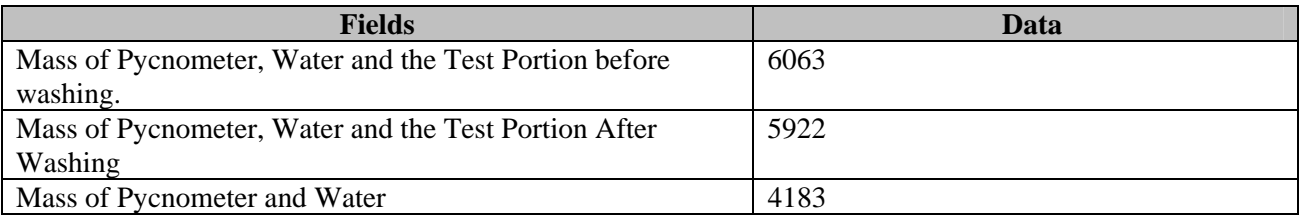

Revise the record you created in step 1 and enter the passing results. Use the following dates

- RECEIVED DATE 12/02/06
- ACTUAL START DATE 12/03/06
- ACTUAL COMPLETION DATE 12/04/06

AUTHORIZE your revised sample record.

# **Questions and Answers**

Question. Under the heading "Sampling Information – Authorizing", the documentation states an In-box message is sent to project personnel when a Sample Record is authorized. Who receives an In-box message?

**Answer.** In the Contract Administration->Contract Records->Contract window, the tab titled Primary Personell Tab has a field named Project Manager. When a Sample Record is Authorized, an In-box message is sent to the SiteManager user placed in this field. The name of the field is titled Project Manager, however, each DOT uses this field differently. Therefore, the user listed in this field is not necessarily the Project Manager or a Project Manager.

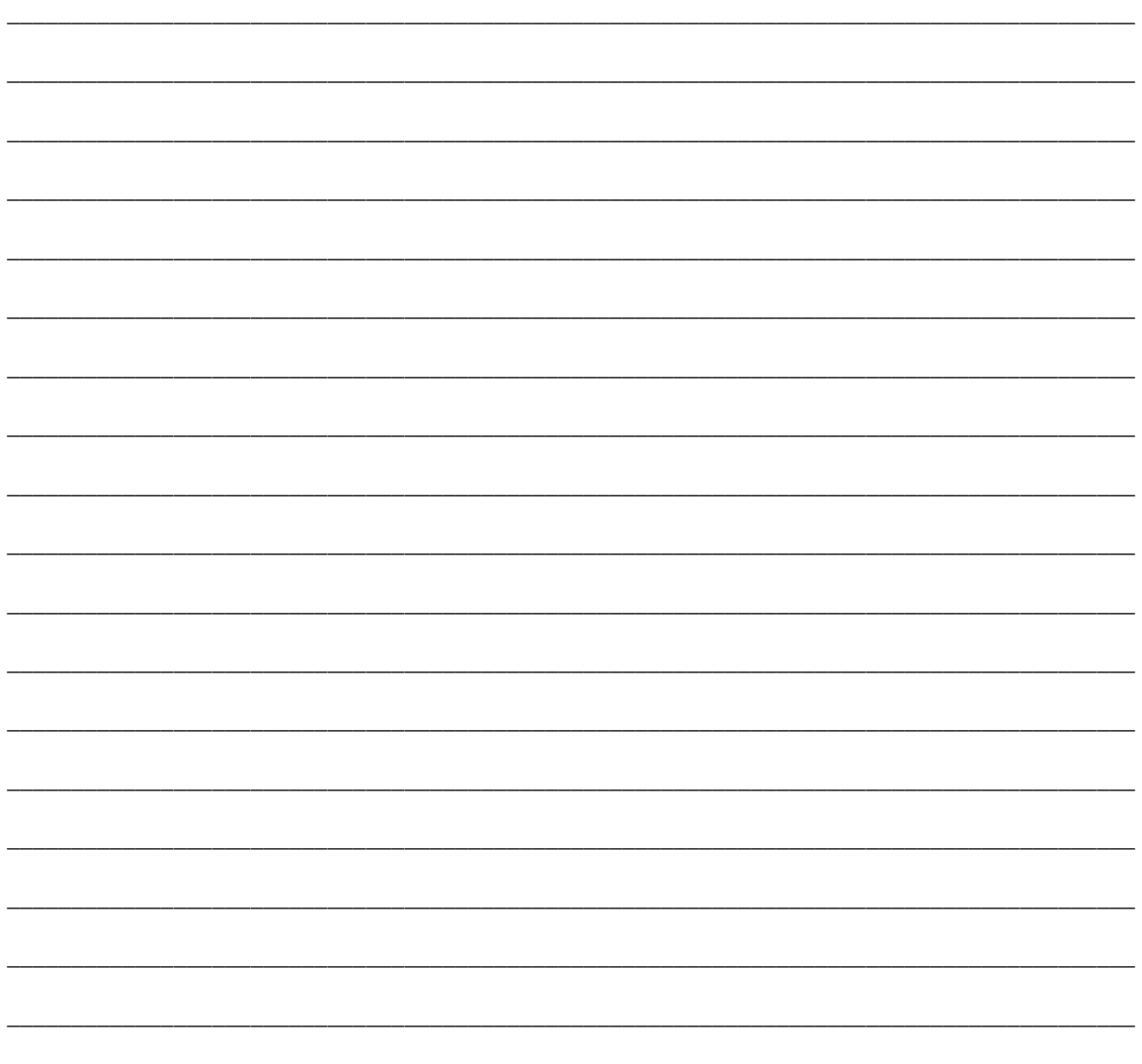

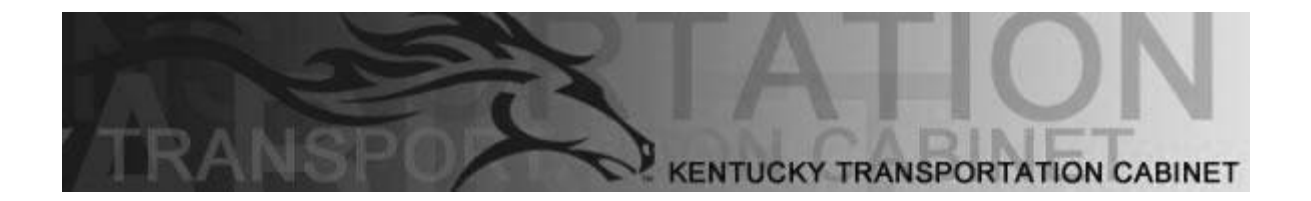

Kentucky Transportation Cabinet (KYTC) Central Office and District Materials Engineers

# **Section 5 Mix Designs**

By the end of this learning module, you will be able to do the following: Describe the KYTC Applet Upload Procedures View a SUPERPAVE Mix Design Window View a Portland Cement Concrete Mix Design Window View a Pavement Structural Design Window Modify a Pavement Structural Design

#### **KYTC Applet Upload Procedure and SiteManager Process Flowchart**

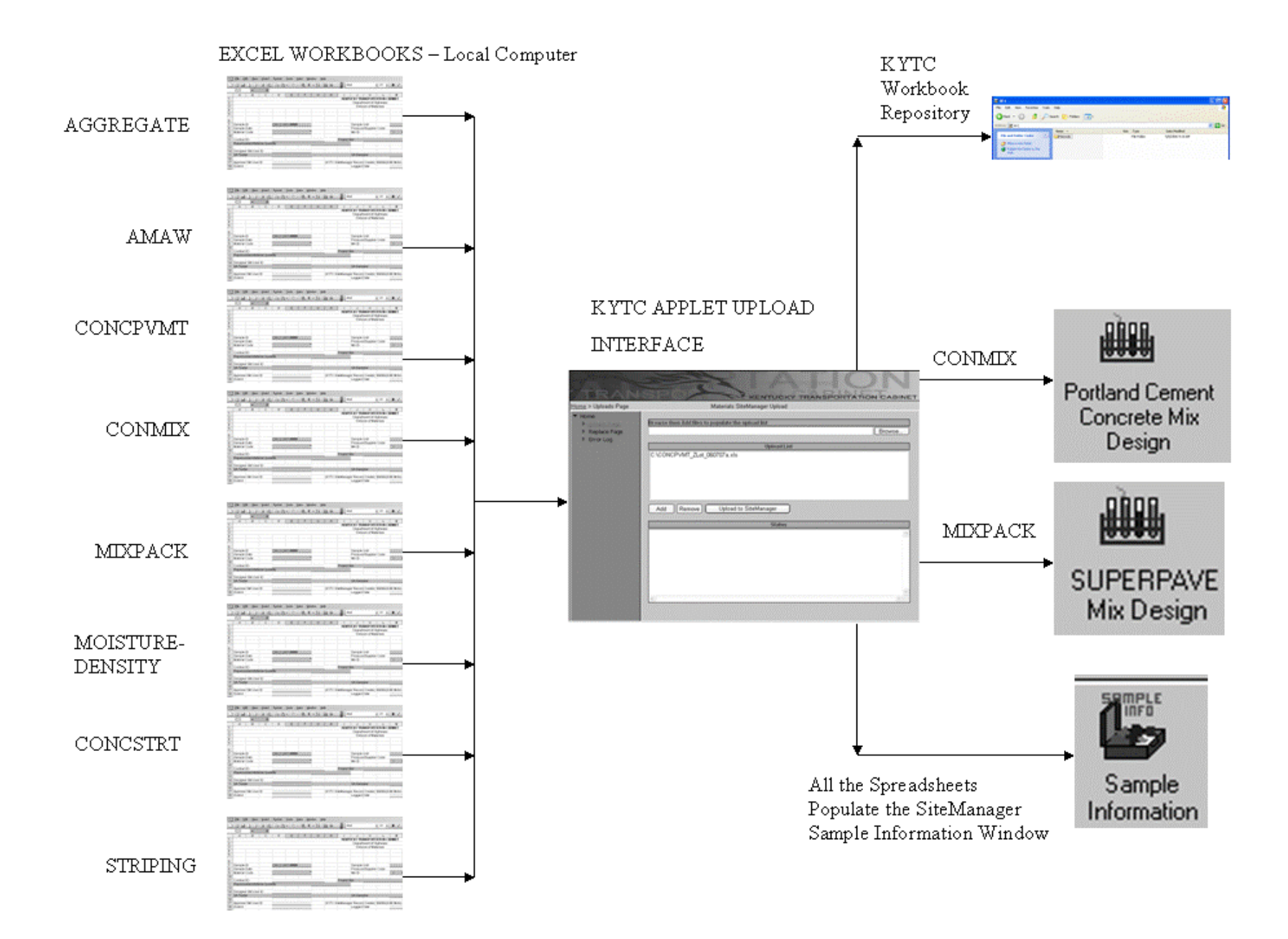

# **Uploading KYTC Applets**

## **Purpose**

We provide this guide to aid you when uploading  $OC/OA$  and Mix Design Excel spreadsheets into the SiteManager database.

## **Minimum Requirements**

Users of the Materials Upload application need to have the following:

- Log-in privileges to the application established with the Commonwealth's Office of Technology
- Internet access

## **Microsoft® Office® 2003**

• Basic computer navigation skills

The import file must have the following:

- Standard layout structure for specified discipline.
- Non-duplicated sample ID if action is other than to replace an existing sample ID.

## **Accessing the Materials Upload Application**

Access the Materials Upload tool via the Intranet at the following URL: http://kytcw00b04/materialsapp/multipleuploads.aspx

Uploading data to the SiteManager database is restricted to identified users. You must be listed in the security group for the same district listed in the sample ID in the spreadsheet to upload data. To gain access, the Division of Materials management must make a request to have your name added to the security listing.

- Request must include which district's folder the user will be accessing.
- A user may be listed under multiple folders.

## **Understanding the Materials Upload Application**

The KYTC Division of Materials Upload Application is a tool that accommodates all uploads of samples using correctly formatted Excel workbooks. Material information is validated and uploaded to the SiteManager database. The workbook is copied to a fileserver with accessibility restricted via security authorization.

## **Uploading Materials Data to the SiteManager Database**

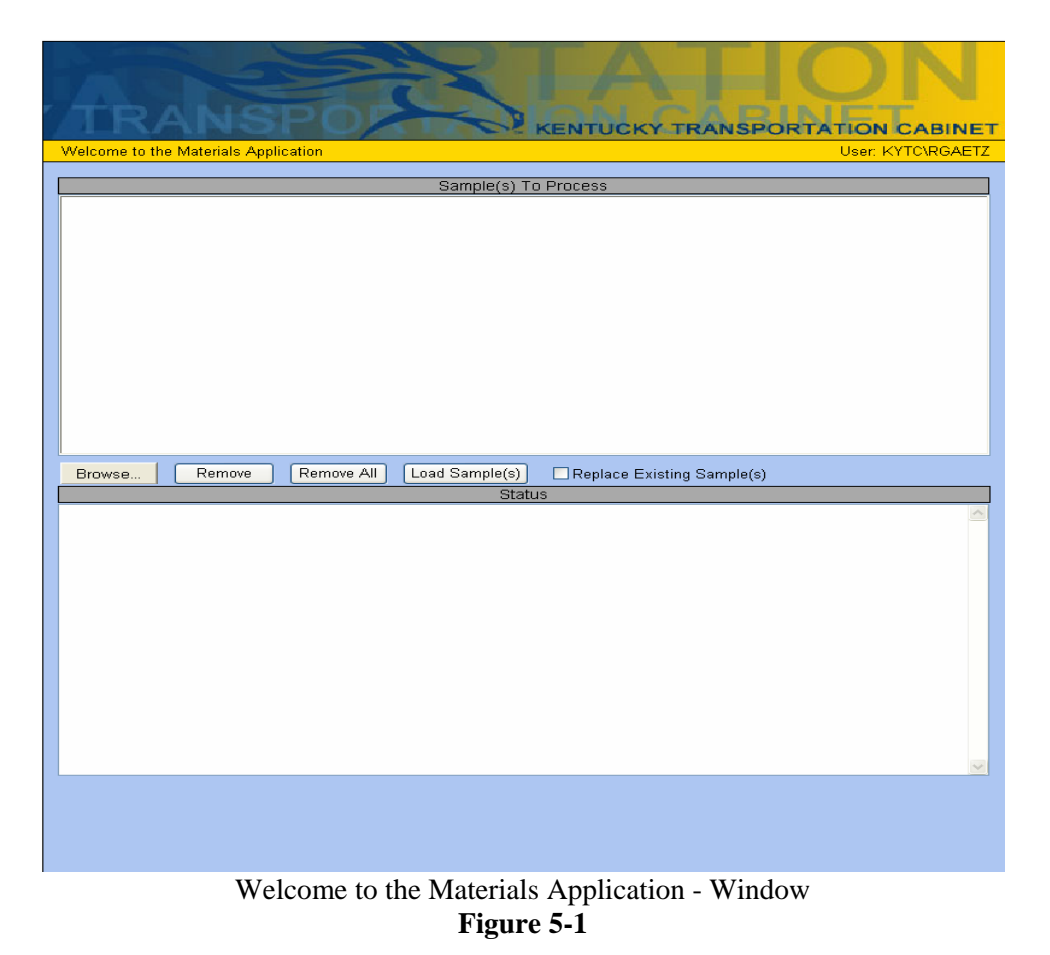

- 1. Enter the following URL in your Internet Browser http://kytcw00b04/materialsapp/multipleuploads.aspx
- 2. Browse for the workbook by clicking the Browse button located center/left of the Uploads Module screen. You will be navigated to the "Choose file" screen (see Figure 5-1).

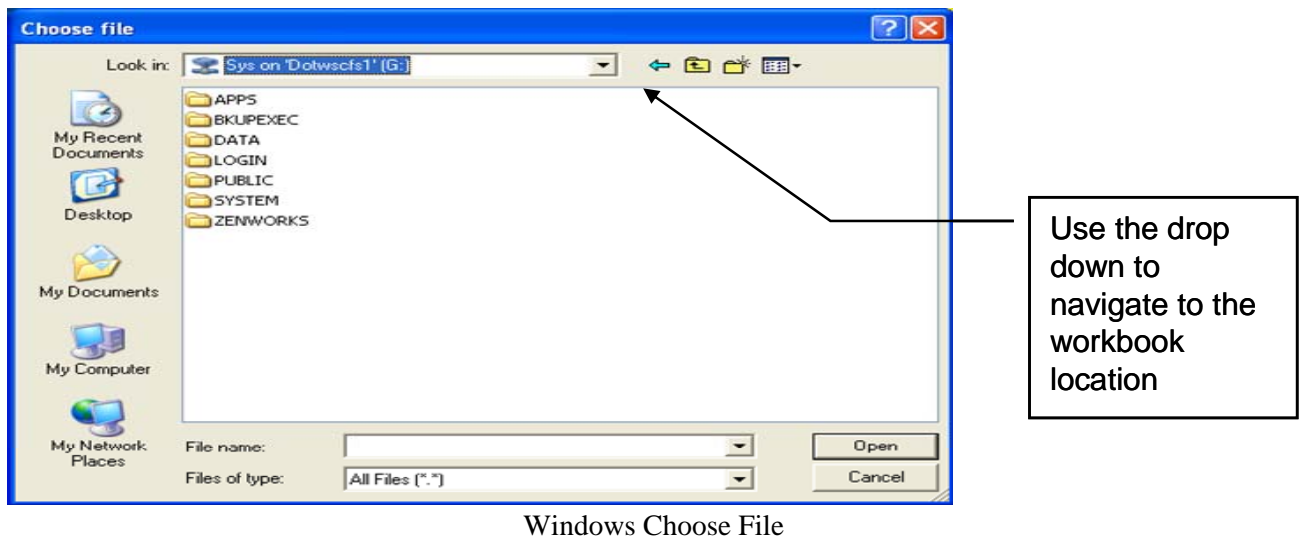

**Figure 5-2** 

3. Select a workbook by "double-clicking" or highlighting and clicking the 'Open' button on the browse screen. You will be navigated back to the Materials Upload screen (see Figure 5-3).

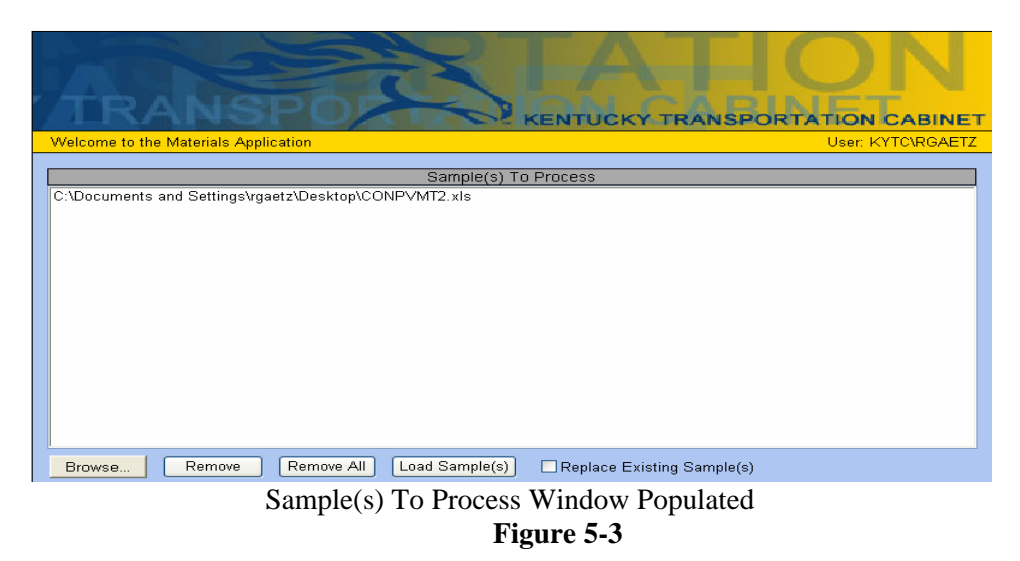

4. Review to ensure correct workbook was accessed and click the 'Load Sample(s)' button located below the 'Sample(s) to Process' listing. This process will initiate the file upload process to the SiteManager database.

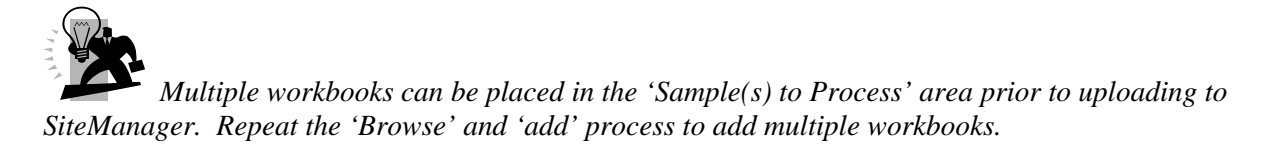

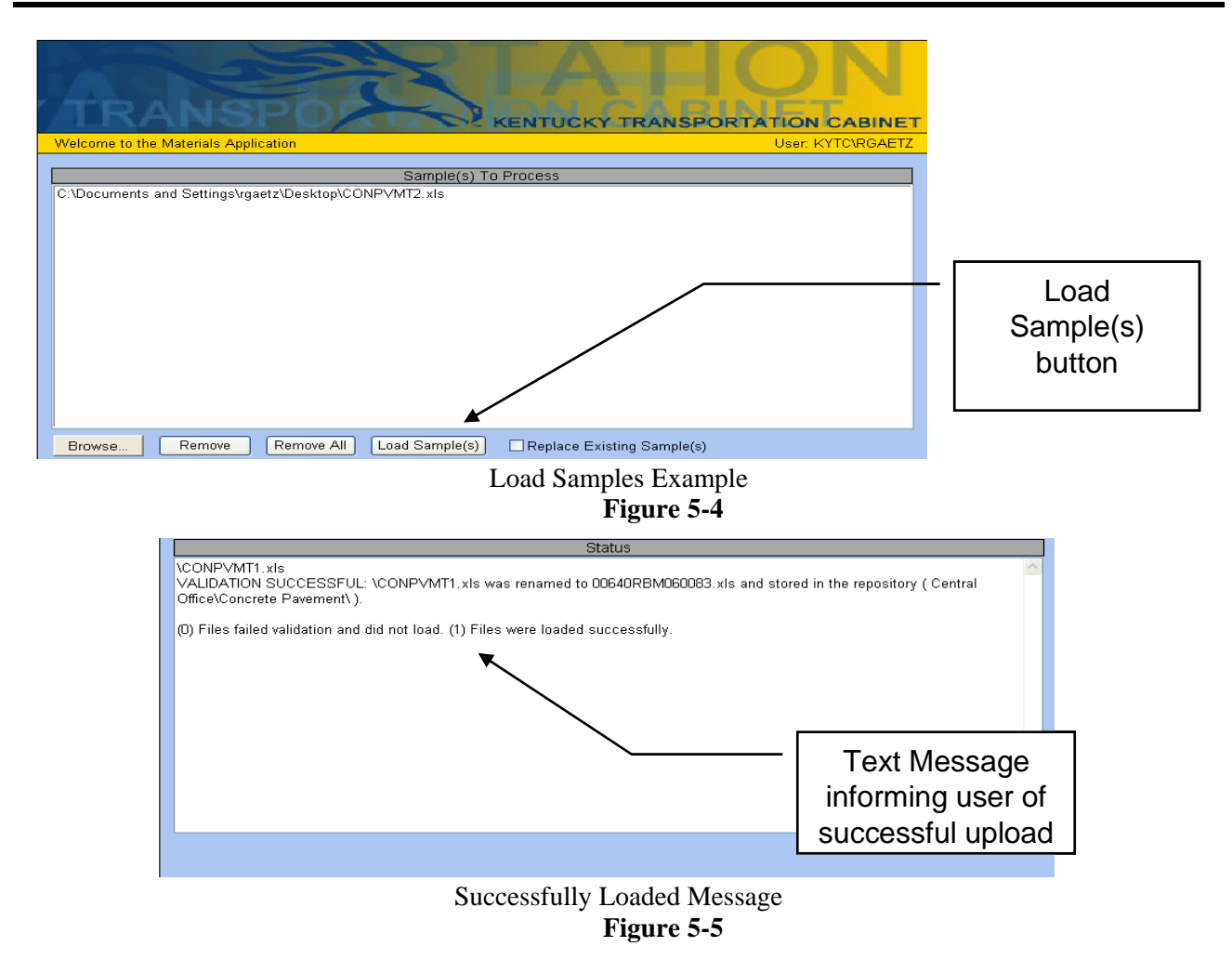

A text message will inform the user of a successful load (see Figure 5-5).

## **Understanding Data Validation Errors**

The user will be informed of data validation errors that prevent data from being upload to the SiteManager database. A listing of errors will be displayed in the Status window. These errors will provide a brief description of the error (see Figure 5-6).

*The error messages can be copied or cut and pasted into an email, Word or other document using the standard Window processes.* 

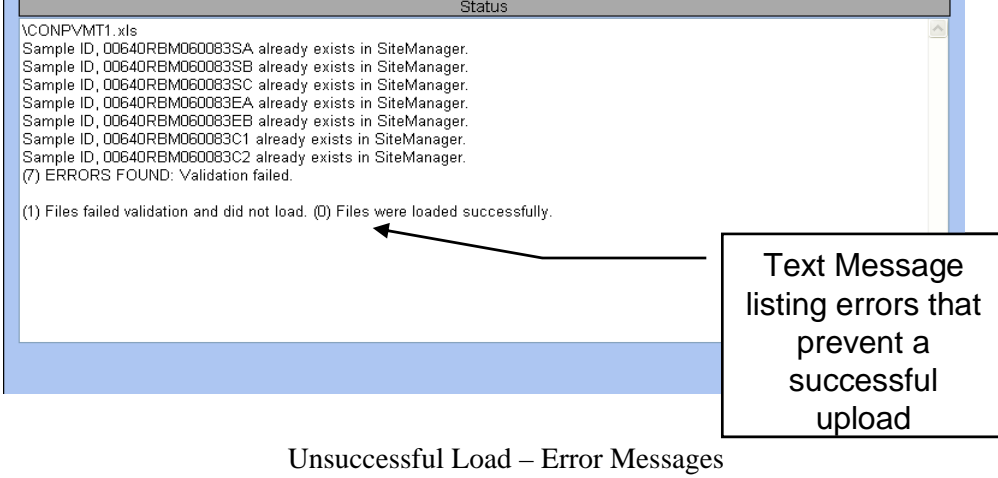

**Figure 5-6** 

## **Removing a Workbook**

To remove a workbook "highlight" the selection and activate the Remove button located below the Upload List.

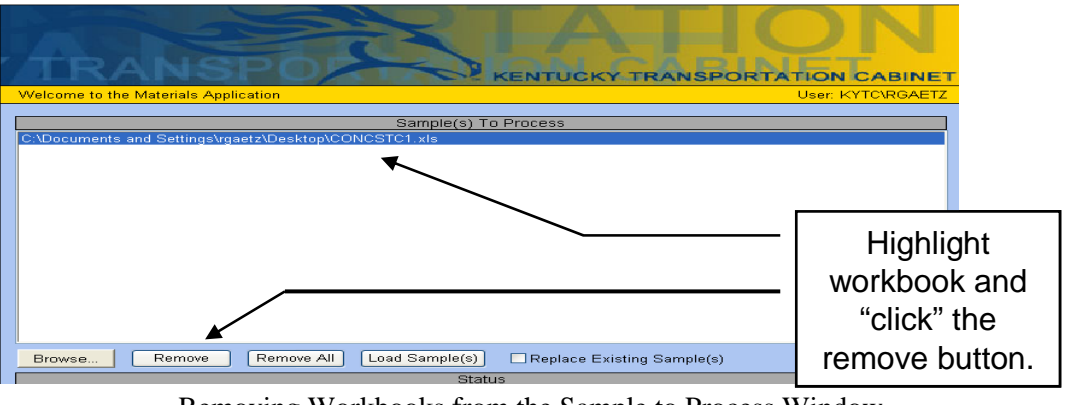

Removing Workbooks from the Sample to Process Window **Figure 5-7** 

## **Replacing a Sample**

To replace a sample in the SiteManager database, highlight the sample you want to replace and select the Replace Existing Sample check box. Follow the steps defined in the "Uploading Materials Data to the SiteManager Database" section.

*All validation rules apply as with an initial upload with the exception of having an existing sample ID within SiteManager.* 

*The Replace a Sample process applies to all workbooks located in the Sample(s) to Process window.* 

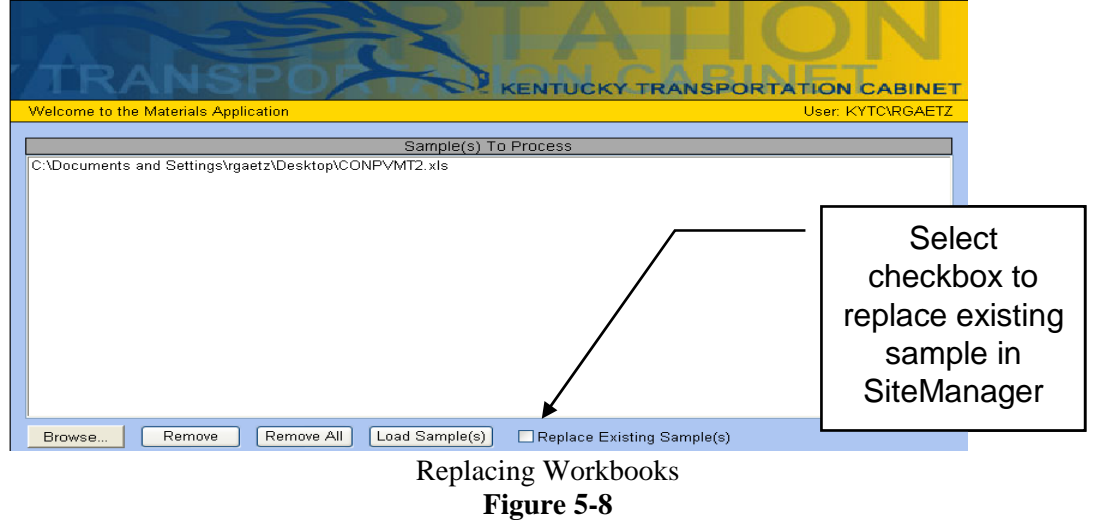

## **Workbook Repository**

The Workbook Repository provides the user with a library of copies of successfully uploaded workbooks. Access to the Workbook Repository is security protected with access limited by District folder.

To access the Workbook Repository:

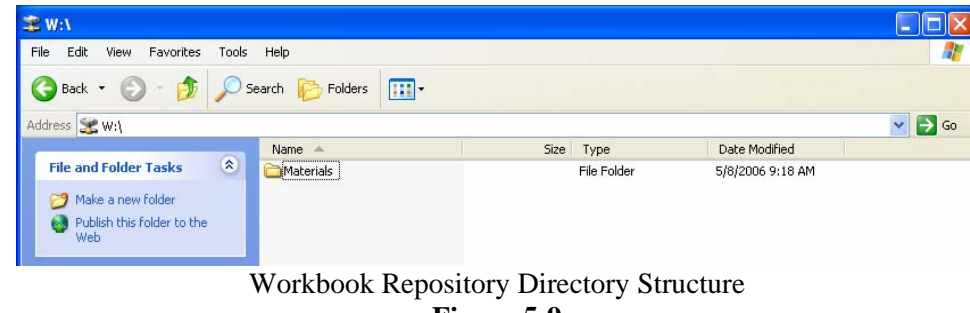

- **Figure 5-9**
- 1. Map a drive to **\\kytcd00t11\datadev\Materials\**
- 2. Double-click the **Materials** folder (see Figure 5-9).

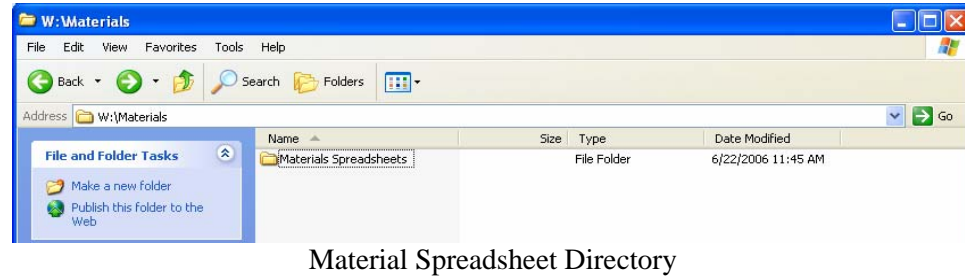

 **Figure 5-10** 

3. Double-click the **Materials Spreadsheet** folder (see Figure 5-10)

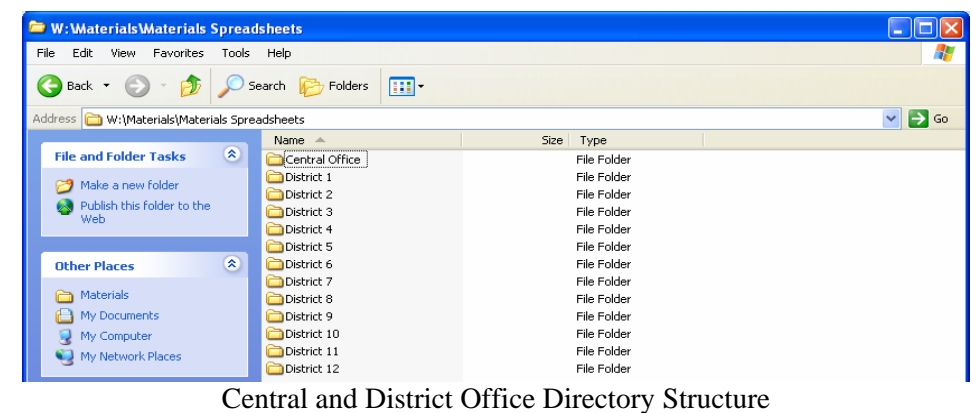

**Figure 5-11** 

4. Select the **Central Office** or **District** sub-folder that will contain the workbook you are searching (see Figure 5-11).

 *NOTE: Access to the Central Office or District sub-folders is limited to only those users having security access to these folders. A user may have access to multiple folders. To request access to a specific folder, review the contact listing in appendix B.*

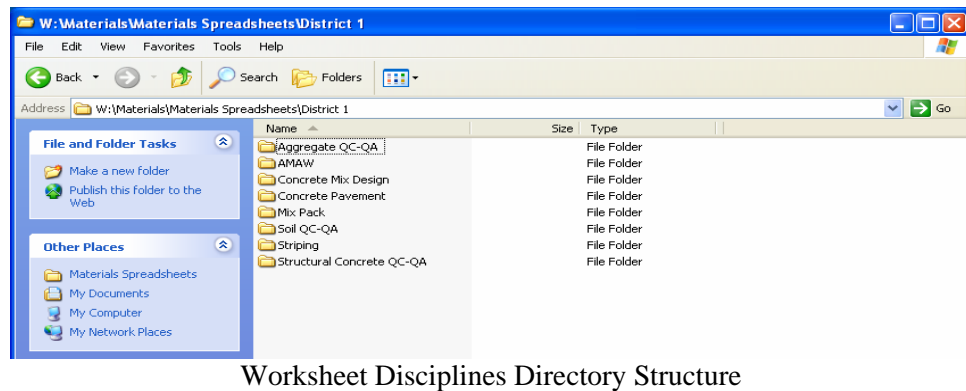

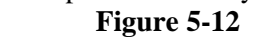

5. Double-click the discipline of the workbook (see Figure 5-12).

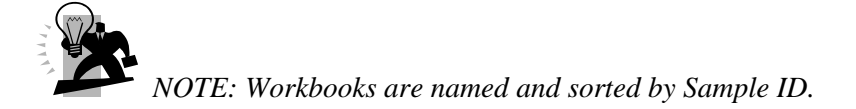

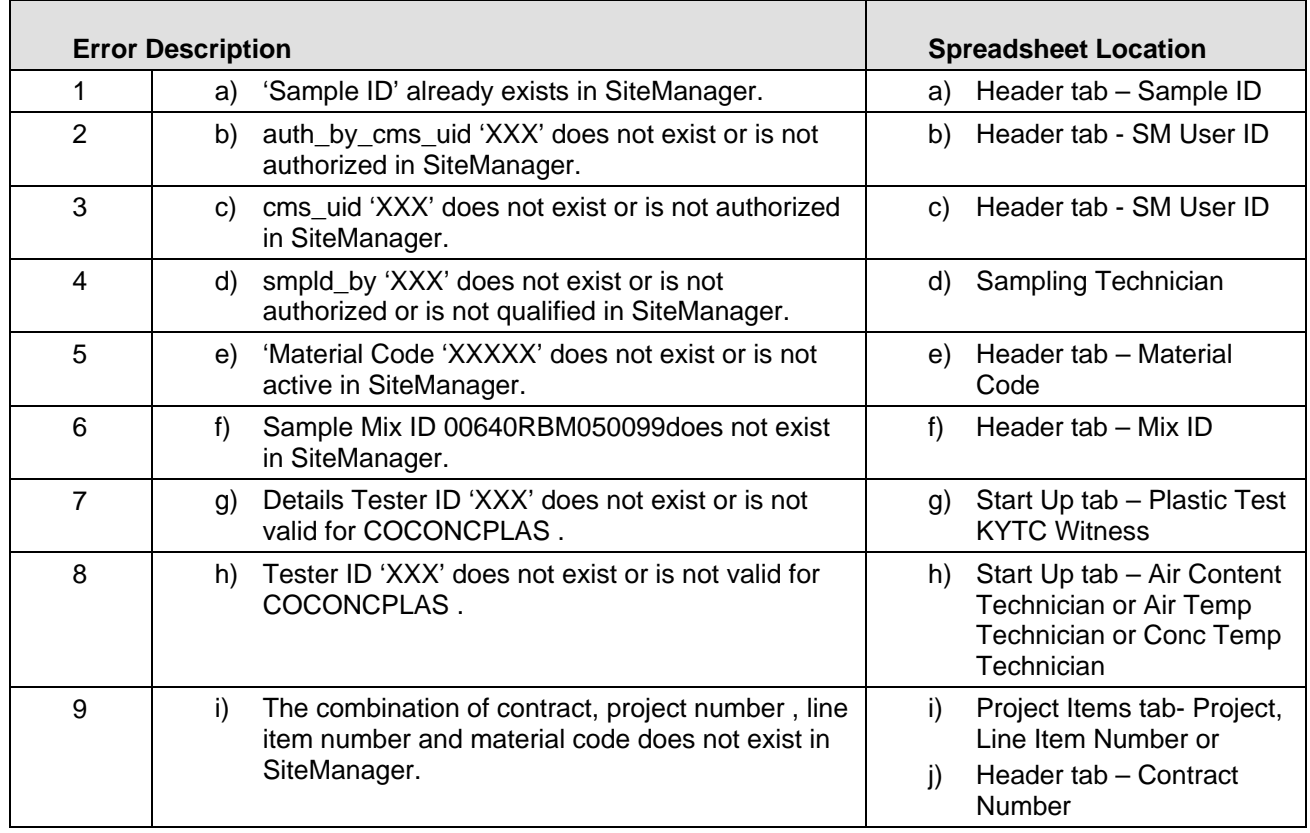

# **Error Log Listing**

#### **Table 5-1**

# **Application Contact Listing**

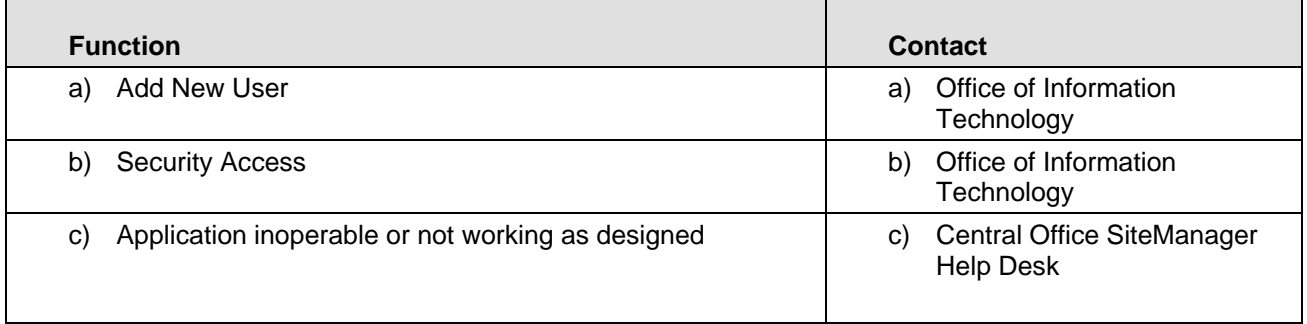

#### **Table 5-2**

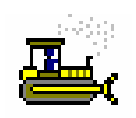

In the following exercise, you will upload the CONPVMT EXCEL Workbook.

- 1. Open **My Computer** and navigate to **C:\SMTRAINS\TRAININGFILES**
- 2. Open Workbook **CONPVMT.xls**
- 3. Click the **Enable Macros** button.
- 4. With the Workbook open, click the **Header** tab.
- 5. What is the Material Code?
- 6. In cell C16 on the Header tab, change the initials in the Sample ID to your own initials. Example: Change **00640RBM060080** to **00640CMJ060080**
- 7. Save the changes and exit Excel.
- 8. Open your internet browser.
- 9. Enter the following URL:

#### http://kytcw00b04/materialsapp/multipleuploads.aspx

This URL is being used for training purposes only. You will be given the proper URL prior to production.

- 10. Click the **Browse** button.
- 11. Navigate to
- **c:\SMTRAINS\TRAININGFILES\CONPVMT.xls**
- 12. Highlight **CONPVMT.xls** and either double-click the file or click the **Open** button in the Choose File window.
- 13. Click the **Load Sample(s)** button. You should receive the following message "CONPVMT.xls Successfully Uploaded 1 file(s) were uploaded."

## **Finding a Sample**

The Find Sample window allows a user to search for Sample Records by Geographic Area, Sampled By, Material Code, Producer/Supplier code, Sample Date, or Contract ID. You may also search for a sample record using any combination of the criteria previously listed. The window allowing the selection of these criteria is called the Find Sample Parameters window. This window will be displayed immediately after opening the Find Sample icon. Once parameters are selected, the data is found and displayed on the original Find Sample window. It is important to note that in order for any sample to be shown, it must meet all of the conditions specified in the Find Sample Parameters window. For example, if two criteria are specified, and a given sample meets only one of the two conditions, it will not be shown on the report.

| Find Samples           |                      |                         |                               |                          | $-10 \times$          |
|------------------------|----------------------|-------------------------|-------------------------------|--------------------------|-----------------------|
| Sample ID              | <b>Material Code</b> | <b>Material Name</b>    | <b>Producer Supplier Code</b> | Producer Supplier Name   |                       |
| 070715970001           |                      | Sand Grade A            | ASOR1009                      | Cardinal Stone Co.       |                       |
| 1074                   | 590                  | PolyVinyl Chloride      | <b>MISC2003</b>               | CMC Supply, Inc.         |                       |
| 1075                   | 590                  | PolyVinyl Chloride      | <b>MISC2003</b>               | CMC Supply, Inc.         |                       |
| 55                     | 10                   | Course Aggr #5          | ASOR1009                      | Cardinal Stone Co.       |                       |
| <b>55B</b>             | 10                   | Course Aggr #5          | ASOR1009                      | Cardinal Stone Co.       |                       |
| 56712a                 | $\overline{13}$      | Course Aggr # 7 Type II | ASOR2015                      | Rockydale Quarries Corp. |                       |
| $\left  \cdot \right $ |                      |                         |                               |                          | $\blacktriangleright$ |

The Find Sample Window **Figure 5-13** 

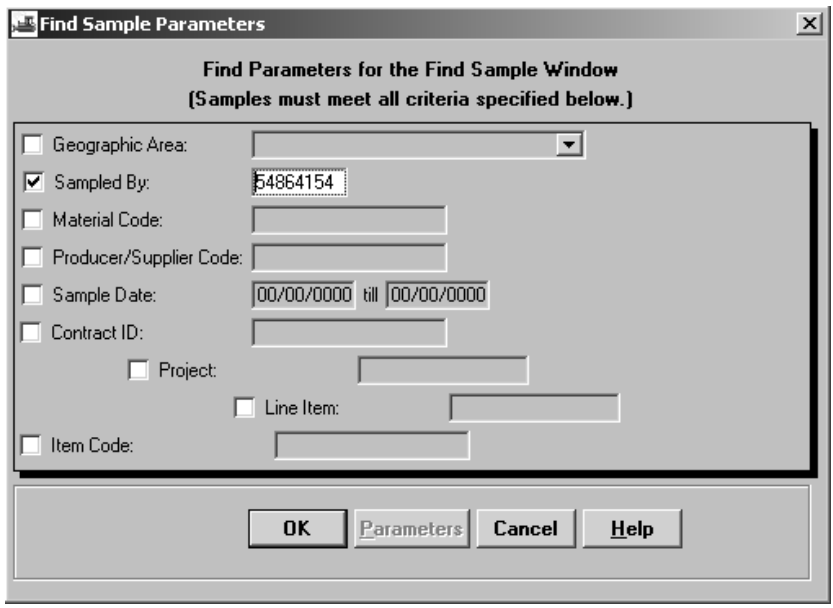

The Find Sample Parameters Window **Figure 5-14** 

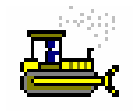

In the following exercise, you will find the samples that were uploaded in Exercise 5-1.

USER **sfoster** Password: **kentucky** Group ID: **DME** 

- 1. On the **Sampling and Testing** panel, **double-click** the **Find Sample** icon.
- 2. **Click** the **Material Code** check box (ON).
- 3. Using the right mouse button, **click** the box to the **right** of the **Material Code** field. A magnifying glass will appear as you scroll over this field.
- 4. From the object menu, **click** the **Search** choice.
- 5. In the Search window, scroll to and **double-click** material code **40905 CLASS A CONCRETE**.
- 6. **Click** the **OK** button.
- 7. **Click** the **Close** button.
- 8. **Click** the **Materials Management** tab.

## **Mix Designs**

KYTC will populate the SUPERPAVE Mix Design and Portland Cement Concrete Mix Design windows through the KYTC Custom Applet Upload procedure. The data in these windows will be view only in SiteManager.

In KYTC, the Pavement Structural Design Data window will be used to capture design data by the Division of Highway Design and the Division of Maintenance. KYTC Divisions should enter the design thickness data in SiteManager after the contract has been awarded.

The Resident Engineers (REs) will create new record(s) with a new Project Type to reflect as-build data so KYTC SiteManager users can query both design data and as-built data.

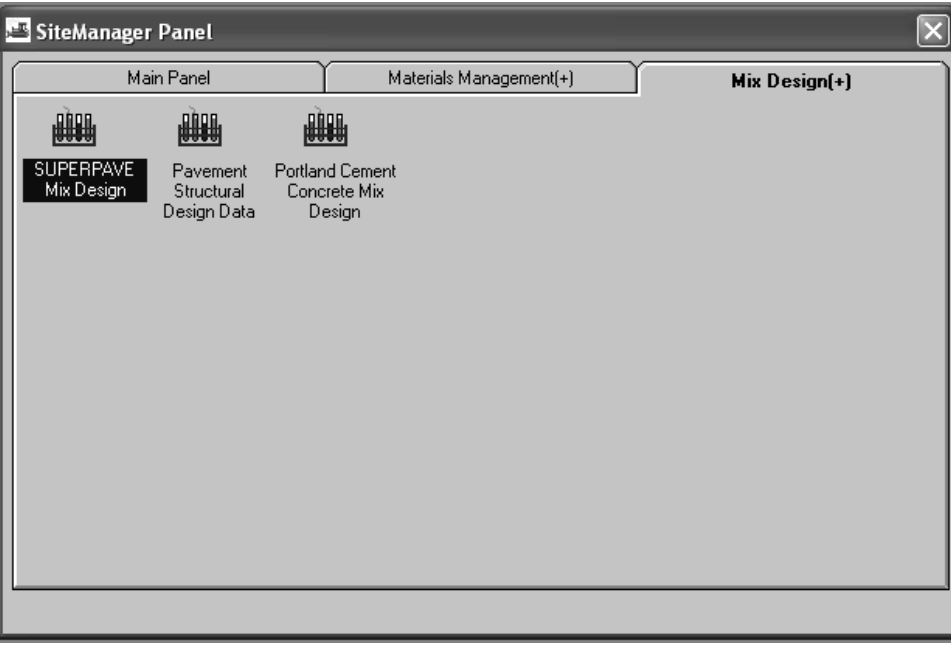

The Mix Design Panel **Figure 5-15** 

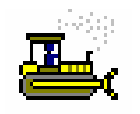

In the following exercise, you will access the Mix Design panel.

User ID: **sfoster** Password: **kentucky** Group ID: **DME** 

1. On the **Materials Management** panel, double-click the **Mix Design** icon.

## **SUPERPAVE Mix Designs**

In KYTC, population of the SUPERPAVE window shall only be done through the Spreadsheet Applet. All SUPERPAVE Mix Designs that are successfully imported via the Applet will be automatically approved; therefore, the data in SUPERPAVE windows will be view only. Any changes necessary to the data will need to be done by using the "Replacement" function available with the Spreadsheet Applet Application.

## **SUPERPAVE Mix Design Description Tab**

In general, The SUPERPAVE Mix Design Description tab allows SiteManager users with update rights to create new mix design records or modify details for an existing mix design that has not been approved. SiteManager requires the Mix ID, Material Code, and Producer/Supplier Code fields be completed for each SUPERPAVE mix design captured in the application.

Once a complete design has been entered, and all modifications are complete, the approval of the SUPERPAVE mix design is indicated on this folder tab.

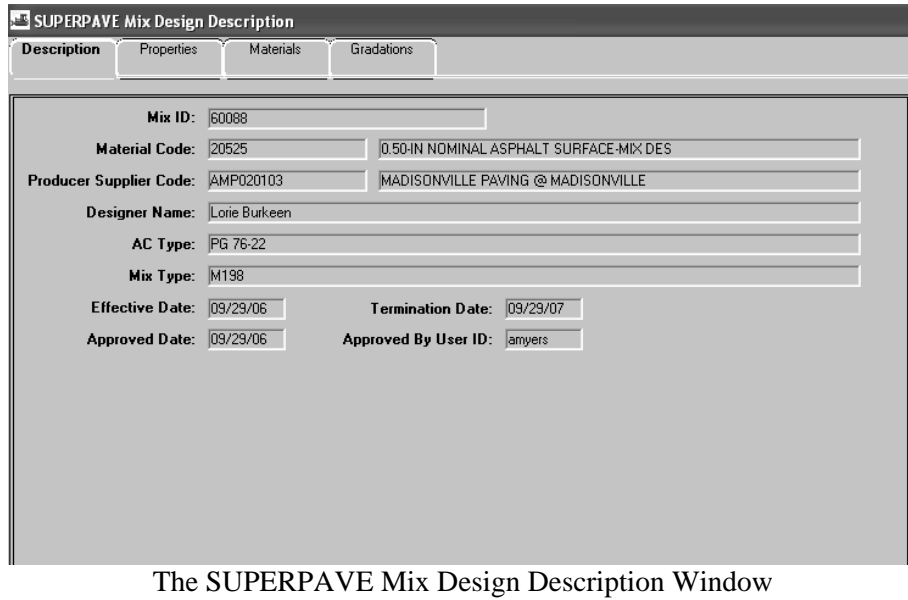

**Figure 5-16** 

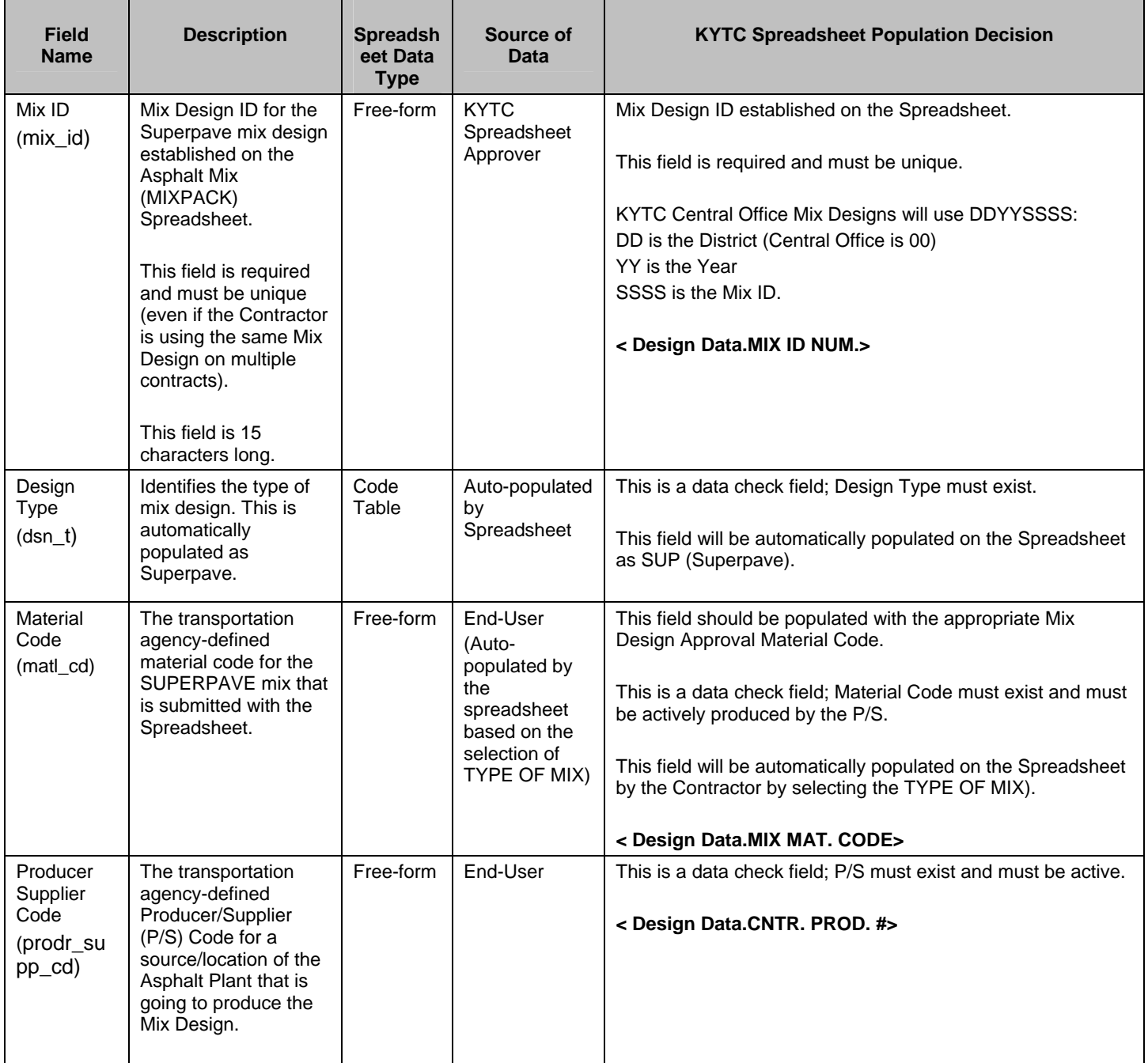

# **KYTC SiteManager Field Definitions**

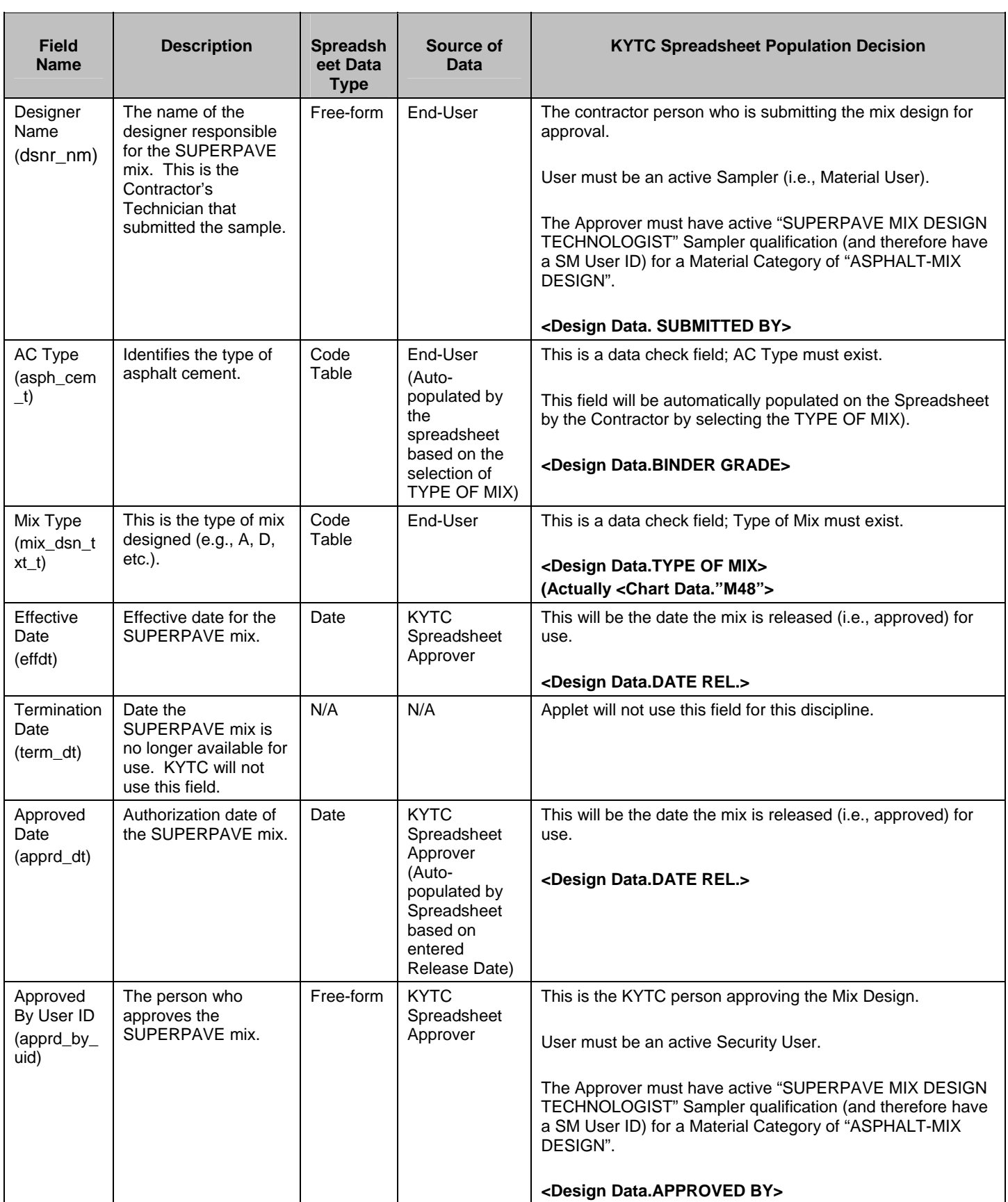

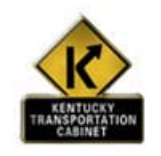

Policy and Procedure

## **KYTC Procedure**

In KYTC, population of table data related to this window's records shall only be done via a Spreadsheet Applet. All SUPERPAVE Mix Designs successfully imported via the Applet will be automatically approved. Any changes necessary to the data will need to be done by using the "replacement" function available with the Spreadsheet Applet.

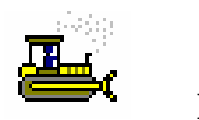

## **Exercise 5-4**

In the following exercise, you will view data on the Description folder tab of the SUPERPAVE Mix Design window.

User ID: **sfoster** Password: **kentucky** Group ID: **DME** 

- 1. **Double-click** the **SUPERPAVE** Mix Design icon.
- 2. **Double-click** the **60088** choice.

## **SUPERPAVE Mix Design Properties Tab**

The SUPERPAVE Mix Design Properties tab allows SiteManager users with update rights to enter values for specific mix design properties when creating a new or modifying an existing mix design record that has not been approved.

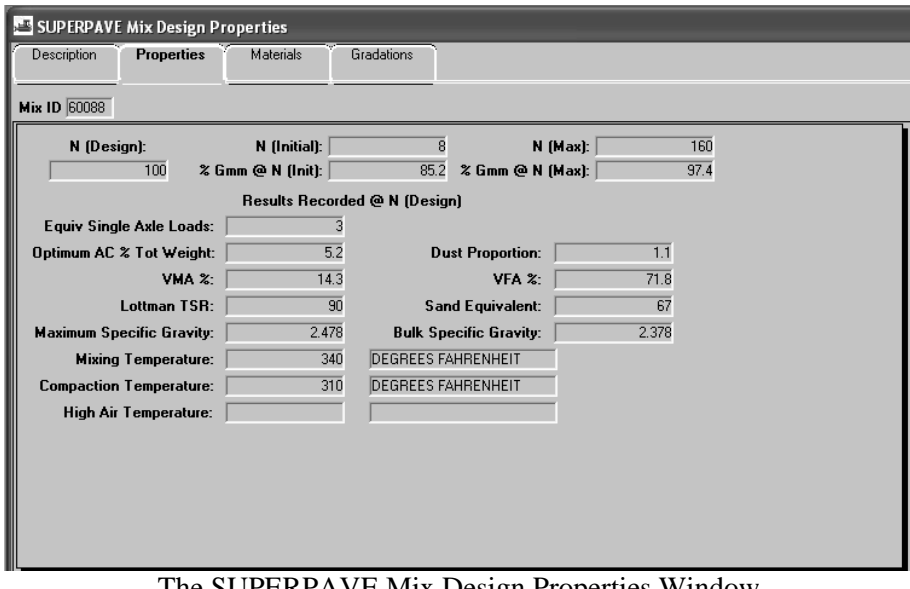

The SUPERPAVE Mix Design Properties Window **Figure 5-17** 

## **KYTC SiteManager Field Definitions**

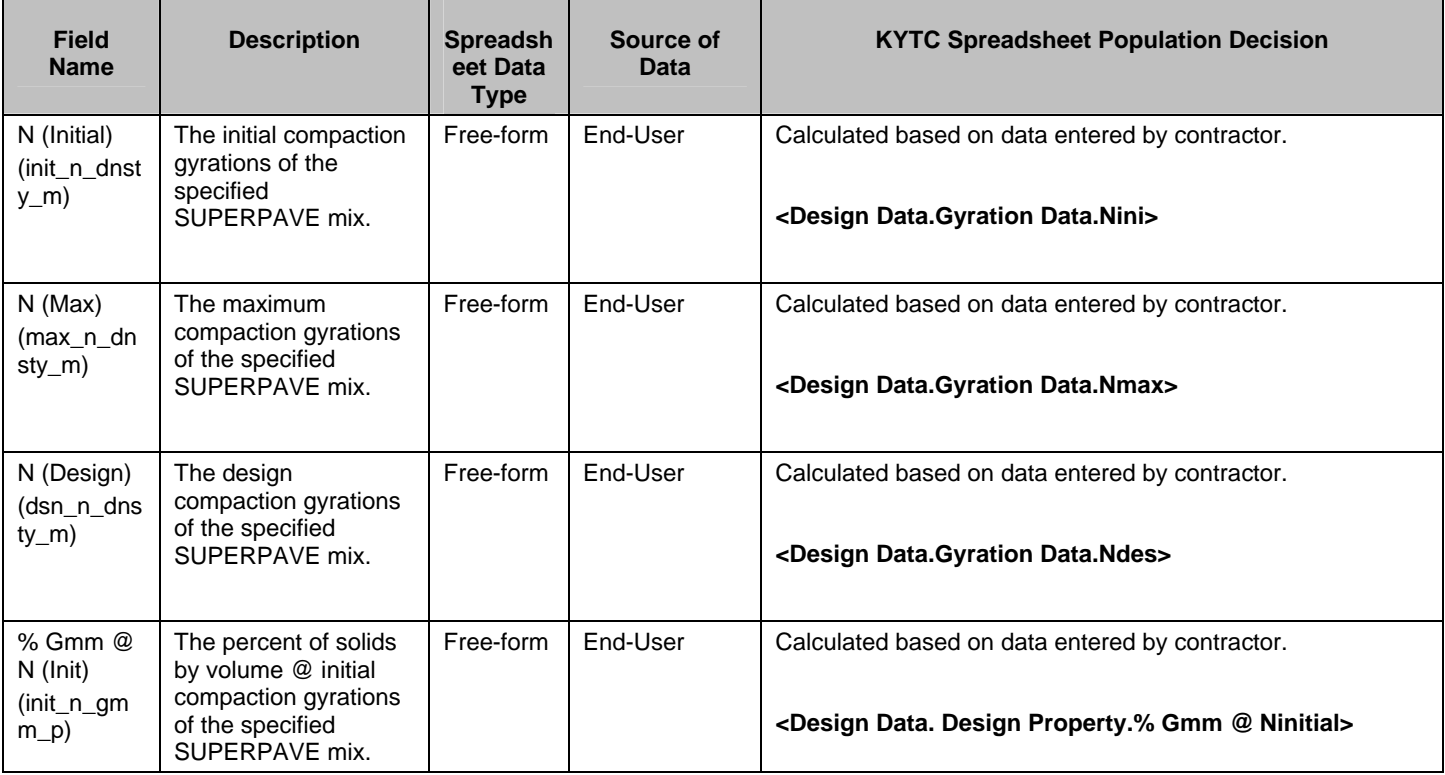

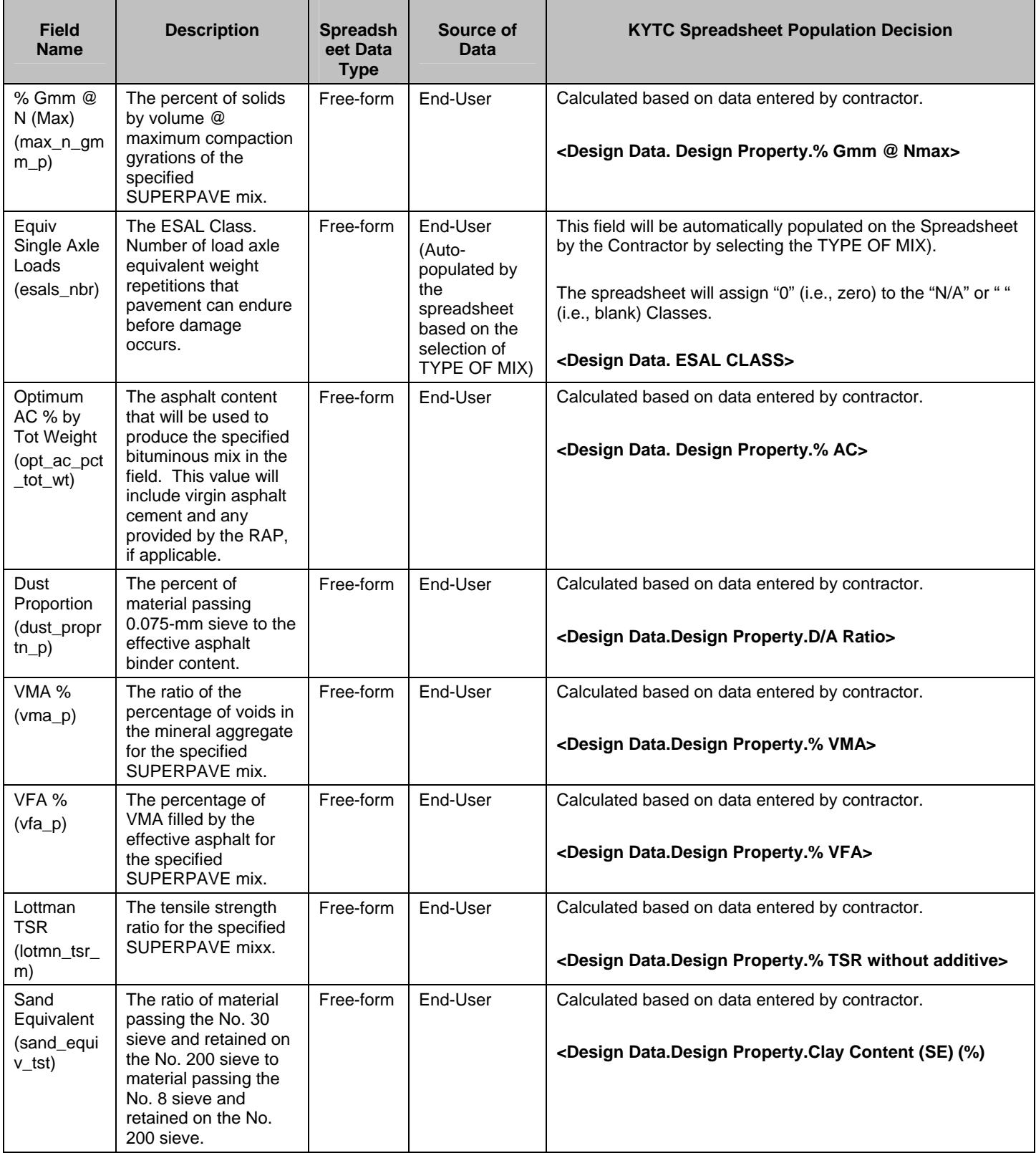

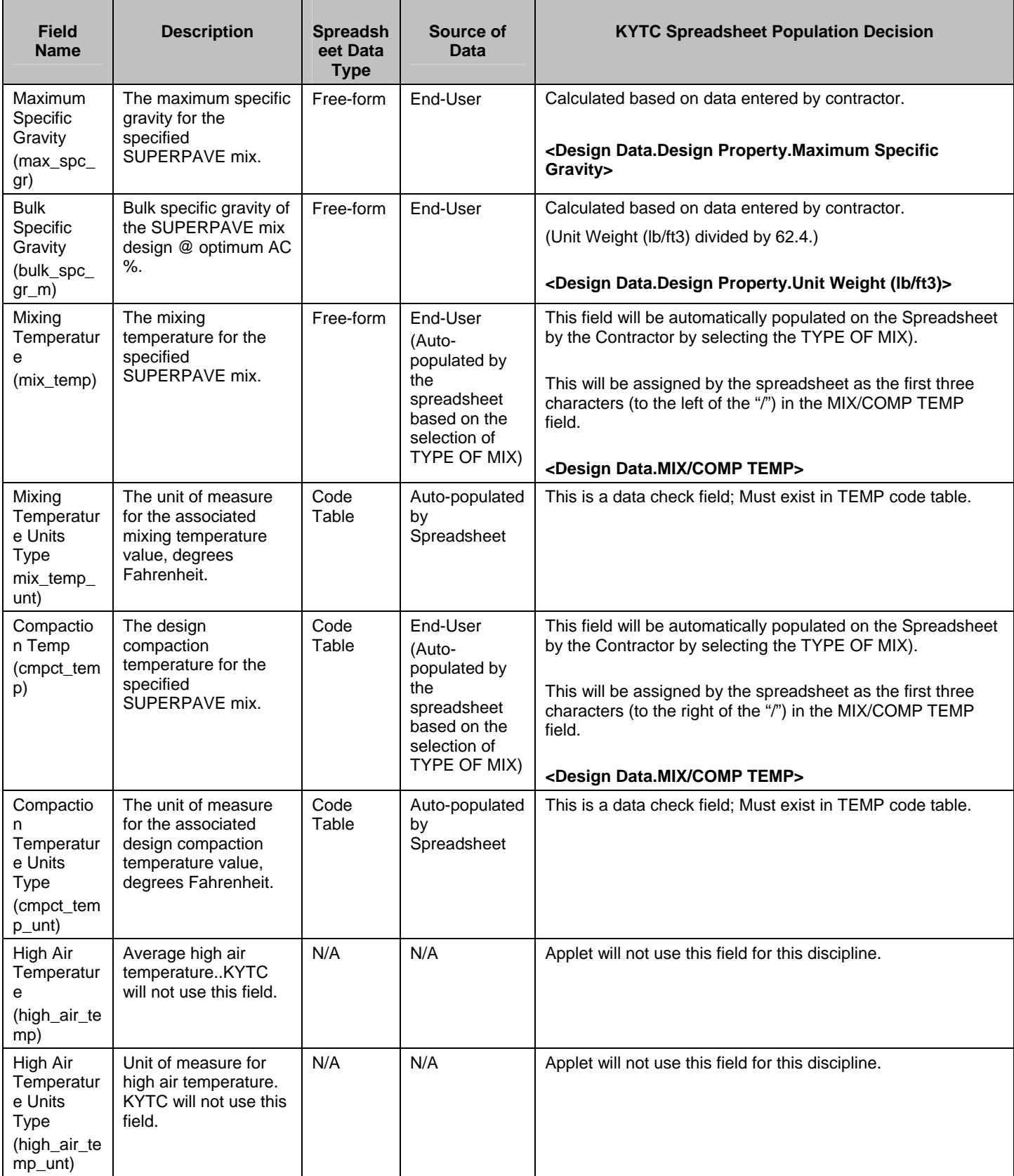

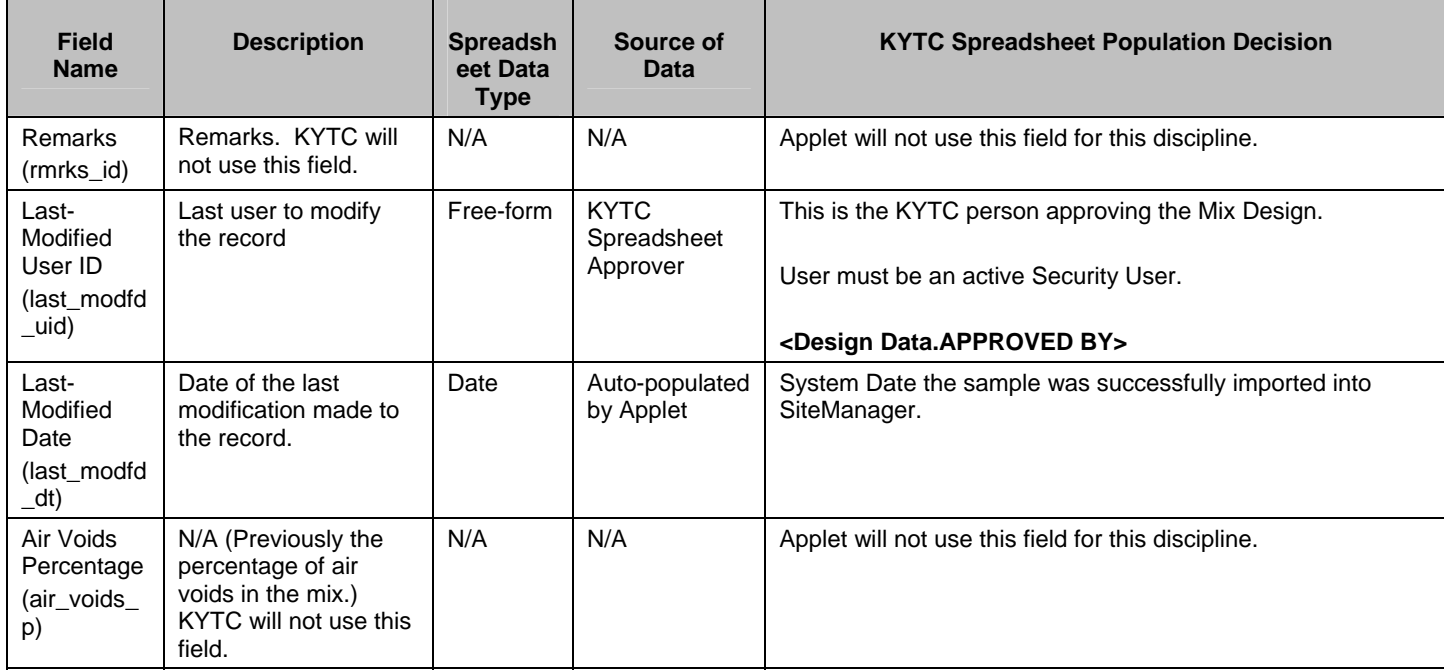

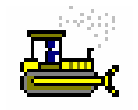

In the following exercise, you will view data on the Property folder tab of the SUPERPAVE Mix Design window.

User ID: **sfoster** Password: **kentucky** Group ID: **DME** 

1. In the SUPERPAVE Mix Design Materials window, click the **Properties** folder tab.

## **SUPERPAVE Mix Design Materials Tab**

The SUPERPAVE Mix Design Materials tab allows SiteManager users with update rights to list component materials for the mixture when creating a new or modifying an existing mix design record that has not been approved. If sampling and testing was completed for a component material of the mixture, the Sample ID field should be used to associate the sample record with the component material.

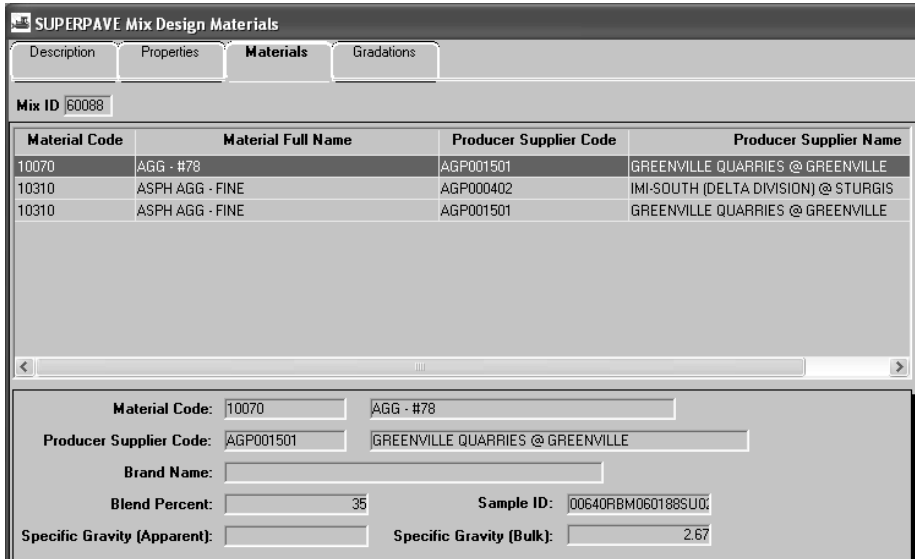

The SUPERPAVE Mix Design Materials Window **Figure 5-18** 

# **KYTC SiteManager Field Definitions**

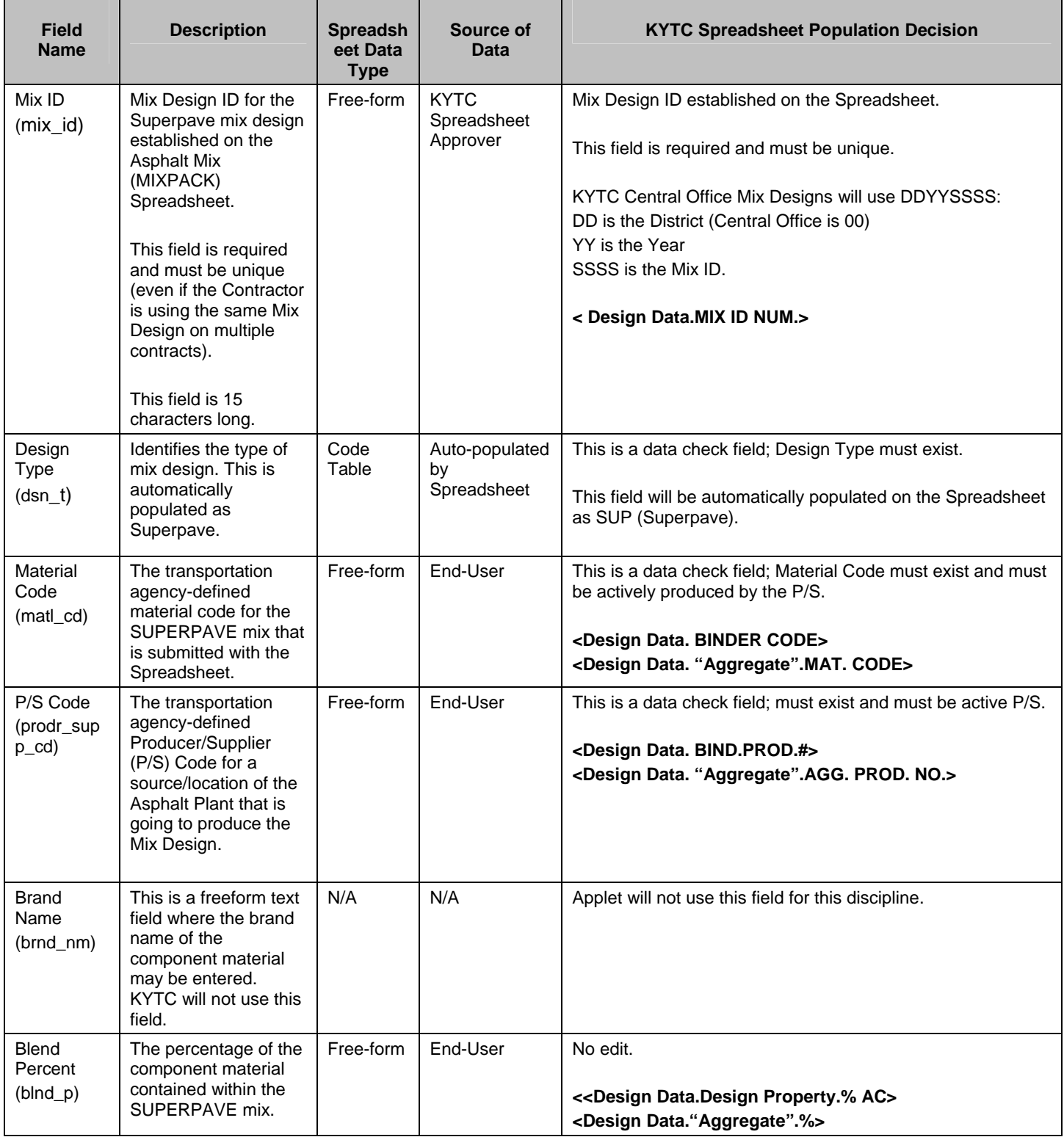

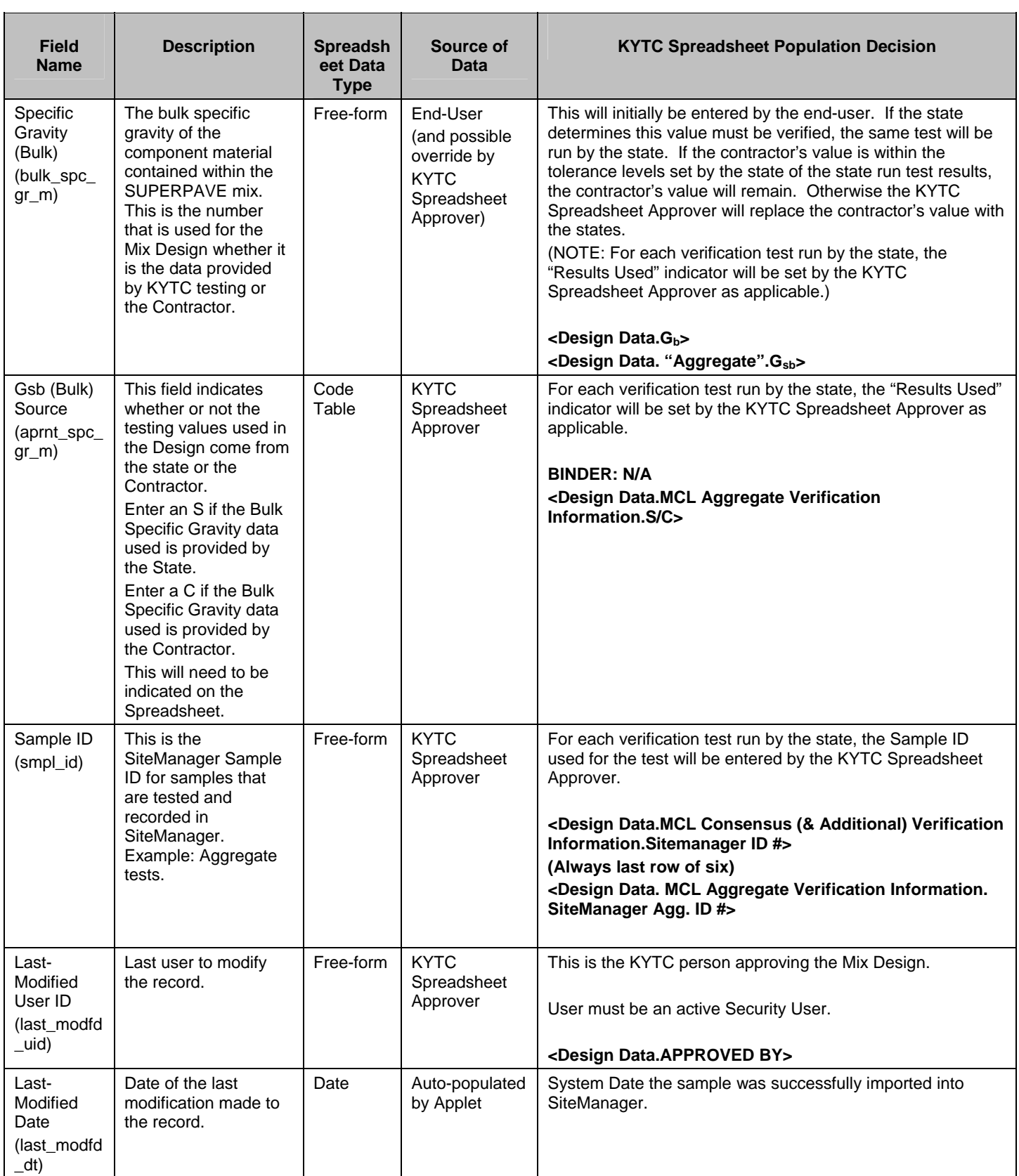

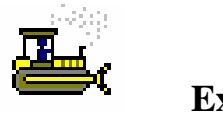

In the following exercise, you will view data on the Materials folder tab of the SUPERPAVE Mix Design window.

User ID: **sfoster** Password: **kentucky** Group ID: **DME** 

1. Click the **Materials** folder tab.

## **SUPERPAVE Mix Design Gradations Tab**

The SUPERPAVE Mix Design Gradations tab displays the minimum and/or maximum values for the appropriate sieve sizes captured on the Material Detail window for the mix material. SiteManager users with updates rights may enter the minimum and/or maximum production tolerances for each sieve size for the mix material.

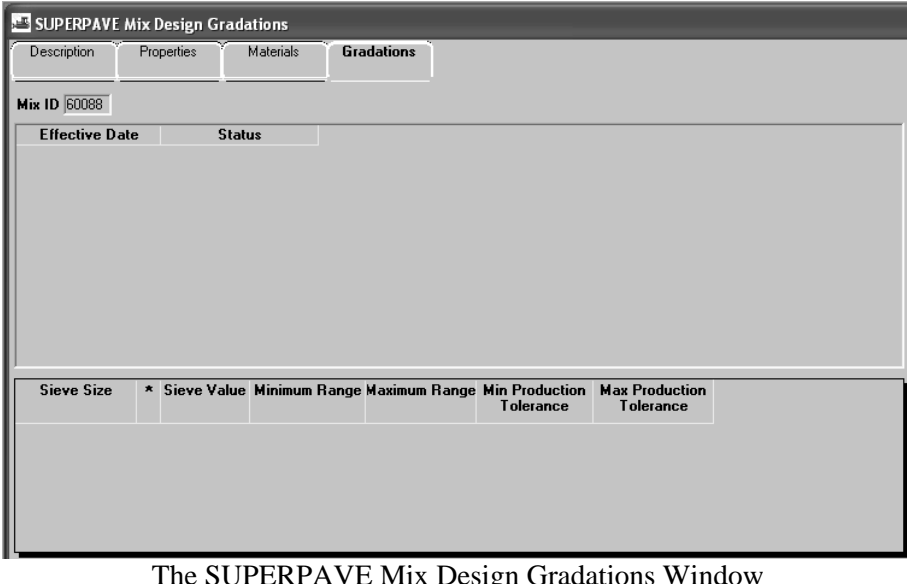

The SUPERPAVE Mix Design Gradations Window **Figure 5-19** 

 *Because the gradations for each possible SUPERPAVE Mix Design "Material Code" can have a different set of sieves (each with their own unique set of Sieve Size Serial Numbers that could be a different number for the same actual sieve size), there was no way to achieve the mapping of this data from the spreadsheet to SiteManager. (NOTE: The spreadsheet has ALL available sieve sizes for all the material codes, and only expects the user to enter those that are applicable for the one being reported on.) This data will need to be stored on the Sample associated with the Mix Design itself.* 

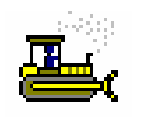

In the following exercise, you will view data on the Gradations folder tab of the SUPERPAVE Mix Design window.

User ID: **sfoster** Password: **kentucky** Group ID: **DME** 

- 1. Click the **Gradations** tab.
- 2. Click the **Close** button.

## **Viewing Portland Cement Concrete Mix Designs**

In KYTC, population of table data related to this window's records shall only be done via the Spreadsheet Applet. All PCC Mix Designs successfully imported via the Applet will be automatically approved. Any changes necessary to the data will need to be done by using the "replacement" function available with the Spreadsheet Applet.

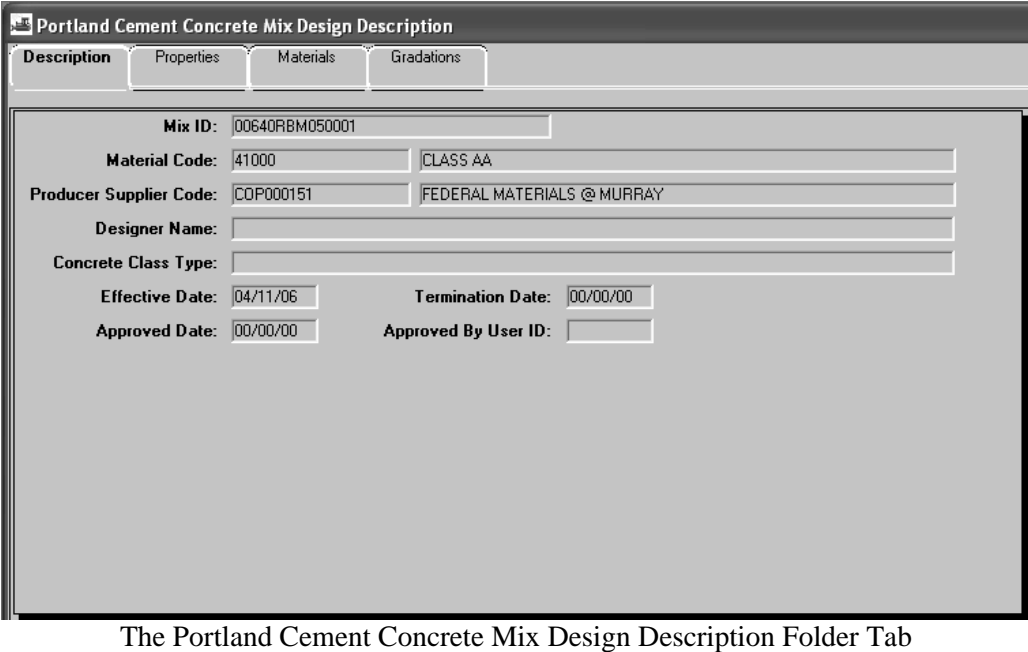

**Figure 5-20** 

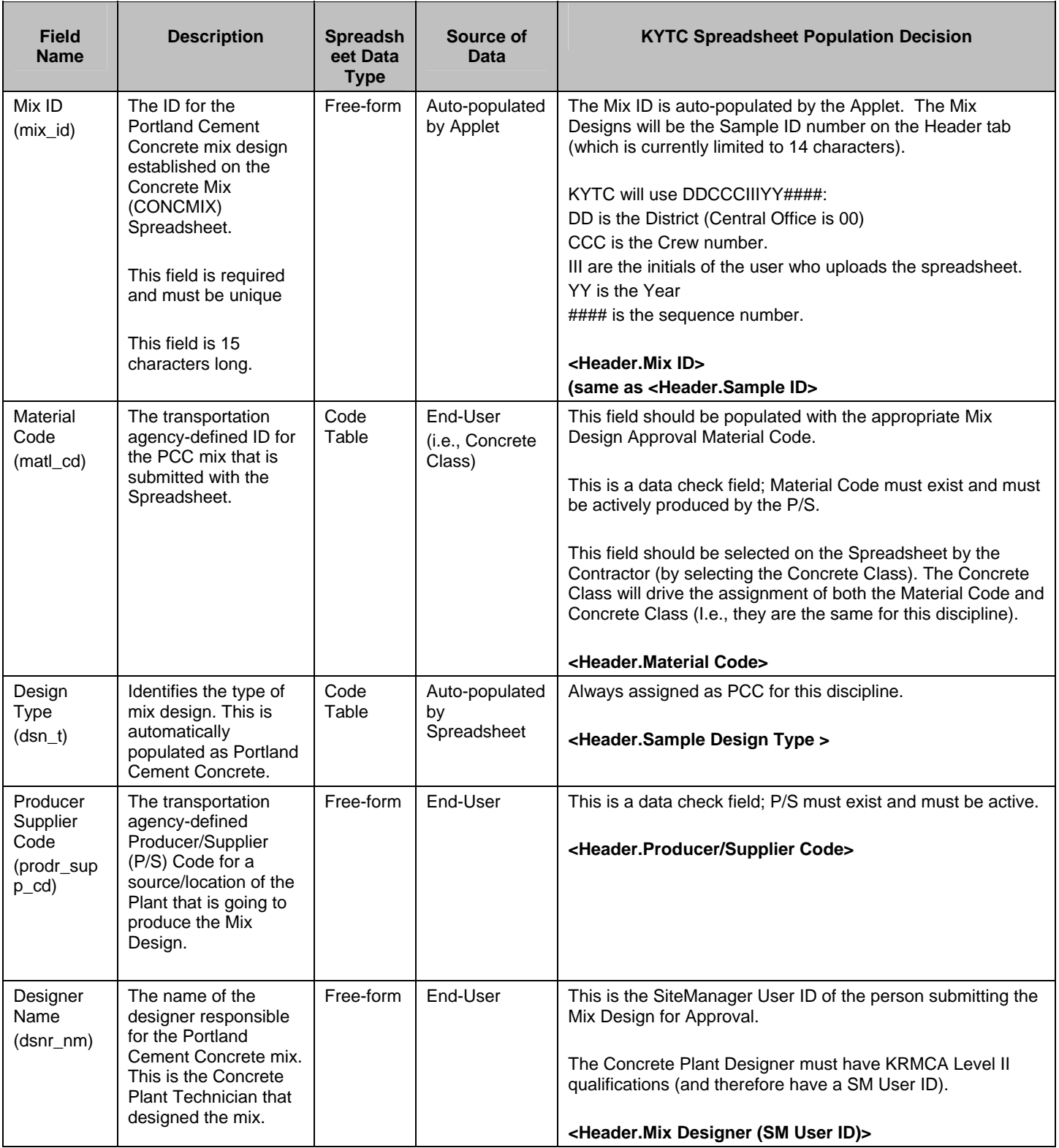

# **KYTC SiteManager Field Definitions**

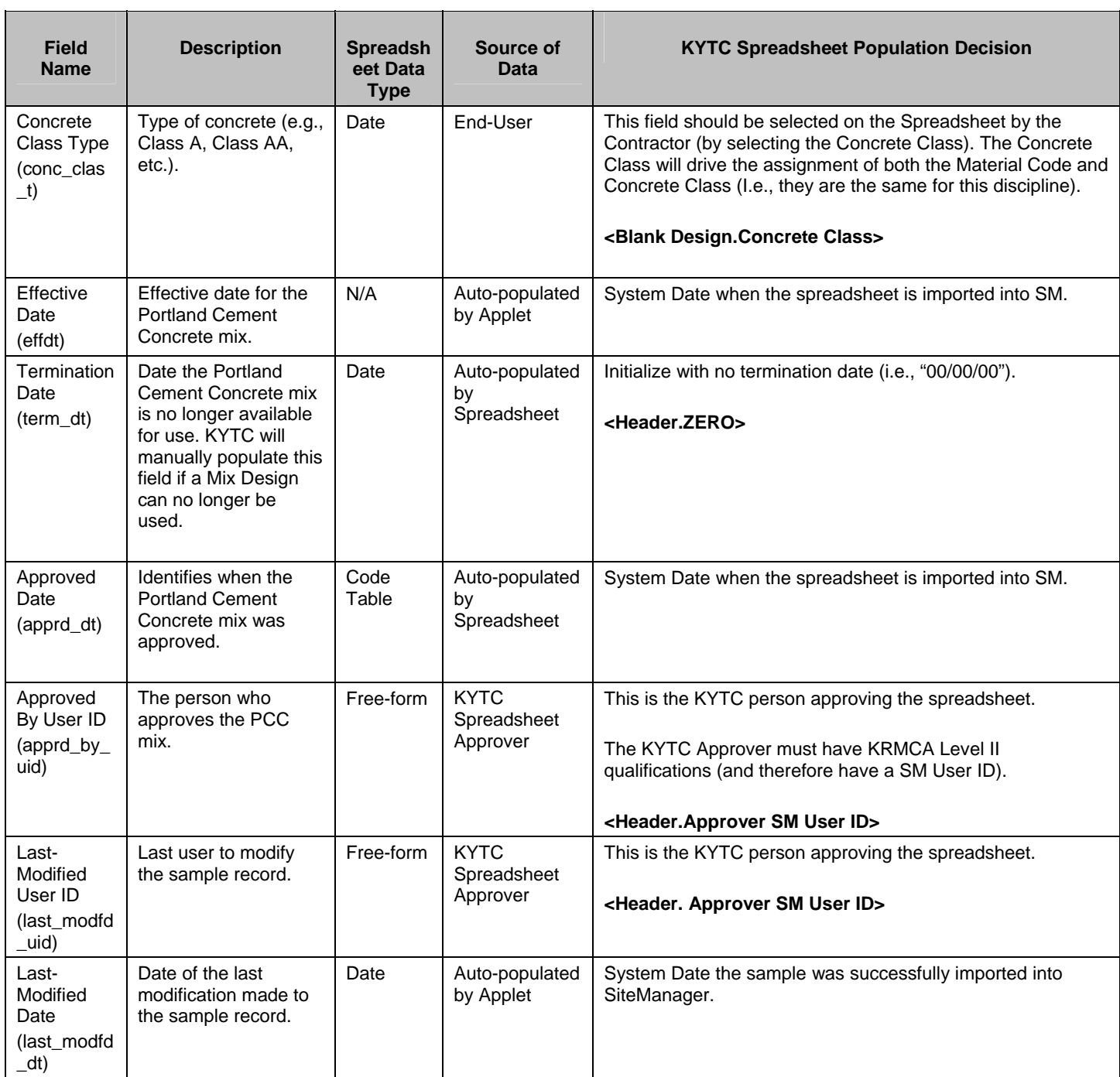

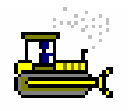

In the following exercise, you will view data on the Description panel of the Portland Cement Concrete Mix Design window.

User ID: **sfoster** Password: **kentucky** Group ID: **DME** 

- 1. On the **Mix Design** panel, double-click the **Portland Cement Concrete Mix Design** icon.
- 2. On the **Description** panel, click the **Open** button.
- 3. Double-click **0060RBM050001**.

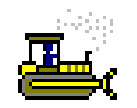

The spreadsheet Applet will only load data associated with the Description tab. The remaining SiteManager related records did not match the spreadsheets record content closely enough to make it feasible to load into this area of SiteManager. Therefore, any remaining related data will be loaded into the associated Sample's Test Template record instead.

User ID: **sfoster** Password: **kentucky** Group ID: **DME** 

1. Click the **Close** button**.**

## **Viewing a Pavement Structural Design**

The Pavement Structural Design Data window is used to add, update or view pavement structural design data. The window provides a means for capturing "as built" pavement design data for a contract and project.

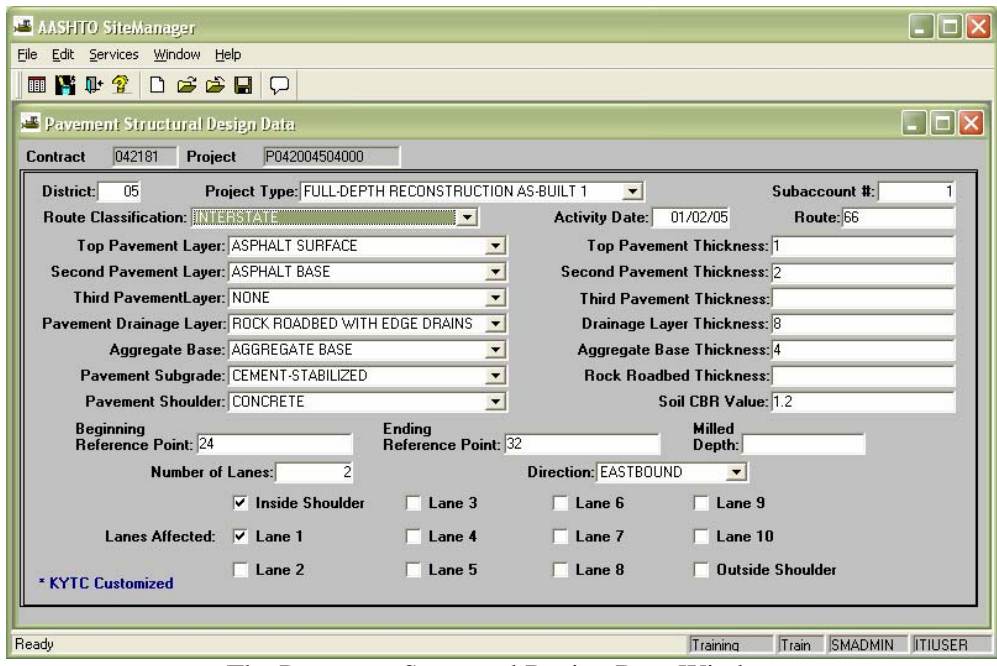

The Pavement Structural Design Data Window **Figure 5-21** 

## **KYTC SiteManager Field Definitions**

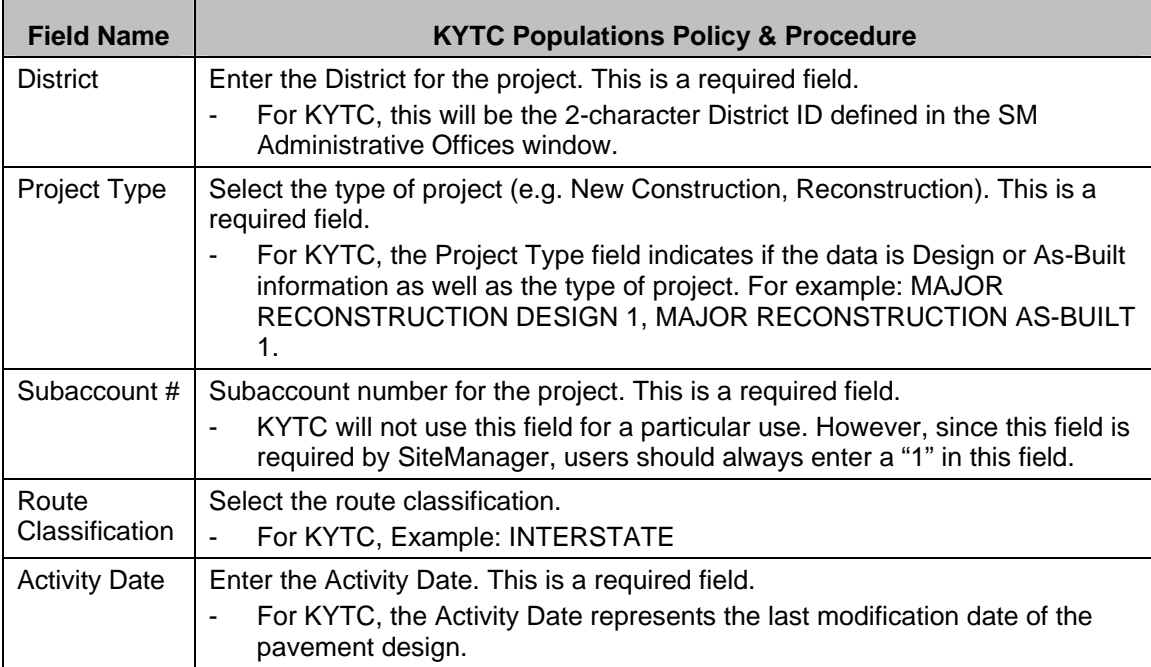
$\rightarrow$ 

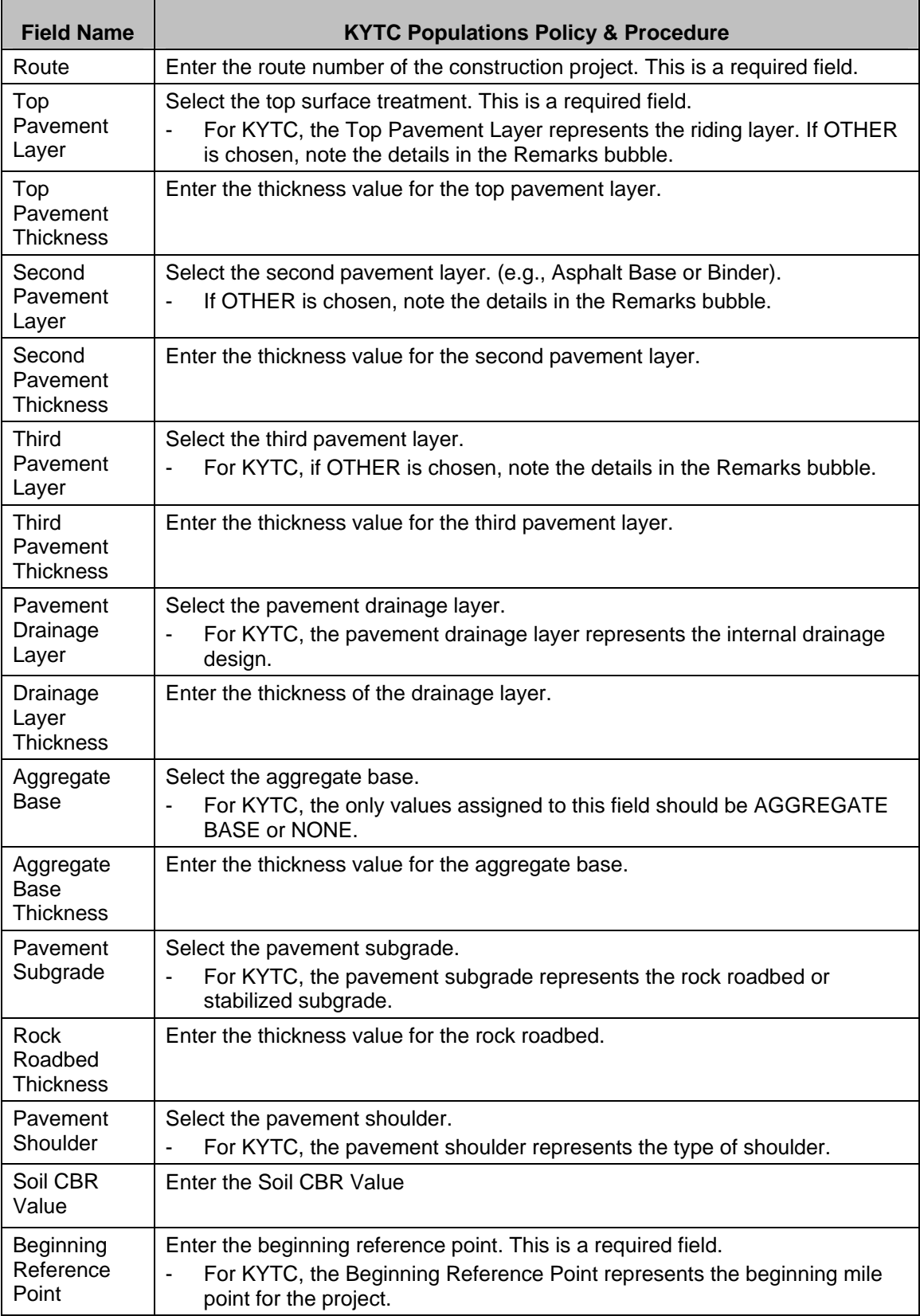

 $\overline{\phantom{0}}$ 

| <b>Field Name</b>            | <b>KYTC Populations Policy &amp; Procedure</b>                                                                                                    |
|------------------------------|----------------------------------------------------------------------------------------------------|
| Ending<br>Reference<br>Point | Enter the ending reference point. This is a required field.<br>In KYTC, the Ending Reference Point represents the ending mile point for<br>the project. |
| Milled Depth                 | Enter the milled depth.<br>For KYTC, the Milled Depth is the depth of pavement milling.                                                                 |
| Number of<br>Lanes           | Enter the number of lanes involved. This is a required field.                                                                                           |
| <b>Direction</b>             | Select the direction of the road. Example: EASTBOUND. This is a required<br>field.                                                                      |
| Lanes<br><b>Affected</b>     | Select the lanes that are affected.                                                                                                    |
| Inside<br>Shoulder           | Inside shoulder of lanes affected.                                                                                                    |
| Lane 1                       | Lane 1 of lanes affected.                                                                                                    |
| Lane <sub>2</sub>            | Lane 2 of lanes affected.                                                                                                    |
| Lane 3                       | Lane 3 of lanes affected.                                                                                                    |
| Lane 4                       | Lane 4 of lanes affected.                                                                                                    |
| Lane 5                       | Lane 5 of lanes affected.                                                                                                    |
| Lane <sub>6</sub>            | Lane 6 of lanes affected.                                                                                                    |
| Lane 7                       | Lane 7 of lanes affected.                                                                                                    |
| Lane 8                       | Lane 8 of lanes affected.                                                                                                    |
| Lane 9                       | Lane 9 of lanes affected.                                                                                                    |
| Lane 10                      | Lane 10 of lanes affected.                                                                                                    |
| Outside<br>Shoulder          | Outside shoulder of lanes affected.                                                                                                    |

**Table 5-3** 

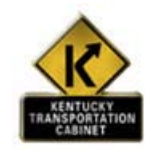

Policy and Procedure

# **KYTC Procedure**

In KYTC, this window will be used to capture design data by the Division of Highway Design and the Division of Maintenance. KYTC Divisions should enter the design thickness data in SiteManager after the contract has been awarded.

The Resident Engineer (RE) should later create new record(s) with a new Project Type to reflect asbuild data so that KYTC can query both design data and the as-built data. For KYTC it is possible to have different thicknesses for different sections of the Project. Therefore, new section and thicknesses should be entered using a new Project Type.

Up to three separate design or as-built Project Types can be entered for each contract project (for example, Design 1, Design 2, Design 3, As-Built 1, As-Built 2, and As-Built 3).

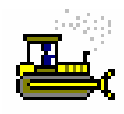

## **Exercise 5-10**

In the following exercise, you will view a pavement structural design.

User ID: **sfoster** Password: **kentucky** Group ID: **DME** 

- 1. On the **Mix Design** panel, double-click the **Pavement Structural Design Data** icon.
- 2. Click the **Open** button. SiteManager displays the Select Contract/Project information list box.
- 3. In the **Contract** area, scroll to and double-click **AP002**.
- 4. In the **Project** area, scroll to and double-click **W081004004B1**.
- 5. In the **Project Type/Direction** area, scroll to and click **MAJOR REHABILITATION AS-BUILT 1**.
- 6. Click the **OK** button. SiteManager displays the Pavement Structural Design Data window.
- 7. Click the **Close** button.

# **Review for Section 5 Mix Designs**

The windows that will display for the Description and Properties folder tab of each Bituminous Concrete Mix Design will be similar, but different.

To modify a structural pavement design:

- 1. On the **Mix Design** panel, double-click the **Pavement Structural Design Data** icon.
- 2. Click the **Open** button.
- 3. In the list box, scroll to and double-click the desired Contract.
- 4. In the list box, scroll to and double-click the desired Project.
- 5. In the list box, scroll to and click the desired Project Type/Direction.
- 6. Click the **OK** button.
- 7. Press the **Tab** key to advance to the field to be modified.
- 8. Enter the desired change.
- 9. Click the **Save** button

# **Summary Exercise for Section 5 Mix Designs**

In the following exercises, you will view Mix Design data.

User ID: **sfoster** Password: **kentucky** Group ID: **DME** 

- 1. Open SUPERPAVE Mix Design **60232**.
- 2. Who is entered in the Designer Name field?
- 3. Open the Portland Cement Concrete Mix Design **00640RBM050002**.
- 4. What is the Material Code?
- 5. Open the Pavement Structural Design Contract: **AP002** Project: **W081004004B1** Project Type/Direction: **MAJOR WIDENING DESIGN 1.**
- 6. What is the Surface Thickness?
- 7. Navigate to the **Materials Management** panel.

# **Questions and Answers**

Where do we get the latest spreadsheets? KYTC Help Desk - 502-564-2987

1. Question: Can private contractors go through this Upload Applet process? Answer: Only KYTC personnel will have access to the upload process, therefore, personnel from outside the agency can add data to the Excel spreadsheet, but not upload it.]

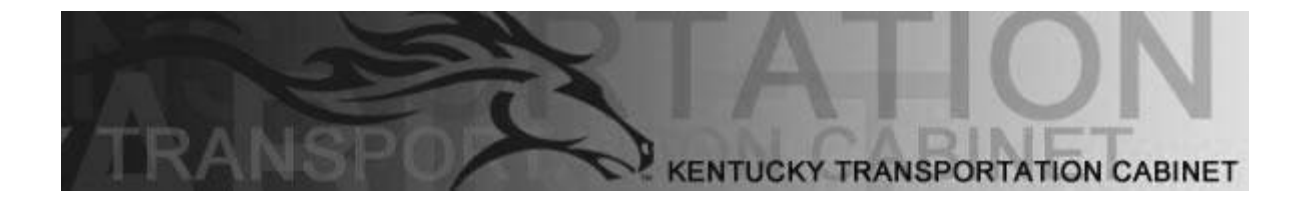

Kentucky Transportation Cabinet (KYTC) Central Office and District Materials Engineers

# **Section 6 Approved Lists**

By the end of this learning module, you will be able to do the following:

View and Approved Product

View Test and Fee Information

View a Qualified Lab and Tests

View Sampler Qualifications

View Welder Qualifications

View Tester Qualifications

Access Approved List Reports

#### **Approved Lists**

#### **KYTC SiteManager Process FlowChart**

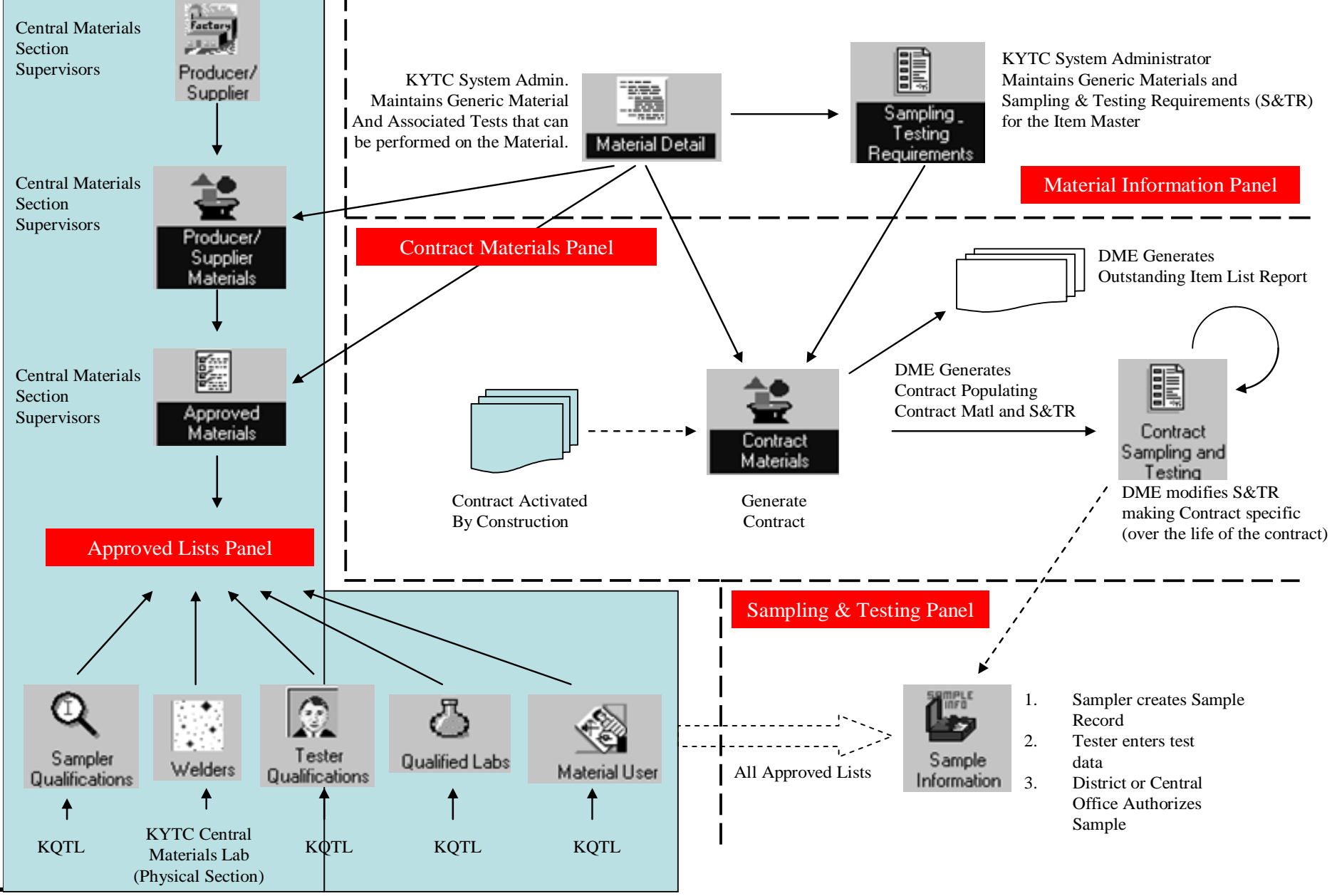

December 2006 AL**-**144

# **Approved Lists**

The Approved Lists icon, the closet equivalent to Reference Tables for Materials Management, allows access to all approved list related windows. These include:

- Approved Materials
- Sampler Qualifications
- Welders
- Test and Fee Schedule
- Producer/Supplier
- Producer/Supplier Materials
- Qualified Labs
- Tester Qualifications
- Material User

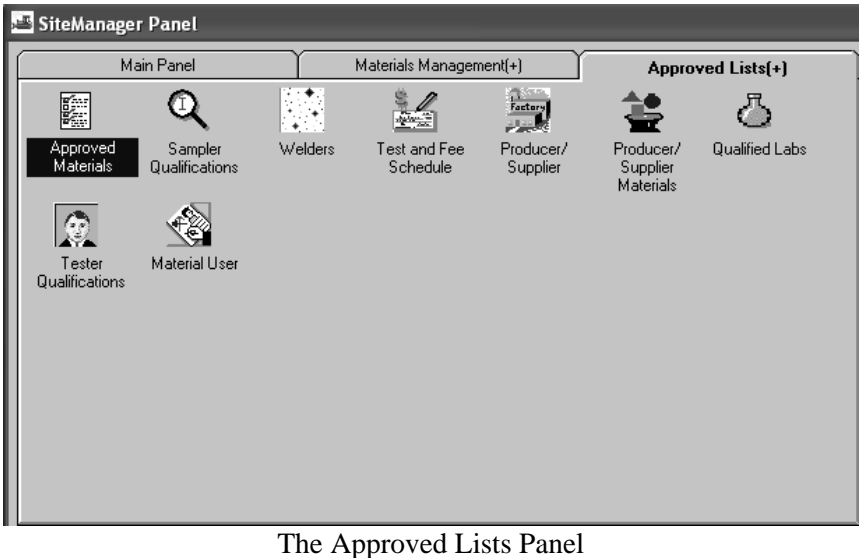

**Figure 6-1** 

# **Approved Materials Window**

The Approved Materials window is used to add and modify the transportation agency-defined list of materials. The approved materials information is used for validation when sample data is entered. A selected material code will display all approved products. An approved product can also have Remarks attached to it.

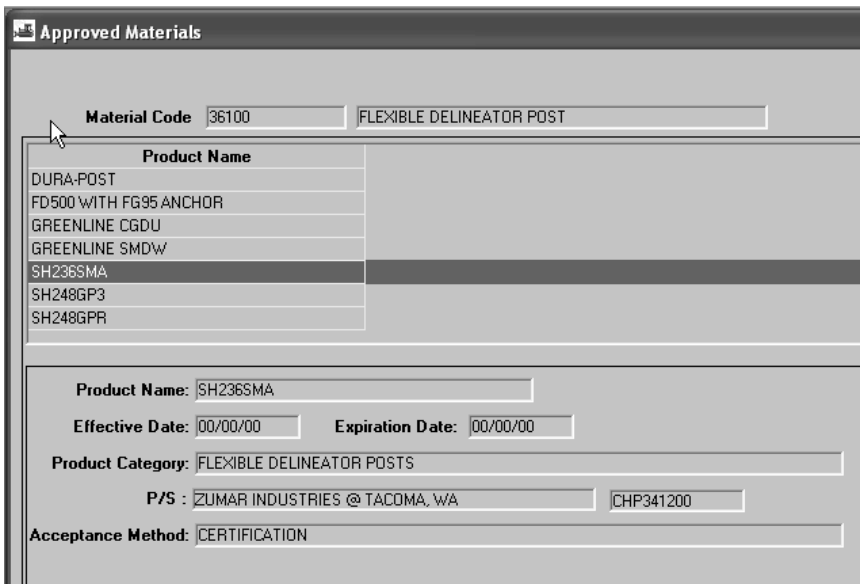

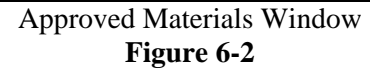

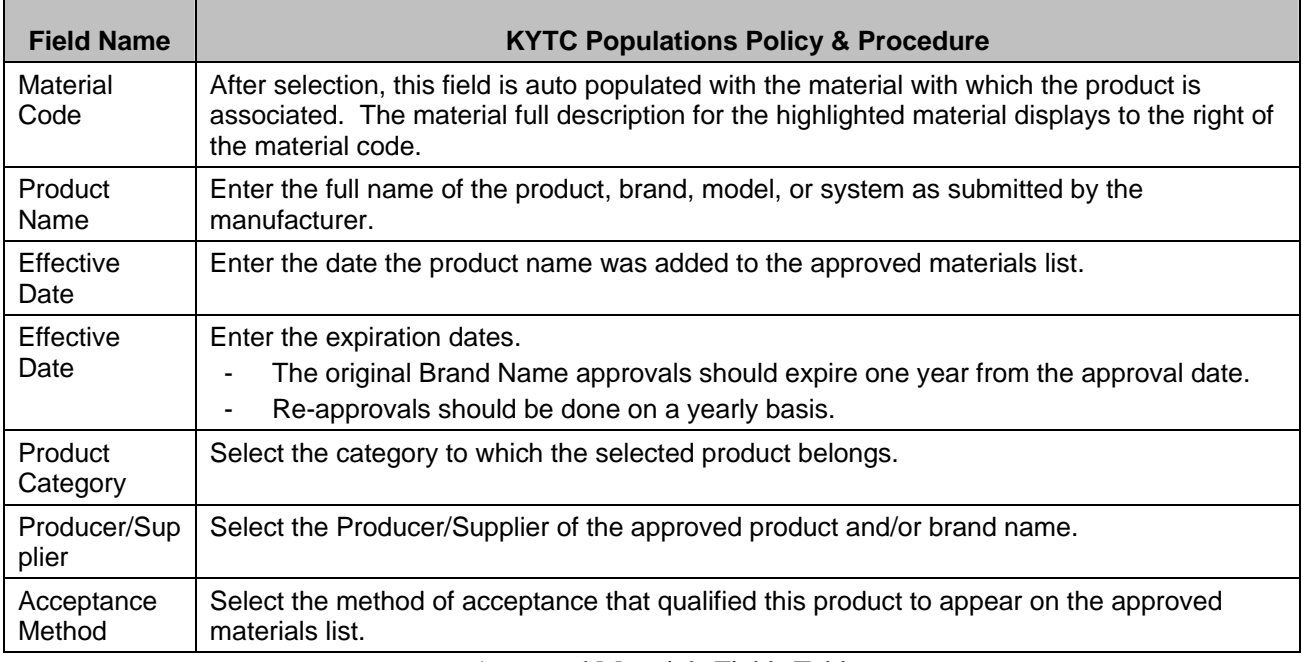

# **KYTC SiteManager Field Definitions**

Approved Materials Fields Table **Table 6-1** 

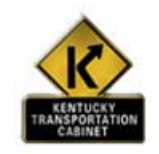

Policy and Procedure

# **KYTC Procedure**

In KYTC the Approved Materials window displays the association between Product (Brand Name, Model Number, Approved Product, or System) and SiteManager Material Codes. The Products recorded in this window will be displayed on the KYTC Approved List report that is posted to the Internet for public use.

If a Product is entered in the Approved Material window for the purpose of appearing on the KYTC Approved List, then the appropriate Product Category Type must be chosen. If an appropriate Product Category Type is not available, contact the SiteManager System Administrator. Below are the available Product Category Types:

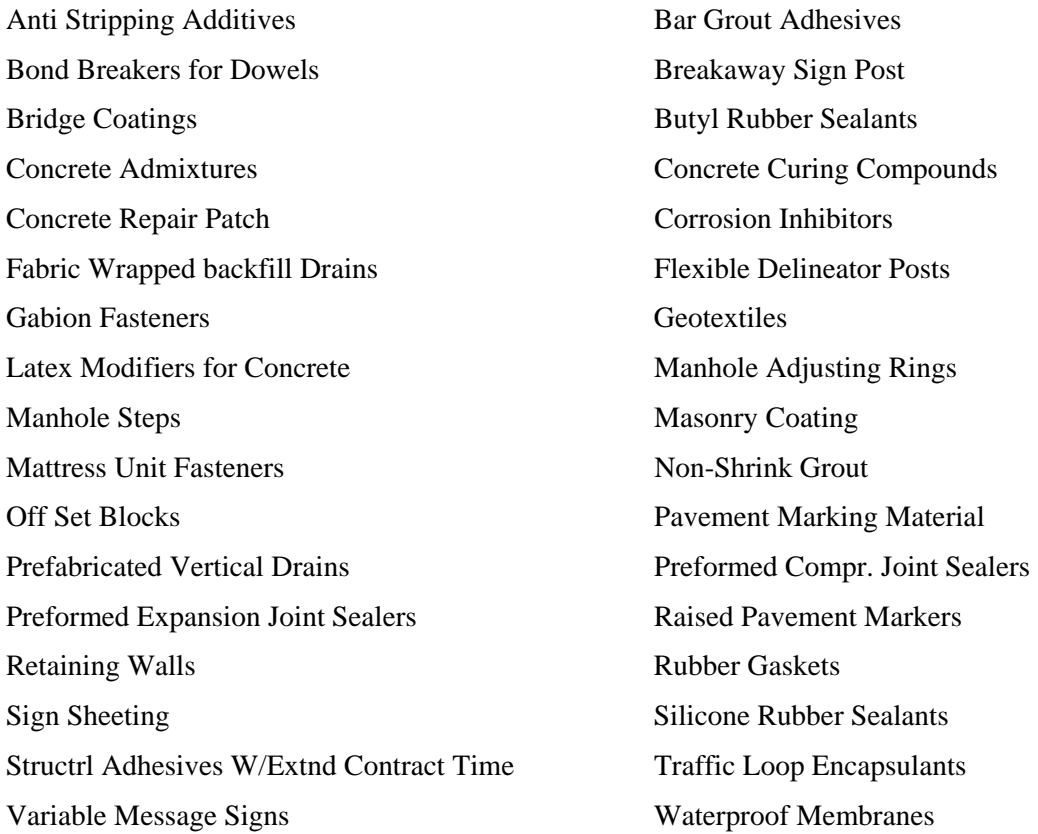

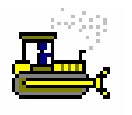

#### **Exercise 6-1**

In the following exercise, you will access the Approved Lists panel and view an approved material.

User ID: **sfoster** Password: **kentucky** Group ID: **DME** 

- 1. On the **Materials Management** panel, double-**click** the **Approved Lists** icon.
- 2. On the Approved Lists panel, **double-click** the **Approved Materials** icon.
- 3. **Click** the **Open** icon located on the toolbar.
- 4. **Select** Material Code **36100-Flexible Delineator Post**.
- 5. **Highlight** Product Name **SH236SMA**. As you highlight Product Names in the top panel window, the corresponding information will appear in the lower panel.
- 6. What is the Acceptance Method?
- 7. Click the **Close** button.

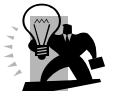

 *Note: The Approval and modification of Approved Materials will be performed by the KYTC Central Office.* 

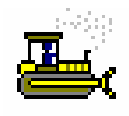

Exercise 6-2

In the following exercise, you will view the KYTC Approved List Report.

User ID: **sfoster** Password: **kentucky** Group ID: **DME** 

- 1. Start Internet Explorer.
- 2. Enter the following URL http://kytct00d03/businessobjects/enterprise115/InfoView/logon.aspx
- 3. To log into the KYTC Crystal Report Site, type the following into the appropriate fields: System: **kytct00d03** Username: **train#** Password: **train#** Authentication: **Enterprise**
- 4. In the left pane window, click the **Public folder\training\materials\approved lists** folder. The main window pane displays a list of reports.
- 5. Select the **Custom Approved List** report.

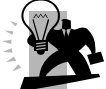

 *Hint: You can navigate through the report by using the following Crystal Report Navigation buttons.*

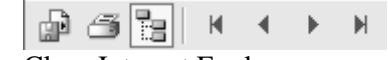

6. Close Internet Explorer.

# **Viewing Sampler Qualifications**

The Sampler Qualifications icon may be used to view inspection personnel and their qualifications. In SiteManager, material sampling functions include visual verifications and certificate confirmations. The top data window displays information from the Material User window. The bottom data window displays the specific qualifications of the sampler.

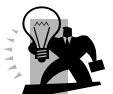

 *FYI: For KYTC SiteManager construction users. In version 3.6 of SiteManager, Samplers are now Material Users. This window was formerly Inspectors.* 

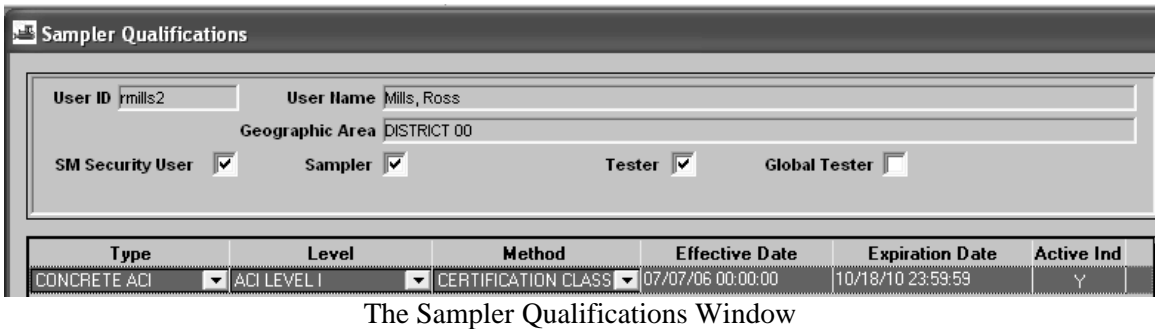

**Figure 6-3** 

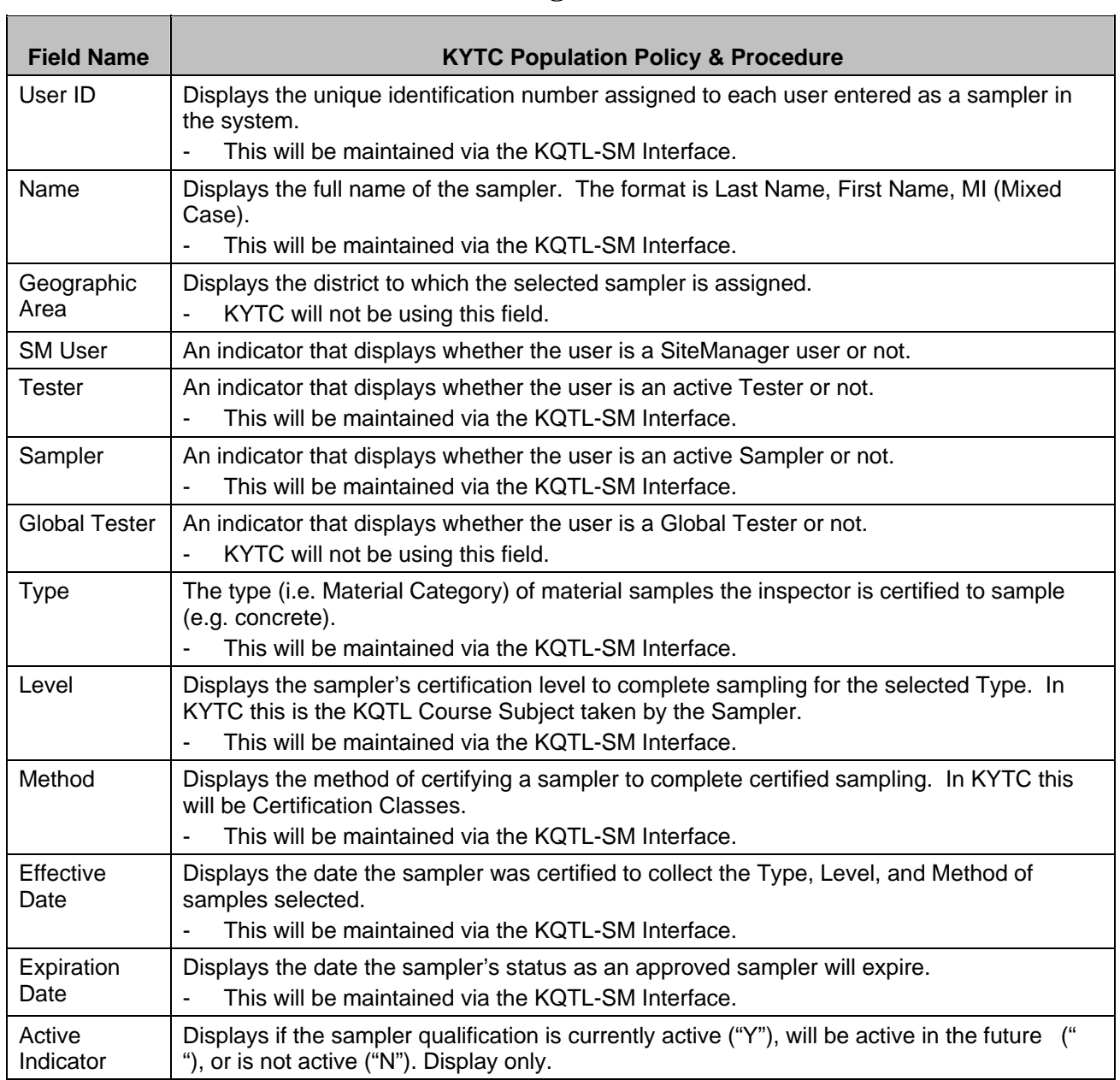

# **KYTC SiteManager Field Definitions**

Remarks Window Field Table

**Table 6-2** 

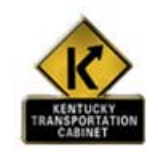

Policy and Procedure

# **KYTC Procedure**

In KYTC, the Sampler Qualifications window will display all samplers and their qualifications. The Sampler Qualifications window will be loaded through an interface from KQTL to SiteManager.

All modifications made to this window should be done by the KQTL to SiteManager interface. The SiteManager System Administrator will have update access to the Sampler Qualifications window. All other SiteManager Users will have Inquiry Access to the Sampler Qualifications window.

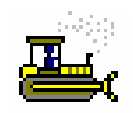

Exercise 6-3

In the following exercise, you will view an existing sampler.

User ID: **sfoster** Password: **kentucky** Group ID: **DME** 

- 1. On the **Approved Lists** panel, double-click the **Sampler Qualifications** icon.
- 2. In the **Sampler** list box, scroll to and double-click **rmills2 Mills, Ross**.

3. What is Ross Mills certified to sample?

4. When does that certification expire?

- 5. Click the **Open** button.
- 6. In the **Sampler** list box, scroll to and double-click your name. If your name is not in the list, select another name.
- 7. Click the **Close** button.

# **Viewing Welder Qualifications**

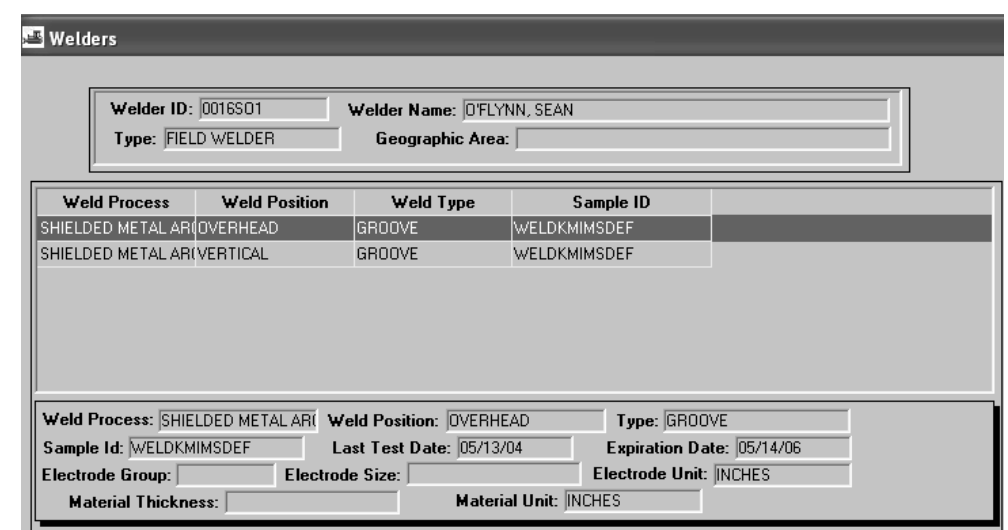

The Welders window allows the user to view Welder Qualifications.

The Welder Window **Figure 6-4** 

# **KYTC SiteManager Field Definitions**

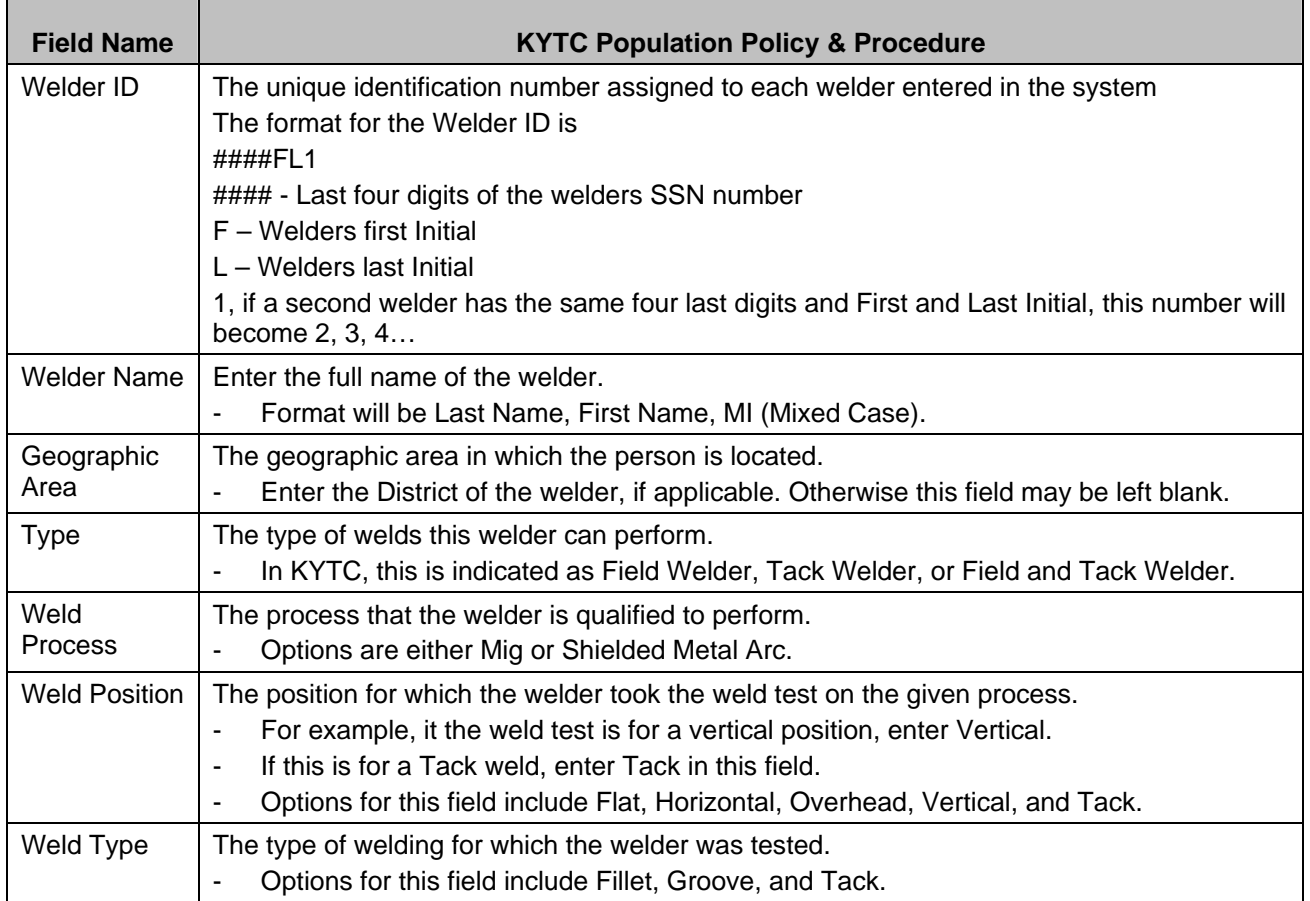

 $\blacksquare$ 

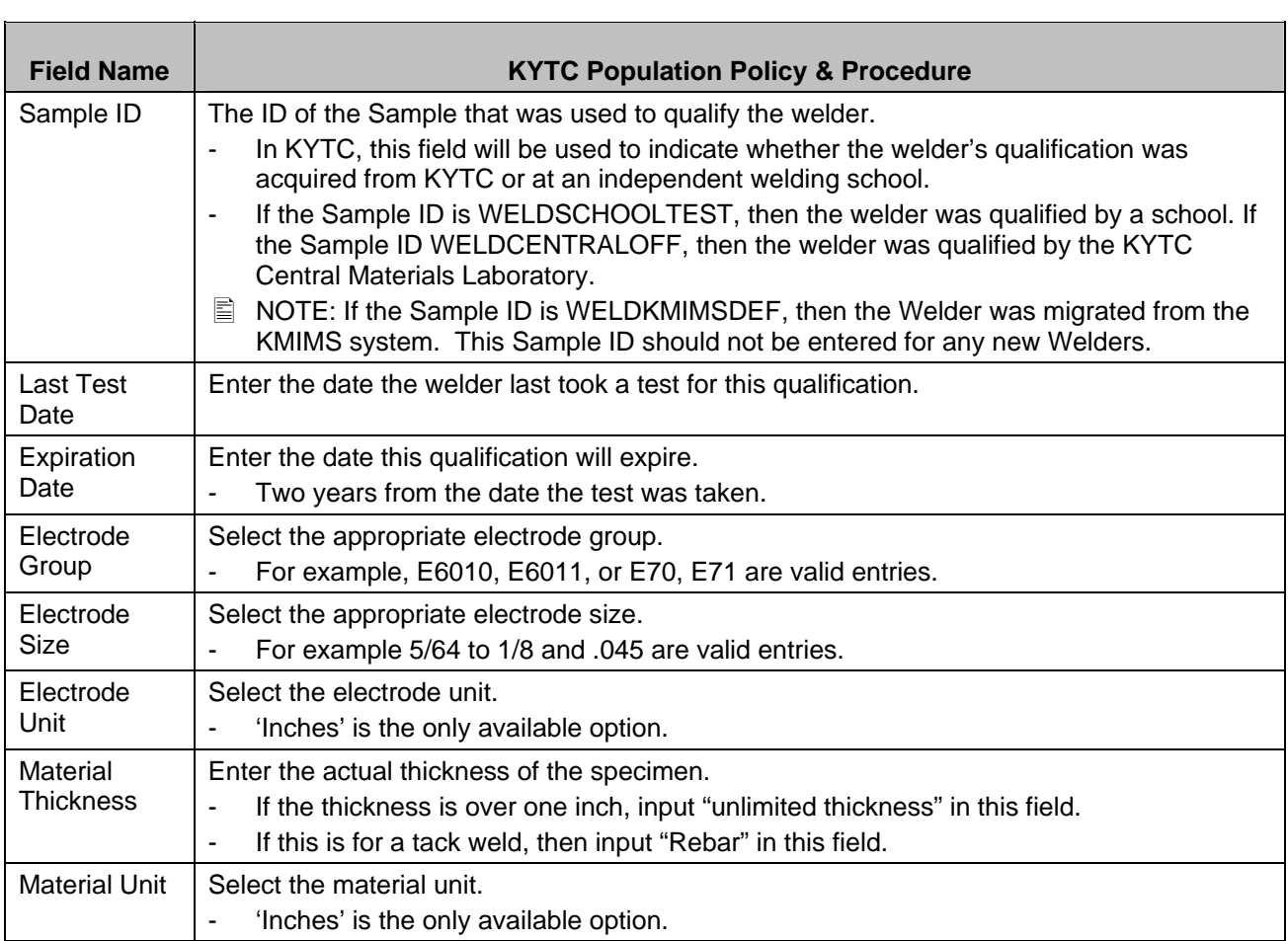

Welder Window Fields Table **Table 6-3** 

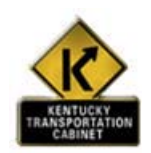

Policy and Procedure

# **KYTC Procedure**

The Welders window is updated and modified by the Physical Section of the KYTC Central Materials Laboratory.

- 1. Once a welder has been tested and qualified to conduct welds for KYTC, a representative from the Physical Section of the Central Office should enter the welder in SiteManager in the Welders window.
- 2. Welders should be entered according to the instructions in the field table below. The selections that are chosen should be based on the test the welder performed.
- 3. The welder's Personal contact information should be entered in the Address fields.
- 4. The Physical Section will enter the address of the last school attended in the Company information fields.
- 5. The Physical Section will distribute the Welder Card, Approval Letter, and Welder Form to the qualified welder.
- 6. If the Welder does not pass the weld test, then enter the Welder and the test information into SiteManager. The Last Test Date and the Expiration Date should be entered as the same date.

Welder Schools are entered in the Producer/Supplier window in SiteManager.

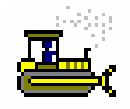

Exercise 6-4

In the following exercise, you will view an existing welder.

User ID: **sfoster** Password: **kentucky** Group ID: **DME** 

- 1. On the **Approved Lists** panel double-click the **Welders** icon.
- 2. Click the **Open** button located on the toolbar.
- 3. Click the **Welder Name** column heading to sort alphabetically.

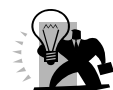

 *Hint: A welder appears in the Welders Selection List once for each qualification he has attained. Therefore, the welders name may appear multiple times in the selection list. You can choose any of the records with the welder's name. Selecting any of the rows with the welders name will open the welder window. The welder window will display all of his qualifications in one window.*

- 4. In the **Welder Name** list box, scroll to and double-click **Jackson, Dennis**
- 5. When was the last test date for Weld Process **MIG-VERTICAL?**
- 6. Click the **Close** button.

# **Viewing the Test and Fee Schedule**

The Test and Fee Schedule window allows the maintenance of testing fee information.

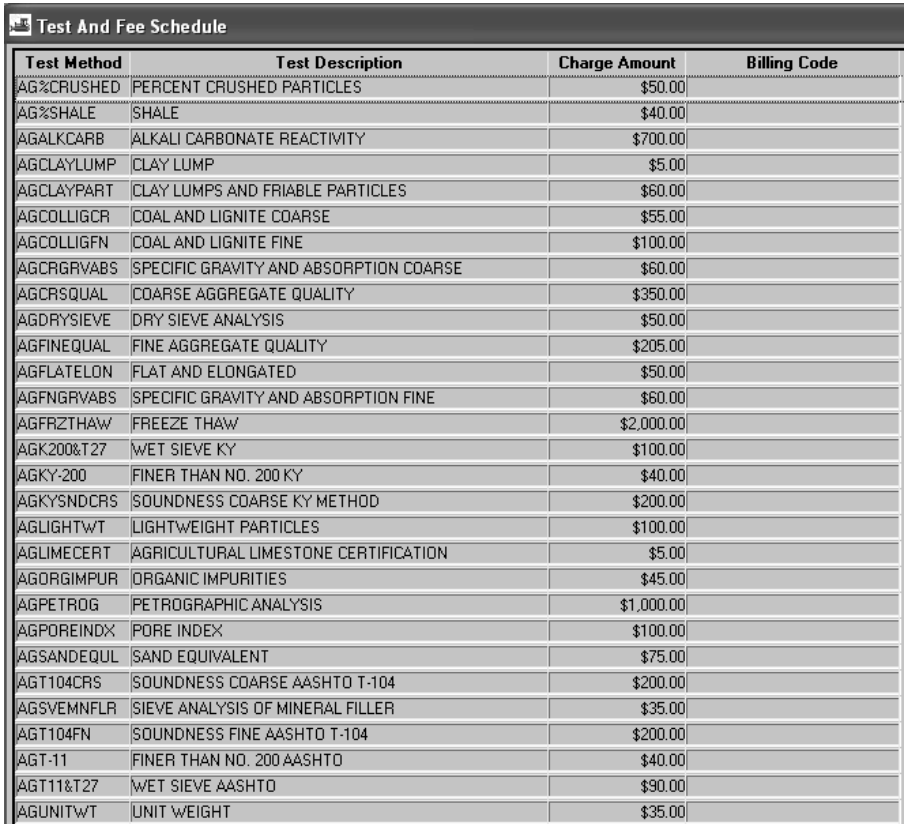

The Testing and Fee Schedule Window **Figure 6-5** 

## **KYTC SiteManager Field Definitions**

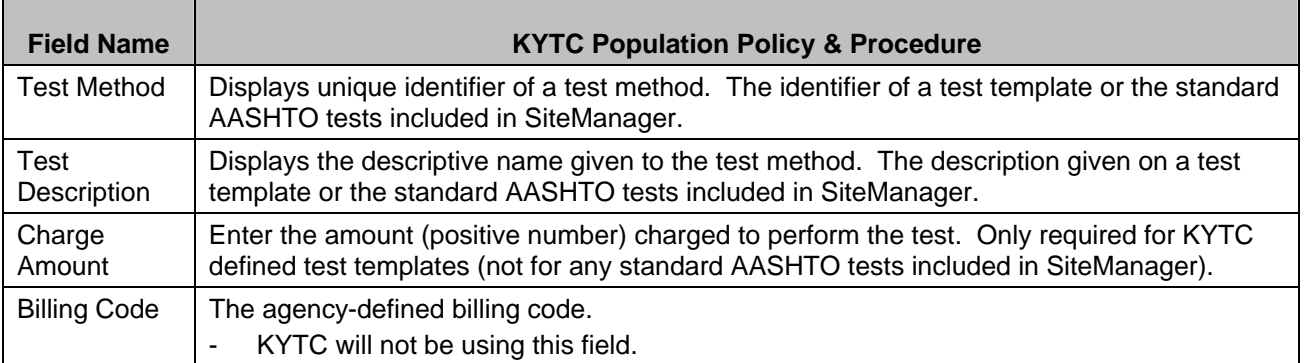

The Test and Fee Schedule Window Fields Table **Table 6-4** 

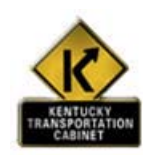

Policy and Procedure

# **KYTC Procedure**

In KYTC, the Test and Fee Schedule window displays the Test Templates and the associated test charges that are utilized in the Test Charge Interface.

When a new Test Method is added to SiteManager (via the Material Test Template facility), the System Administrator will need to enter the applicable Charge Amount corresponding to the new test in this window.

The SiteManager System Administrator will have update access to the Test and Fee Schedule window. All other SiteManager Users will have Inquiry Access to the Test and Fee Schedule window.

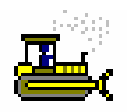

Exercise 6-5

In the following exercise, you will view testing fee information.

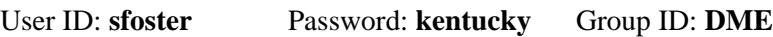

- 1. On the Approved Lists panel, double-click the Test and Fee Schedule icon.
- 2. What is the Charge Amount for AG%SHALE? \_\_\_\_\_\_\_\_\_\_\_\_\_\_\_\_\_\_
- 3. Click the **Close** button.

# **Viewing Producer/Supplier**

The Maintain Producer/Supplier window is used to view information on any organization that produces or supplies materials used by the Kentucky Transportation Cabinet. This data is used to identify plant information and to access contact information.

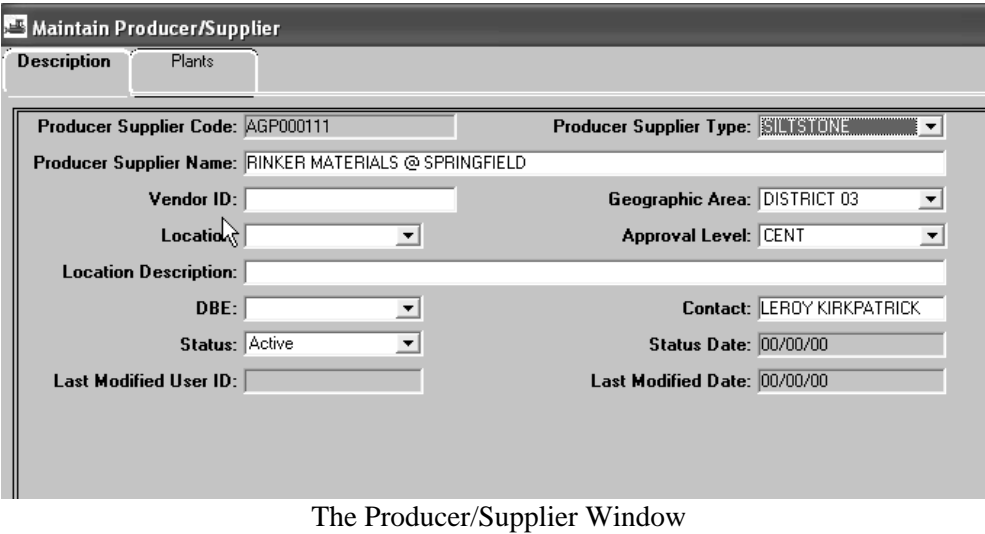

**Figure 6-6** 

# **Producer/Supplier Description Tab**

In KYTC, the Description folder tab on the Producer/Supplier window should be populated in accordance with the field table definitions below.

The Producer Supplier Code is 9 characters with the following scheme:  $LL(P,S, or W)$ ######.

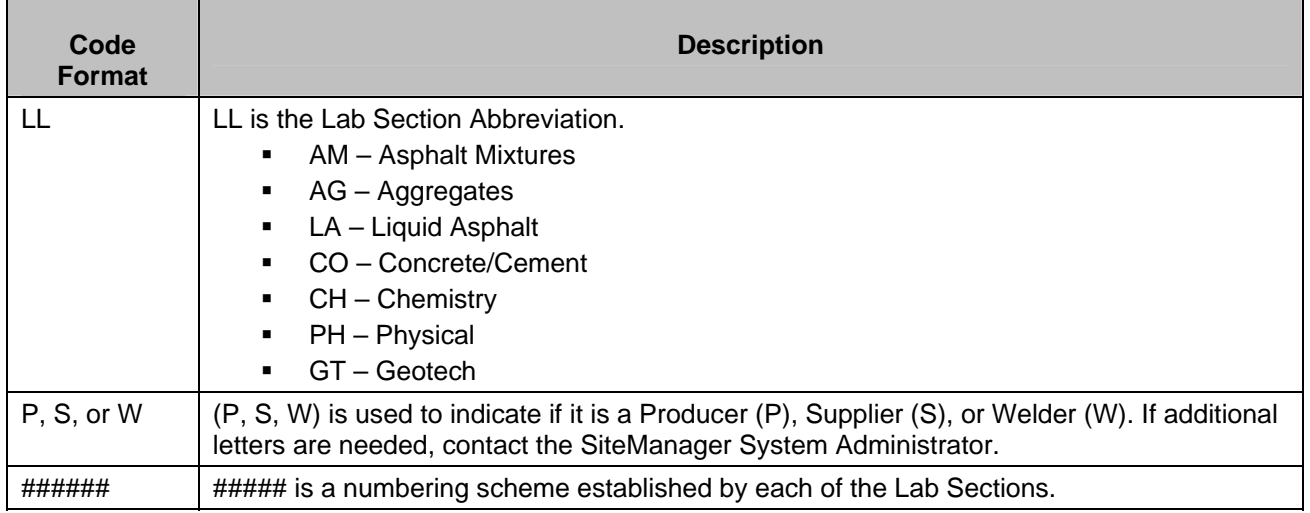

# **KYTC SiteManager Field Definitions**

#### **The Producer/Supplier Code Description Table**

Table 6-5

═

# **KYTC SiteManager Field Definitions**

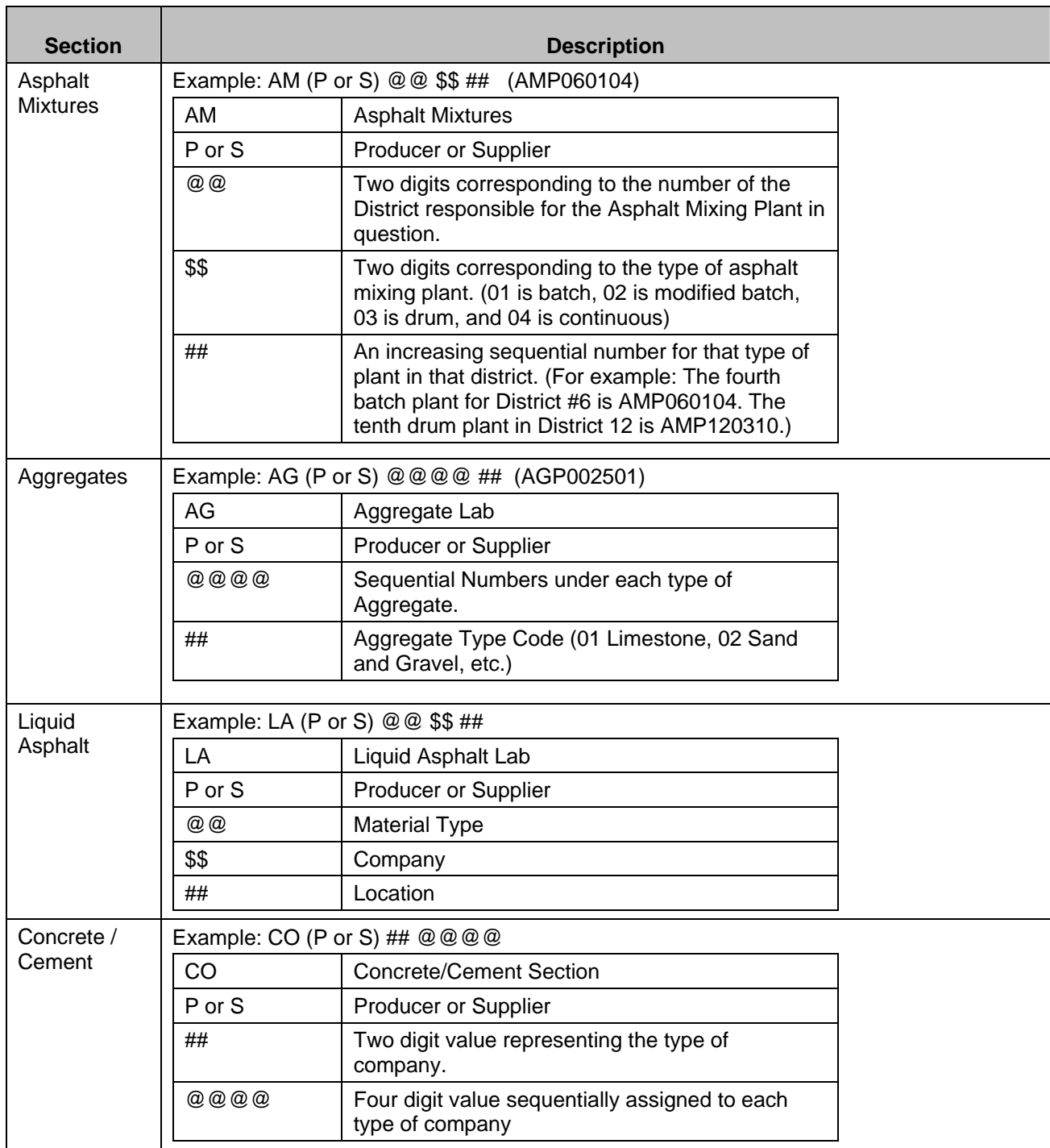

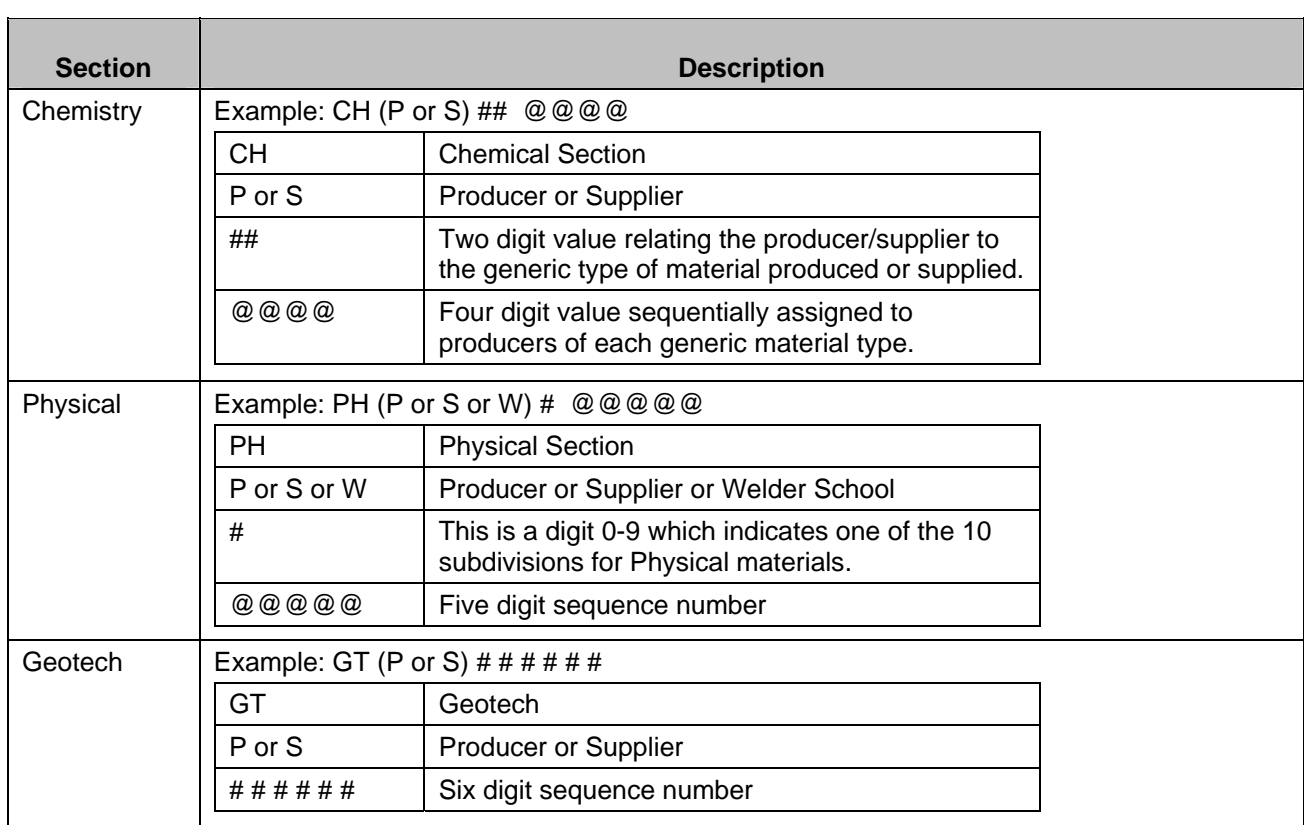

Description of Producer/Supplier Codes for Each Lab Section

**Table 6-6** 

# **KYTC SiteManager Field Definitions**

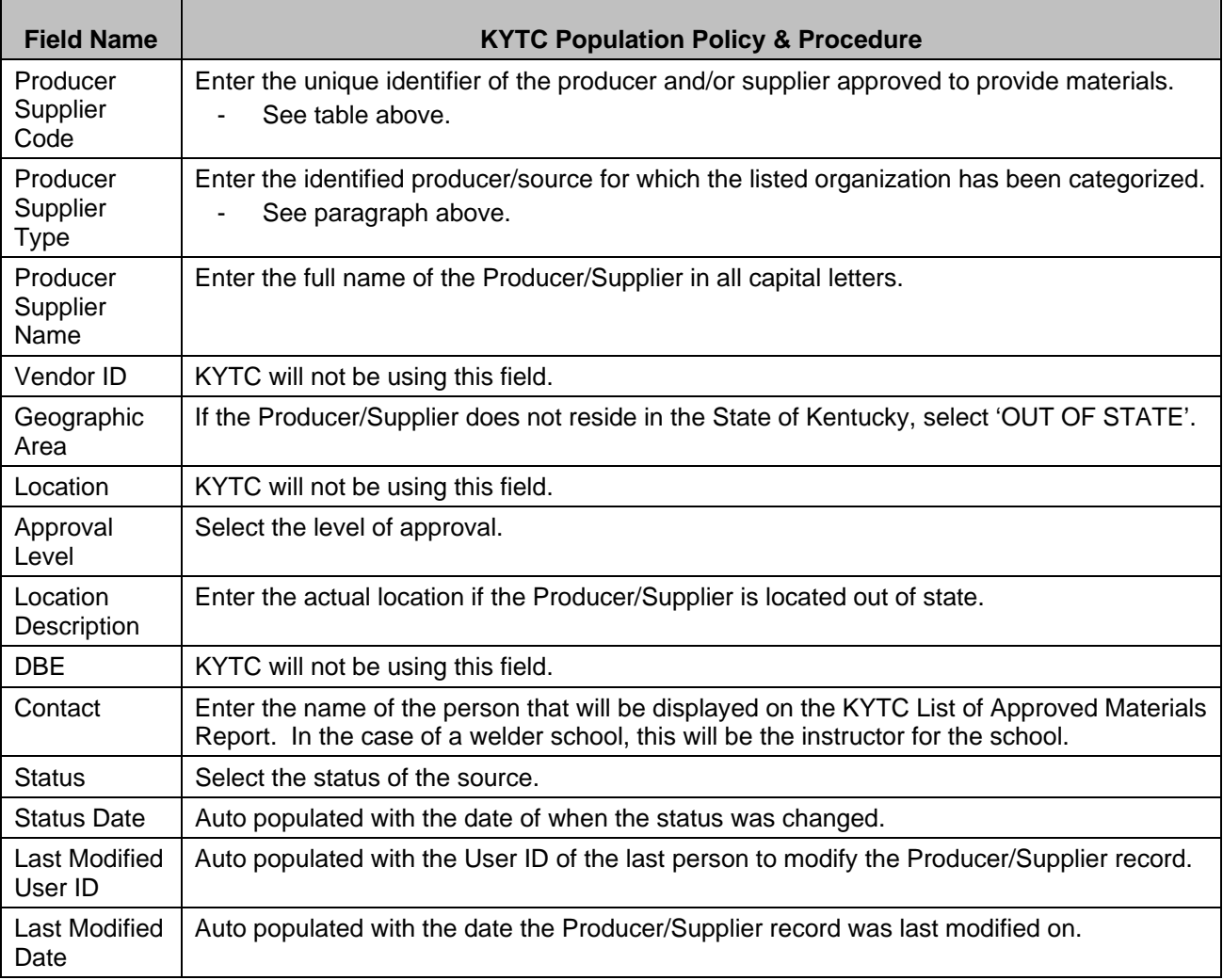

The Producer/Supplier Description Tab Fields Table **Table 6-7** 

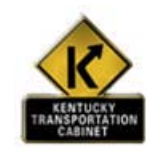

Policy and Procedure

# **KYTC Procedure**

In KYTC, the Producer/Supplier window is used to capture information on Producers, Suppliers, and Plants. (NOTE: Welder Schools will also be stored as a Producer by the Physical Section.) Each material section is responsible for maintaining the data for their section. Plants should be entered on the Producer/Supplier table as well as in the Plant window. The name and ID for Producer/Supplier and Plant should be identical. There should only be one plant per producer/supplier ID.

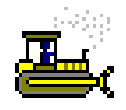

Exercise 6-6

In the following exercise, you will view an existing producer/supplier.

User ID: **sfoster** Password: **kentucky** Group ID: **DME** 

- 1. On the **Approved Lists** panel, double-click the **Producer/Supplier** icon. SiteManager displays the Maintain Producer/Supplier window.
- 2. In the Producer/Supplier list box, scroll to and double-click **AGP000111.**
- 3. Is this an active P/S?
- 4. Click the **Plants** tab.

## **Producer/Supplier Plants Tab**

Plants will be entered as a Producer/Supplier and on the Plant folder tab in accordance with the field table definitions below for the purpose of tracking the last inspection date. Plants should be entered on the Producer/Supplier table as well as in the Plant window. The name and ID should be identical for both the Producer/Supplier and Plant. There should only be one plant per producer/supplier ID.

The following Plant Types should be tracked:

- AGGREGATE
- ASPHALT BINDER TERMINAL
- **ASPHALT EMULSION TERMINAL**
- **CONCRETE CENTRAL MIX**
- CONCRETE PIPE
- **CONCRETE TRUCK MIX**
- CORRUGATED METAL PIPE
- HDPE PIPE
- HMA BATCH
- HMA CONTINUOUS
- HMA DRUM
- HMA MODIFIED BATCH
- **HMA MODIFIED CONTINUOUS**
- PRE-CAST
- **PRE-STRESSED**
- PVC PIPE
- RECYCLED PLANT
- **REDISTRIBUTION YARDS**
- SEED

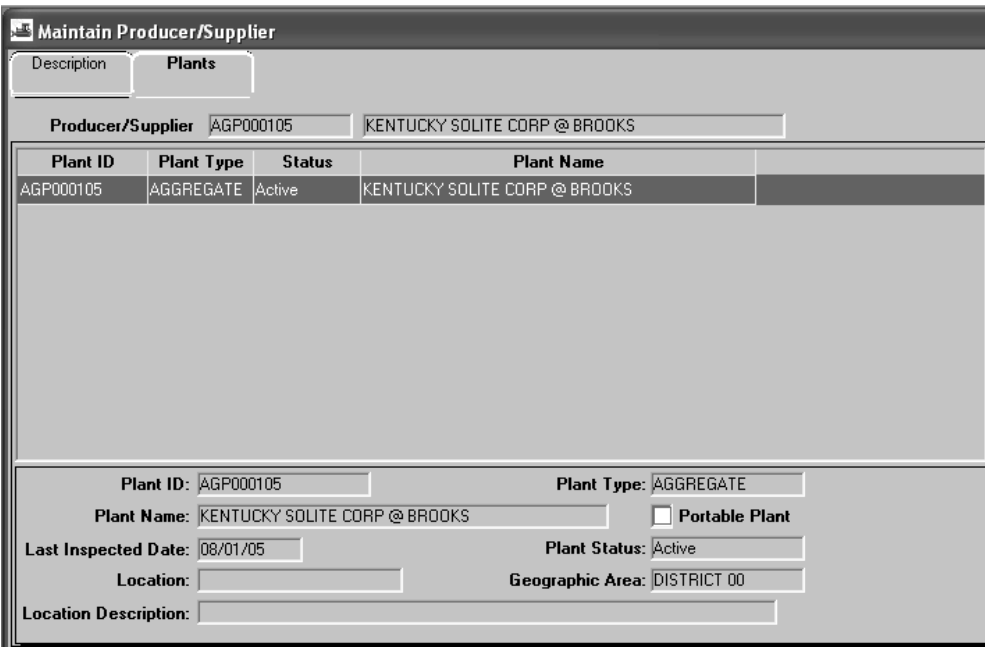

The Producer/Supplier Plant Tab Window **Figure 6-7** 

# **KYTC SiteManager Field Definitions**

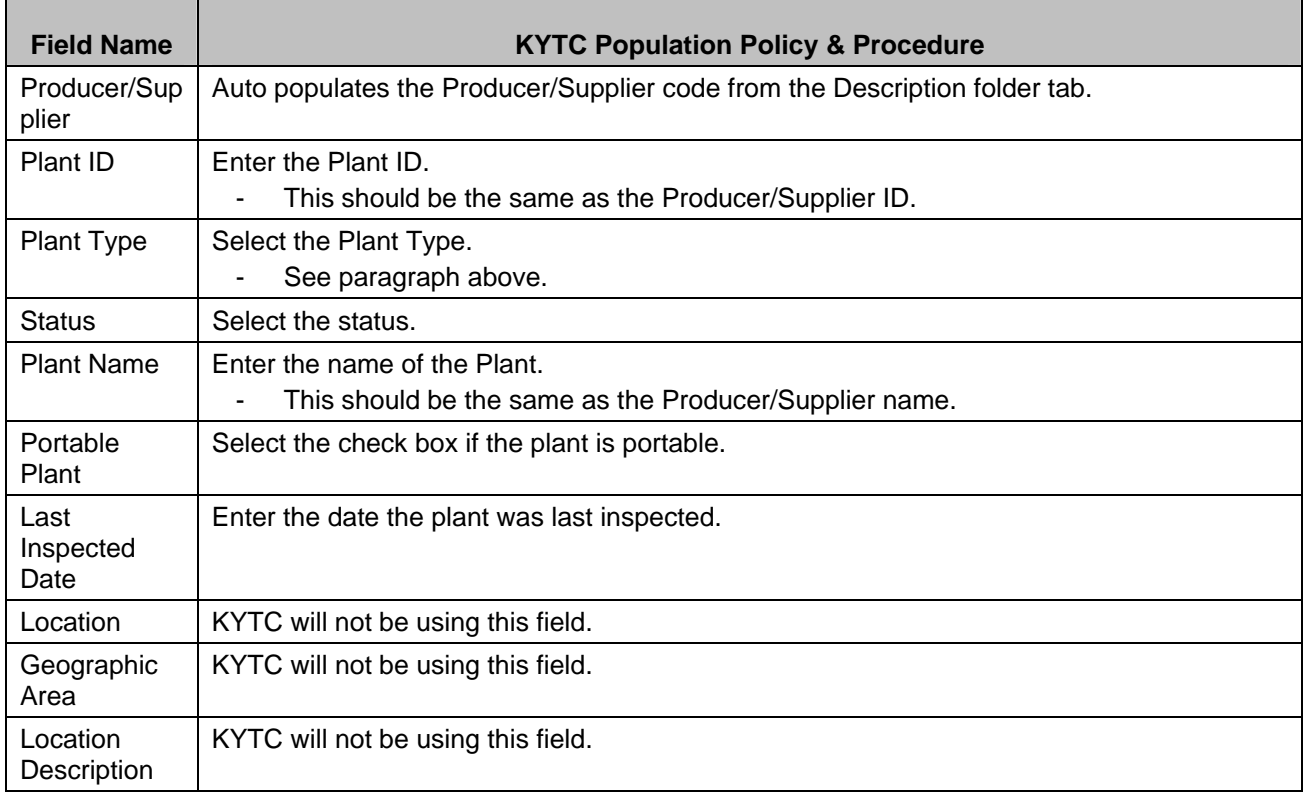

# The Producer/Supplier Plants Tab Fields Table

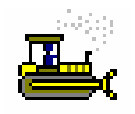

Exercise 6-7

In the following exercise, you will view an existing producer/supplier plant.

User ID: **sfoster** Password: **kentucky** Group ID: **DME** 

- 1. In the **Plants** list box, verify plant ID **AGP000111**.
- 2. Is this a portable plant?
- 3. Click the **Close** button.

# **Viewing Producer/Supplier Materials**

The Producer/Supplier Materials window is used to view materials associated to a specified producer/supplier. An associated material can also have Remarks attached to it.

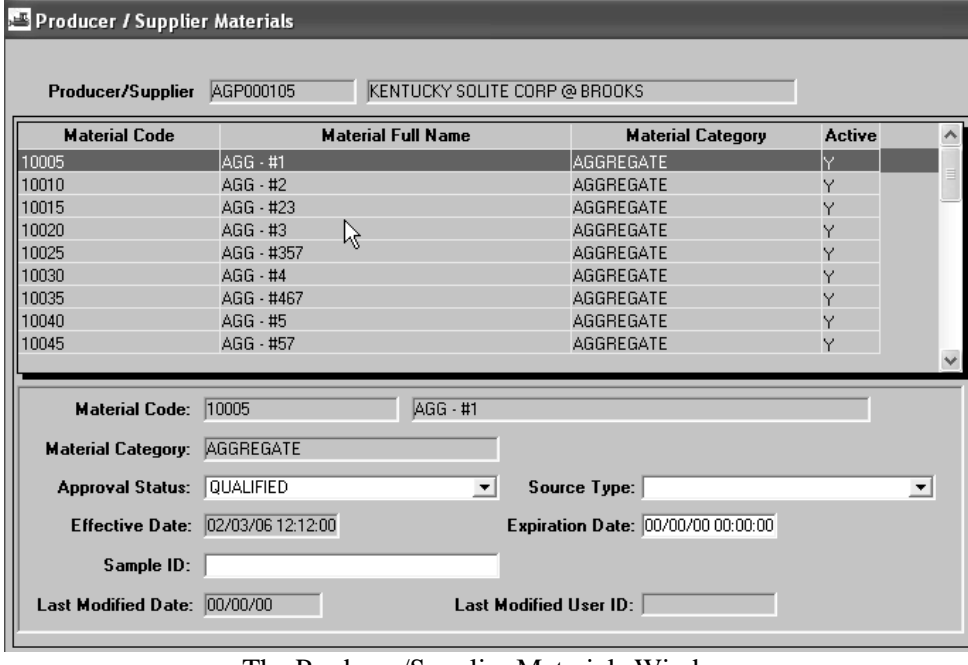

The Producer/Supplier Materials Window **Figure 6-8** 

In KYTC, the Description folder tab on the Producer/Supplier window should be populated in accordance with the field table definitions below.

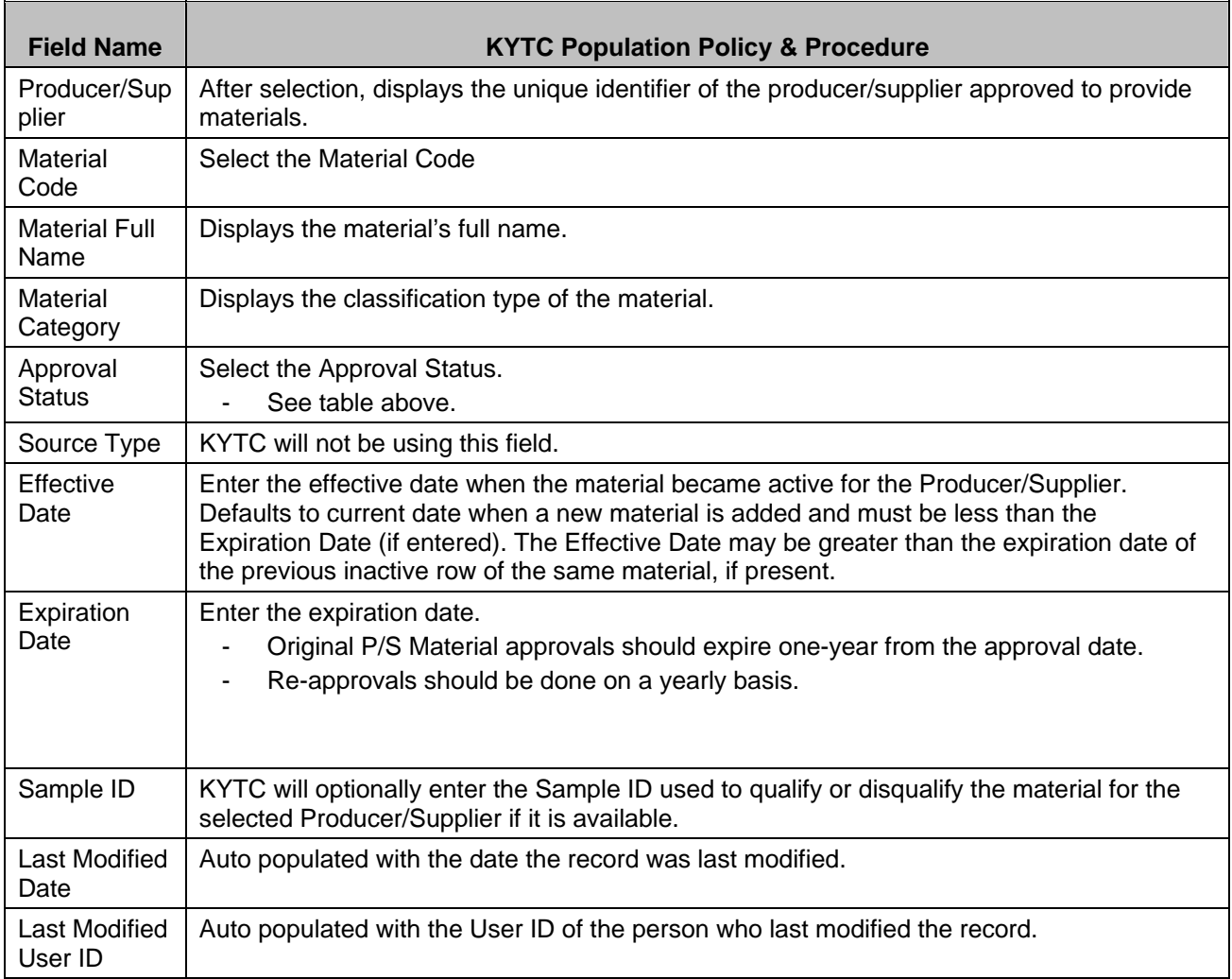

# **KYTC SiteManager Field Definitions**

The Producer/Supplier Materials Tab Fields Table

**Table 6-9** 

# **Material Code Approval Status**

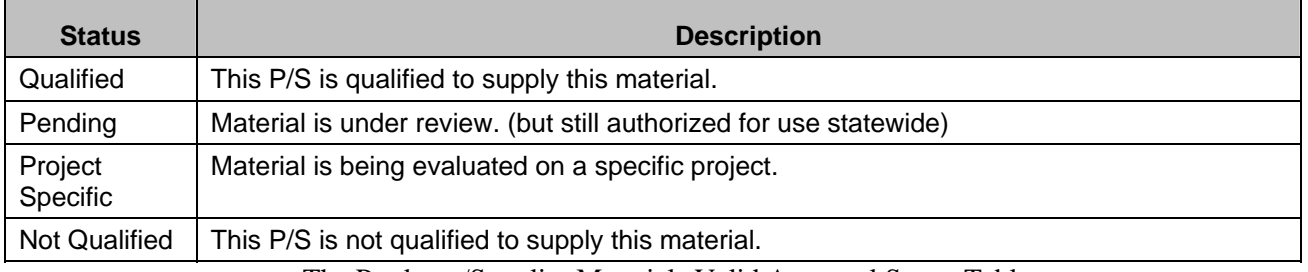

#### The Producer/Supplier Materials Valid Approval Status Table

**Table 6-10** 

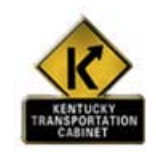

Policy and Procedure

# **KYTC Procedure**

As a material is retested for approval, an Expiration Date for the current Material Code should be entered, and a new Material Code record should be entered with the appropriate Approval Status Type, Sample ID, and Effective Date.

If a P/S should no longer supply a material, enter the date the material is no longer qualified in the Expiration Date field. Do not modify the Approval Status field.

In KYTC, the Producer/Supplier Materials window is used to associate Material Codes to Producers, Suppliers, Manufacturers, and Plants. Each material section is responsible for maintaining the data for their section. If Material Code is not associated to a P/S, contact the appropriate section at the Central Office.

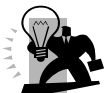

 *NOTE: In order for a Producer/Supplier Material to be visible in the List of Approved Materials Report, it must be ACTIVE and have a status of Qualified.*

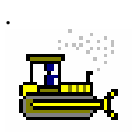

Exercise 6-8

In the following exercise, you will view an existing producer/supplier material.

User ID: **sfoster** Password: **kentucky** Group ID: **DME** 

- 1. On the **Approved Lists** panel, double-click the **Producer/Supplier Materials** icon.
- 2. On the toolbar, click the **Open** button.
- 3. In the list box, scroll to and double-click **AGP000105**.
- 4. Click Material Code **10005 AGG-#1**.
- 5. What is the Approval Status?
- 6. Click the **Close** button.

# **Viewing Qualified Labs**

The Qualified Labs window is used to enter and view testing laboratories and their qualifications. A list of all laboratories from this window shows up when using the search lens of the "Lab ID" documentation function for SiteManager tests associated to a SiteManager sample information record.

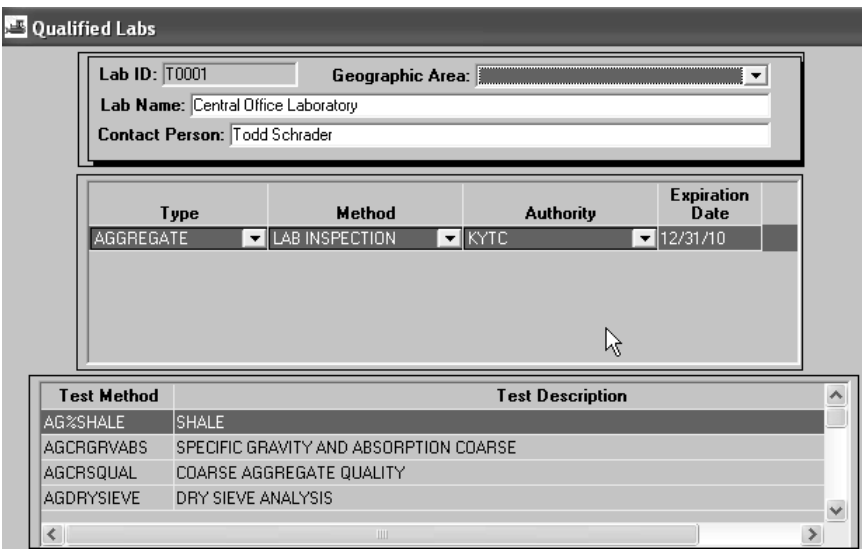

The Qualified Labs Window **Figure 6-9** 

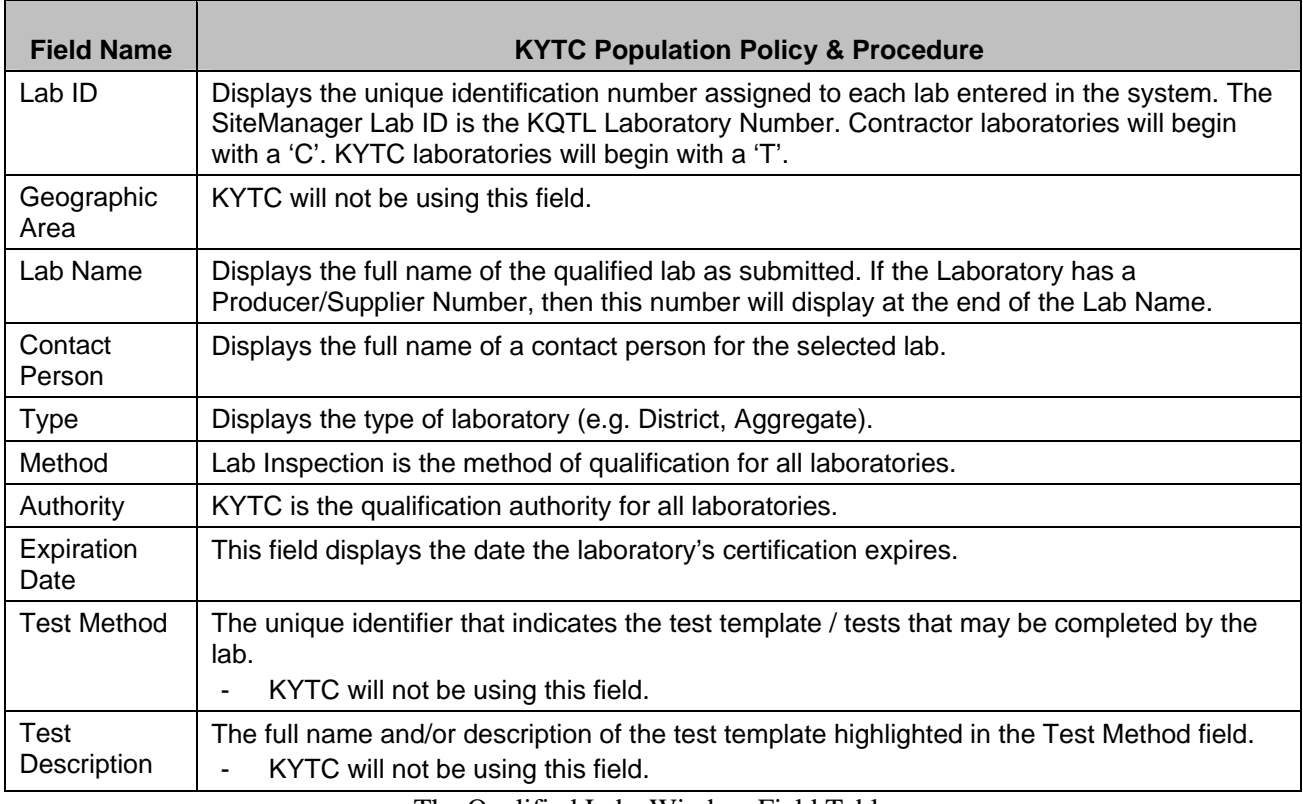

# **KYTC SiteManager Field Definitions**

The Qualified Labs Window Field Table

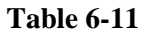

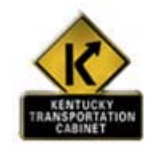

Policy and Procedure

# **KYTC Procedure**

The Qualified Labs window will display all laboratories that may be used for testing. The Qualified Labs window will be loaded through an interface from KQTL to SiteManager.

All modifications made to this window should be done by the KQTL to SiteManager interface. The SiteManager System Administrator will have update access to the Qualified Labs window. All other SiteManager Users will have Inquiry Access to the Qualified Labs window.

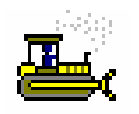

Exercise 6-9

In the following exercise, you will view an existing lab.

User ID: **sfoster** Password: **kentucky** Group ID: **DME** 

- 1. On the **Approved List** panel, double-click the **Qualified Labs** icon.
- 2. In the **Lab ID** list box, scroll to and double-click **T0001**.
- 3. Is lab T0001 qualified to test **AGWEAR-WEAR**? \_\_\_\_
- 4. Click the **Close** button.

### **Viewing Tester Qualifications**

The Testing Personnel window is used to view testing personnel and their qualifications. Testers in this window are available to associate to a test on the Sample Information window. In SiteManager, material testing functions also include visual verifications and certificate confirmations. The top datawindow displays information from the Material User window. The bottom data window displays the specific qualifications of the tester.

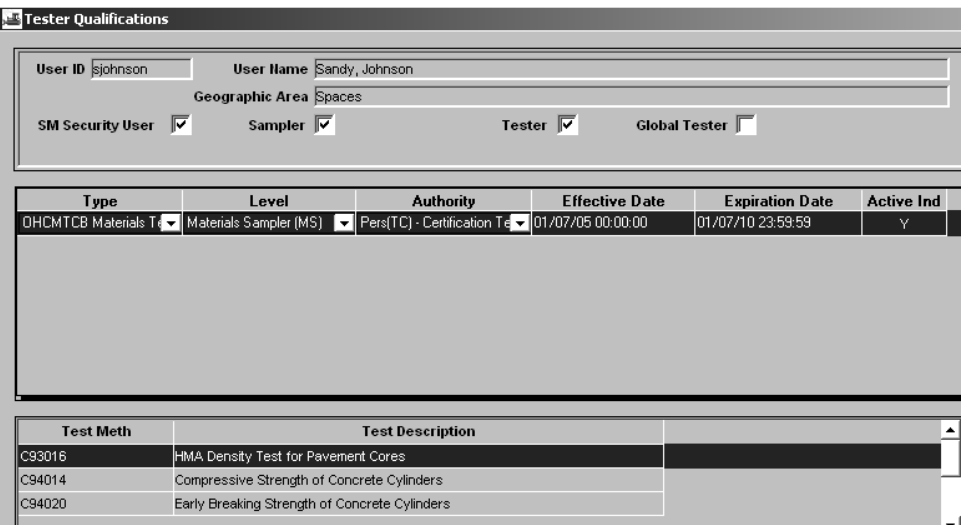

The Tester Qualifications Window **Figure 6-10** 

# **KYTC SiteManager Field Definitions**

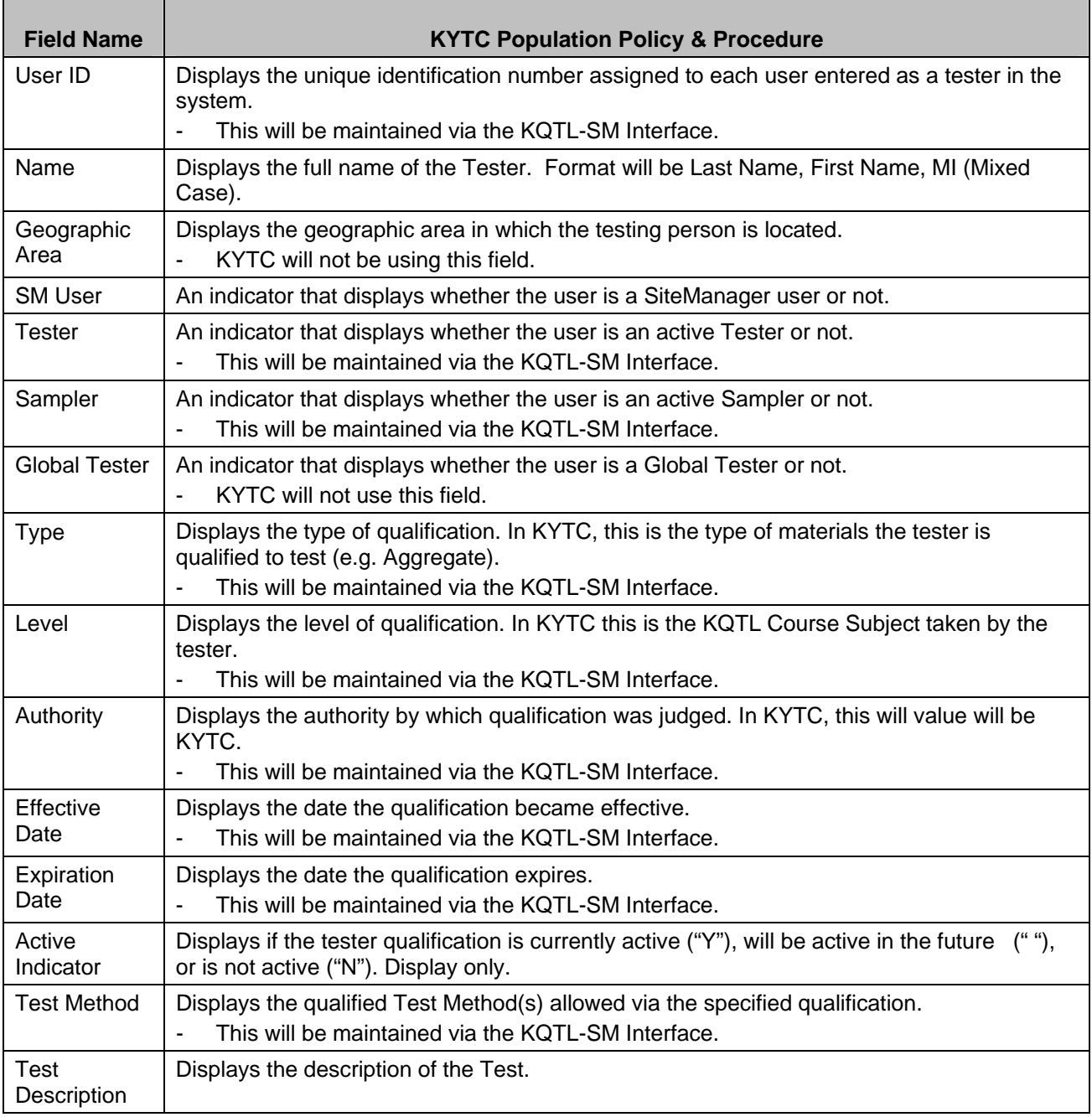

The Tester Qualifications Window Field Table **Table 6-12**
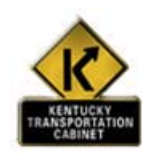

Policy and Procedure

## **KYTC Procedure**

In KYTC, the Tester Qualifications window will display all testers and their qualifications. The Tester Qualifications window will be loaded though an interface from KQTL to SiteManager.

All modifications made to this window should be done by the KQTL through the SiteManager interface.

The SiteManager System Administrator will have update access to the Tester Qualifications window. All other SiteManager Users will have Inquiry Access to the Tester Qualifications window.

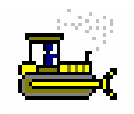

Exercise 6-10

In the following exercise, you will view an existing qualification for a tester.

User ID: **sfoster** Password: **kentucky** Group ID: **DME** 

- 1. On the **Approved Lists** panel, double-click the **Tester Qualifications** icon.
- 2. Click **Open** located on the toolbar.
- 3. In the **Select Tester** list box, scroll to and double-click **rmills2- Mills, Ross**.
- 4. Is **rmills2** approved to test concrete?
- 5. Click the **Open** button on the toolbar.
- 6. In the **Select Testing Personnel** list box, scroll to and double-click your name. If your name is not available, select another name.
- 7. Click the **Close** button.

### **Viewing Material User Information**

The Material User window allows the Material User Administrator to create, update or delete a Material User's profile. A Material User can be defined as one or more of three classes (i.e., SiteManager User, Sampler/Inspector and/or Testing Personnel). Sampler/Inspector and Testing Personnel classes will be created and maintained in the Material User window, while SiteManager Users are created and maintained in the User Security window.

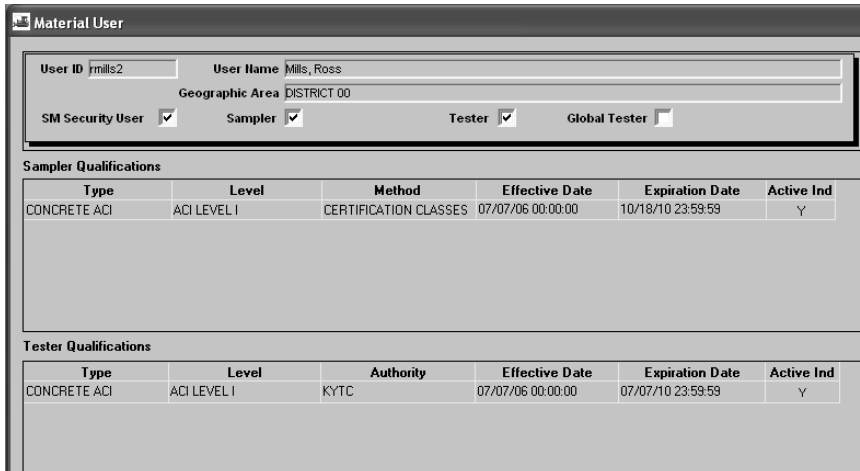

### The Material User Window **Figure 6-11**

### **KYTC SiteManager Field Definitions**

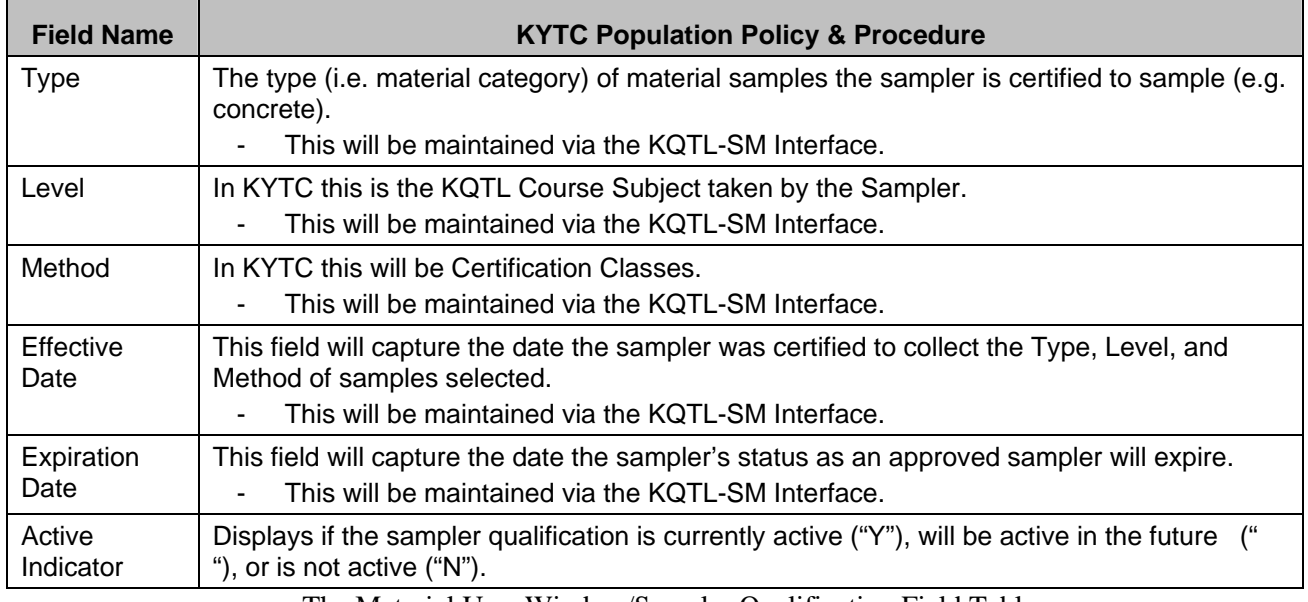

The Material User Window/Sampler Qualification Field Table

**Table 6-13** 

### **KYTC SiteManager Field Definitions**

**Field Name | KYTC Population Policy & Procedure** 

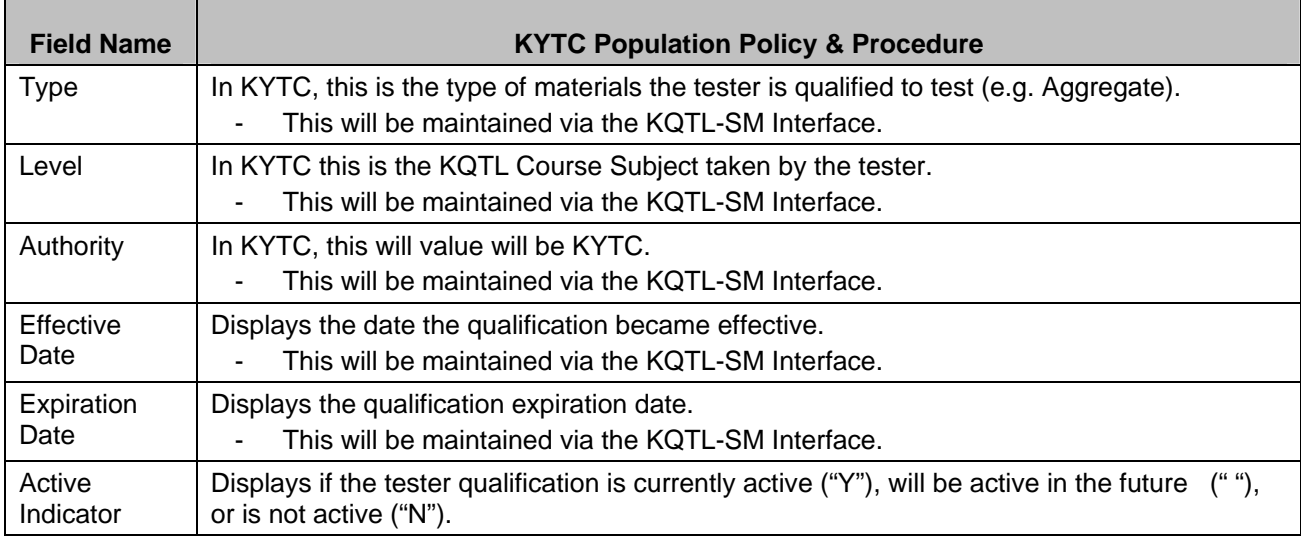

The Material User Window/Tester Qualification Field Table **Table 6-14** 

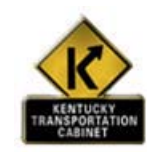

Policy and Procedure

## **KYTC Procedure**

In KYTC, the Material User window will display all samplers and testers with their qualifications. The Material User window will be loaded through an interface from KQTL to SiteManager.

Almost all modifications made to this window should be done by the KQTL to SiteManager interface. However, if a KQTL Inspector is deleted, the System Administrator would then need to go to SM and attempt to delete them there. If deletion is not possible in SiteManager (as the user has historical test qualifications or has been used on a sample as a sampler or tester), then the procedure would be to turn off the user's Sampler & Tester Indicators (so they could no longer be used in either capacity).

The SiteManager System Administrator will have update access to the Material User window. All other SiteManager Users will have Inquiry Access to the Material User window.

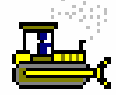

Exercise 6-11

In the following exercise, you will view an existing material user.

User ID: **sfoster** Password: **kentucky** Group ID: **DME** 

- 1. On the **Approved Lists** panel, double-click the **Material User** icon.
- 2. The Material user should default to the user you opened. Do you know why?

\_\_\_\_\_\_\_\_\_\_\_\_\_\_\_\_\_\_\_\_ \_\_\_\_\_\_\_

\_\_\_\_\_\_\_\_\_\_\_\_\_\_\_\_\_\_\_\_\_\_\_\_\_\_\_\_\_\_\_\_\_\_\_\_\_\_\_\_\_\_\_\_\_\_\_\_\_\_\_\_\_\_\_\_\_\_\_\_\_\_\_\_

#### 3. What **Sampler Qualifications** are listed for rmills2?

4. Click the **Close** button.

# **Approved List Reports**

- Aggregate Backlog Report
- Aggregate Source Book Report
- Approved Material Changes
- Expiring Plants Report
- Expiring Product Report
- Material Code Range
- Plant Type Report
- Producer Materials Availability
- Producer Report
- Producer Supplier and Material Code History
- Qualified Welder Report
- Welder Letter Report

## **Review for Section 6 Approved Lists**

To view an existing approved product:

- 1. On the **Approved List** panel, double-click the **Approved Materials** icon.
- 2. Click the desired material.
- 3. Click **OK**.
- 4. In the select list at the top, click the desired approved material.
- 5. Click the **Close** button.

To view an existing producer/supplier:

- 1. On the **Approved List** panel, double-click the **Producer/Supplier** icon.
- 2. Click the **Open** button.
- 3. In the list box, scroll to and click the desired producer supplier.
- 4. Click **OK**.
- 5. Click the **Close** button.

To view an existing producer/supplier plant:

- On the **Approved List** panel, double-click the **Producer/Supplier** icon.
- Click the **Open** button.
- Select the desired producer supplier record.
- Click **OK**.
- Click the **Plants** folder tab.
- In the select list at the top, scroll to and click the desired producer/supplier plant.
- Click the **Close** button.

To view an existing producer/supplier material:

- 1. On the **Approved List** panel, double-click the **Producer/Supplier Materials** icon.
- 2. Click the desired producer/supplier record.
- 3. Click **OK**.
- 4. In the select list at the top, scroll to and click the desired producer/supplier material.
- 5. Click the **Close** button.

To view an existing lab:

- On the **Approved List** panel, double-click the **Qualified Labs** icon.
- Click the **Open** button.
- In the list box, scroll to and click the desired lab.
- Click **OK**.
- Click the **Close** button.

To view an existing material user:

- On the **Approved List** panel, double-click the **Material User** icon.
- Click the **Open** button.
- Click the desired inspector record.
- Click **OK**.
- Click the **Close** button.

To view an existing Sampler Qualification:

- On the **Approved List** panel, double-click the **Sampler Qualifications** icon.
- Click the **Open** button.
- Click the desired inspector record.
- Click **OK**.
- Click the **Close** button.

To view an existing Tester Qualification:

- 1. On the **Approved List** panel, double-click the **Tester Qualifications** icon.
- 2. Click the **Open** button.
- 3. In the list box, scroll to and click the desired tester.
- 4. Click **OK**.

Click the **Close** button.

## **Summary Exercise for Section 6 Approved Lists**

In the following exercise, you will modify approved list data.

User ID: **sfoster** Password: **kentucky** Group ID: **DME** 

- 1. Open Welder **ADAMS, ERIC** record. List his certifications.
- 2. Open the Producer Supplier record for **AGP000107-Vulcan Const. Materials Co.@ENKA**. Who is the contact?

\_\_\_\_\_\_\_\_\_\_\_\_\_\_\_\_\_\_\_\_\_\_\_\_\_\_\_\_\_\_\_\_\_\_\_\_\_\_\_\_\_\_\_\_\_\_\_\_\_\_\_\_\_\_\_\_\_\_\_\_\_\_\_\_\_\_\_\_\_\_\_\_

- 3. Open the Sampler Qualifications record for **rmills2-Mills, Ross**. What are their qualifications?
- 4. Open the Tester Qualification record for **rmills2-Mills, Ross**. What test methods are they qualified to perform?

\_\_\_\_\_\_\_\_\_\_\_\_\_\_\_\_\_\_\_\_\_\_\_\_\_\_\_\_\_\_\_\_\_\_\_\_\_\_\_\_\_\_\_\_\_\_\_\_\_\_\_\_\_\_\_\_\_\_\_\_\_\_\_\_\_\_\_

\_\_\_\_\_\_\_\_\_\_\_\_\_\_\_\_\_\_\_\_\_\_\_\_\_\_\_\_\_\_\_\_\_\_\_\_\_\_\_\_\_\_\_\_\_\_\_\_\_\_\_\_\_\_\_\_\_\_\_\_\_\_\_\_\_\_\_

5. Navigate to the **Materials Management** panel.

# **Questions and Answers**

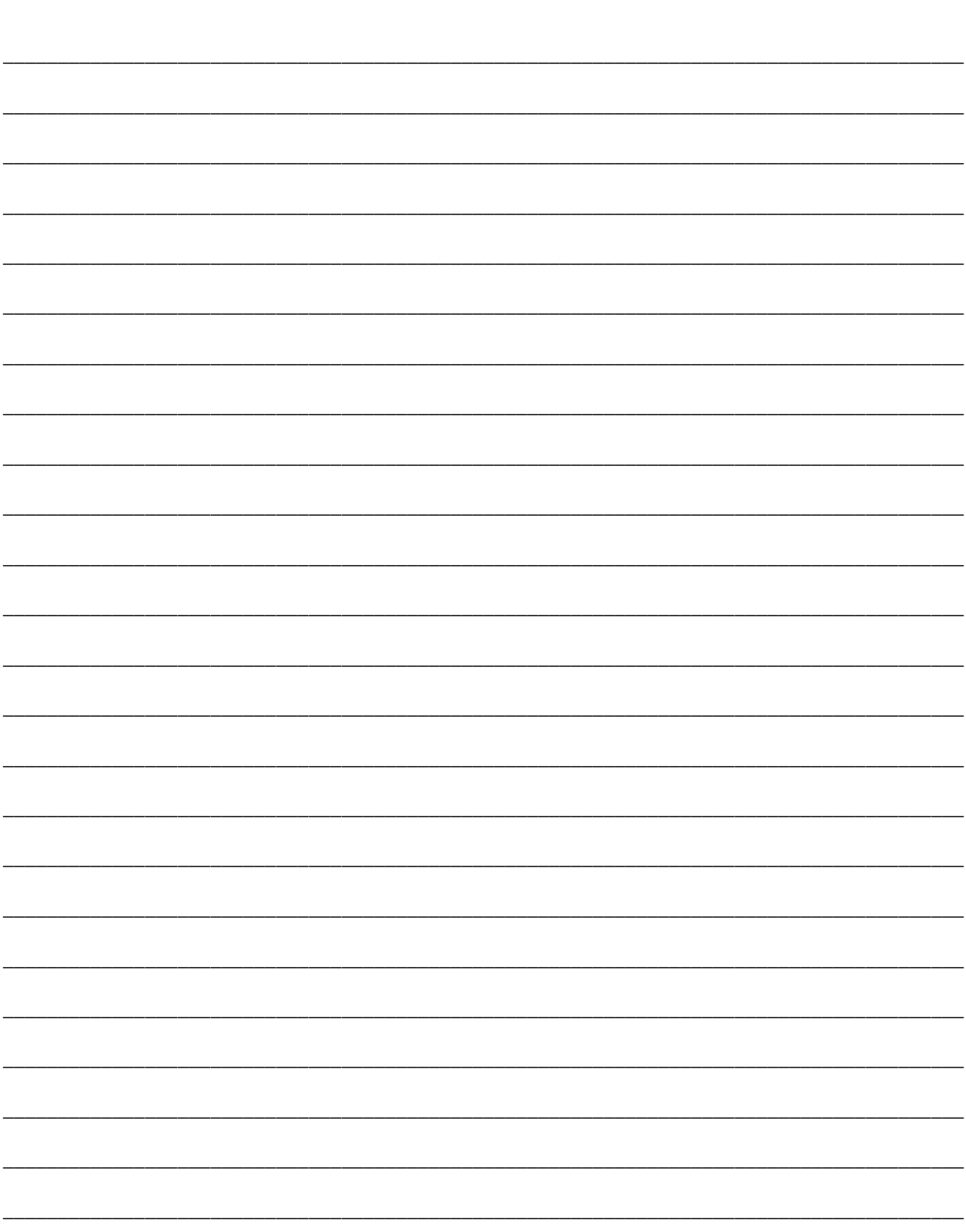

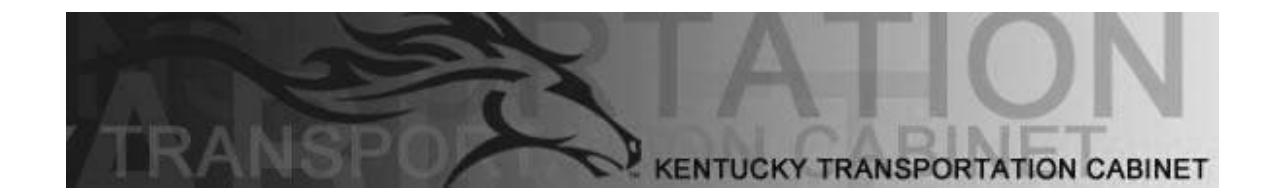

Kentucky Transportation Cabinet (KYTC) Central Office and District Materials Engineers

# **Appendix A Modifying Approved Lists**

By the end of this learning module, you will be able to do the following:

Enter an Approved Material

Modify Welder Qualifications

 Modify a Producer/Supplier, Producer/Supplier Plants, and Producer/Supplier Materials

## **Approved Materials Window**

The Approved Materials window is used to add and modify the transportation agency-defined list of materials. The approved materials information is used for validation when sample data is entered. A selected material code will display all approved products. An approved product can also have Remarks attached to it.

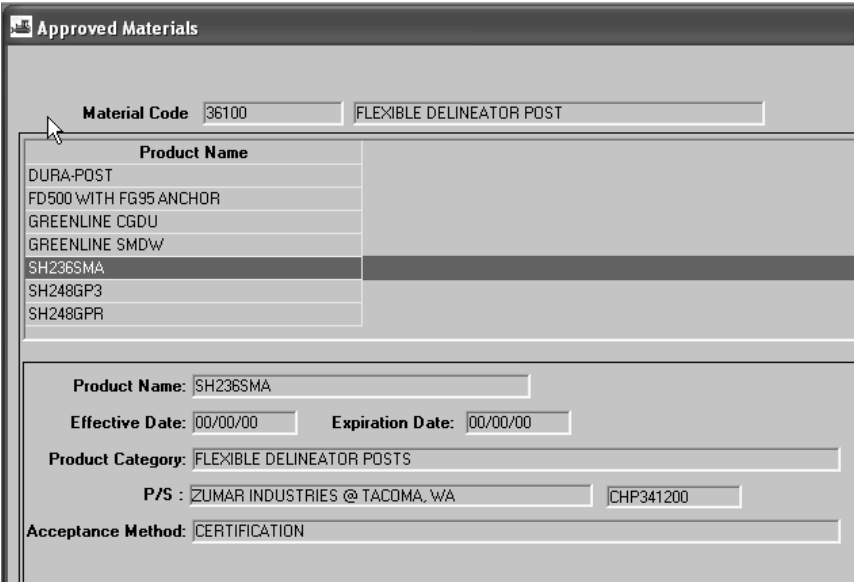

Approved Materials Window **Figure A-1** 

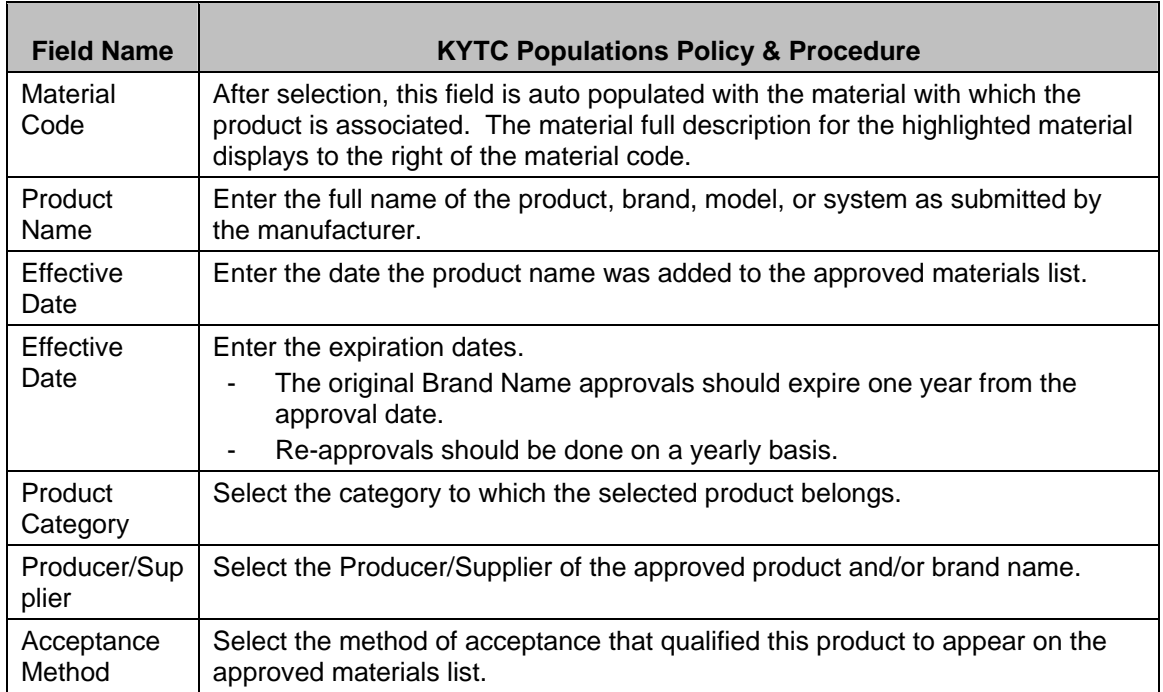

Approved Materials Fields Table **Table A-1** 

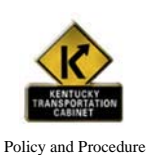

In KYTC, the Approved Materials window displays the association between Product (Brand Name, Model Number, Approved Product, or System) and SiteManager Material Codes. The Products recorded in this window will be displayed on the KYTC Approved List report that is posted to the Internet for public use. In actuality, KYTC is using the Approved Materials window as an "*Approved Products*" process.

If a Product is entered in the Approved Material window for the purpose of appearing on the KYTC Approved List, then the appropriate Product Category Type must be chosen. If an appropriate Product Category Type is not available, contact the SiteManager System Administrator. Below are the available Product Category Types:

Anti Stripping Additives Bar Grout Adhesives Bond Breakers for Dowels Breakaway Sign Post Bridge Coatings **Butyl Rubber Sealants** Concrete Admixtures Concrete Curing Compounds Concrete Repair Patch Corrosion Inhibitors Fabric Wrapped backfill Drains Flexible Delineator Posts Gabion Fasteners Geotextiles Latex Modifiers for Concrete Manhole Adjusting Rings Manhole Steps Masonry Coating Mattress Unit Fasteners Non-Shrink Grout Off Set Blocks Pavement Marking Material Prefabricated Vertical Drains Preformed Compr. Joint Sealers Preformed Expansion Joint Sealers Raised Pavement Markers Retaining Walls **Rubber Gaskets** Sign Sheeting Silicone Rubber Sealants Structrl Adhesives W/Extnd Contract Time Traffic Loop Encapsulants Variable Message Signs Waterproof Membranes

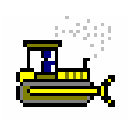

Exercise A-1

In the following exercise, you will create a new approved product for a material.

User ID: **cgayle** Password: **kentucky** Group ID: **COMATL** 

- 1. In the **Approved List panel** (Main Panel→Materials Management→Approved Lists), double click the **Approved Materials** icon.
- 2. **Select** Material Code **63025-ASPHALT MOP COAT**.In the **Product Name** field, enter **63025**.
- 3. In the **Product Name** field, enter **SUPER MOP COAT**.
- 4. In the **Expiration Date** field, type a date that is one year *after* the **Effective Date**.
- 5. In the **Product Category** drop-down list, click the expand arrow to the right of the current selection and click **WATERPROOF MEMBRANES**.
- 6. Using the *right* mouse button, click the **P/S** field.
- 7. From the object menu, click **Search**.
- 8. In the **Search** window, double-click Producer/Supplier code **LAP400101 SEALMASTER@SANDUSKY OHIO**.
- 9. In the **Acceptance Method** drop-down list, click the expand arrow to the right of the current selection and click **CERTIFICATION**.
- 10. Click the **Save** button.
- 11. Click the **Close** button.
- 12. **Open** Internet Explorer.
- 13. Enter the following URL http://kytct00d03/businessobjects/enterprise115/InfoView/logon .aspx
- 14. Enter the following Information to log into the KYTC Crystal Report Site: System: kytct00d03 Username: train# Password: train# Authentication: Enterprise
- 15. In the left pane window, **Click** on the Public folder\training\materials\approved list. The main window pane will display a list of reports.
- 16. Select the **Custom Approved List** report.

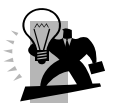

 *Hint: You can navigate through the report by using the following Crystal Report Navigation buttons*

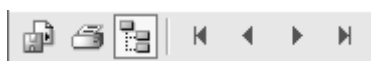

17. **Close** Internet Explorer.

## **Special Instructions for the Remarks Window**

The Remarks window outlines specific information that describes free form remarks for the brand-named product.

Each section is responsible for entering the data for the products that their respective section approves. Product information should be entered in accordance with the Field Table below. Additional information may be recorded in the Remarks field. The information recorded in the Remarks field will also display on the KYTC Approved List report.

How to enter data for Brand Names that change:

The product name field should be modified to include the new Brand Name with (AKA Old Product Name) behind the new Brand Name.

The expiration date should be set for one year after the date of the name change.

After one year, create a new record with only the new Product Name.

The old product name will be saved in SiteManager for historical purposes.

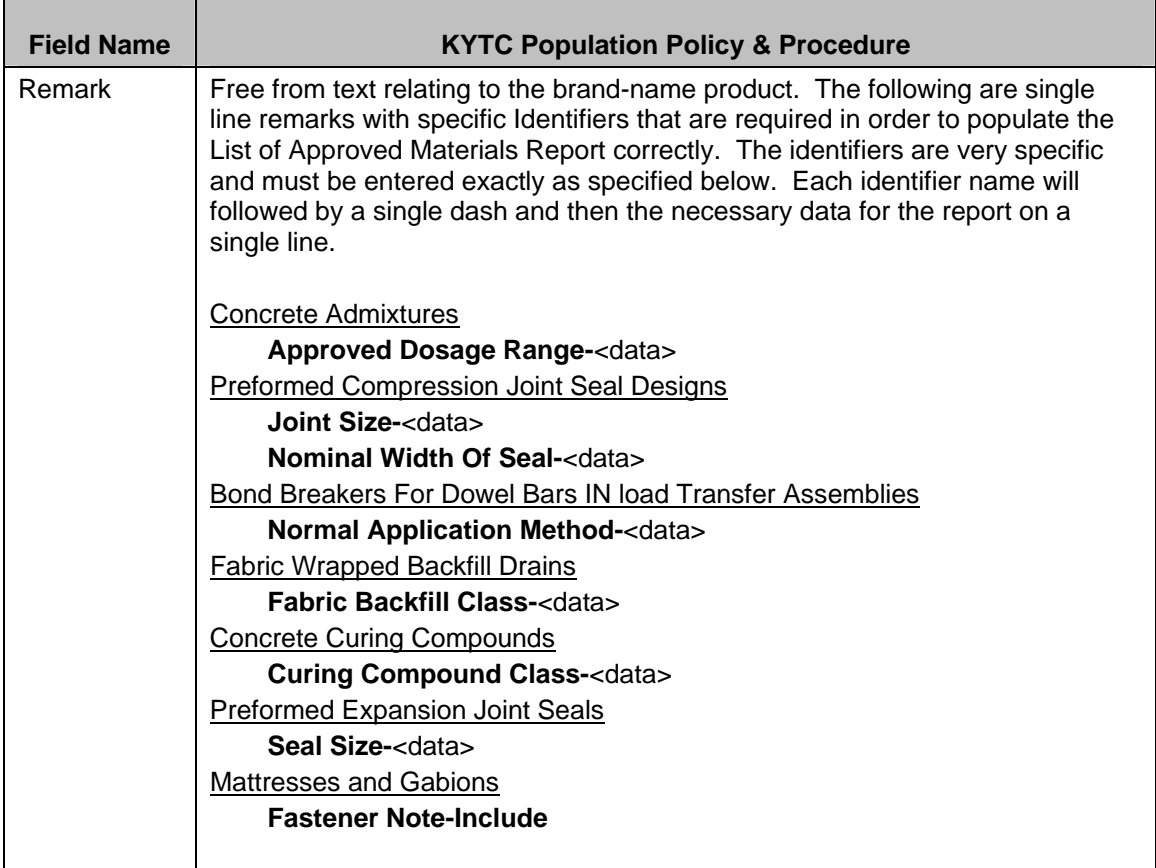

Remarks Window Field Table **Table A-2** 

## **Modifying Welder Qualifications**

The Welders window allows the user to modify Welder Qualifications.

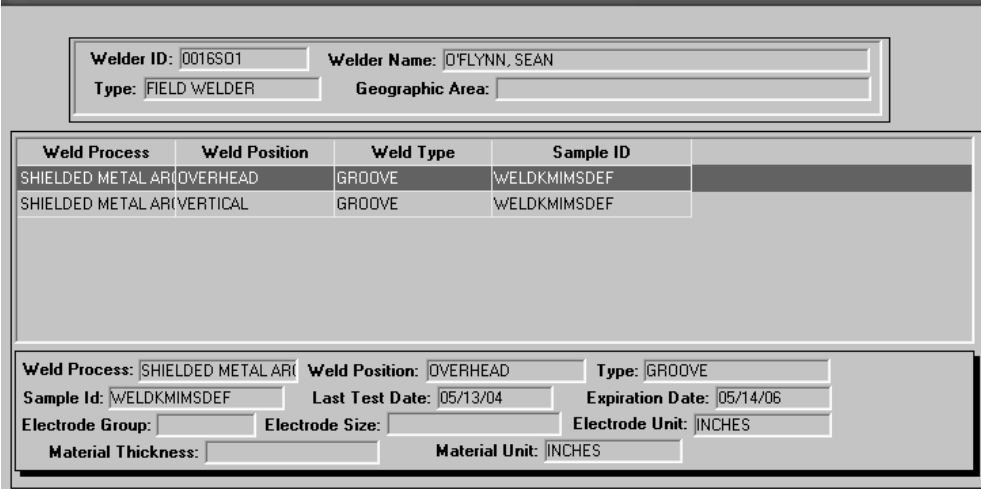

The Welders Window **Figure A-2** 

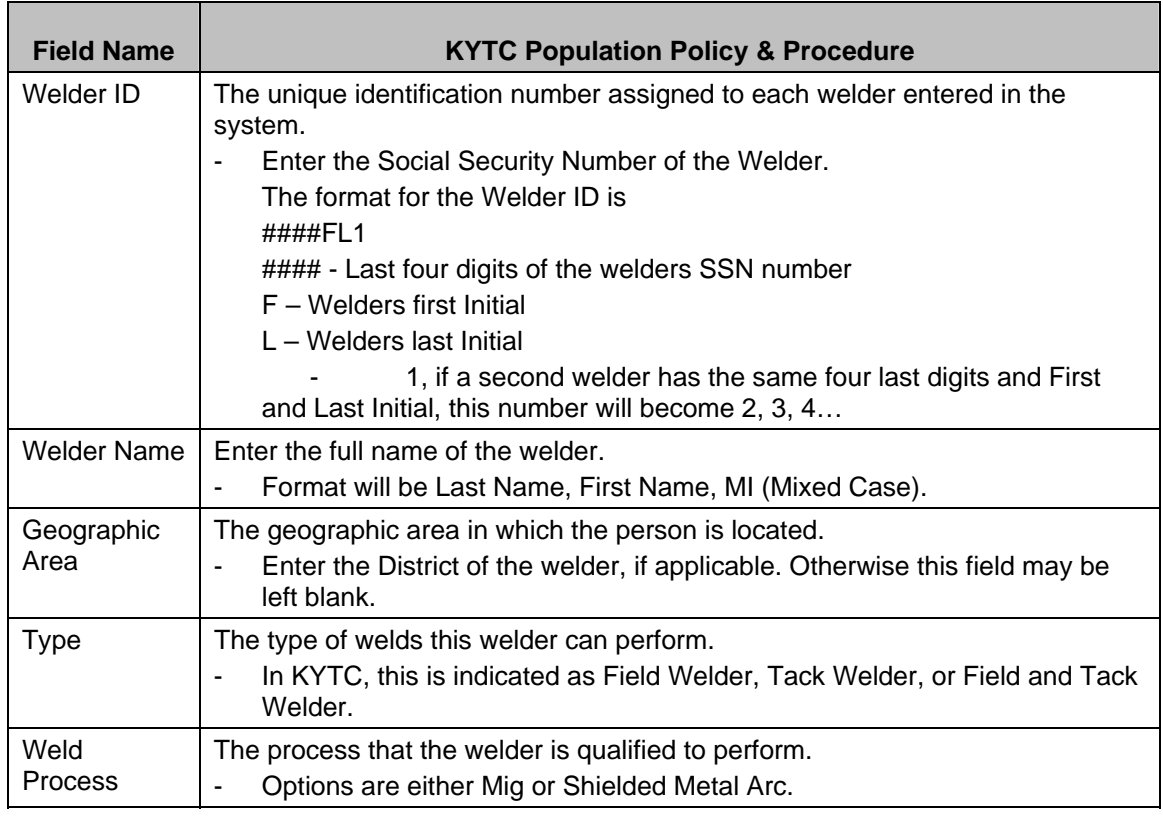

 $\overline{a}$ 

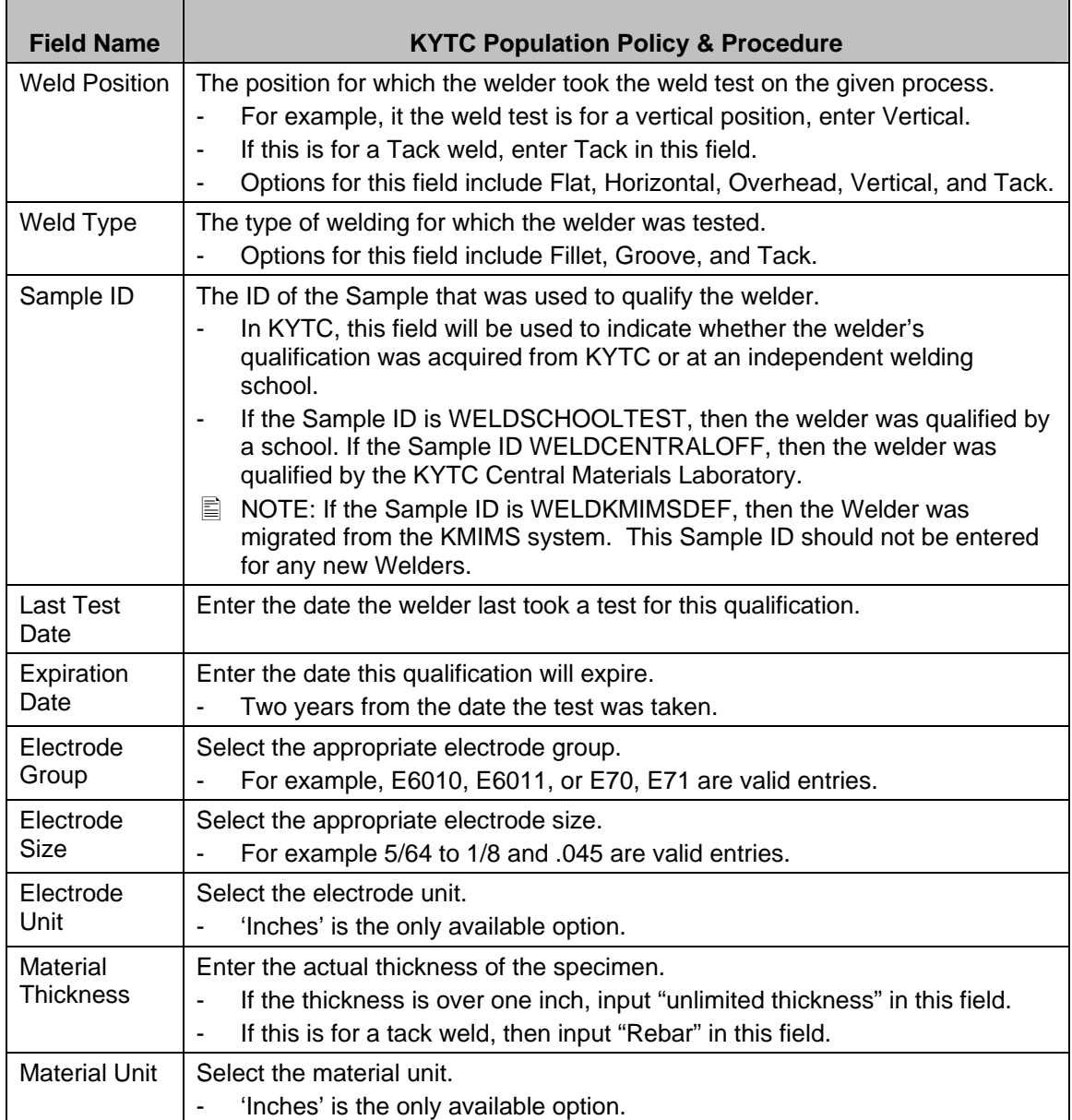

Welder Window Fields Table Table A-3

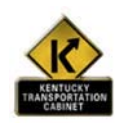

Policy and Procedure

The Physical Section of the KYTC Central Materials Laboratory updates and modifies the Welders v

- 1. Once a welder has been tested and qualified to conduct welds for KYTC, a representative from the Physical Section of the Central Office should enter the welder in SiteManager in the Welders window.
- 2. Welders should be entered according to the instructions in the field table below. The selections that are chosen should be based on the test the welder performed.
- 3. The welder's Personal contact information should be entered in the Address fields.
- 4. The Physical Section will enter the address of the last school attended in the Company information fields.
- 5. The Physical Section will distribute the Welder Card, Approval Letter, and Welder Form to the qualified welder.
- 6. If the Welder does not pass the weld test, then enter the Welder and the test information into SiteManager. The Last Test Date and the Expiration Date should be entered as the same date.

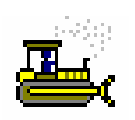

Exercise A-2

In the following exercise, you will modify an existing welder and add a new qualification.

User ID: **cgayle** Password: **kentucky** Group ID: **COMATL** 

- 1. On the **Approved Lists** panel, double-click the **Welders** icon.
- 2. Click the **Open** button.
- 3. In the **Select Welder** list box, scroll to and double-click Welder **1544DJ1 JACKSON, DENNIS**
- 4. In the **Geographic Area** drop-down list, click the expand arrow to the right of the current selection and click the **DISTRICT 04** choice.
- 5. Click the **Save** icon.
- 6. Click the middle data window to change the focus.
- 7. Click the **New** button.
- 8. In the **Weld Process** drop-down list, click the expand arrow to the right of the current selection and click **MIG**.
- 9. In the **Weld Position** drop-down list, click the expand arrow to the right of the current selection and click **OVERHEAD**.
- 10. In the **Type** drop-down list, click the expand arrow to the right of the current selection and click **GROOVE**.
- 11. Using the *right* mouse button, click the **Sample ID** field.
- 12. From the object menu, click the **Search** choice.
- 13. In the **Search** window, scroll to and double-click **WELDCENTRALOFF**.
- 14. In the Last Test Date field, type 02/15/06.
- 15. In the Expiration Date field, type 12/31/10.
- 16. In the **Electrode Group** field, type **E6010**.
- 17. In the **Electrode Size** field, type **.045**.
- 18. In the **Electrode Unit** drop-down list, click the expand arrow to the right of the current selection and click **INCHES**.
- 19. In the **Material Thickness** field, type **1**.
- 20. In the **Material Unit** drop-down list, click the expand arrow to the right of the current selection and click **INCHES**.
- 21. **Click** the **Address** icon located on the toolbar.
- 22. Ensure **Company Addres**s is selected in the bottom data window.
- 23. Enter **Anderson Technical Colleg**e in the Address For field.
- 24. Enter **US 127 South** in field **Line 1**.
- 25. Enter **Lawrenceburg** in the **City** field.
- 26. Enter **KY** in the **State/Prov** field.
- 27. Click the **Save** button.
- 28. Click the **Close** button.

Now, let's …

- 29. Start Internet Explorer.
- 30. Enter the following URL http://kytct00d03/businessobjects/enterprise115/InfoView/logon .aspx
- 31. Enter the following Information to log into the KYTC Crystal Report Site: System: **kytct00d03**

Username: **train#** Password: **train#** Authentication: **Enterprise**

- 32. In the left pane window, click the **Public folder\training\materials\approved list**  folder. The main window pane will display a list of reports.
- 33. Select the **Welders Letter Reports** report.

You can navigate through the report by using the following Crystal Report Navigation buttons.

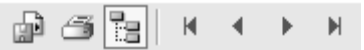

- 34. Select the **Qualified Welder Report**.
- 35. Close Internet Explorer.

## **Maintain Producer/Supplier**

The Maintain Producer/Supplier window is used to view information on any organization that produces or supplies materials used by the Kentucky Transportation Cabinet. This data is used to identify plant information and to access contact information.

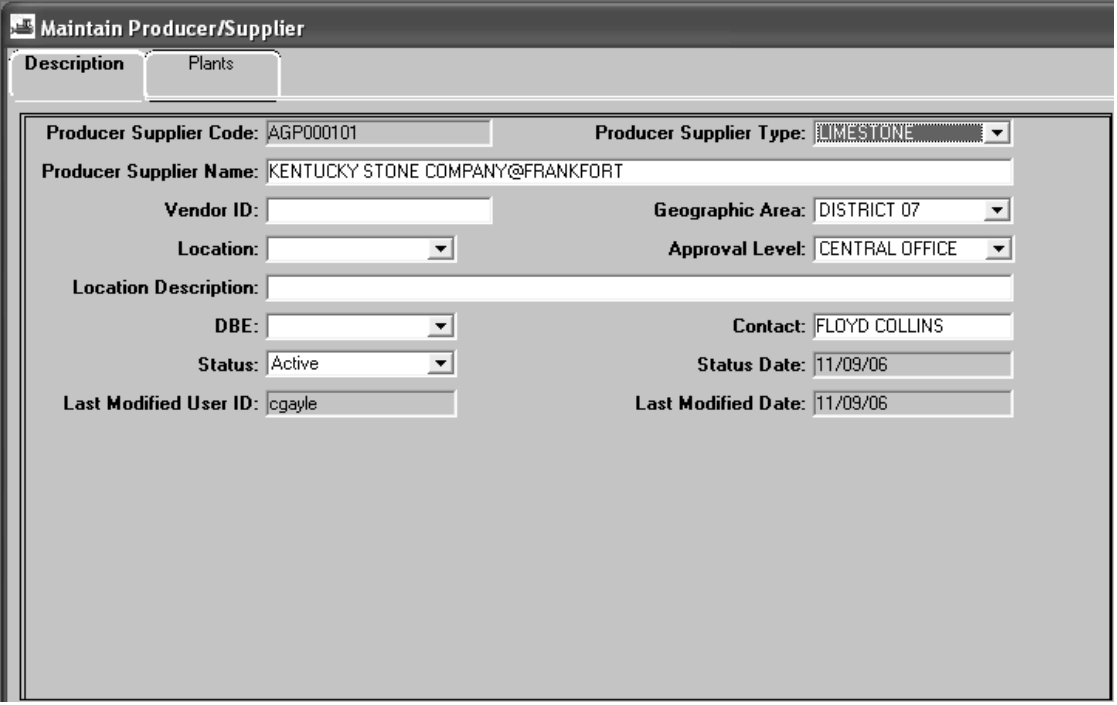

The Producer/Supplier Window **Figure A-3** 

### **Producer/Supplier Description Folder Tab**

In KYTC, the Description folder tab on the Producer/Supplier window should be populated in accordance with the field table definitions below.

The Producer Supplier Code is 9 characters with the following scheme:  $LL(P,S, or W)$ ######.

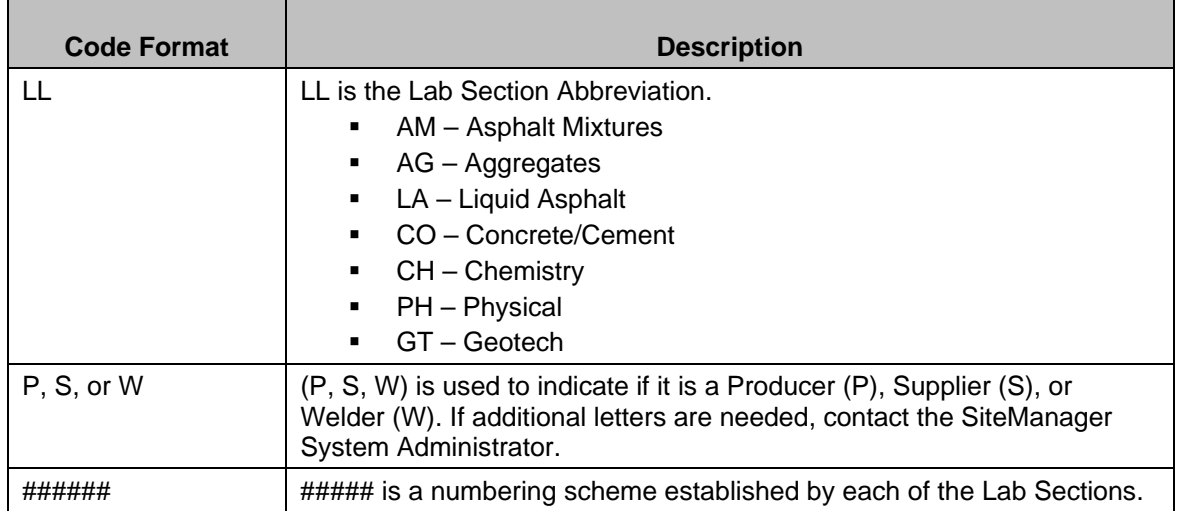

Produce/Supplier Format Field Table Table A-4

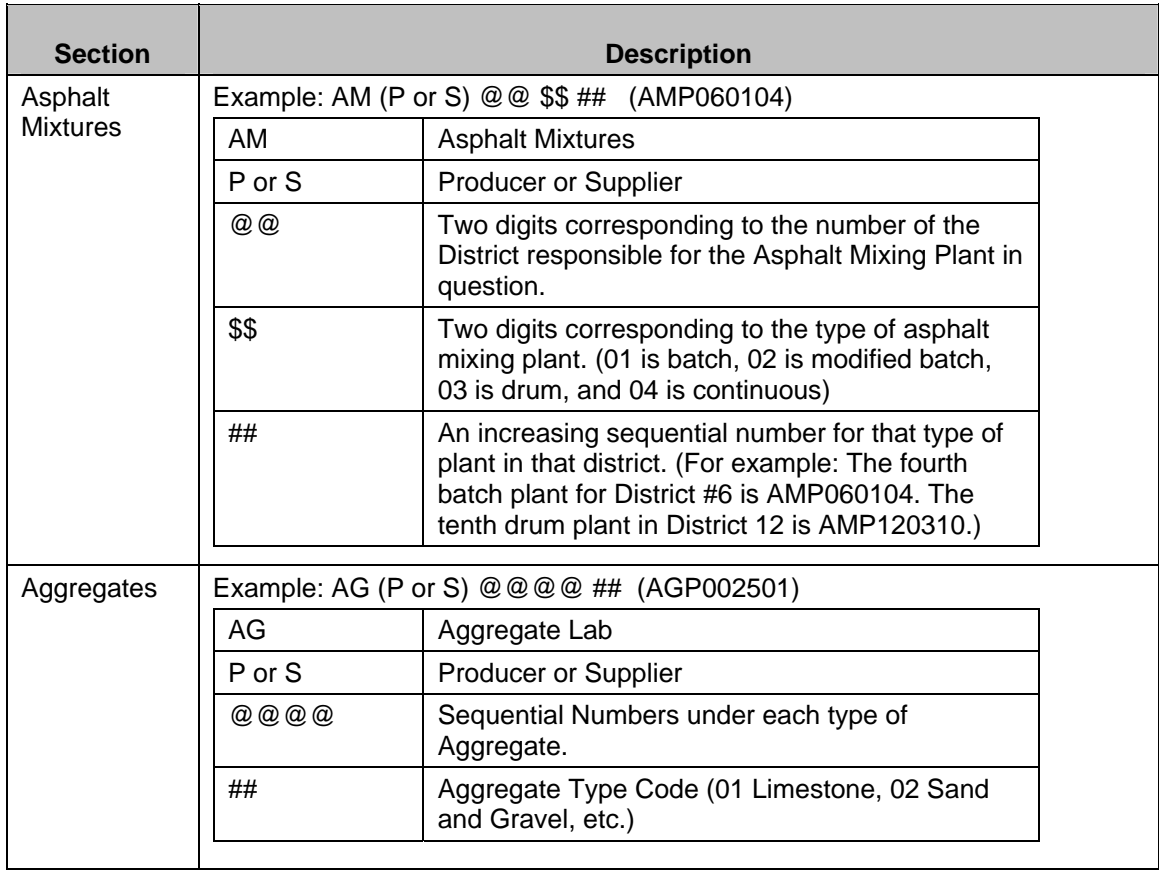

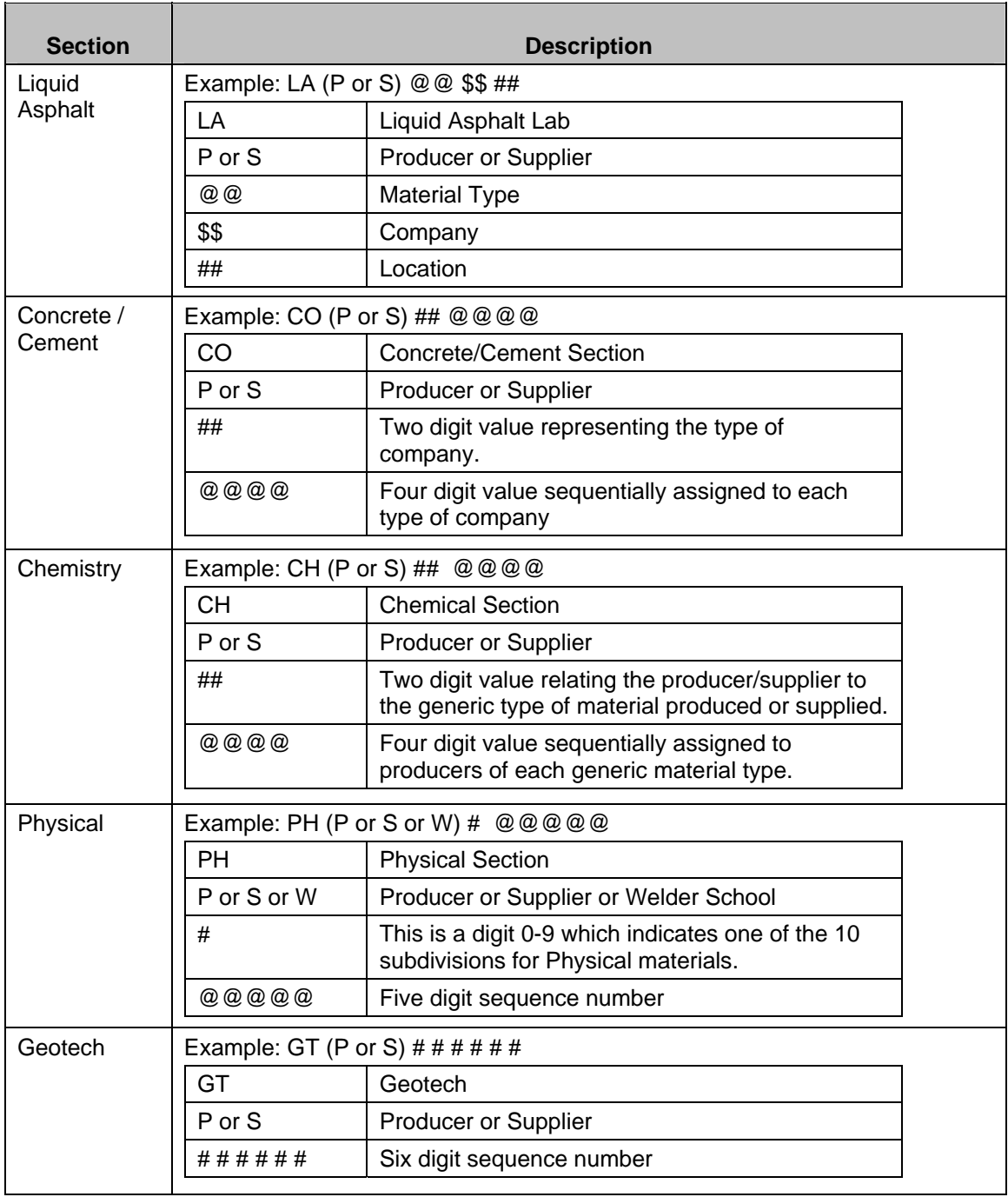

Description of Producer/Supplier Codes for Each Lab Section Fields Table **Table A-5** 

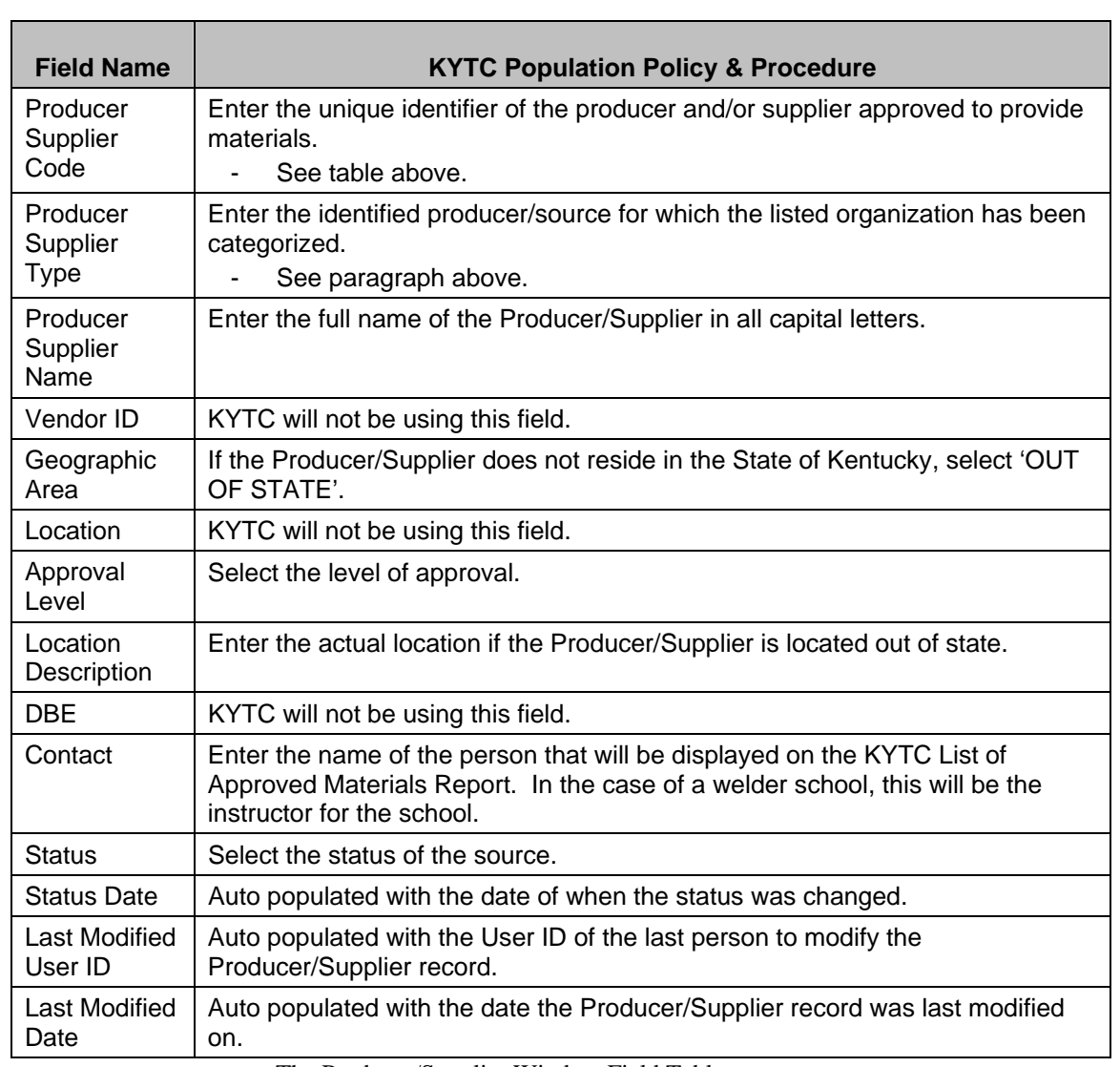

The Producer/Supplier Window Field Table **Table A-6** 

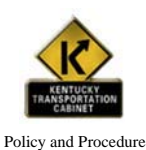

If the Producer/Supplier is a relabeler, then this should be documented in the Remarks bubble.

If a Producer/Supplier is entered in the Producer/Supplier window for the purpose of appearing on the KYTC Approved List, then the appropriate Producer/Supplier Type must be chosen. For example, if you are approved for Epoxy Coaters, and then you get approved for Steel Fabricators, then the user will need to change the value from Epoxy Coaters to Epoxy Coaters and Steel Fabricators. If an appropriate Producer/Supplier Type that encompasses all of the Producer/Suppliers approvals is not available, contact the SiteManager System Administrator. Below are the available Producer/Supplier Types:

- **AGGREGATES GENERAL**
- **ASPHALT MIXING PLANTS**
- CEMENT
- **CONCRETE PIPE**
- **CORRUGATED METAL PIPE**
- **EMULSIFIED ASPHALT**
- **EPOXY COATERS**
- **EPOXY RESIN SYSTEMS**
- **FERTILIZER**
- FLYASH
- GRANITE
- **GRAY IRON CASTING**
- GUARDRAIL
- **HDPE PIPE**
- LIGHTWEIGHT AGGREGATE
- LIME
- **LIMESTONE**
- **LOAD TRANSFER ASSEMBLIES**
- **MATTRESSES AND GABIONS**
- **MINERAL FILLER**
- **MISCELLANEOUS**
- **PERFORMANCE GRADED (PG) BINDERS**
- **PRE-CAST CONCRETE**
- **PRE-STRESSED CONCRETE**
- **QUALIFIED CONCRETE PLANTS**
- **OUARTZITE**
- **SILT TRAP TYPE C BAGS**
- ٠.
- **SAND AND GRAVEL**
- **SANDSTONE**
- **SILICA SAND**
- **SILTSTONE**
- SLAG
- SLOTTED DRAIN PIPE
- STEEL FABRICATORS
- STEEL MANUFACTURERS
- STEEL WELDED GRATES
- TRAPROCK
- WASTE MATERIAL SUPPLIERS ONLY
- WELDERS
- EMULSIFIED ASPHALT AND PERFORMANCE GRADED (PG) BINDERS
- EPOXY COATERS AND STEEL FABRICATORS
- EPOXY COATERS AND STEEL MANUFACTURERS
- EPOXY COATERS AND STEEL FABRICATORS AND STEEL MANUFACTURERS
- HDPE PIPE AND CORRUGATED METAL PIPE
- HDPE PIPE AND CORRUGATED METAL PIPE AND SLOTTED DRAIN PIPE
- PRE-CAST CONCRETE AND CONCRETE PIPE
- PRE-CAST CONCRETE AND QUALIFIED CONCRETE PLANTS
- PRE-CAST CONCRETE AND STEEL FABRICATORS
- PRE-STRESSED CONCRETE AND STEEL FABRICATORS
- SLOTTED DRAIN PIPE AND CORRUGATED METAL PIPE
- STEEL FABRICATORS AND STEEL MANUFACTURERS

If the Producer/Supplier appears on the KYTC List of Approved Materials Report on the Internet according to a Brand Name Product (Approved Materials in SiteManager), or does not appear on the report at all, the Producer/Supplier Type should be classified as Miscellaneous. (Example: Flyash for fill and lightweight products used for embankments.)

In KYTC, the Producer/Supplier window is used to capture information on Producers, Suppliers, and Plants. Each material section is responsible for maintaining the data for their section. Plants should be entered on the Producer/Supplier table as well as in the Plant window. The name and ID for should be identical. There should only be one plant per producer/supplier ID.

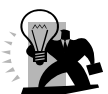

 *Note: Welder Schools will also be stored as a Producer by the Physical Section. If the school has not been previously added, it will need to be created in the Producer Supplier window.*

÷

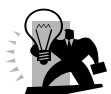

 *Note: In KYTC, the Remarks window on the Producer/Supplier window should be populated in accordance with the field table definitions below. If Producer/Supplier is a relabeler, add a remark on the record documenting this.*

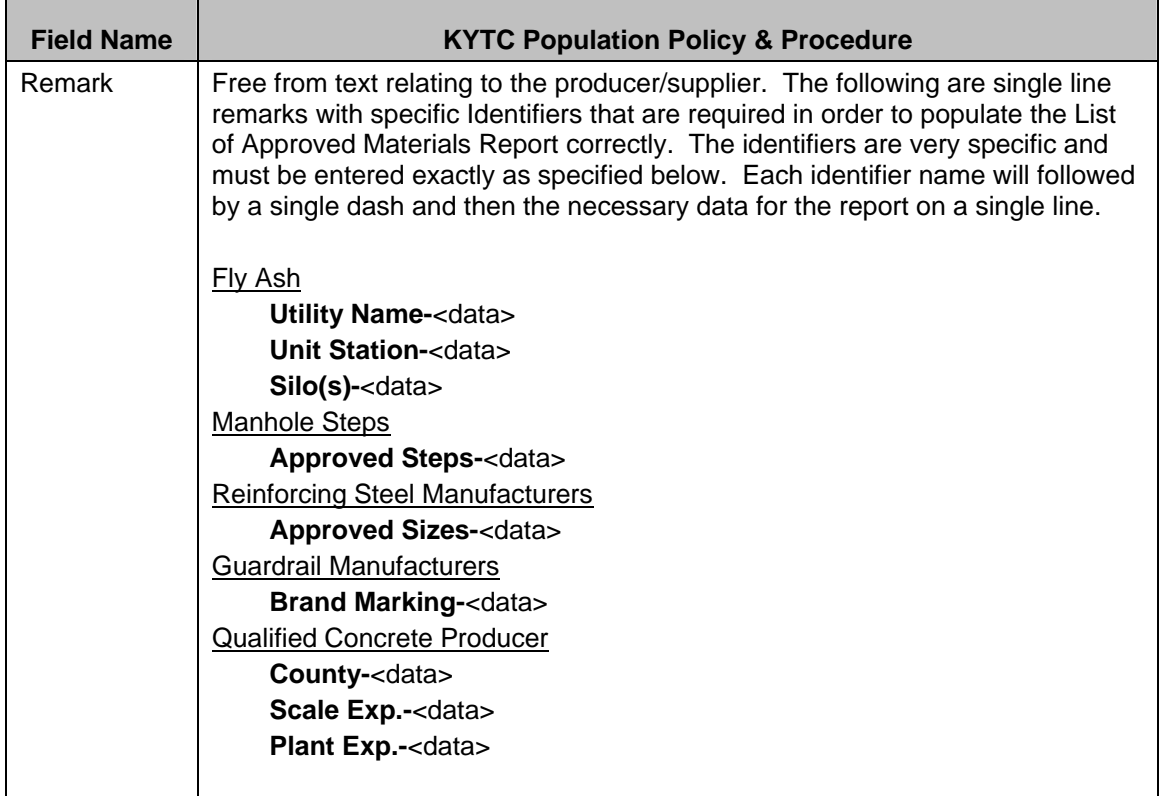

The Producer/Supplier Remarks Comments Field Table Table A-7

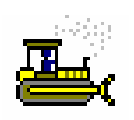

Exercise A-3

In the following exercise, you will create a producer/supplier record. User ID: **cgayle** Password: **kentucky** Group ID: **COMATL** 

- 1. On the **Approved Lists** panel, double-click the **Producer/Supplier** icon.
- 2. Click the **New** button.
- 3. Enter **AGP000101** in the Producer Supplier Code field.
- 4. In the Producer Supplier Type list, click the expand arrow to the right of the dropdown list, click **LIMESTONE**.
- 5. In the Producer Supplier Name field, type KENTUCKY STONE COMPANY@FRANKFORT.
- 6. In the Geographic Area field, select District 07.
- 7. In the **Approval Level** drop-down list, click the expand arrow to the right of the current selection and click **CENTRAL OFFICE**.
- 8. In the **Contact** field, enter **FLOYD COLLINS**.
- 9. In the **Status** drop-down list, click the expand arrow to the right of the current selection and click **Active**.
- 10. Click the **Save** button.
- 11. Click the **Plants** folder tab.

### **Producer/Supplier Plants Folder Tab**

Plants will be entered as a Producer/Supplier and on the Plant folder tab in accordance with the field table definitions below for the purpose of tracking the last inspection date. Plants should be entered on the Producer/Supplier table as well as in the Plant window. The name and ID should be identical for both the Producer/Supplier and Plant. There should only be one plant per producer/supplier ID.

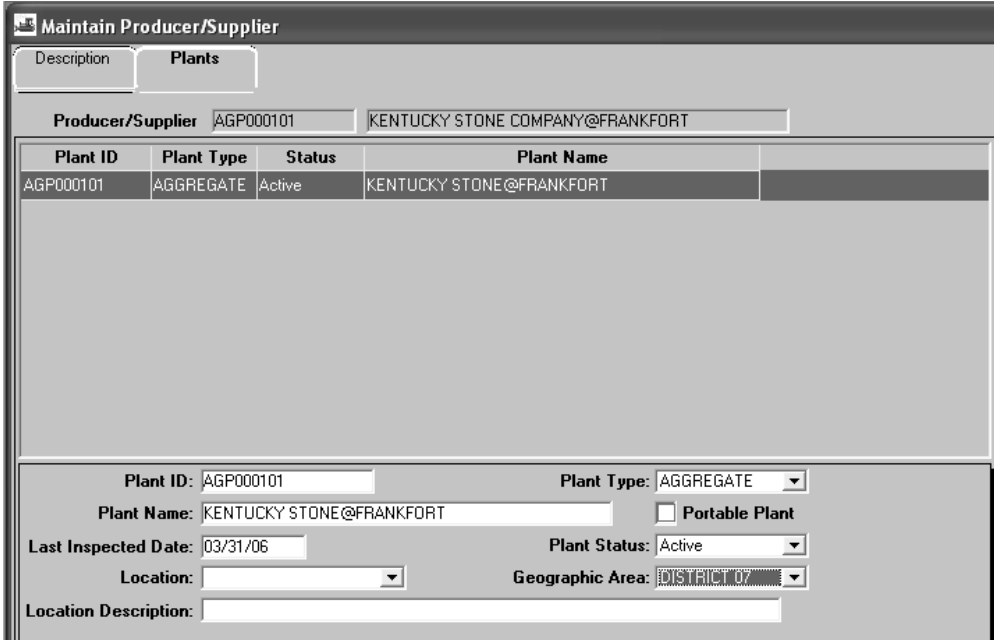

The Producer/Supplier Remarks Comments Field Table **Table A-8** 

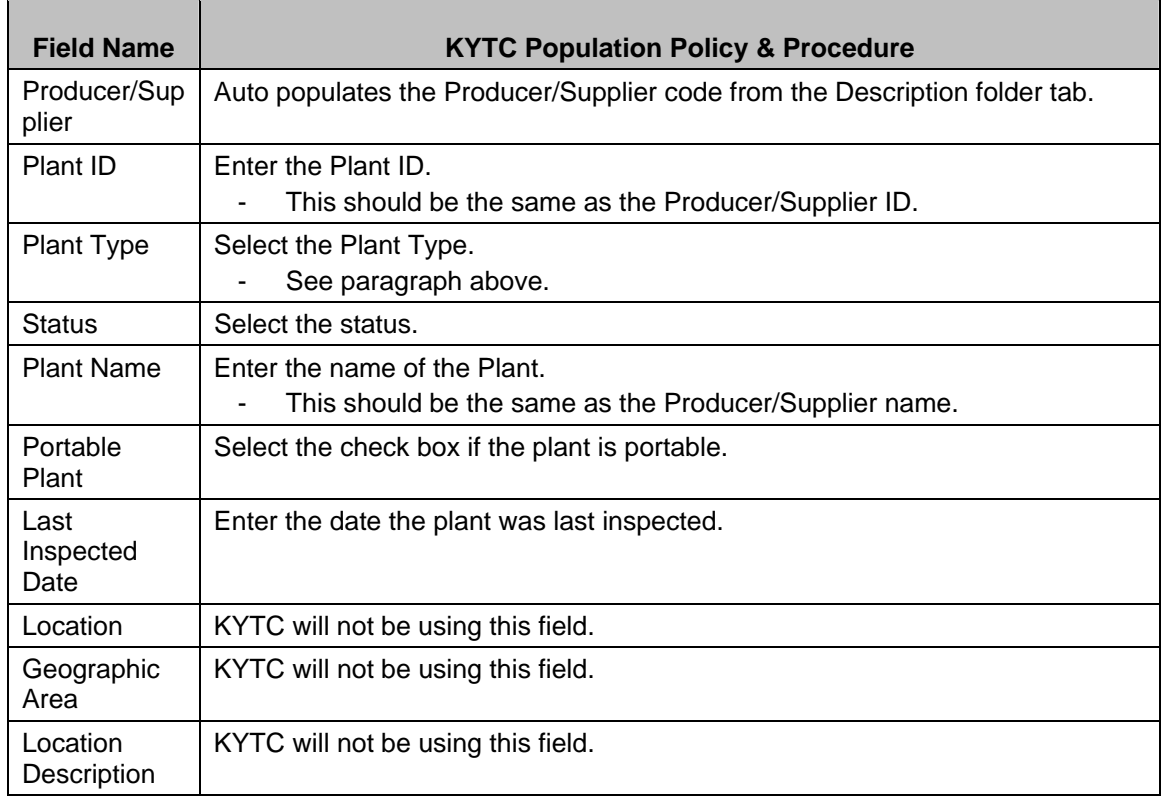

The Producer/Supplier Plants Folder Tab Field Table

**Table A-9** 

The following Plant Types should be tracked:

- AGGREGATE
- ASPHALT BINDER TERMINAL
- **ASPHALT EMULSION** TERMINAL
- **CONCRETE CENTRAL MIX**
- CONCRETE PIPE
- CONCRETE TRUCK MIX
- **CORRUGATED METAL PIPE**
- **HDPE PIPE**
- HMA BATCH
- HMA CONTINUOUS
- HMA DRUM
- **HMA MODIFIED BATCH**
- PRE-CAST
- **PRE-STRESSED**
- PVC PIPE
- **RECYCLED PLANT**
- **REDISTRIBUTION YARDS**

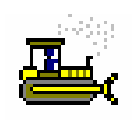

Exercise A-4

In the following exercise, you will add a new plant to an existing producer/supplier.

User ID: **cgayle** Password: **kentucky** Group ID: **COMATL** 

- 1. In the **Plant ID** field, enter **AGP000101**.
- 2. In the **Plant Type** drop-down list, click the expand arrow to the right of the current selection and click **AGGREGATE**.
- 3. In the Plant Name field, enter KENTUCKY STONE@FRANKFORT.
- 4. In the Last Inspected Date, enter 03/31/06.
- 5. In the **Plant Status** drop-down list, click the expand arrow to the right of the current selection and click **Active.**
- 6. In the **Geographic Area** drop-down list, click the expand arrow to the right of the current selection and click **District 07.**
- 7. Click the **Save** button.
- 8. Click the **Close** button.

# **Modifying Producer/Supplier Materials**

The Producer/Supplier Materials window is used to modify materials associated to a specified producer/supplier. An associated material can also have Remarks attached to it.

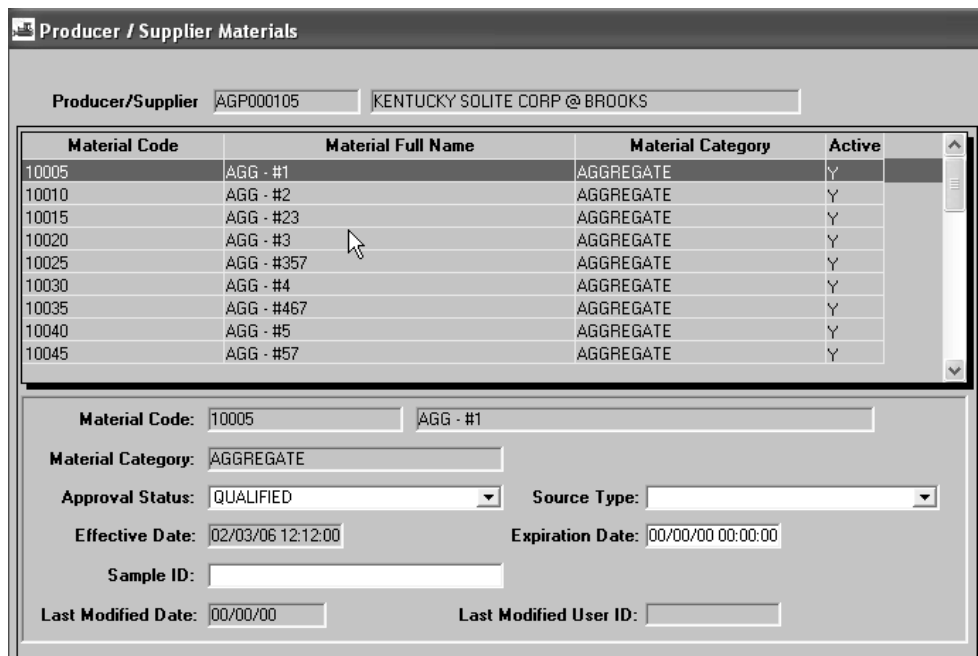

The Producer/Supplier Materials Window **Figure A-4** 

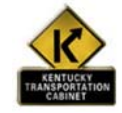

Policy and Procedure

In KYTC, the Description folder tab on the Producer/Supplier window should be populated in accordance with the field table definitions below.

Material Code Approval Status should be used as defined below:

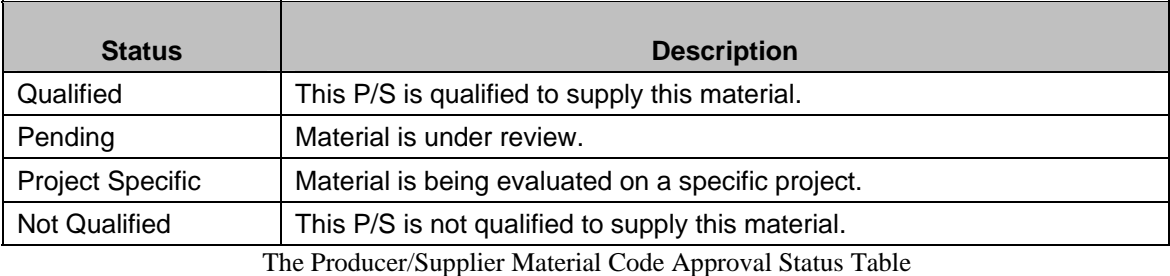

Table A-10

As a material is retested for approval, an Expiration Date for the current Material Code should be entered, and a new Material Code record should be entered with the appropriate Approval Status Type, Sample ID, and Effective Date.

If a P/S should no longer supply a material, enter the date the material is no longer qualified in the Expiration Date field. **Do not modify the Approval Status field**.

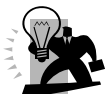

 *Note: In order for a Producer/Supplier Material to be visible in the List of Approved Materials Report, it must be EFFECTIVE and have a status of Qualified or Pending.* 

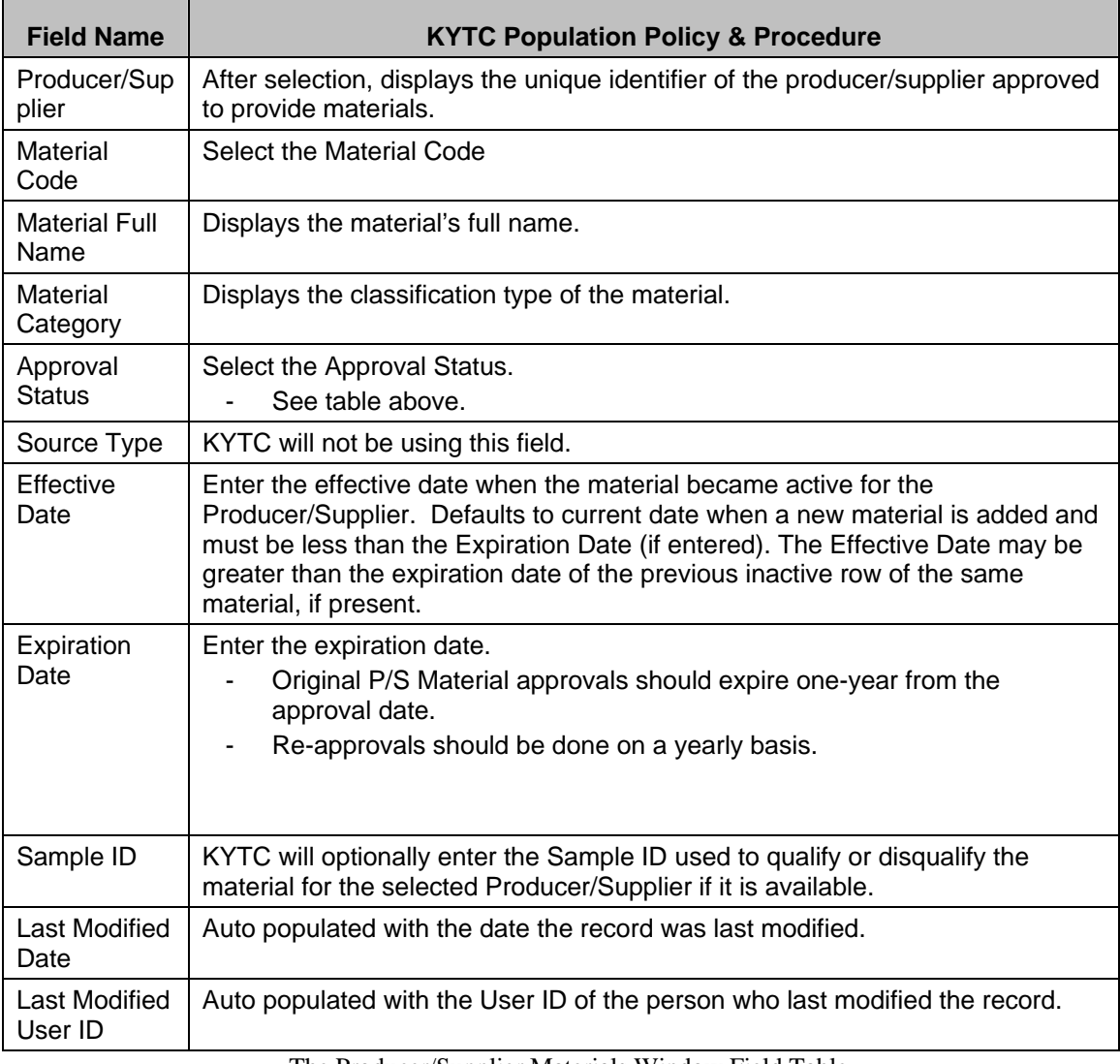

The Producer/Supplier Materials Window Field Table

**Table A-11** 

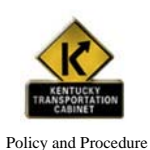

In KYTC, the Producer/Supplier Materials window is used to associate Material Codes to Producers, Suppliers, Manufacturers, and Plants. Each material section is responsible for maintaining the data for their section. If Material Code is not associated to a P/S, contact the appropriate section at the Central Office.

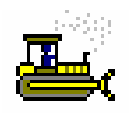

Exercise Exercise A-5

In the following exercise, you will add a material to a producer/supplier material.

User ID: **cgayle** Password: **kentucky** Group ID: **COMATL** 

- 1. On the **Approved Lists** panel, double-click the **Producer/Supplier Materials** icon.
- 2. On the toolbar, click **Open** icon.
- 3. **Select** Producer Supplier Code **AGP000111-RINKER MATERIALS@SPRINGFIELD**.
- 4. Click the **New** button on the toolbar.
- 5. Right click in the **Material Cod**e field.
- 6. **Select** Material Code **10100-AGG-BOTTOM ASH-COARSE**.
- 7. In the Approval Status drop-down list, **click** the expand arrow to the right of the current selection and click **QUALIFIED**.
- 8. In the **Expiration Date** field, enter **01/02/10**.
- 9. Click the **Save** button.
- 10. Click the **Close** button.

## **Review for Appendix A Modifying Approved Lists**

To enter an approved product:

- 1. On the **Approved Lists** panel, double-click the **Approved Materials** icon.
- 2. Click the desired material.
- 3. Click **OK**.
- 4. Click the top datawindow and click the **New** button.
- 5. In the **Product** field, type the name of the product.
- 6. Press the **Tab** key.
- 7. The **Effective Date** field defaults to the current date. Change the effective date of the product if necessary.
- 8. Press the **Tab** key.
- 9. In the **Expiration Date** field, type the expiration date of the product.
- 10. In the **Product Category Type** drop-down list, click the expand arrow to the right of the current selection and click the desired choice.
- 11. Press the **Tab** key.
- 12. Using the *right* mouse button, click the **P/S** field.
- 13. From the object menu, click **Search**.
- 14. In the **Search** window, click the desired Producer/Supplier.
- 15. Click **Ok**.
- 16. In the **Acceptance Method Type** dropdown list, click the expand arrow to the right of the current selection and click the desired choice.
- 17. Click the **Save** button.

To add a new qualification to an existing welder:

- 1. On the **Approved Lists** panel, double-click the **Welders** icon.
- 2. Click the **Open** button.
- 3. Click the desired welder record.
- 4. Click **OK**.
- 5. In the **Type** drop-down list, click the expand arrow to the right of the current selection and click the desired choice.
- 6. In the **Geographic Area** drop-down list, click the expand arrow to the right of the current selection and click the desired choice.
- 7. Click the middle datawindow to change the focus.
- 8. In the **Weld Process** drop-down list, click the expand arrow to the right of the current selection and click the desired choice.
- 9. In the **Weld Position** drop-down list, click the expand arrow to the right of the current selection and click the desired choice.
- 10. Using the *right* mouse button, click the **Sample ID** field.
- 11. From the object menu, click the **Search** choice.
- 12. In the **Search** window, scroll to and click the desired sample.
- 13. Click **Ok**.
- 14. Press the **Tab** key.
- 15. In the **Last Test Date** field, type the date of the last test.
- 16. Press the **Tab** key.
- 17. In the **Expiration Date** field, type the expiration date of the qualification.
- 18. Press the **Tab** key.
- 19. In the **Electrode Group** field, type the electrode group.
- 20. Press the **Tab** key.
- 21. In the **Electrode Size** field, type the electrode size.
- 22. In the **Electrode Size Unit** drop-down list, click the expand arrow to the right of the current selection and click the desired choice.
- 23. Press the **Tab** key.
- 24. In the **Material Thickness** field, type the thickness of the material.
- 25. In the **Material Thickness Unit** drop-down list, click the expand arrow to the right of the current selection and click the desired choice.
- 26. Repeat steps 8-25 for additional qualifications.
- 27. Click the **Save** button.

To modify an existing producer/supplier:

- 1. On the **Approved Lists** panel, double-click the **Producer/Supplier** icon.
- 2. Click the **Open** button.
- 3. In the **Producer/Supplier** list, scroll to and click the desired producer/supplier.
- 4. Click **Ok**.
- 5. In the **Producer Supplier Type** drop-down list, click the expand arrow to the right of the current selection and click the desired choice.
- 6. Press the **Tab** key.
- 7. In the **Producer Supplier Name** field, type the vendor's name.
- 8. Press the **Tab** key.
- 9. In the **Vendor ID** field, type the vendor ID.
- 10. In the **Geographic Area** drop-down list, click the expand arrow to the right of the current selection and click the desired choice.
- 11. In the **Location** drop-down list, click the expand arrow to the right of the current selection and click the desired choice.
- 12. In the **Approval Level** drop-down list, click the expand arrow to the right of the current selection and click the desired choice.
- 13. Press the **Tab** key.
- 14. In the **Location Description** field, type the location description.
- 15. In the **DBE** drop-down list, click the expand arrow to the right of the current selection and click the desired choice.
- 16. Press the **Tab** key.
- 17. In the **Contact** field, type the contact person's name.
- 18. In the **Status** drop-down list, click the expand arrow to the right of the current selection and click the desired choice.

19. Click the **Save** button.

To modify an existing producer/supplier plant:

- 1. On the **Approved Lists** panel, double-click the **Producer Supplier** icon.
- 2. Click the **Open** button.
- 3. Select the desired producer supplier record.
- 4. Click **Ok**.
- 5. Click the **Plants** folder tab.
- 6. In the select list at the top, scroll to and click the desired producer/supplier plant.
- 7. Click the **Portable Plant** check box (ON), if applicable.
- 8. Press the **Tab** key.
- 9. In the **Last Inspected Date** field, type the date of the last inspection.
- 10. In the **Plant Status** drop-down list, click the expand arrow to the right of the current selection and click the desired choice.
- 11. In the **Location Type** drop-down list, click the expand arrow to the right of the current selection and click the desired choice.
- 12. In the **Geographic Area** drop-down list, click the expand arrow to the right of the current selection and click the desired choice.
- 13. Press the **Tab** key.
- 14. In the **Location Description** field, type the description location.
- 15. Click the **Save** button.

To modify an existing producer/supplier material:

- 1. On the **Approved Lists** panel, double-click the **Producer Supplier Material** icon.
- 2. Click the desired producer/supplier record.
- 3. Click **Ok**.
- 4. In the select list at the top, scroll to and click the desired producer/supplier material.
- 5. In the **Approved Status Type** drop-down list, click the expand arrow to the right of the current selection and click the desired choice.
- 6. In the **Source Type** drop-down list, click the expand arrow to the right of the current selection and click the desired choice.
- 7. Press the **Tab** key.
- 8. In the **Effective Date** field, type the effective date of the material, if appropriate. 9. Press the **Tab** key.
- 10. In the **Expiration Date** field, type the expiration date of the material, if applicable.
- 11. Using the *right* mouse button, click the **Sample ID** field.
- 12. From the object menu, click the **Search** choice.
- 13. Click the desired sample ID record.
- 14. Click **OK**.
- 15. Click the **Save** button.

# **Questions and Answers**

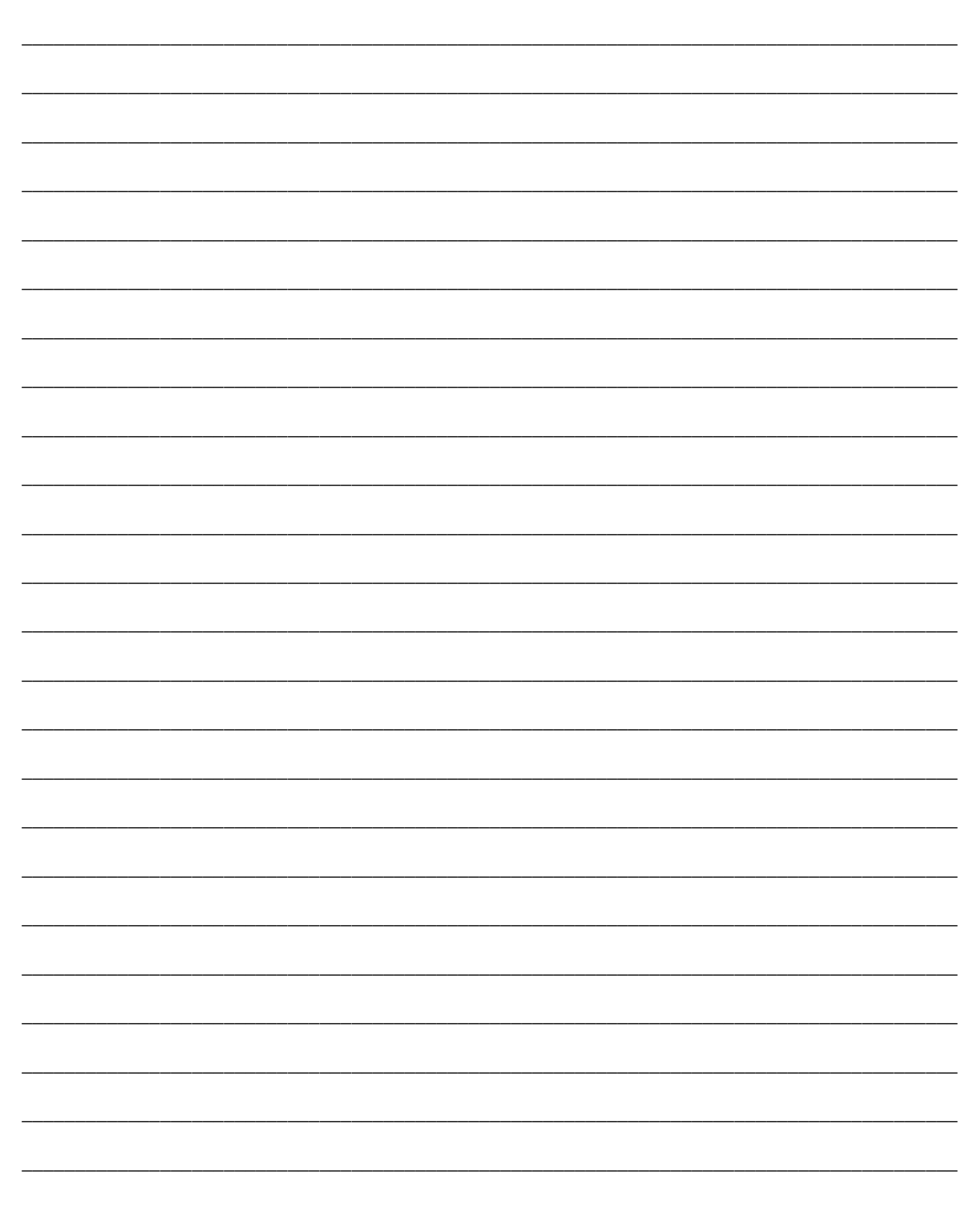
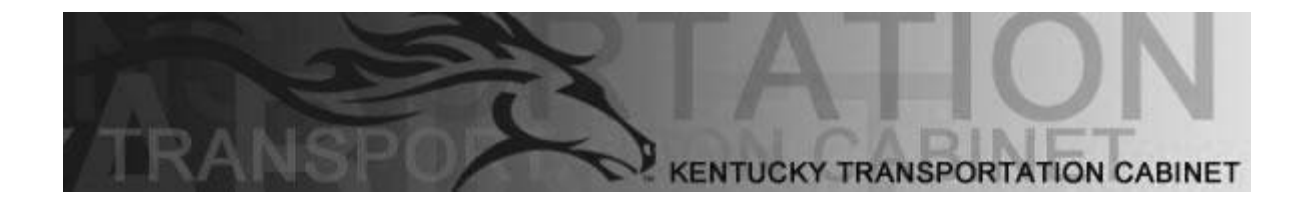

Kentucky Transportation Cabinet (KYTC) Central Office and District Materials Engineers

# **Appendix B Change Orders**

By the end of this learning module, you will be able to do the following: Understand the Rules for the Life Cycle of Change Orders

Create a Change Order

# **Change Orders**

There are five phases in the Change Order (CO) life cycle. They are as follows:

- 1. Creation of Change Orders
- 2. Maintaining Change Orders
- 3. Review and Approval of Change Orders
- 4. Tracking Change Orders
- 5. Change Order Reports

## **Creation of Change Orders**

There are two steps in the creation of a CO. The first step is the initial preparation made by the Resident Engineer (Project Manager). The second step is to build the CO in SiteManager. The following procedure traces the path of a CO from the initial preparation through the creation of the CO in SiteManager.

# **Initial Preparation**

The Resident Engineer creates the CO when the necessity for contract modifications arises. However, the Resident Engineer must first ensure that funding is available before considering modifying any contract by CO. Once the Resident Engineer verifies that funding is available for a CO through the Fund Manager, a CO may be created.

When a funding modification is needed the Resident Engineer should prepare a cost estimate, or have the contractor submit a cost estimate. This cost estimate will be utilized to present the cost to the Fund Manager as an inquiry to see if the funds are available for the proposed contract funding modification. Program Management, Maintenance or Rural and Municipal Aid must give verbal approval depending on the contract type. Each Resident Engineer will be notified as to whom the Fund Manager is. In addition to the Fund Manager's approval, if the project is funded through Program Management a spreadsheet or document showing how the funds will be paid out should be forwarded to the KYTC's Cash Flow Manager for approving cash flow management of these funds. The Cash Flow Manager will then verify that the funding is adequate for the expected pay out time period. The Fund Manager should not give verbal approval until both cash flow management and available funds are verified. In the event that a new project or category has to be created for an item, it must be done before the CO is created.

#### **Change Orders in SiteManager**

Once funding has been verified, the Resident Engineer (creator) may begin creating the CO in SiteManager. After logging into SiteManager the creator must navigate to the Header Window to create a new CO. The CO Header Window allows an authorized user to create a new CO by entering new descriptive information for a CO. Specific information about the CO must be recorded using the CO Header Window, the CO Items Window, the Time Extension Window and the CO Explanations Window. Details for individual fields required in these windows can be found in the Policies & Procedures document for the window.

# **Maintaining Change Orders**

The creator of the CO will be the person maintaining the CO throughout its life. In most cases this will be the Resident Engineer or their office manager, but may also be Central Office Construction Personnel or other users designated by the Director of Construction.

When a CO is created, it is in draft status. The creator is responsible for forwarding the CO to the appropriate users for review and tracking its progress.

Once a CO has been created, updates to the CO information may be required. CO Header information, Items, Timeframes and Explanations may be modified in update mode on the appropriate windows. This updated information might come from comments made during the review or approval process, or the creator may have revisions or additional information that was left off the previous draft.

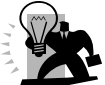

 *Note: The creator will also be responsible for running the external/internal CO reports, as well as attaching comments received from non-SiteManager users. When the review process is completed the creator will change the status to pending and forward the CO for approval. The CO can no longer be modified when the status is Pending. Once the approval/denial process is complete the CO status is changed manually by the creator.* 

# **Change Order Review and Approval Process**

After it is created, a Draft CO can be forwarded via in-box notification for parallel review. Parallel review is concurrent review by more than one reviewer at a time. The creator of the CO can also place the change order into Pending status and submit it for hierarchical approval. The KYTC policy will be to always have a CO reviewed before submitting it for approval unless authorized by the director of construction or higher.

Users involved in reviewing a draft CO or approving a pending CO can record their decisions about proposed changes to the contract on-line using the Review/Approve Window. Reviewer/Approvers receive an in-box message from the creator requesting an action, to review or approve the CO. The in-box message specifies the contract and CO number. Additional information about the review and approve process can be found in the Policy and Procedures for the Review/Approve Window.

During the Review process, the DME will need to be added to the Change Order Review group to be aware of the item quantity changes and new items of work.

All Change Orders on a contract must be either Approved or Disapproved in order for the Physical Work Completion Date to be entered in Contract Administration, as part of the contract completion process.

After the Change Order has been approved, the Change Order Final Approver will notify the DME and RE that the change order has been approved at the final level.

# **Tracking the Change Order**

The creator of the CO and those who are involved in the CO review/approve process or any other SiteManager user affiliated with the contract or CO will have access to the tracking information. Anyone with access rights to the Header Window may open the Tracking Window to view information about the status of a CO. This window allows the user to view the contract information documented in CO Header Window along with the CO Tracking List which displays details about the actions taken by those reviewing or approving the CO

# **Change Order Reports**

KYTC has identified the need for three custom change order reports to be generated. Two reports are for internal purposes and the other for external purposes.

KYTC Change Order Report - This report shows important data related to a specific change order that can be viewed by the Resident Engineer (RE), RE Office Personnel, District Office Personnel, and Central Office Personnel. A person in the Resident Engineers Office will be required to send this document to parties who do not have access to SiteManager for review.

Change Order Reason Report - This report shows information that summarizes the Reason Codes and Explanations for change orders as it relates to the amount of funds encumbered and number of change orders written. The purpose is to allow District Office and Central Office Personnel to view trends as to recurring problems for which change orders are written.

Contractor Change Order Report - This report shall be generated to serve the purpose of a legal modification of the contract. This document will be sent to the contractor for review and signatures. The report will contain contract and project data detailing the directed changes.

# **What does this mean to the DME?**

The DME will be added to the Change Order Review process. This will ensure he is aware of the item quantity changes and new items of work.

After the Change Order has been approved, the Change Order Final Approver will notify the DME and RE the change order has been approved at the final level.

# **Reviewing and Approving Change Orders**

The Change Order Review/Approve icon allows the user who receives an In-Box message to review a draft change order or to approve a pending change order. The Review/Approve window allows the user to:

- 1. Access the change order information,
- 2. View the contract and change order information online,
- 3. Document their recommendation to approve or deny the Draft or Pending Change Order, or
- 4. Record Remarks related to their recommendation. Remarks are optional.

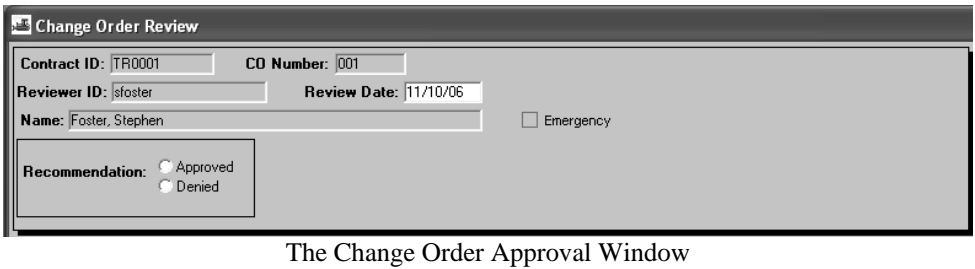

**Figure B-1** 

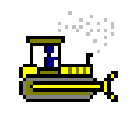

# **Exercise B-1**

In the following exercise, you will approve Change Order 001 on contract TR0001.

User ID: **sfoster** Password: **kentucky** Group ID: **DME** 

- 1. On the **Change Orders** panel, double-click the **Change Order Maintenance** icon.
- 2. On the **Change Order Maintenance** panel, double-click the **Change Order Review/Approve**  icon.
- 3. In the **Contract ID** list box, scroll to and double-click Contract **TR0001**.
- 4. In the **Change Orders** list box, scroll to and click Change Order **001-Contract Modification Utility Relocation**.
- 5. Click the **OK** button.
- 6. Click the **Services** menu.
- 7. Click the **Change Order** choice.
- 8. Click the **Services** menu.
- 9. Click the **CO Items** choice.
- 10. Double-click item number **8000**.
- 11. Click the **Close** button.
- 12. Click the **Close** button.
- 13. On the **Change Order Approval** window click the **Approved** radio button.
- 14. Click the **Remarks** button.
- 15. In the **Remarks** text box, type **Please keep me up to date on the situation and progress**.
- 16. Click the **Remarks** button.
- 17. Click the **Save** button.
- 18. In the message prompting you to confirm the recommendation, click the **Yes** button.
- 19. Click the **OK** button.
- 20. Click the **Close** button.

# **Tracking Change Orders**

The status of a change order in the review or approval cycle can be monitored by opening the Tracking window at any time. The Tracking window for a change order is a view-only window and displays the following information:

- 1. The date a request for recommendation was sent to a reviewer or approver,
- 2. The reviewer or approver's name,
- 3. The action requested review or approve,
- 4. The date the reviewer or approver made a recommendation,
- 5. The recommendation Approved or Denied, and
- 6. Any Remarks the reviewer or approver has made.

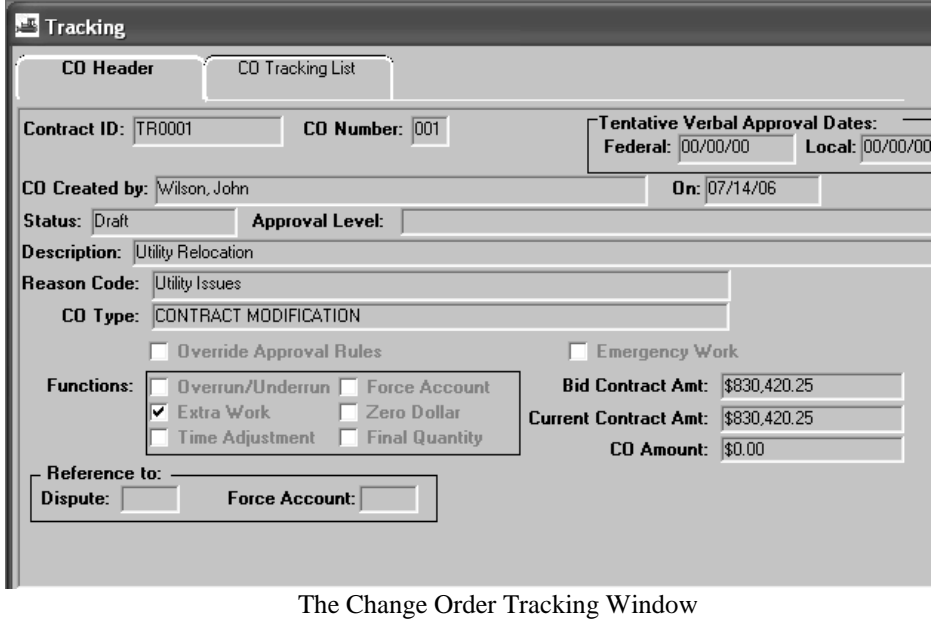

Figure B-2

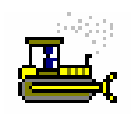

# **Exercise B-2**

User ID: **sfoster** Password: **kentucky** Group ID: **DME** 

1. On the **Change Order Maintenance** panel, double-click the **Tracking** icon.

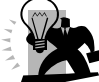

 *Question? Why did the Tracking Window automatically open with Contract ID TR0001 and CO Number 001? Because we opened this Change Order in the previous exercise and SiteManger remembered*

2. Click the **CO Tracking List** folder tab.

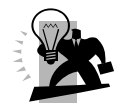

 *Hint: This window will show you the status and history of the Change Order.*

3. Click the **Close** button.

# **Review for Appendix B Change Orders**

To review or approve a Change Order:

- 1. On the **Main** panel, double-click the **Change Order** icon.
- 2. On the **Change Order** panel, double-click the **Change Order Maintenance** icon.
- 3. On the **Change Order Maintenance** panel, double-click the **Change Order Review /Approve** icon.
- 4. Open a Draft Change Order that has been forwarded for review or a Pending Change Order that has been sent for approval.
- 5. Click the **Approved** or **Denied** radio button.
- 6. Click the **Save** button.

The Tracking window for a change order is view-only window and displays:

The date a request for recommendation was sent to a reviewer or approver

- The reviewer or approver's name
- The action requested review or approve
- The date the reviewer or approver makes a recommendation
- The recommendation Approved or Denied
- Any Remarks the reviewer or approver has made

To track the status of a change order:

- 1. On the **Main** panel, double-click the **Change Order** icon.
- 2. On the **Change Order** panel, double-click the **Change Order Maintenance** icon.
- 3. On the **Change Order Maintenance** panel, double-click the **Tracking** icon.
- 4. Open a change order.
- 5. When complete, click the **Close** button.

# **Questions and Answers**

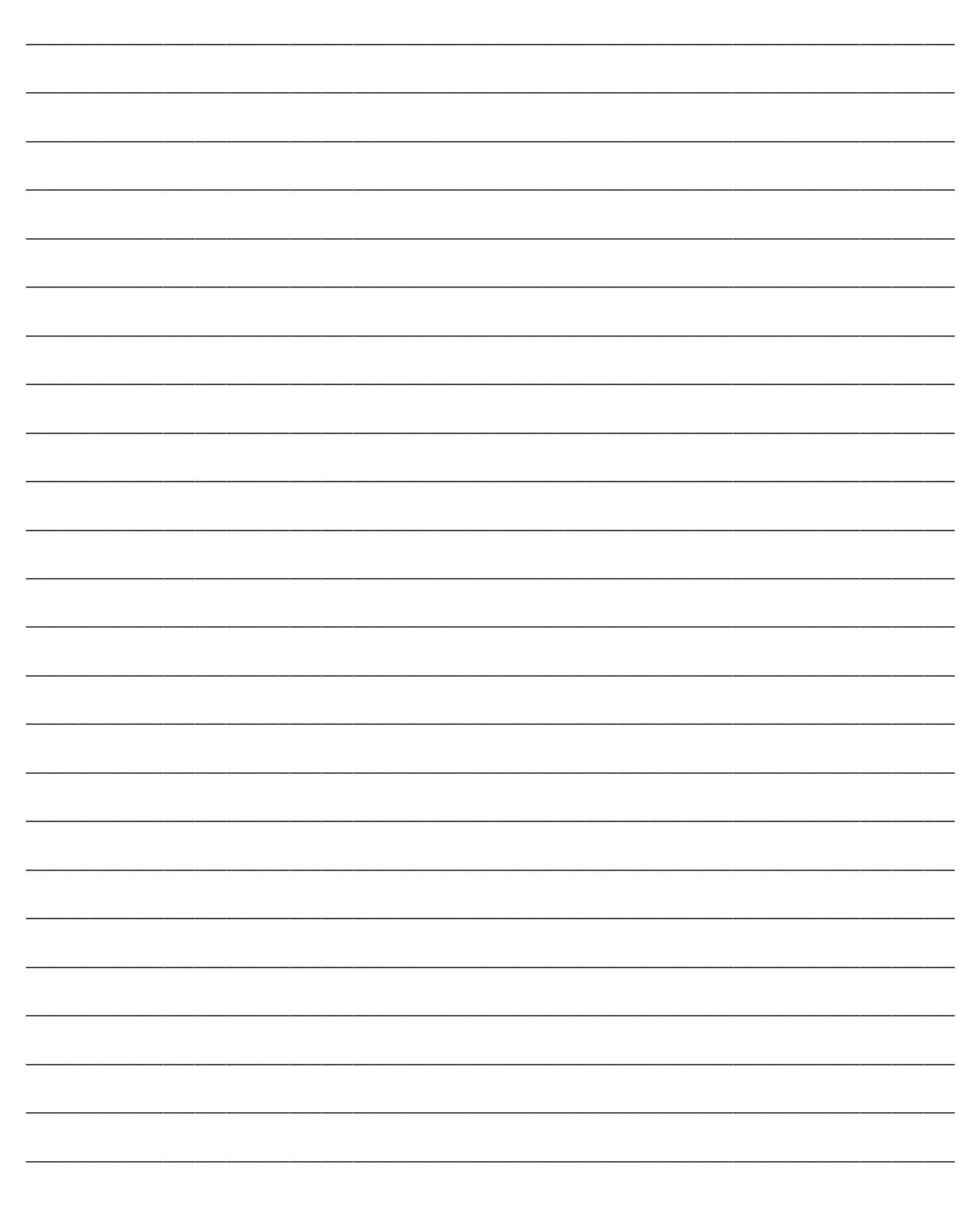

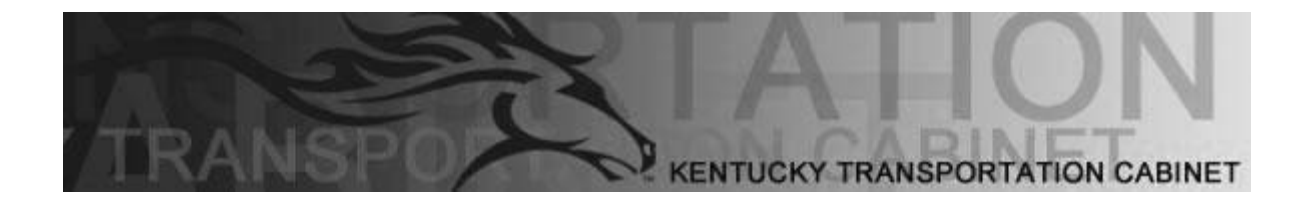

Kentucky Transportation Cabinet (KYTC) Central Office and District Materials Engineers

# **Appendix C Viewing Estimate Discrepancies**

By the end of this learning module, you will be able to do the following:

View Estimate Discrepancies

# **Viewing Estimate Discrepancies**

The Estimate Discrepancy panel displays all discrepancies associated with an estimate. SiteManager identifies the discrepancies associated with an estimate during the estimate generation process. The discrepancies are of two levels; discrepancies at estimate level and discrepancies at item level. For instance, if a checklist event date is not met, the discrepancies are associated to the estimate. If an item overrun is displayed, the discrepancy is associated with the specific line item. Estimate discrepancies will be listed at the top of the Estimate Discrepancy panel, and the item discrepancies will be listed after them. The Status field values will be either 'Unresolved' or 'Override'. When the Recalculate Discrepancies function is requested from the Services menu, or if the estimate is regenerated, the discrepancies are re-determined.

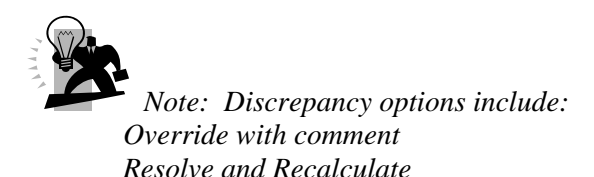

# **Types of Discrepancies**

There are five types of discrepancies and each will be identified using different criteria. These five discrepancies are as follows:

- **Overrun Discrepancy** Occurs when the Installed Quantity of a Major Item exceeds the Current Quantity by more than 25 % or when the Installed Quantity of a Minor Item exceeds the Current Quantity by more than 999.99 %.
- **Milestone Completion Discrepancy** Occurs if a milestone has not been completed within the time frame specified on the milestones window.
- **Contract Completion Discrepancy** Occurs if work is recorded on a DWR beyond the Contract Completion Date specified on the Contracts window, Critical Dates folder tab.
- **Checklist Event Discrepancy** Occurs if the Actual Date of the Checklist Event has not been entered on the Checklist Event Dates window within the timeframe specified on the Checklist Scheduled Events window.
- **DBE Compliance Discrepancy** Occurs if the total work completed by the subcontractor is less than the original commitment amount or if the sum of the DBE Subcontract Verified Payment is less than the DBE goal amount for the contract.

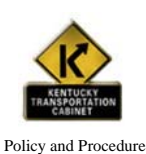

Discrepancies on a Progress Estimate may be overridden or resolved. If it isn't resolved, then it will appear on the next estimate.

Only the person who generated the Progress Estimate can override discrepancies. They will research the discrepancies and will either resolve them, or go to the Status drop down box and choose to Override. If a discrepancy cannot be resolved and the Override option is utilized, then a note will be entered indicating the reason for overriding the discrepancy in the remarks bubble.

The following course of action should be taken if the estimate discrepancy appears:

- **Overrun:** The Resident or his Office Manager should check the overrun quantity to see if it's correct. At this point, the discrepancy can be overridden until a change order can be prepared.
- **Contract Completion Date Missed**: The Resident or his Office Manager should verify the discrepancy, and then initiate a change order to correct it. At this point, the discrepancy can be overridden until the change order is approved.
- **Milestone Completion Date Missed**: The Resident or his Office Manager should verify the discrepancy, and then initiate a change order to correct it. At this point, the discrepancy can be overridden until the change order is approved.
- **Checklist Event Completion Date Missed**: The Resident or his Office Manager should verify the discrepancy. If the discrepancy is for Erosion Control then the Resident Office Manager should verify why the Erosion Control Inspection was missed and correct the discrepancy. If the discrepancy is for Contractor Evaluations, the Resident Office Manager should notify the appropriate person to conduct the Contractor Evaluation and Override the discrepancy. If the discrepancy is for FHWA 47 or Materials Check Done, the discrepancy may be overridden if it is a Progress Estimate. If it is a Final Estimate then the appropriate personnel should be notified of the discrepancy, and discrepancy must be resolved prior to approving the estimate.
- **Insufficient Samples:** For Insufficient Samples, the discrepancies need to be resolved in a timely manner. If left unresolved during a progress estimate, a remark is not required however *should* be noted.

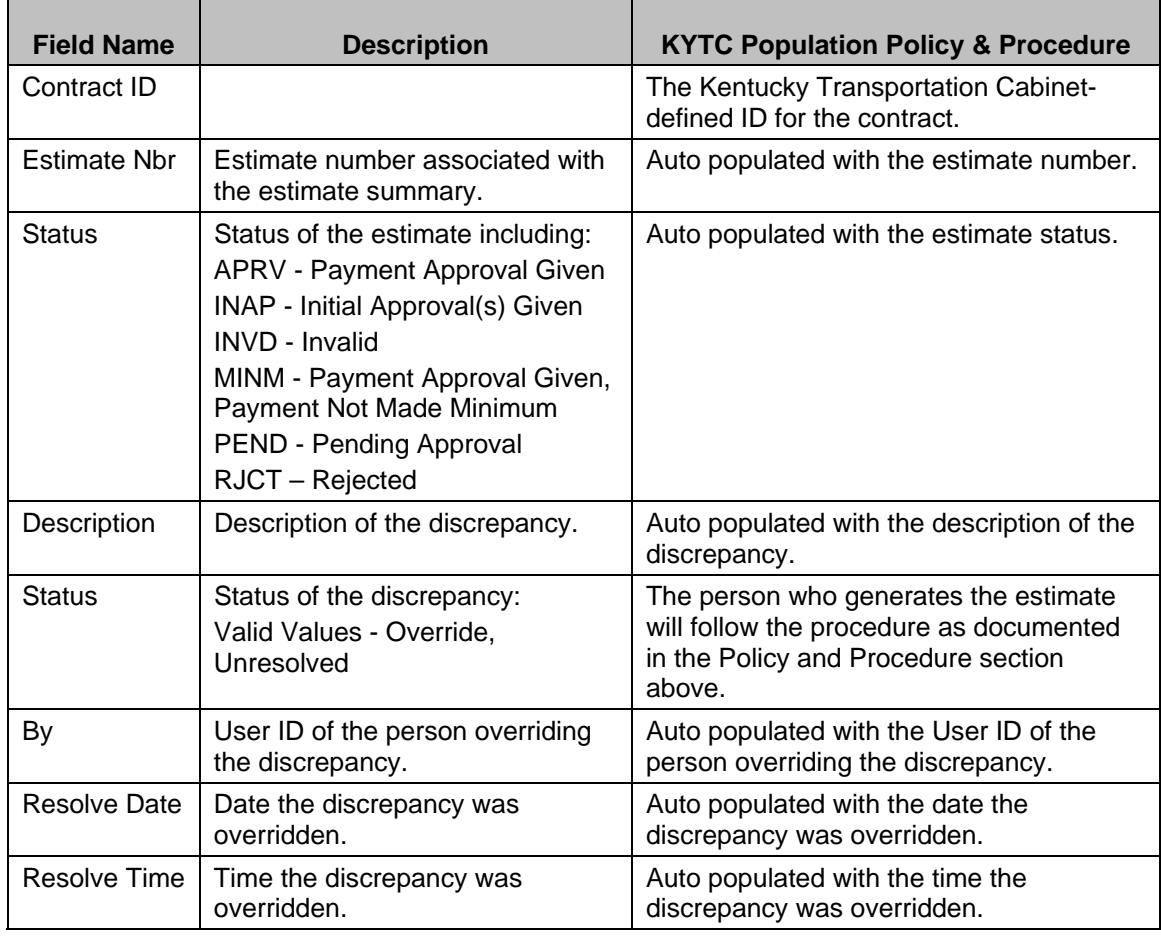

Table C-1 The Estimate Discrepancies Fields Table

Table C-1

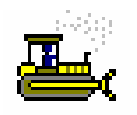

# Exercise C-1

In the following exercise, you will review a discrepancy.

User ID: **sfoster** Password: **kentucky** Group ID: **DME** 

- 1. Go to the Main Panel->Contractor Payments->Estimate panel
- 2. Double-click the **Estimate Discrepancy** icon.
- 3. Double-click **Contract ID 042155**.
- 4. Highlight **Estimate Number 0001** and click the OK button.
- 5. On the toolbar, click the **Remarks** button.
- 6. To close the Remarks popup window, click the **Remarks** button again.
- 7. Click the **Close** button.

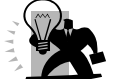

 *Note: The insufficient samples discrepancies that are not resolved will only be in effect for these types of discrepancies until the final estimate.* 

*Normally all discrepancies have to be overridden with a remark.* 

• The discrepancy reasons should be documented as normal business practices for the end of the job 'Material Certification Letter'. At this time the Contract's Insufficient Samples indicator would be turned off prior to generating the final estimate.

# **Review for Appendix C**

To open an Estimate discrepancy:

- 1. On the **Estimate** panel, double-click the **Estimate Discrepancy** icon.
- 2. In the **Contract** list box, scroll to and double-click the desired contract.
- 3. In the **Estimate** list box, scroll to and click the desired estimate.
- 4. Click **OK**.

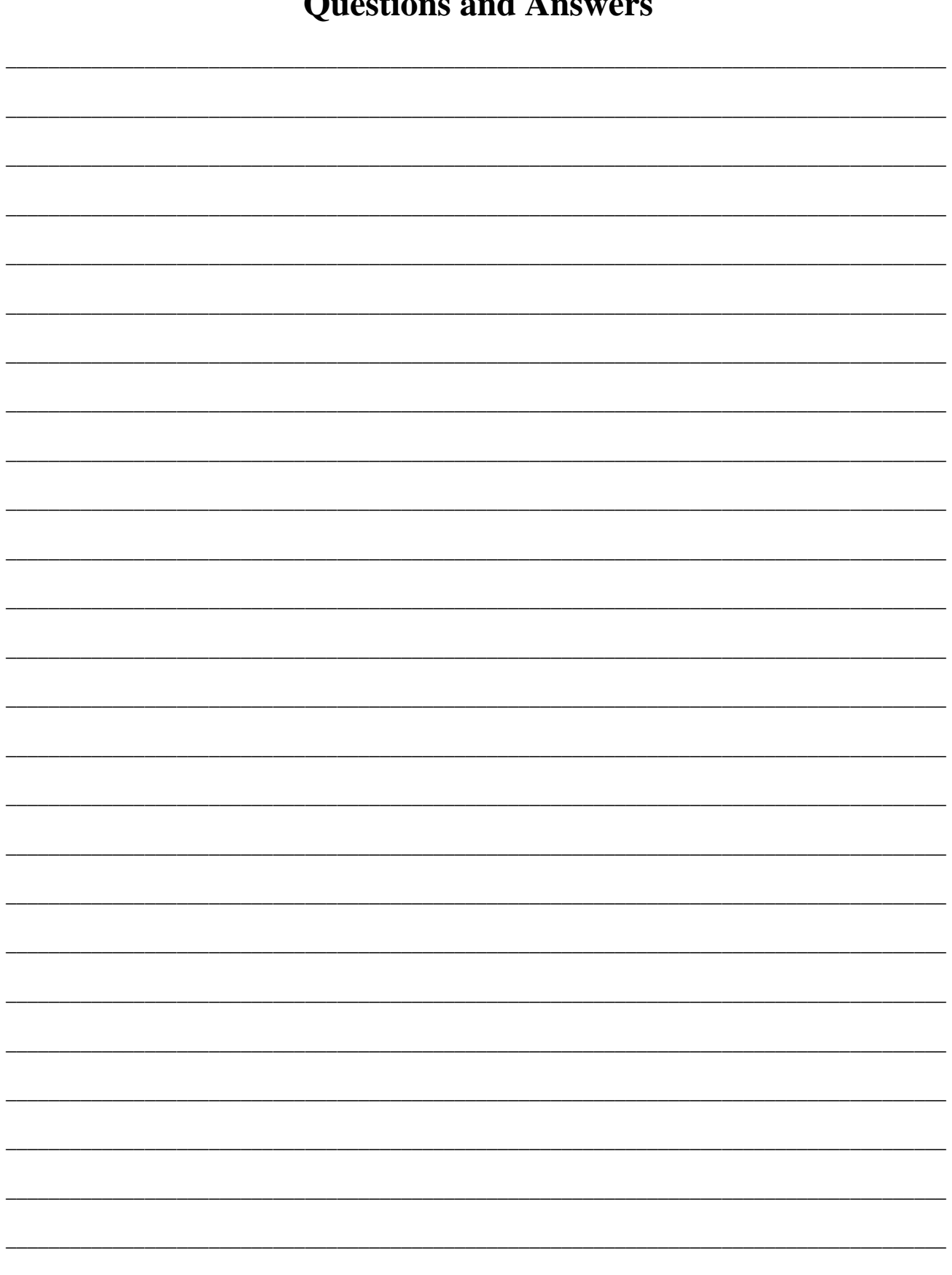

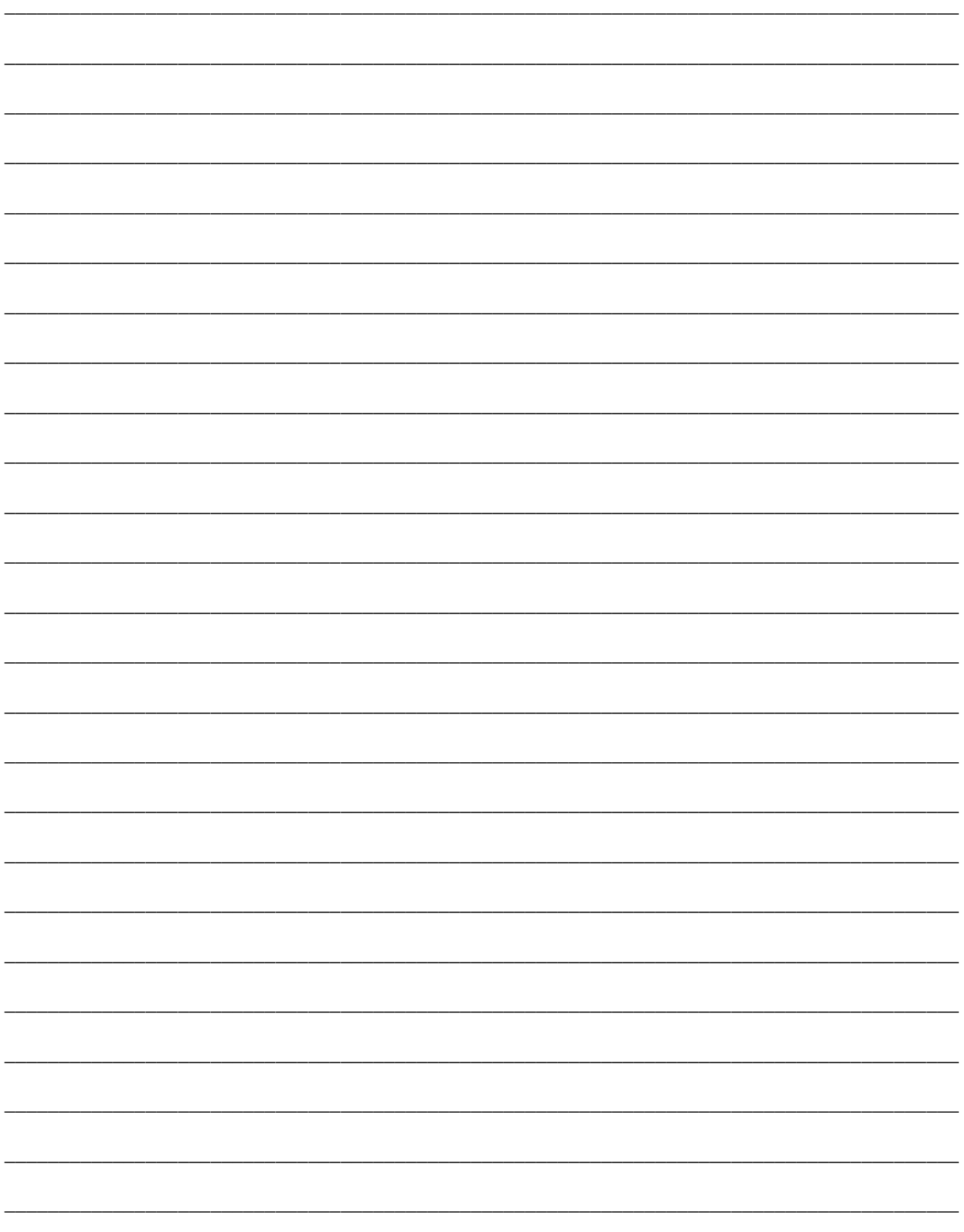

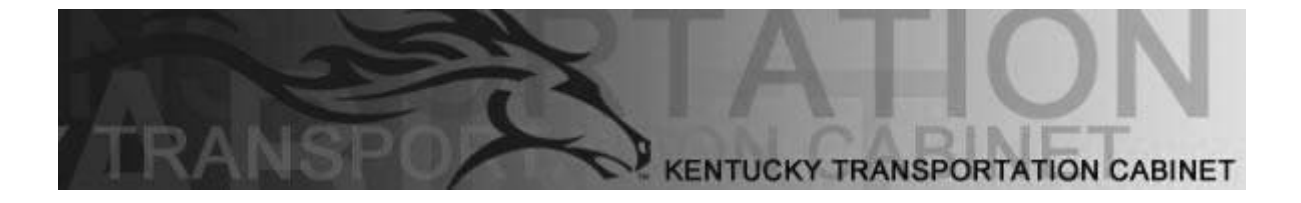

Kentucky Transportation Cabinet (KYTC) Central Office and District Materials Engineers

# **Appendix D Key Dates and Checklist Event Dates**

By the end of this learning module, you will be able to do the following:

Enter a Key Date

View a Checklist Event Schedule

Record Checklist Event Dates

# **Key Dates**

SiteManager adds a set of default Key Dates automatically to each new Contract. The user creates the Key Date schedule and records the actual occurrence of Key Dates on this panel. The user can add, modify, and delete the Key Dates.

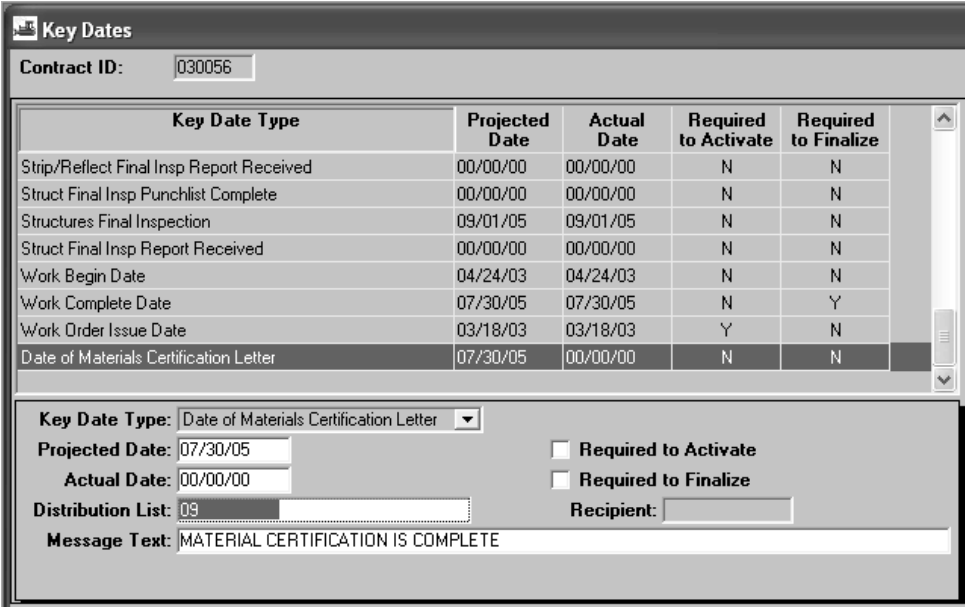

**The Key Dates Window Figure D-1** 

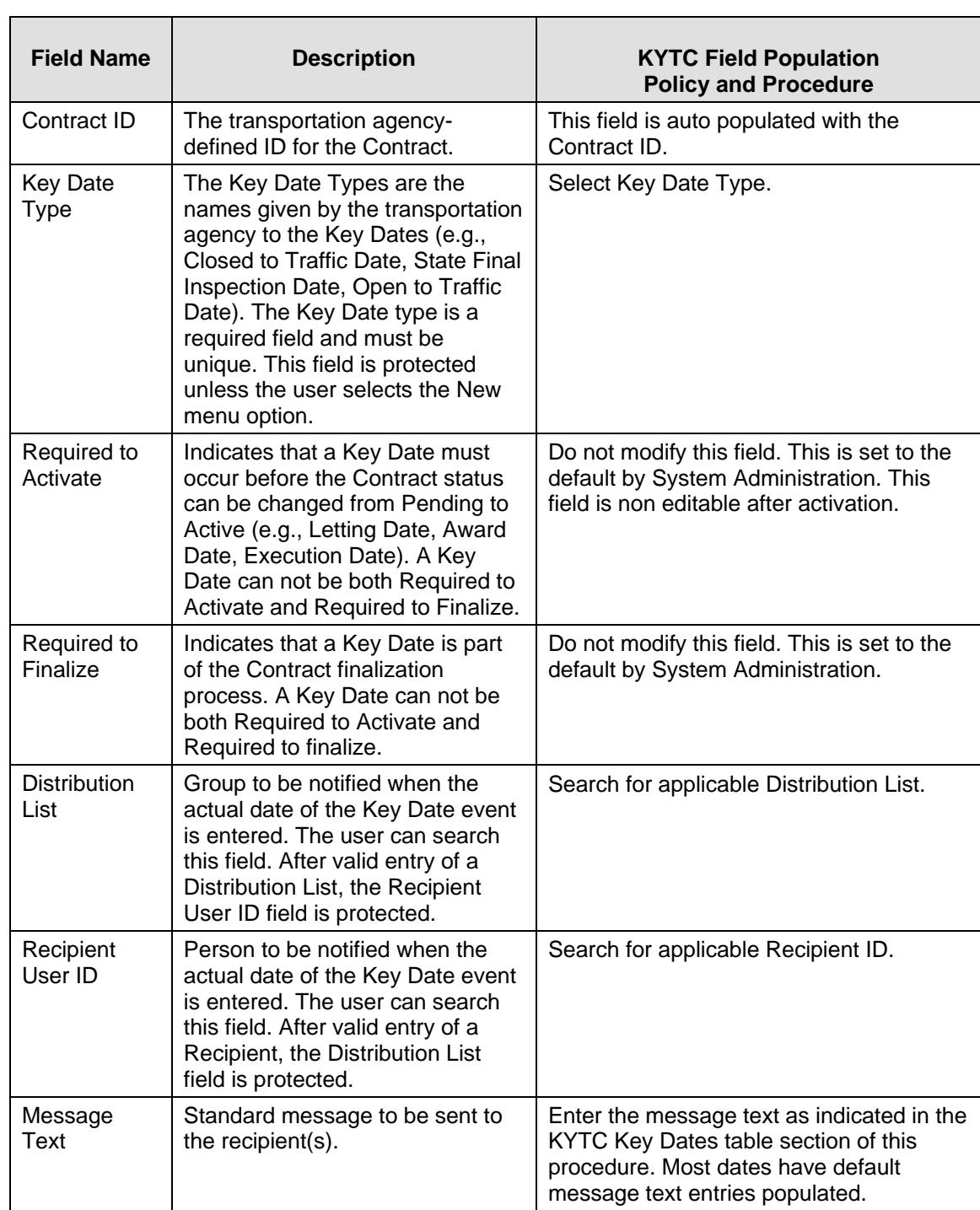

**The KYTC Field Population Policies and Procedures Table D-1** 

# **KYTC Key Dates**

The following sections include details about each of the Key Dates for KYTC. All dates are default dates with the exception of "Other Inspection" dates. These dates should be manually added to the Key Date window by the District if the "Other Inspections" should be needed on the contract. Before activation District Office should review contract and remove the types of inspections not needed. For example if a resurfacing project, Structure Inspection, Landscaping, and Electrical are typically not required. They can be added later if needed.

Corrective Work Completed Date

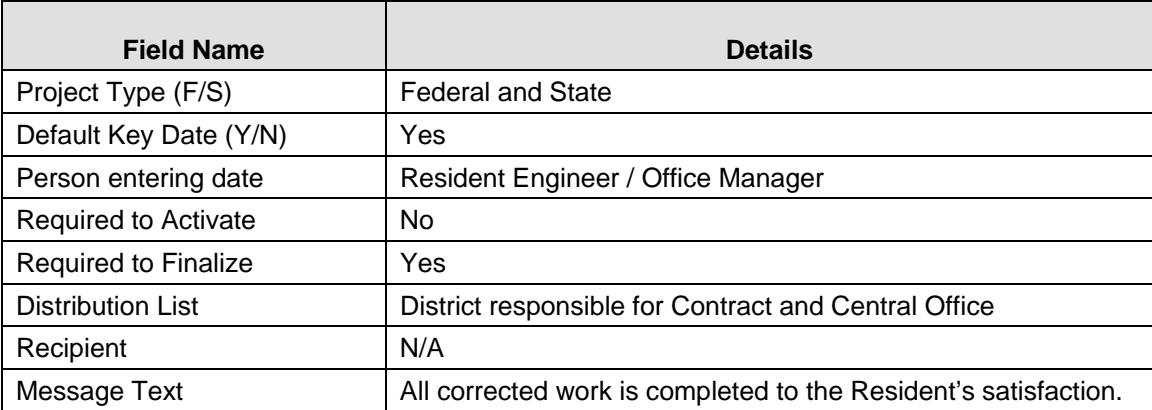

Open to Traffic

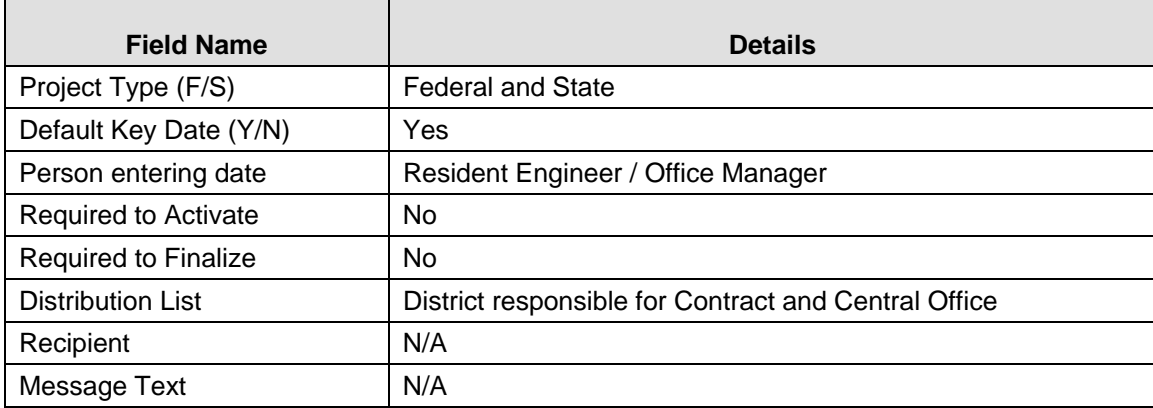

#### Work Complete Date

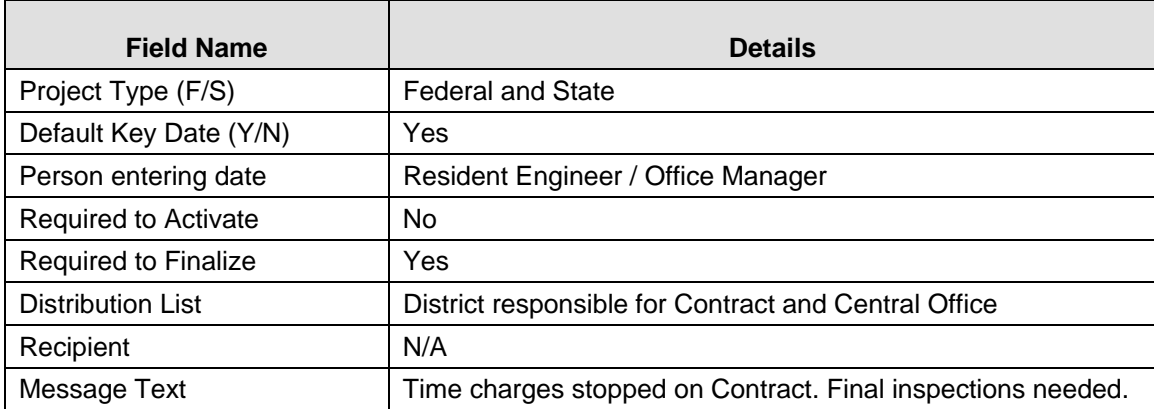

#### Work Begin Date

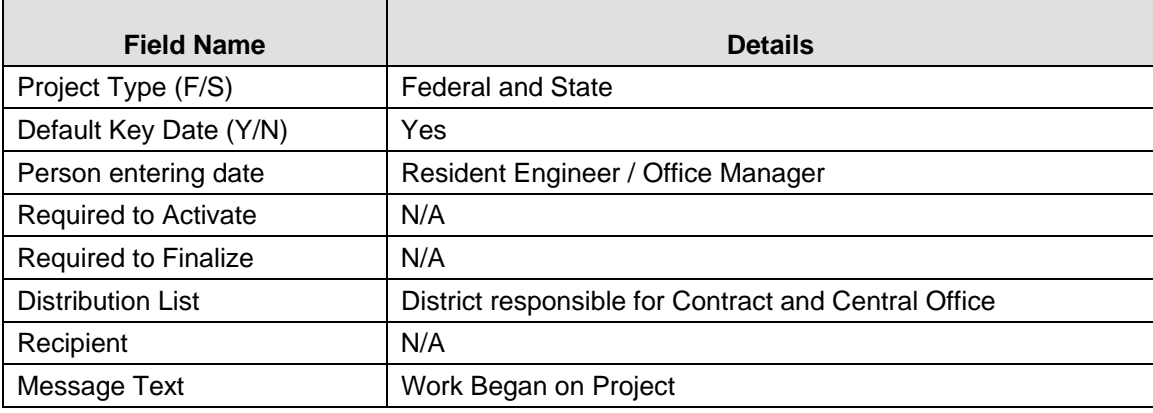

## Comprehensive Corrective Work Notification

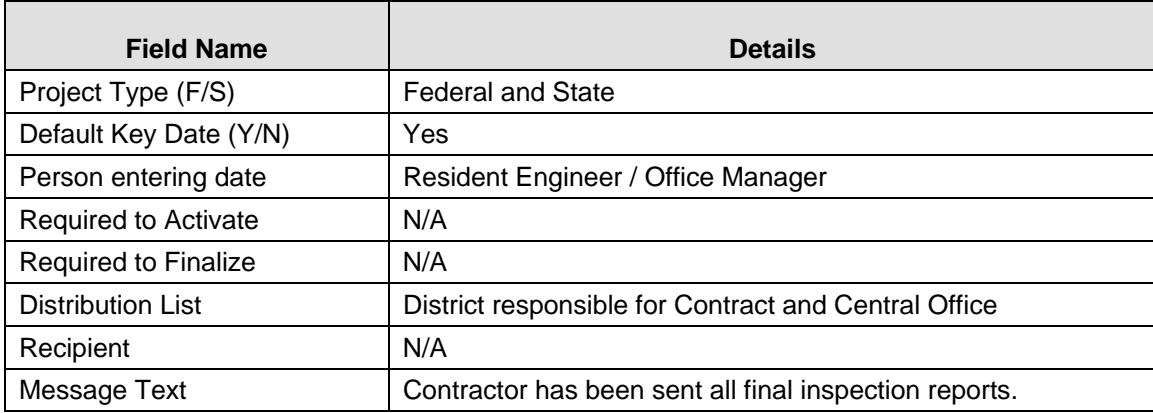

## Resident Final Check

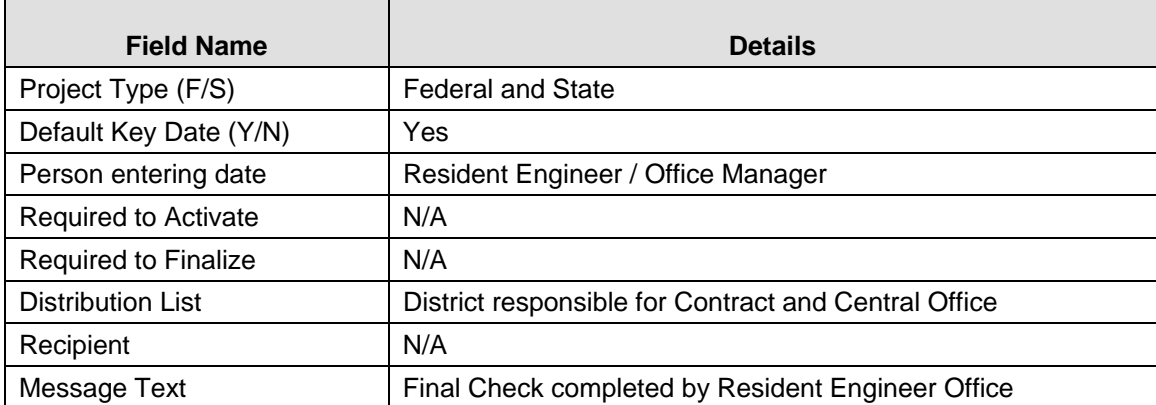

#### Files Received in District Office

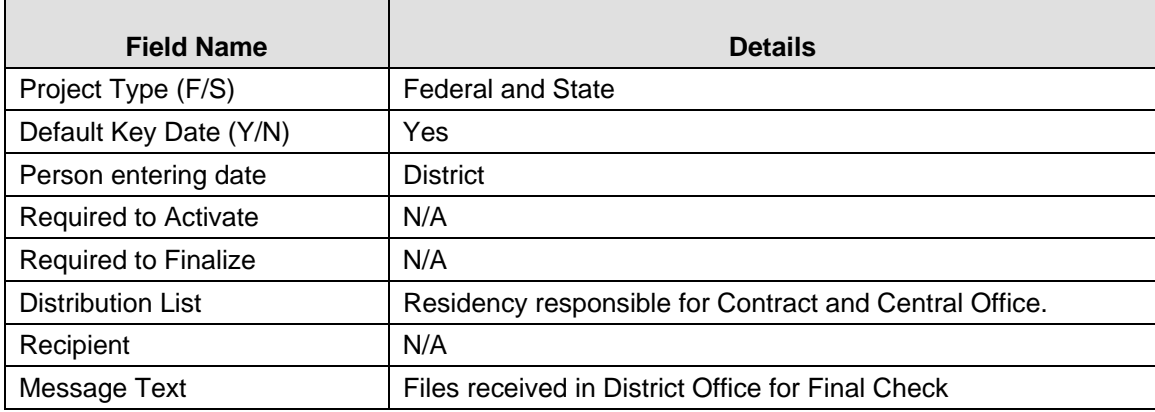

#### District Final Check

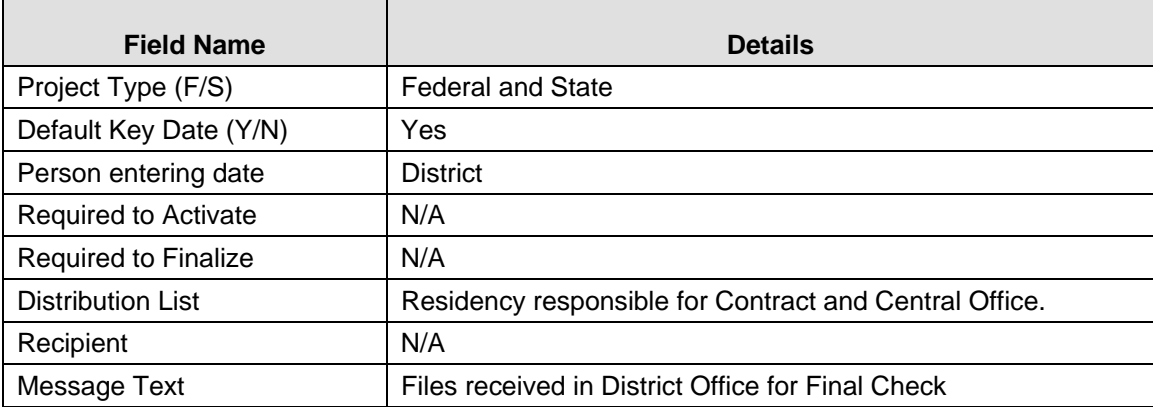

Files Received in Central Office

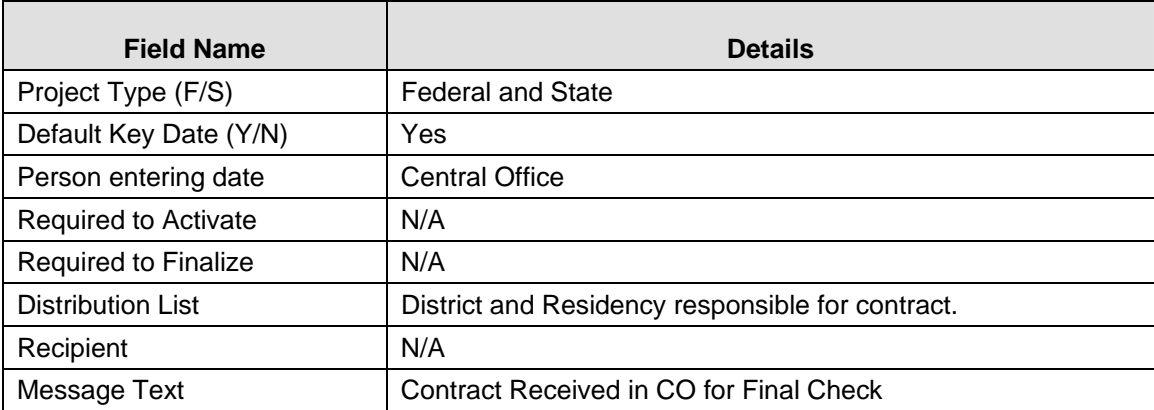

#### Central Office Final Check

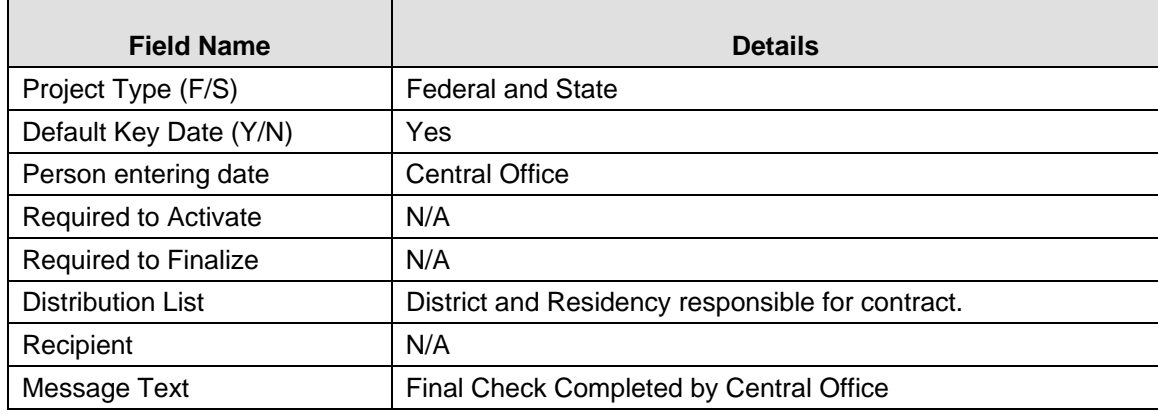

### Structures Final Inspection Date

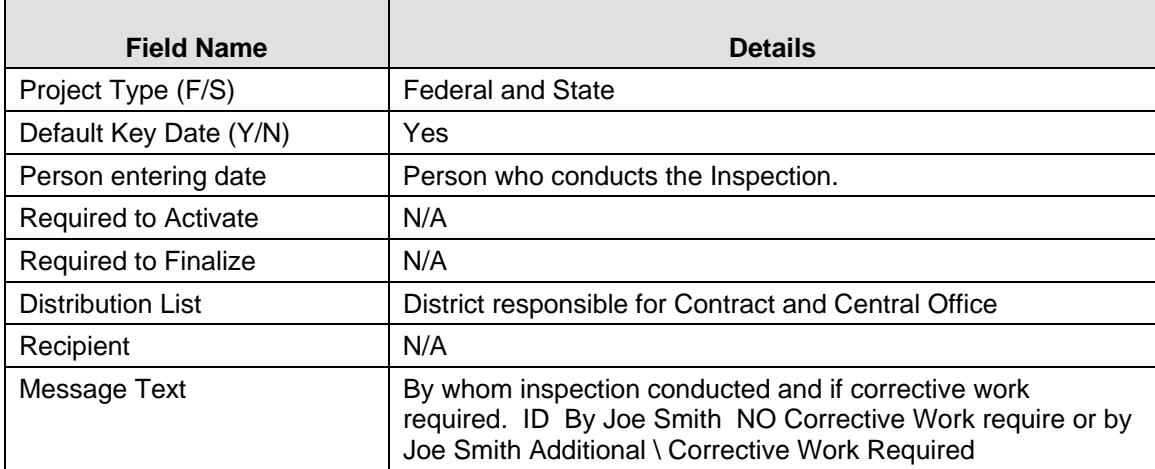

# Structures Final Inspection Report Received

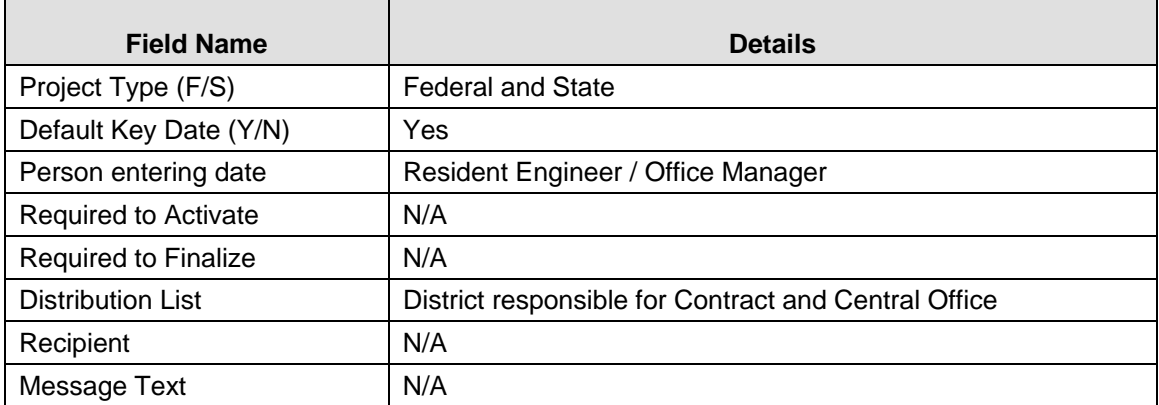

### Structures Final Inspection Punch List Complete

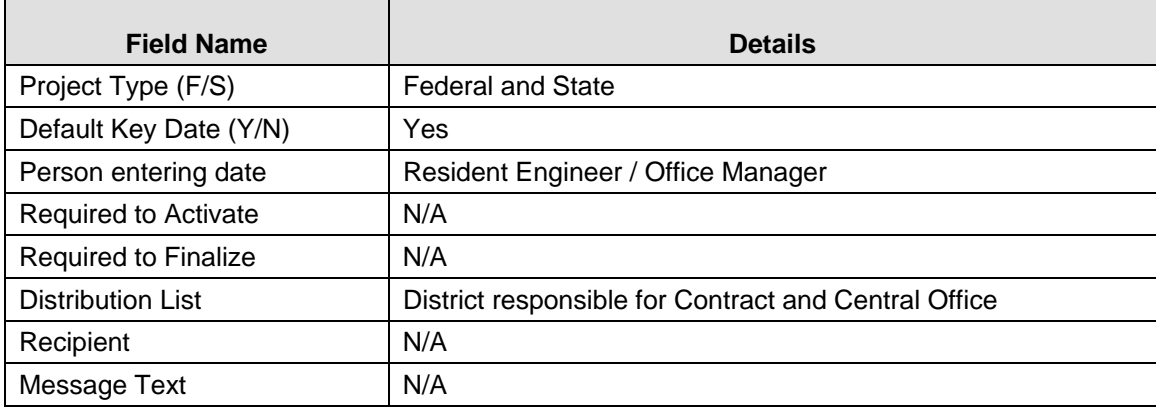

# Electrical Final Inspection

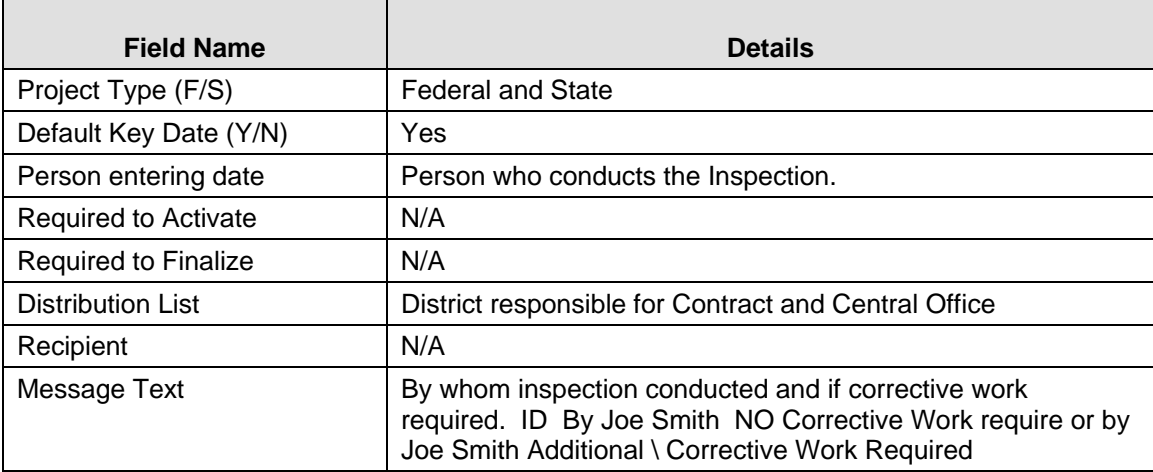

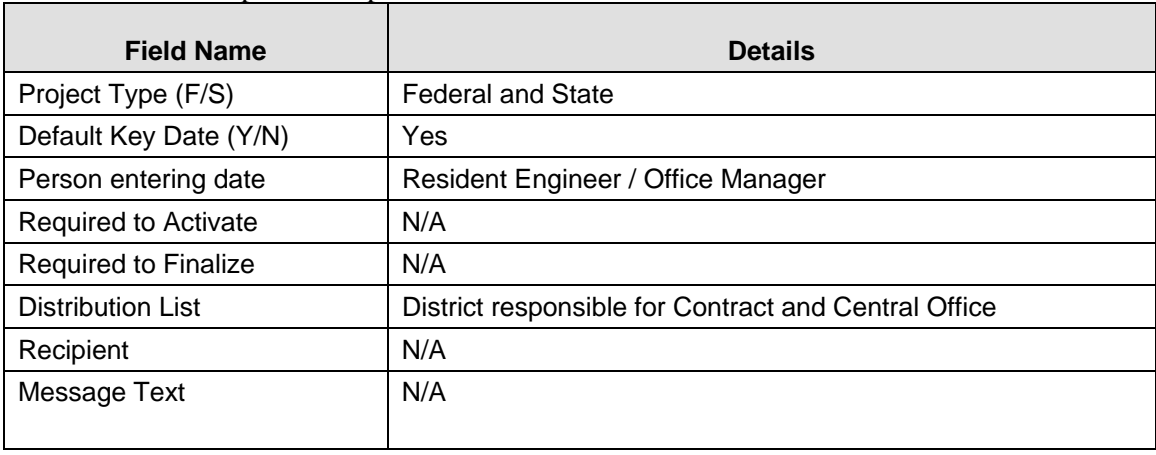

#### Electrical Final Inspection Report Received

# Electrical Final Inspection Punch List Complete

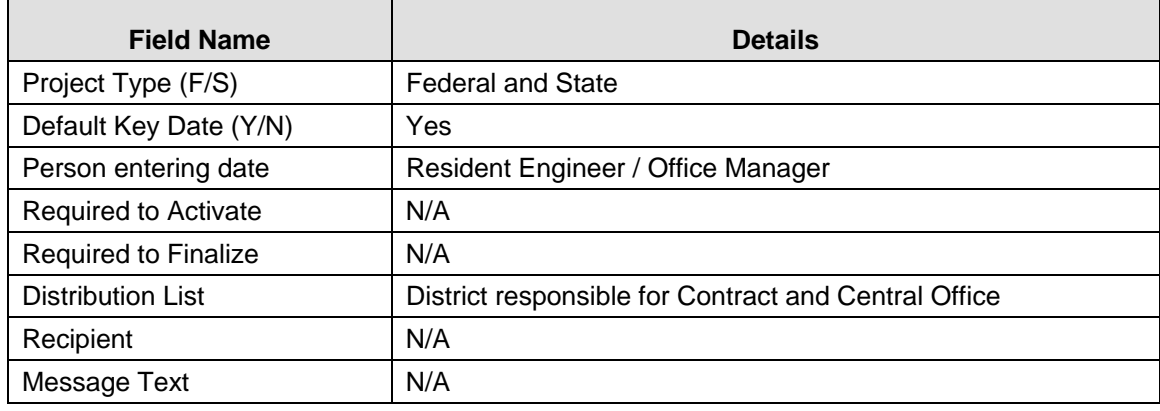

## FWHA Final Inspection

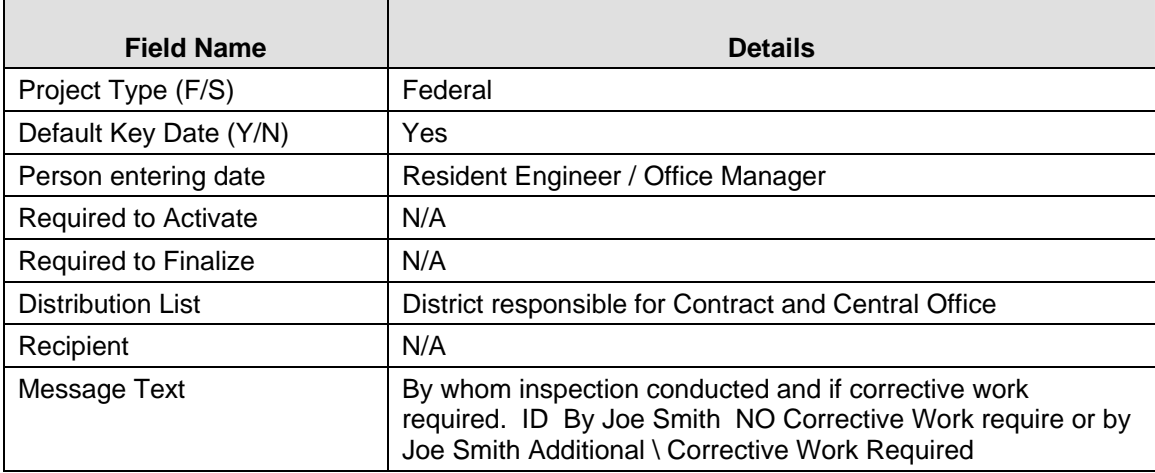

## Roadway Inspection

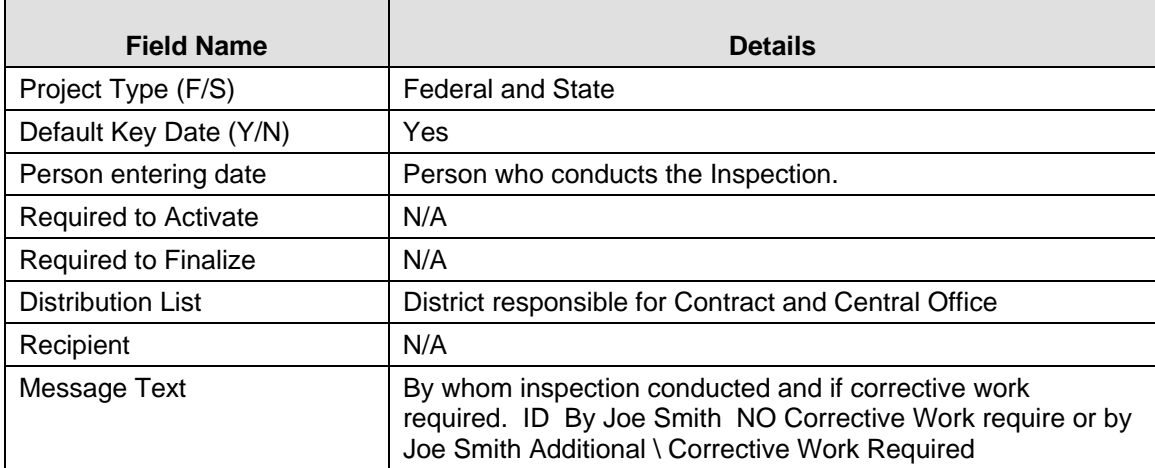

#### Roadway Inspection Report Received

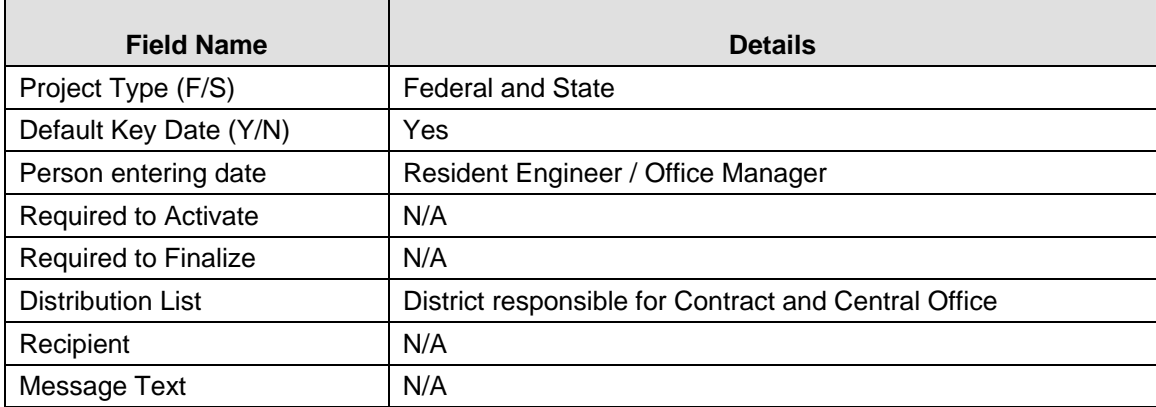

#### Roadway Inspection Punch List Complete

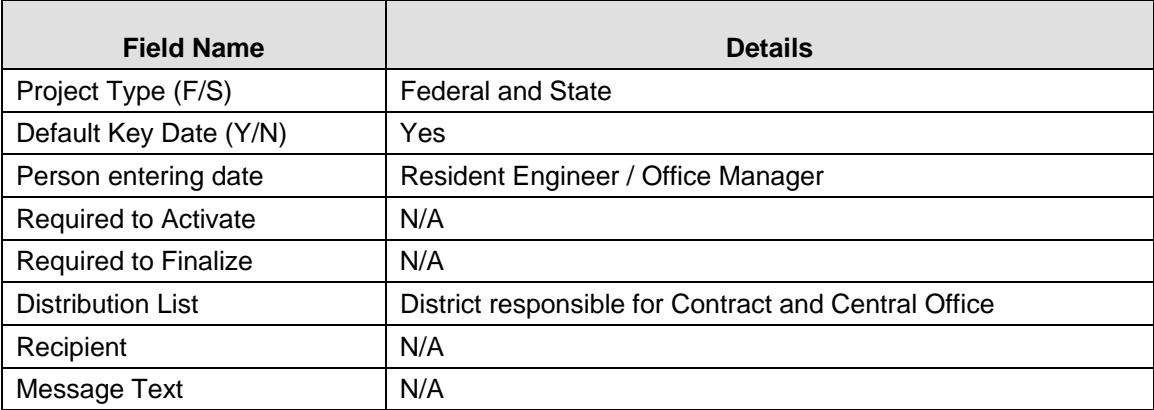

#### Signing Final Inspection

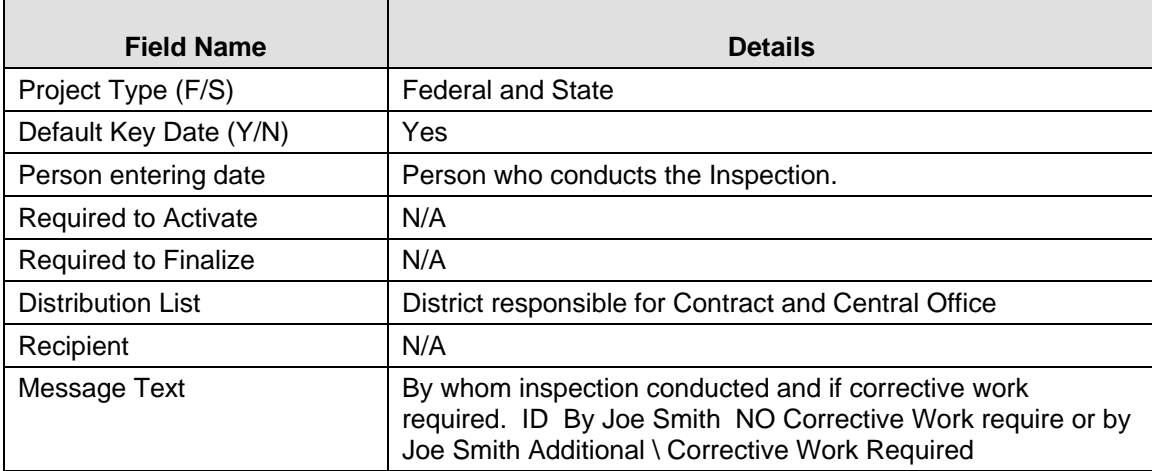

# Signing Final Inspection Report Received

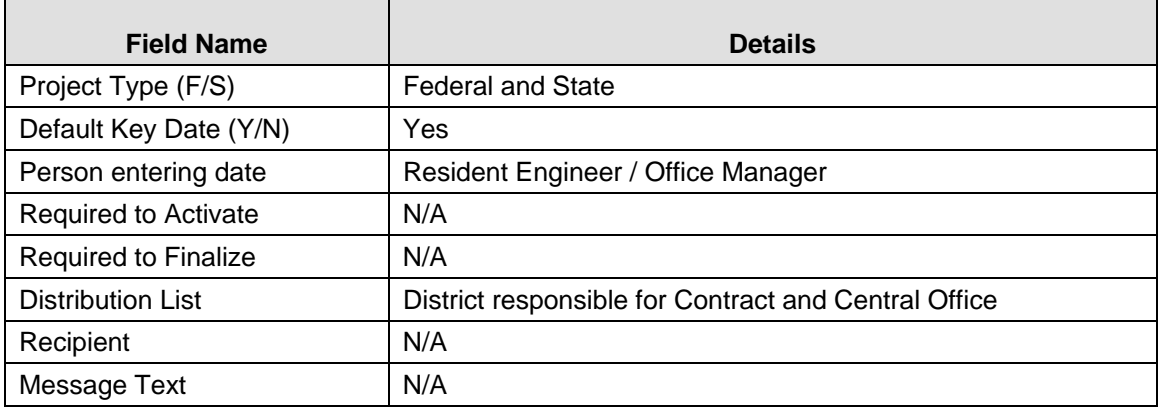

# Signing Final Inspection Punch List Complete

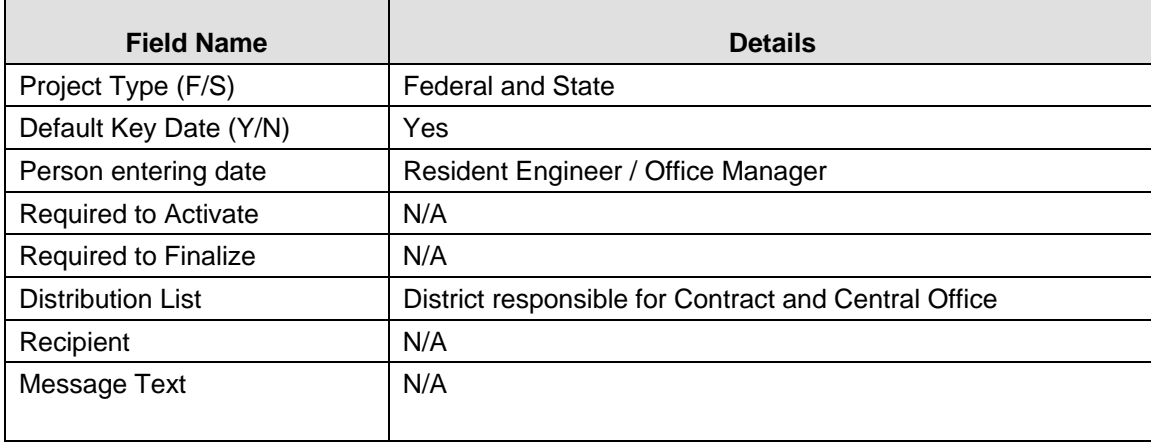

# Painting Final Inspection

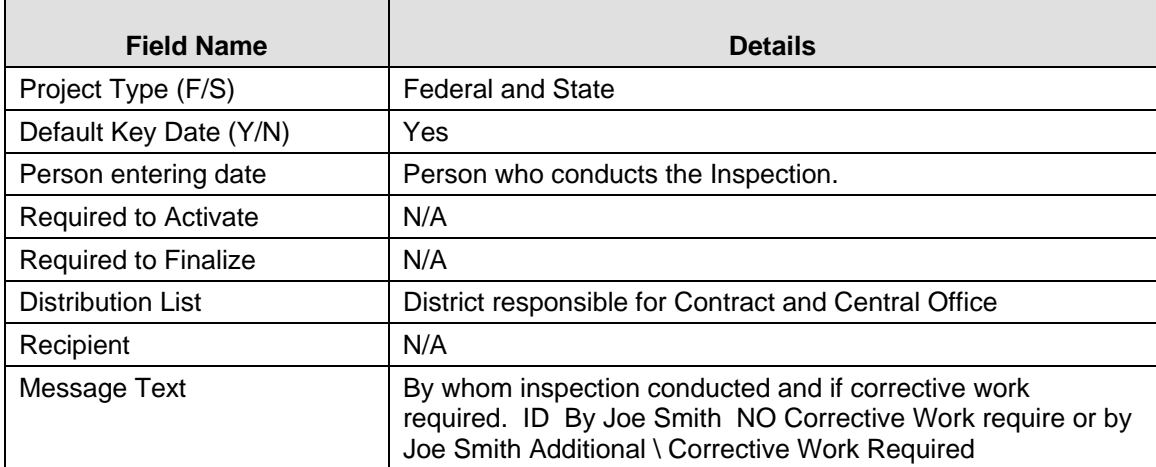

## Painting Final Inspection Report Received

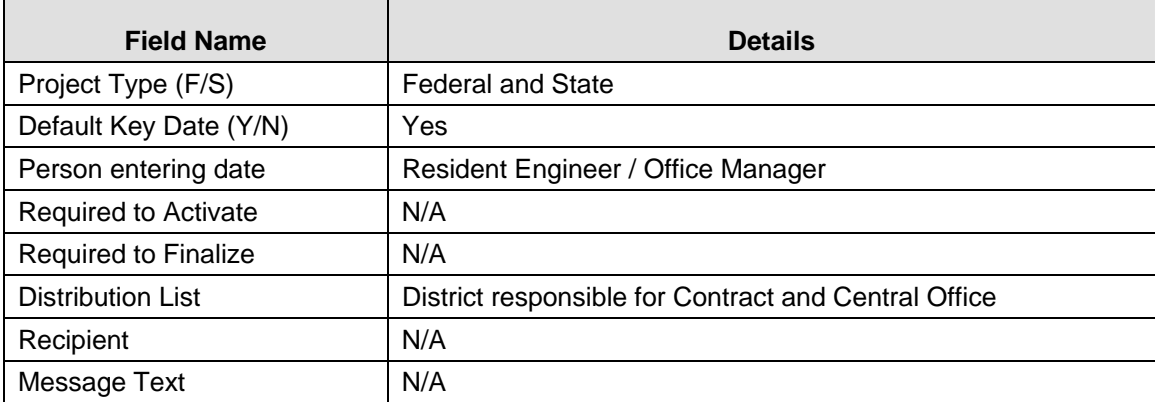

#### Painting Final Inspection Punch List Complete

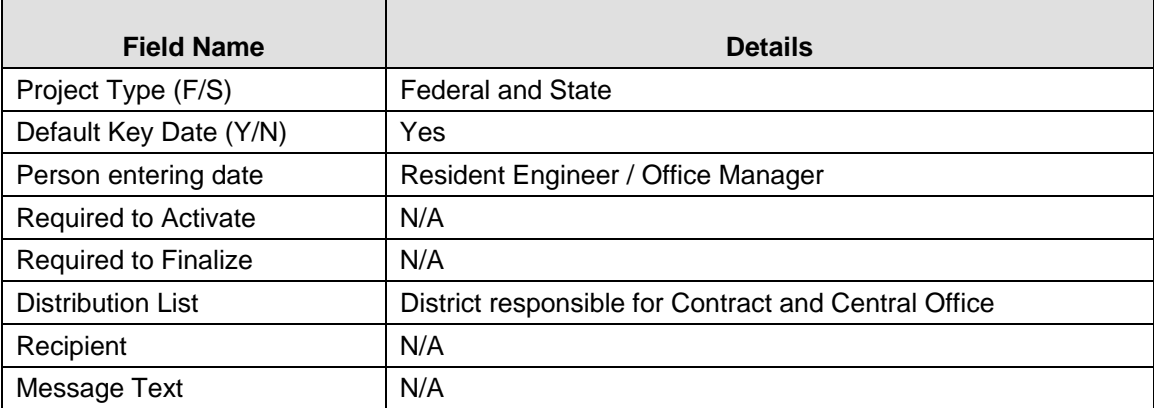

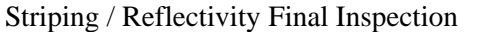

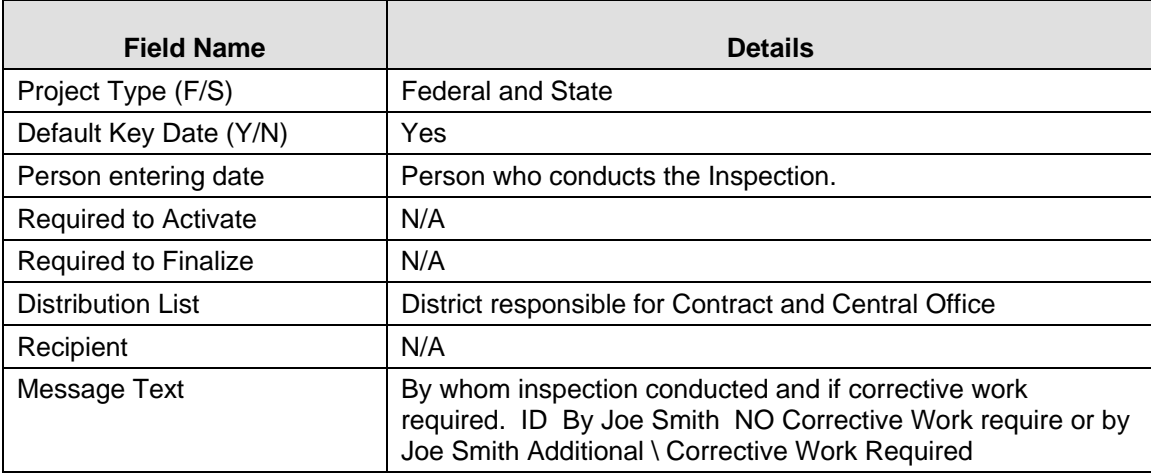

## Striping / Reflectivity Final Inspection Report Received

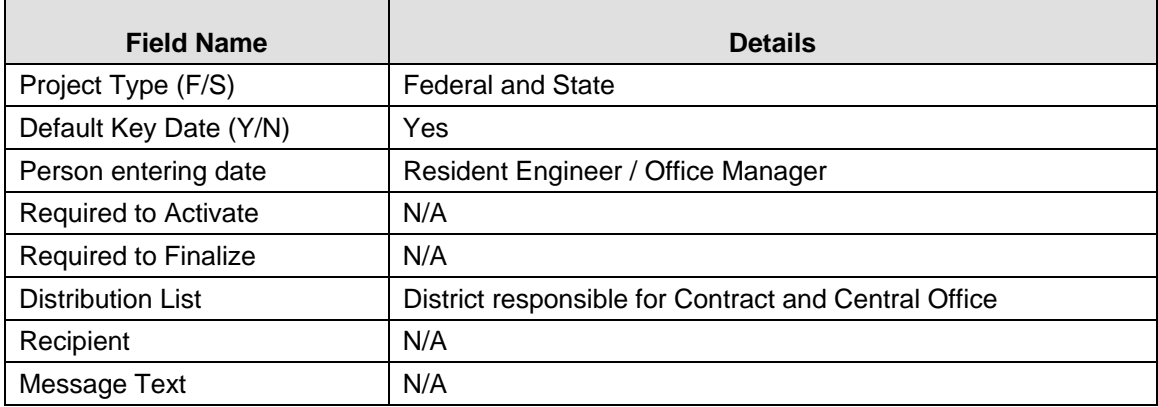

# Striping / Reflectivity Final Inspection Punch List

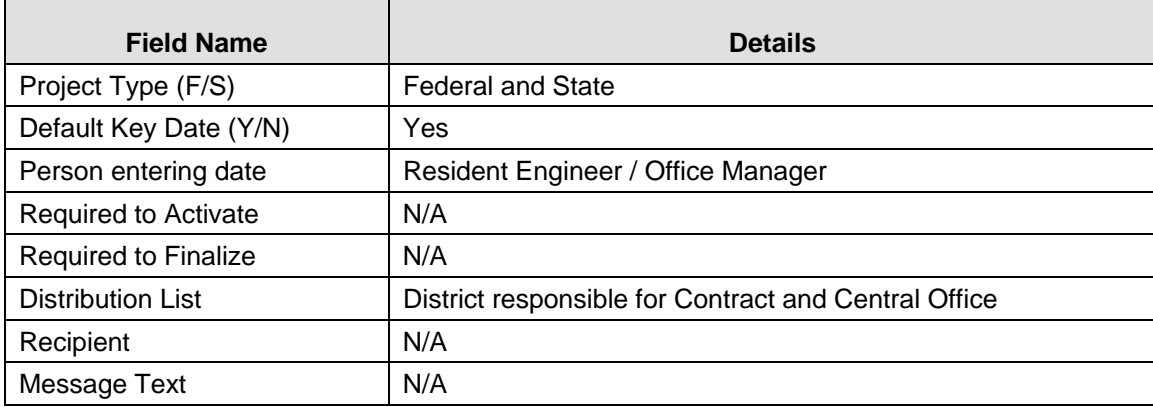

Landscaping Final Inspection

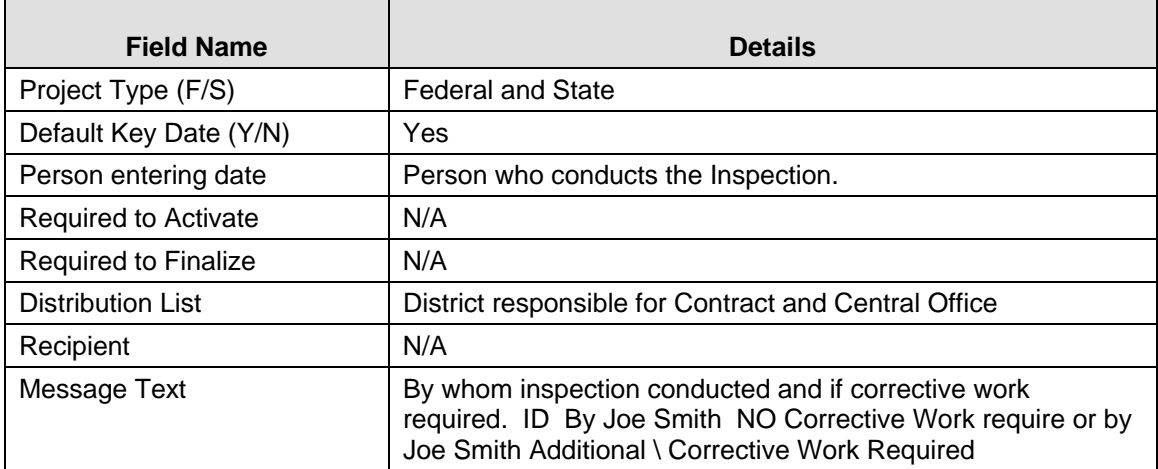

#### Landscaping Final Inspection Report Received

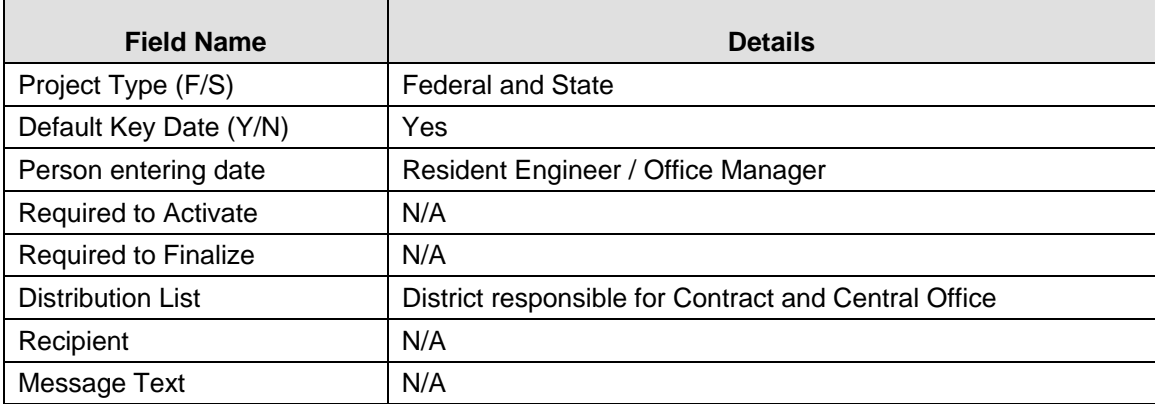

#### Landscaping Final Inspection Punch List Complete

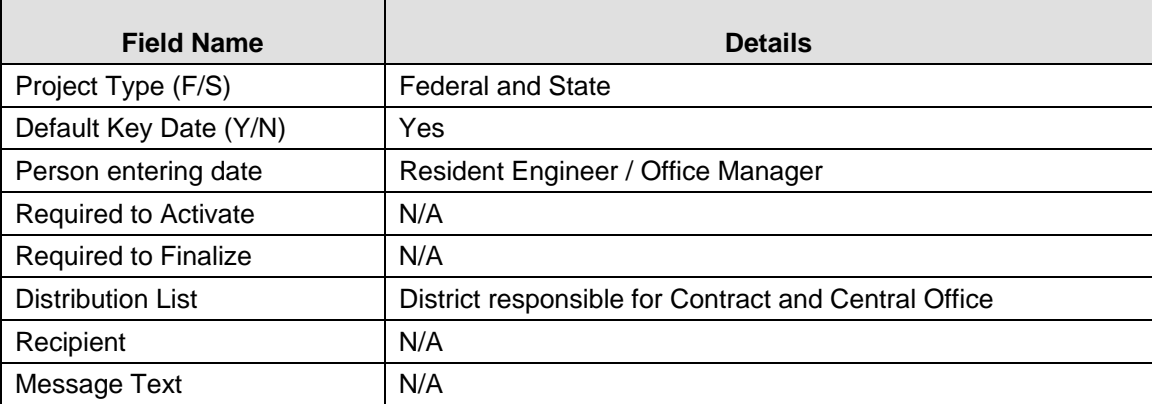

Resurfacing Final Inspection

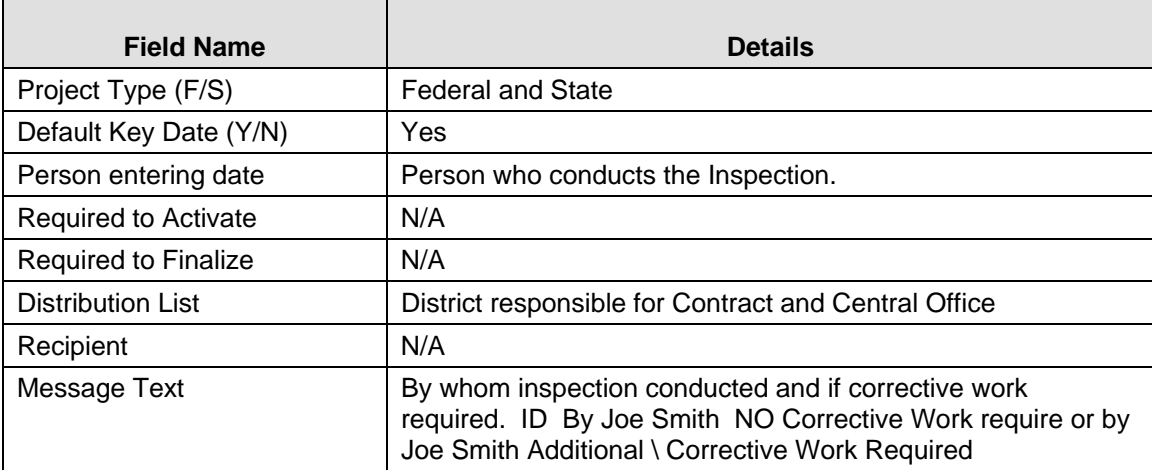

# Resurfacing Final Inspection Report Received

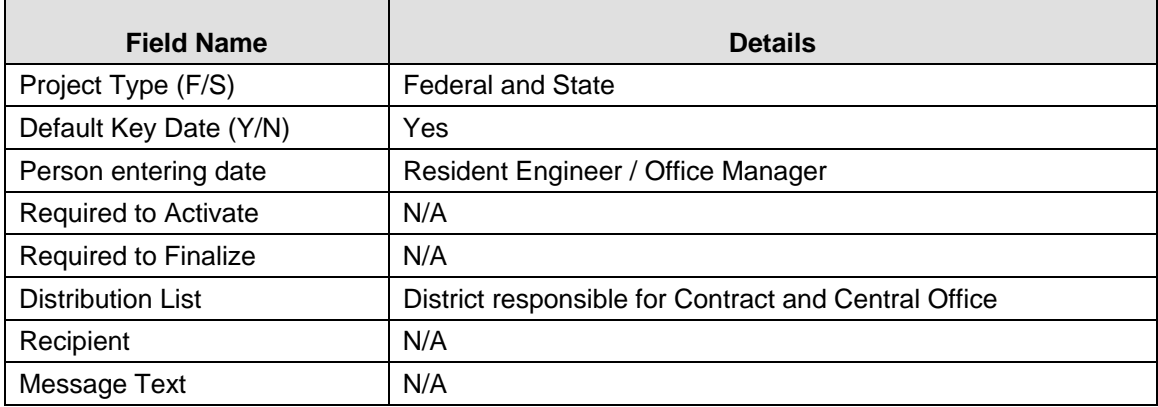

#### Resurfacing Final Inspection Punch List Complete

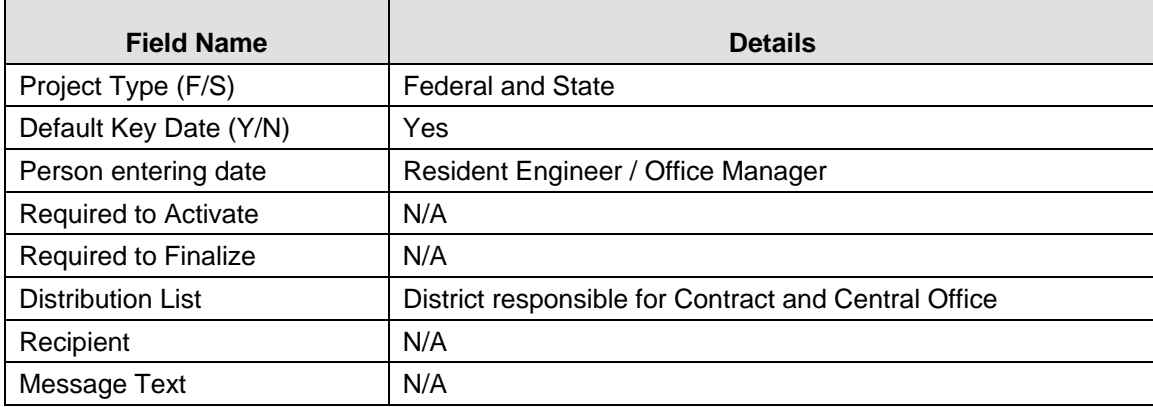

## Other Final Inspection

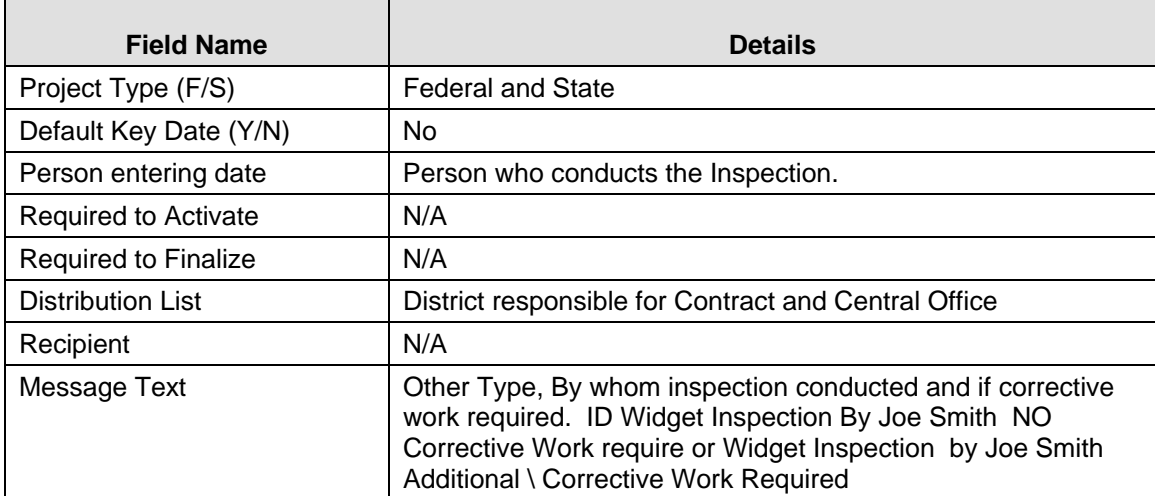

# Other Final Inspection Report Received

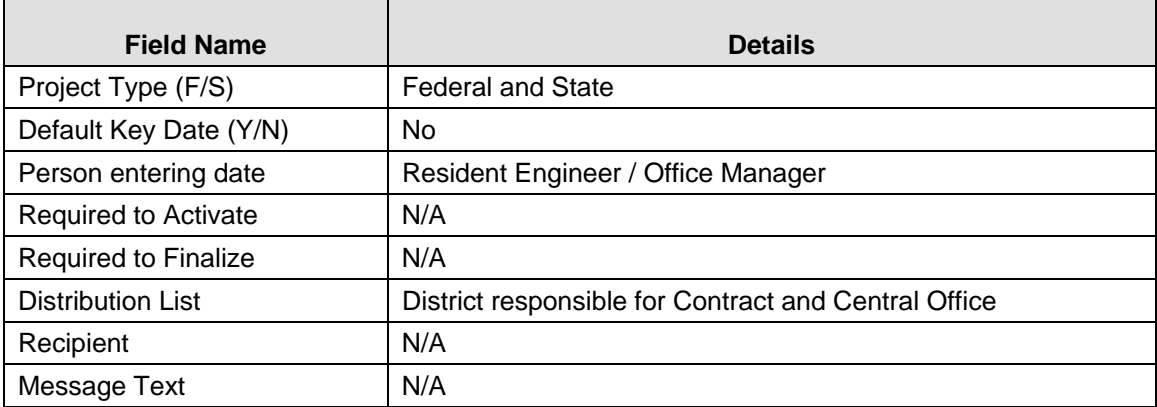

#### Other Final Inspection Punch List Complete

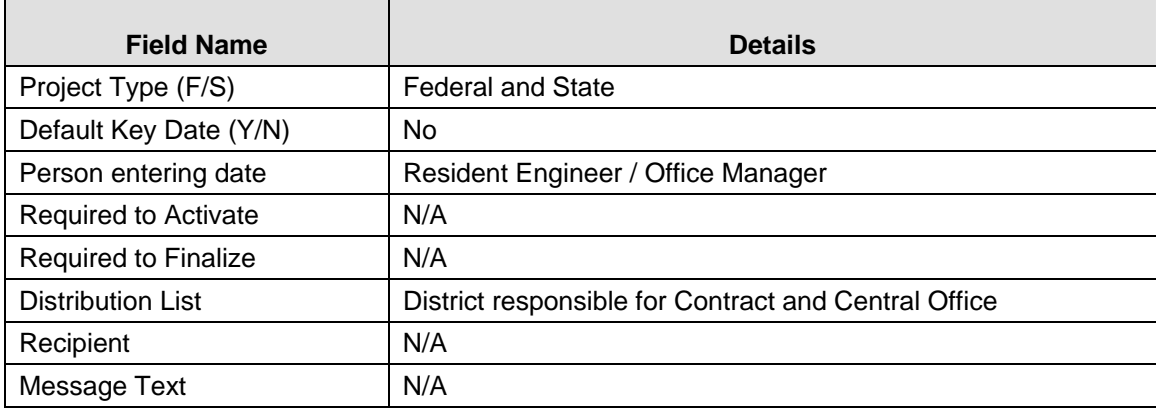

Ready for Materials Check - RE

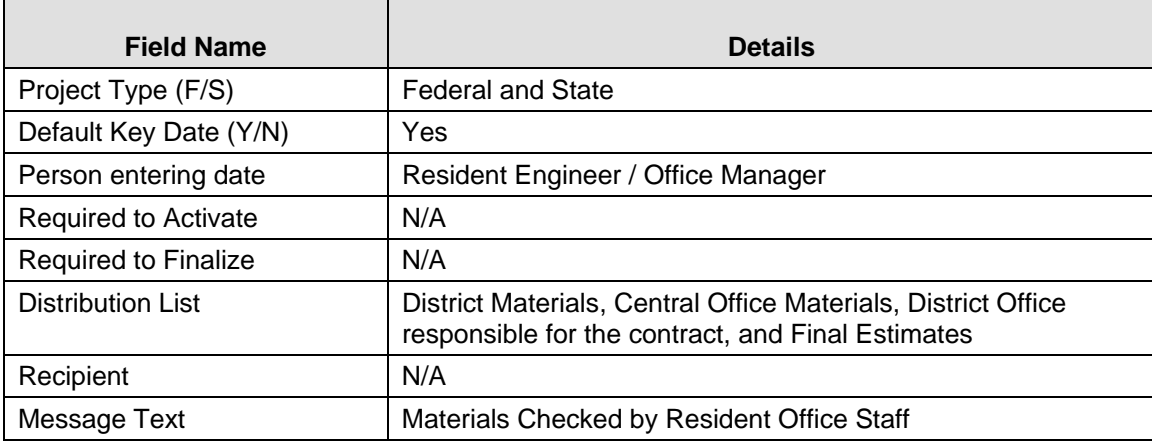

#### Ready for Materials Check- DME

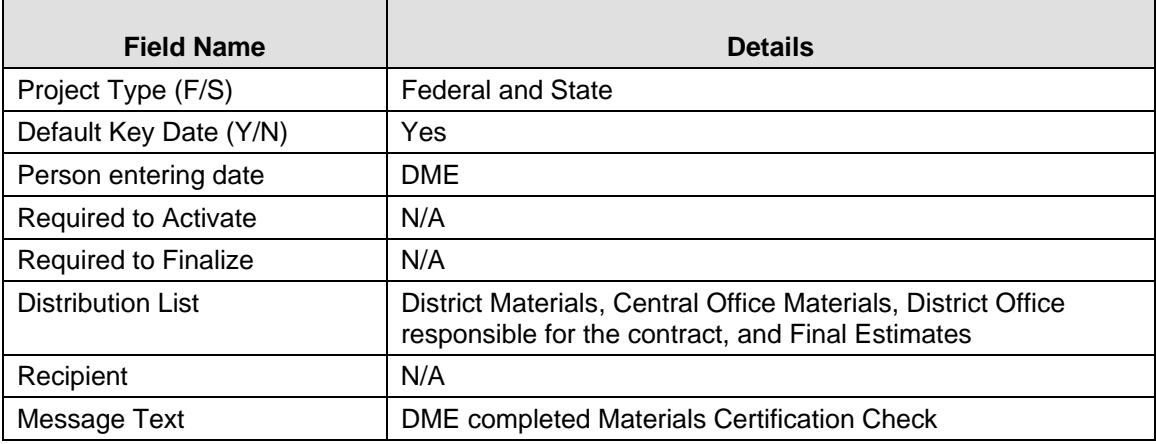

#### FHWA Date of Formal Acceptance

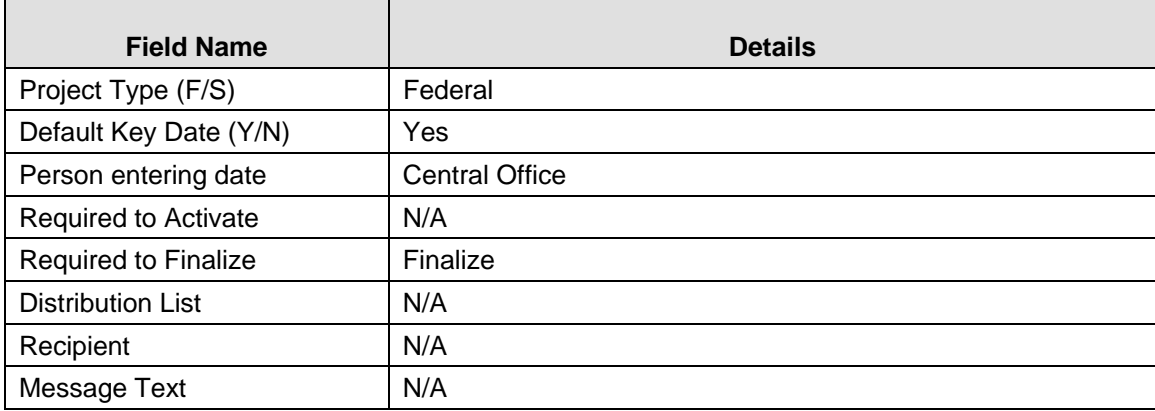

# Work Order Issue Date

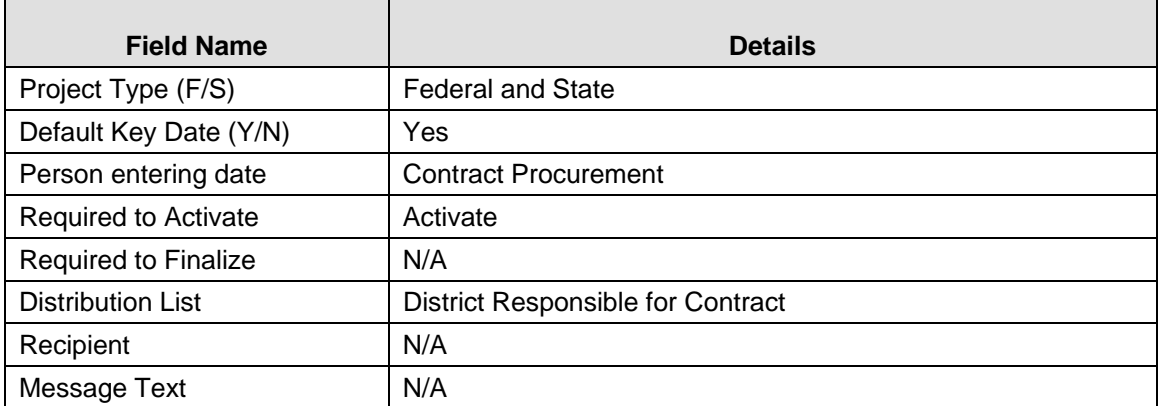

### Date Of Material Certification Letter

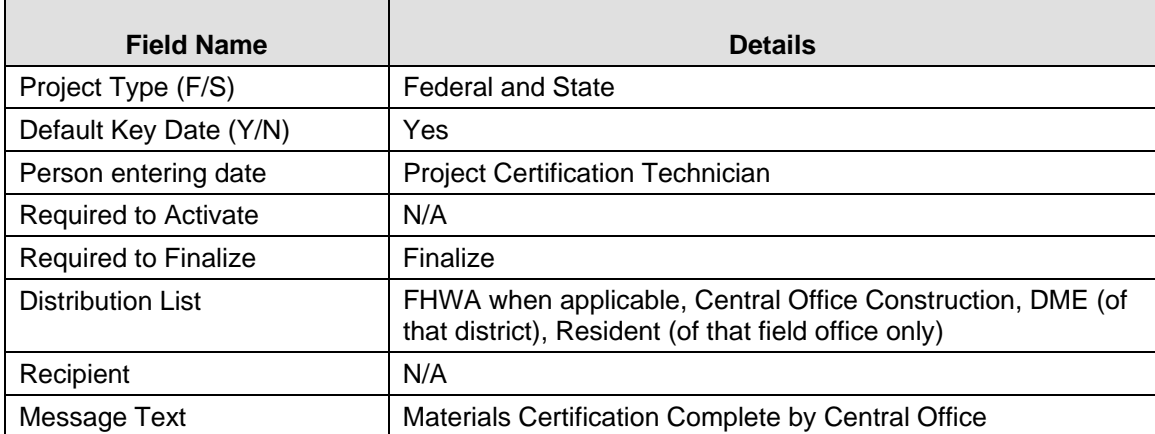
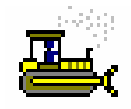

Exercise D-1

In the following exercise, you will schedule key dates.

User ID: **cgayle** Password: **kentucky** Group ID: **COMATL**

- 1. On the **Main Pane**l, double click the **Contract Administration** icon.
- 2. Double click the **Contract Records** icon.
- 3. Double click the **Key Dates** icon.
- 4. Click the **Open** icon.
- 5. Double-click **Contract** ID **030056**.
- 6. In the Key Date Type column, select the **Ready for Materials Check Resident**.
- 7. In the **Projected Date** field, type **07/30/05**.
- 8. In the **Distribution List** field, search for **09MAT**
- 9. Now, let's schedule another key date. In the **Key Date Type** column, select Ready for **Materials Check DME**.
- 10. In the **Projected Date** field, type **07/30/05**.
- 11. In the **Distribution List** field, search for **09MAT**.
- 12. On the toolbar, click the **Save** button.
- 13. Click the **Close** button.

# **Viewing a Checklist Events Schedule**

The Checklist Scheduled Events panel lists the scheduled events for the selected Contract. The data for the event selected in the top datawindow is displayed in the bottom datawindow. The Event Types are pre-defined in the system code tables. SiteManager adds a set of default Checklist Events automatically to each new Contract. The User creates the Checklist Event schedule on this panel. The User can add, modify, and delete the Checklist Events.

When an event is scheduled on this panel, a subsequent batch process creates a record for each projected date. After the batch process runs, the User can record the Actual Date of each occurrence of an event on either the Checklist Event Dates panel or the Document Submission panel, depending on the event. If the Checklist Event is a document supplied by an external source, the Actual Date is recorded on the Document Submission panel. The batch process and/or an Estimate discrepancy may notify the recipient(s) when a Checklist Event is overdue.

| Checklist Scheduled Events        |                                         |                                            |                          |             |                                       |                     |                             |            |  |  |  |  |  |
|-----------------------------------|-----------------------------------------|--------------------------------------------|--------------------------|-------------|---------------------------------------|---------------------|-----------------------------|------------|--|--|--|--|--|
| 030056<br><b>Contract ID:</b>     |                                         |                                            |                          |             |                                       |                     |                             |            |  |  |  |  |  |
| Event<br>Type                     | Frequency<br>Type                       | <b>Event Group</b><br>Type                 | Next Proj Nbr of<br>Date |             | Required<br><b>Occinc to Activate</b> | <b>Discr</b><br>Ind | <b>Required</b><br>Doc Type | Ext<br>Ind |  |  |  |  |  |
| Contractor's Evaluations Annually |                                         | Contractor's Evalual 07/30/05              |                          |             | N                                     | Y                   | GENERAL CORF N              |            |  |  |  |  |  |
| <b>Erosion Control</b>            | Weekly                                  | <b>Erosion Control</b>                     | 00/00/00                 |             | Ν                                     | Y                   |                             | N          |  |  |  |  |  |
| Materials Check Done              | One Time OnlyMaterials                  |                                            | 07/30/05                 |             | N                                     | Υ                   | GENERAL CORF                | N          |  |  |  |  |  |
|                                   |                                         |                                            |                          |             |                                       |                     |                             |            |  |  |  |  |  |
|                                   | <b>Event Type: Materials Check Done</b> |                                            | $\blacktriangledown$     |             | <b>Event Group Type: MERTIAN</b>      |                     |                             |            |  |  |  |  |  |
| Frequency Type: One Time Only     |                                         |                                            | $\overline{\phantom{a}}$ |             | Event Day:                            |                     | <b>Milestone No:</b>        |            |  |  |  |  |  |
| Next Proj Date:                   | 07/30/05                                |                                            |                          |             | <b>Required to Activate</b>           |                     |                             |            |  |  |  |  |  |
| Nbr of Occurrences: 1             |                                         |                                            | ⊵                        | Discrepancy |                                       |                     |                             |            |  |  |  |  |  |
|                                   |                                         | Required Doc Type: GENERAL CORRESPONDENC - |                          |             | <b>External Indicator</b>             |                     |                             |            |  |  |  |  |  |
| Distribution List: 07312          |                                         |                                            |                          |             | Recipient:                            |                     |                             |            |  |  |  |  |  |
| Message Text:                     |                                         |                                            |                          |             |                                       |                     |                             |            |  |  |  |  |  |

**The Checklist Scheduled Events Window Figure D-2** 

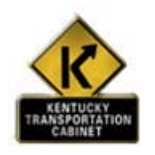

Policy and Procedure

The Kentucky Transportation Cabinet will use this window to create the checklist event schedule. All default checklist events will appear for the Contract when the Contract is loaded into SiteManager. As part of the Contract Activation process, the District personnel will perform the following functions:

Delete Checklist Event Dates that do not apply for the Contract.

Enter the Next Projected Date. If nothing is entered, SiteManager will enter then next logical date after the Notice to Proceed Date. A Next Projected Date should be entered for all One Time Only or Annual events.

Enter the Number of Occurrences as 999 or the number of times the event should occur during the Contract. (Ex. If a Contract lasts two years and the event frequency is Annually, then 2 should be entered in the Number of Occurrences field.)

Enter the appropriate distribution list.

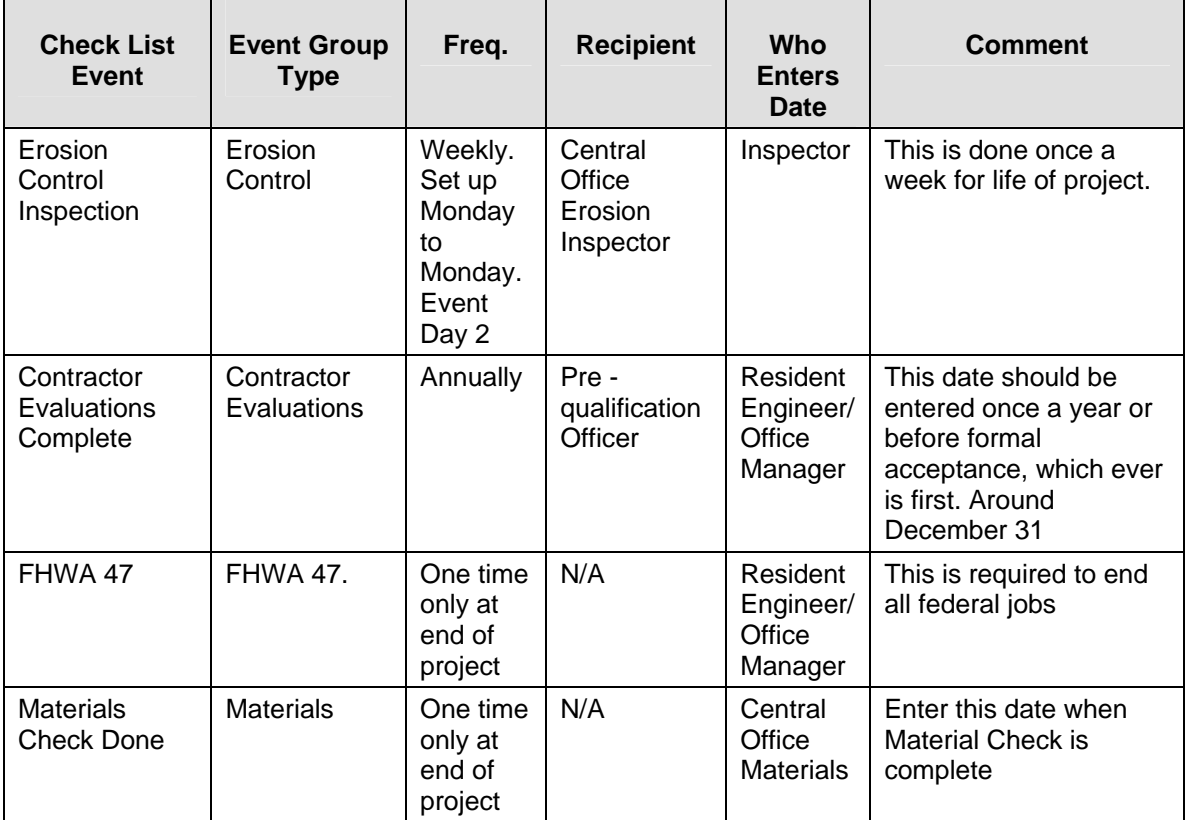

**The Kentucky Transportation Cabinet Default Checklist Events** 

**Table D-2** 

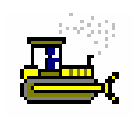

#### Exercise D-2

In the following exercise, you will view a Checklist Scheduled Event.

User ID: **cgayle** Password: **kentucky** Group ID: **COMATL** 

- 1. Double-click the **Contract Records** icon..
- 2. Double-click the **Checklist Scheduled Events** icon.
- 3. Now, let's view the **Materials Check Done** event type.
- 4. In the **Event Type** column, select **Materials Check Done**.
- 5. What is the Frequency Type?
- 6. Click the **Close** button.
- 7. Now, since the project is nearing completion, let's set the **Actual Date**.
- 8. Double-click the **Checklist Event Dates**. SiteManager displays the **Checklist Event Dates** window.
- 9. In the **Event Type** column, select **Materials Check Done**.
- 10. On the toolbar, click the **New** button.
- 11. In the **Actual Date** field, type **07/30/05**.
- 12. In the **Comments** field, type **EXCEPTION LETTER WAS SUBMITTED AND APPROVED**.
- 13. On the **toolbar**, click the **Save** button.
- 14. Click the **Close** button.

# **Questions and Answers**

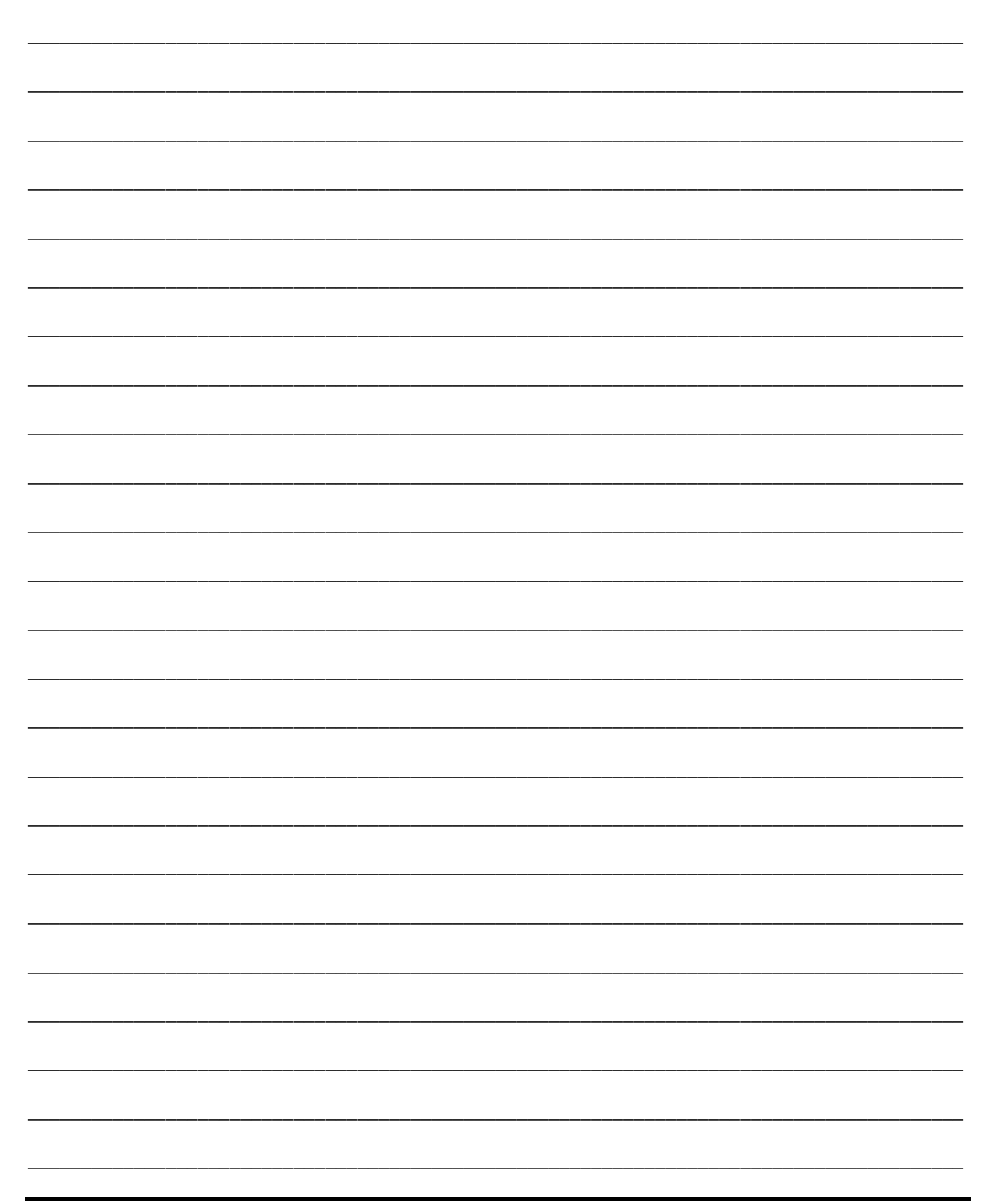

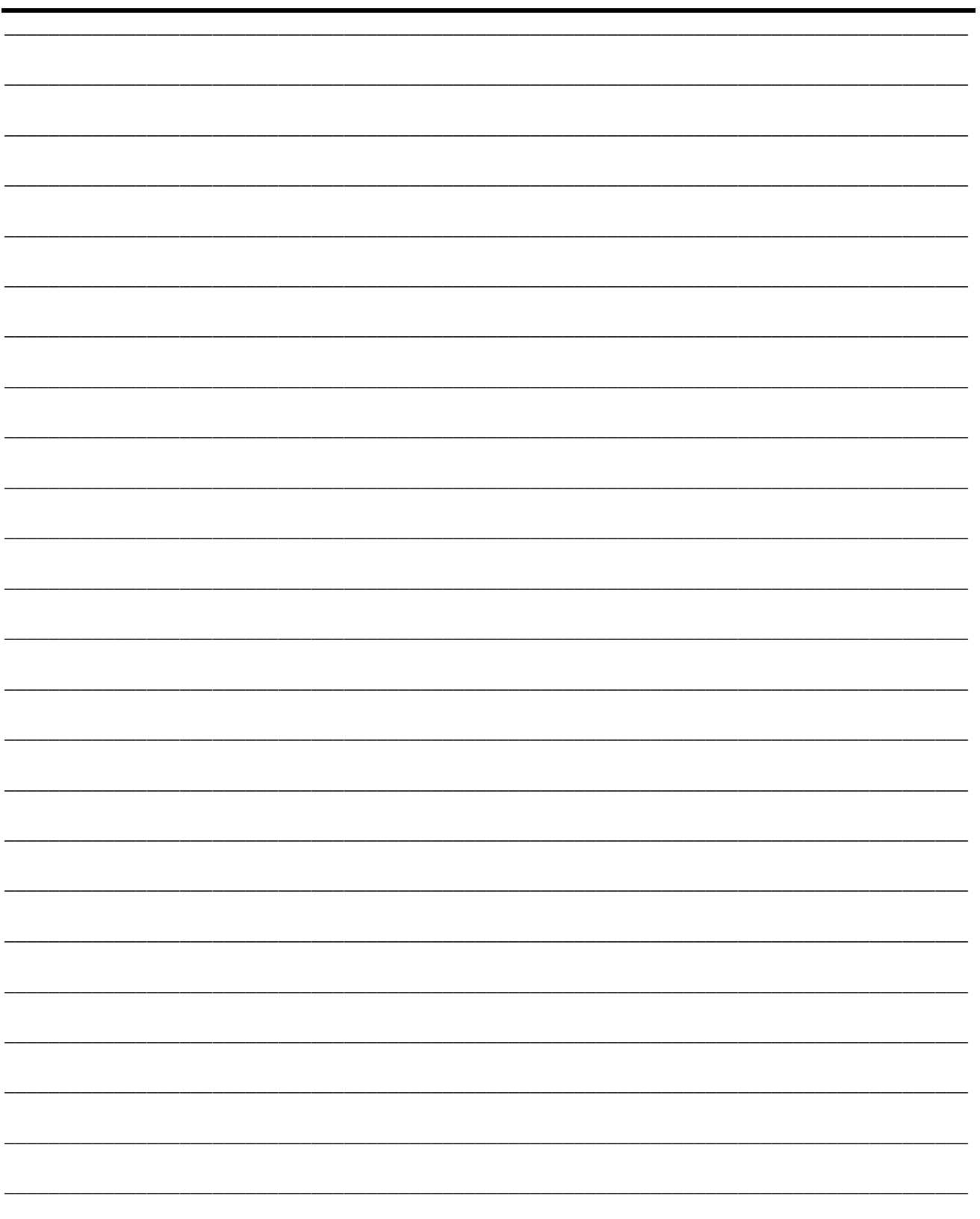

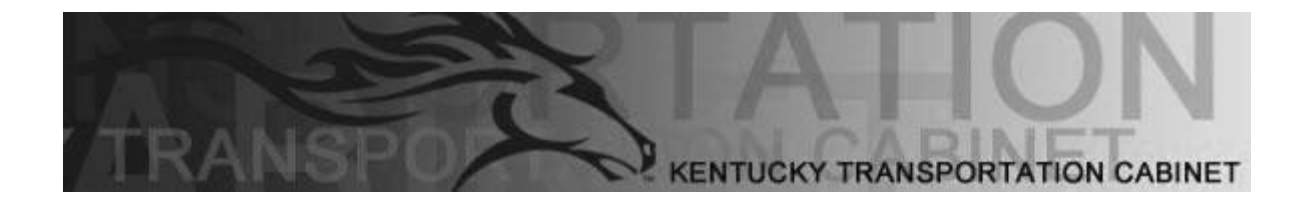

Kentucky Transportation Cabinet (KYTC) Central Office and District Materials Engineers

# **Appendix E Pipeline**

By the end of this learning module, you will be able to do the following:

Download Data from the Server

Upload Data to the Server

View Pipeline Information

# **Overview**

Pipeline is the process that automates the transfer of data. SiteManager provides the Pipeline processes because Contract data must be downloaded and uploaded often during the life of a Contract. In general, the data downloaded from the Server is the Contract plan data, which is primarily the Contract specifications. The data uploaded to the Server is the Contract activity data, which is the work done on the Contract.

The pipeline process transfers data files from one database to another. In SiteManager, the pipeline process is used to download data directly from the Server's database to the standalone workstation's database, and to upload data directly from the standalone workstation's database to the Server's database.

# **Pipeline Panels**

When logging on to SiteManager, the User connects to either the standalone database or the Server database, depending on which Pipeline function will be used.

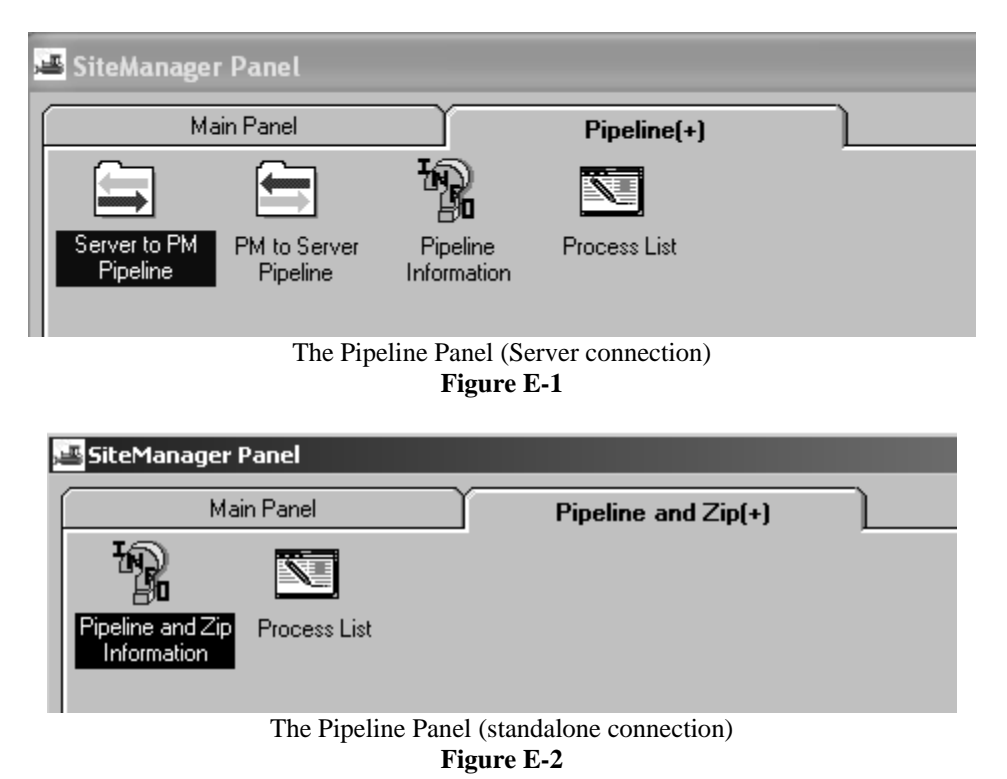

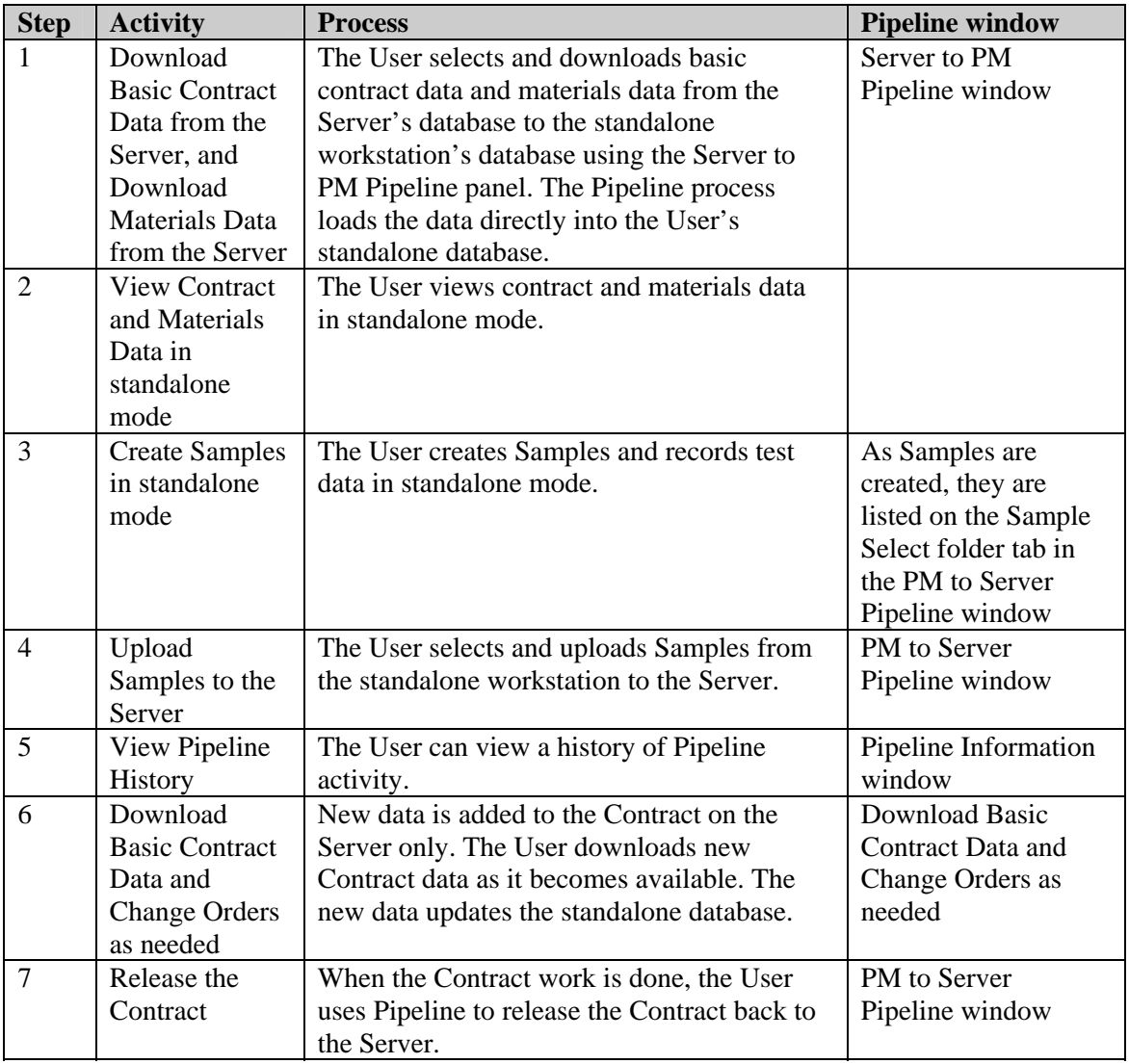

The following table shows how the Pipeline windows are used to transfer data.

The Pipeline Process Table **Table E-1** 

## **Downloading Data from the Server — PM**

The Server to PM Pipeline panel lets the User download (check out) data from the Server's database to the standalone workstation's database. Materials data can be downloaded without selecting a Contract. To download Contract data from the Server, the User must first select a Contract and then select the data to download—Diaries, Daily Work Reports, Change Orders, and Force Accounts. To download Basic Contract Data or Materials data, the User must check the Basic Contract Data box on the Server to PM Pipeline panel. Basic Contract Data includes all Change Orders and Force Accounts, which includes Contract Materials. After the User has selected the data to download, the pipeline process is triggered by selecting the Pipeline Data menu option on the Services menu. For the data to download, the Contract must be in active status.

*FYI: The pipeline process loads the Contract and Materials data directly from the Server database to the standalone database. Contract work can not be recorded in the field until the Basic Contract Data is downloaded. The standalone workstations depend on periodic downloads from the Server for current data such as the results of estimates.* 

### **Server to PM Pipeline Summary**

The Server to PM Pipeline Summary folder tab shows the number of Daily Work Reports, Diaries, Change Orders, Force Accounts, and Users selected. To see which ones are selected, the User clicks the appropriate folder tab.

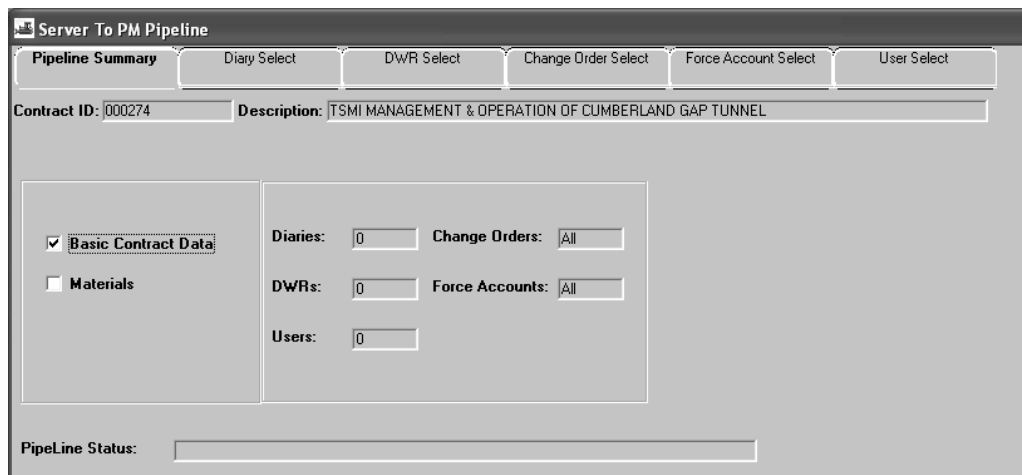

The Server to PM Pipeline Summary Folder Tab **Figure E-3** 

*FYI: The Basic Contract Data checkbox includes all Change Orders and Force Accounts. The Materials checkbox option downloads material data in the material list but does not upload data. The Pipeline Status field displays the activity and complete status of the pipeline process.* 

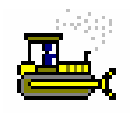

### Exercise E-1

In the following exercise, you will log on, select a Contract, and browse the PM to Server Pipeline folder tabs

User ID: **sfoster** Password: **kentucky** Group ID: **DME**

- 1. On the SiteManager **Main Panel**, double-click the **Pipeline** icon.
- 2. On the **Pipeline** panel, double-click the **Server to PM Pipeline** icon. The **Pipeline Summary** folder tab is displayed.
- 3. Click the **Open** button.
- 4. In the **Contract ID** list box, scroll to and double-click **000274**.
- 5. Click the **DWR Select** folder tab.
- 6. Click the **Change Order Select** folder tab.
- 7. Click the **Force Account Select** folder tab.
- 8. Click the **Pipeline Summary** folder tab.

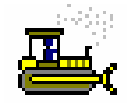

Exercise E-2

In the following exercise, you will download data from the Server

User ID: **sfoster** Password: **kentucky** Group ID: **DME**

- 1. On the **Pipeline Summary** folder tab, click the **Basic Contract Data** check box (ON). You should currently have contract 000274 in the Contract ID field.
- 2. Click the **Services** menu and click the **Pipeline Data** choice. The progress of the download is shown in the Pipeline Status field. A message confirms that the data is downloaded.
- 3. Click the **Close** button.

# **Uploading Data to the Server — PM**

The PM to Server Pipeline panel lets the User upload (check in) data from the standalone database to the Server. When logging on to SiteManager, the User must connect to the Server database. The pipeline process transfers the selected data directly from the User's standalone database to the Server database.

To upload Sample data to the Server, the User selects the Samples to upload. Sample and Test data can be uploaded without selecting a Contract.

To release the Contract when the Contract work is completed, the User checks the Basic Contract Data box. After the User selects the data to upload, the pipeline process is triggered by selecting the Services menu Pipeline Data option.

*FYI: In conclusion, the pipeline process loads the data directly from the User's standalone database to the Server database.* 

### **PM to Server Pipeline Summary**

The PM to Server Pipeline Summary folder tab shows the number of Daily Work Reports, Diaries, and Samples selected. To see which ones are selected, the User can view the appropriate folder tabs. When the User selects the Services menu Pipeline Data option, the selected data is extracted from the standalone workstation.

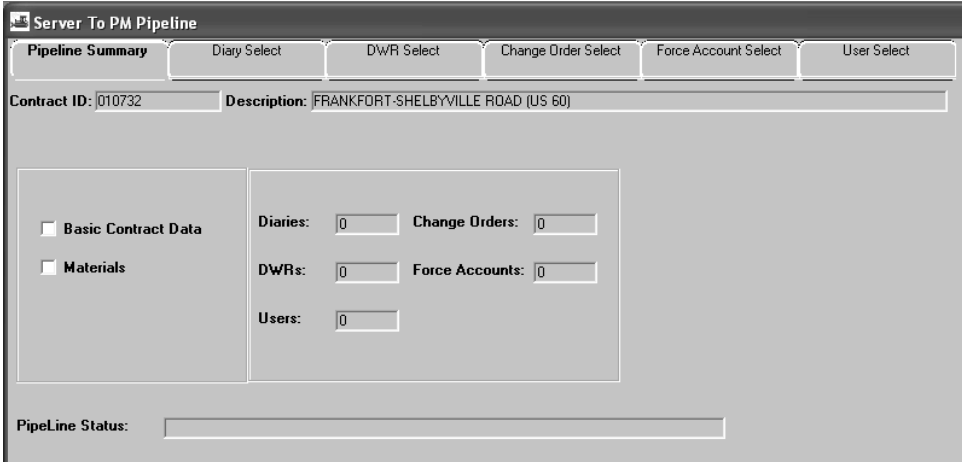

The PM to Server Pipeline Summary Folder Tab **Figure E-4** 

*FYI: The Basic Contract Data checkbox releases the contract when all work is done. The Check In status field displays the activity and complete status of the pipeline process..* 

### **Selecting Samples and Tests**

When the User clicks the Sample/Test Select folder tab, the panel displays a list of Samples that have not been uploaded. The User selects the Samples to be uploaded. The Show all Samples menu option shows all of the Samples in the workstation including the previously uploaded Samples. This menu option can be used when the User has uploaded the Samples, but the file was lost before reaching the Server.

| PM To Server Pipeline |                   |                                   |                     |                      |         |                           |  |  |  |  |  |  |  |
|-----------------------|-------------------|-----------------------------------|---------------------|----------------------|---------|---------------------------|--|--|--|--|--|--|--|
|                       | PipeLine Summary  |                                   | <b>Diary Select</b> | <b>DWR</b> Select    |         | <b>Sample/Test Select</b> |  |  |  |  |  |  |  |
|                       |                   |                                   |                     |                      |         |                           |  |  |  |  |  |  |  |
|                       |                   | <b>Samples List:</b>              |                     |                      |         |                           |  |  |  |  |  |  |  |
|                       |                   | Smpl Id                           | <b>Smpld By</b>     | <b>Smpld By Name</b> | Matl Cd | Smpl Dt                   |  |  |  |  |  |  |  |
|                       |                   | 01312SCF060042                    | sfoster             | Stephen Foster       | 10450   | 10/19/06                  |  |  |  |  |  |  |  |
|                       |                   | 01312SCF060043                    | sfoster             | Stephen Foster       | 10455   | 01/16/06                  |  |  |  |  |  |  |  |
|                       |                   | 01312SCF060044                    | sfoster             | Stephen Foster       | 10455   | 01/16/06                  |  |  |  |  |  |  |  |
|                       |                   | 01312SCF060046                    | sfoster             | Stephen Foster       | 10455   | 01/16/06                  |  |  |  |  |  |  |  |
|                       |                   |                                   |                     | <b>IIII</b>          |         |                           |  |  |  |  |  |  |  |
|                       |                   | <b>Selected Samples:</b>          |                     |                      |         |                           |  |  |  |  |  |  |  |
|                       | $Add \rightarrow$ | Smpl Id<br>Smpld By Smpld By Name |                     |                      |         |                           |  |  |  |  |  |  |  |
|                       |                   |                                   |                     |                      |         |                           |  |  |  |  |  |  |  |
|                       | <- Remove         |                                   |                     |                      |         |                           |  |  |  |  |  |  |  |
|                       | <<- Rem All       |                                   |                     |                      |         |                           |  |  |  |  |  |  |  |
|                       |                   |                                   |                     |                      |         |                           |  |  |  |  |  |  |  |
|                       |                   |                                   |                     |                      |         |                           |  |  |  |  |  |  |  |

The PM to Server Pipeline Sample/Test Select Folder Tab **Figure E-5** 

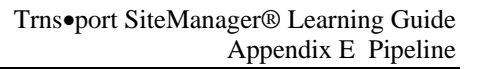

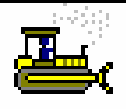

### Exercise E-3

In the following exercise, you will upload sample data to the Server.

User ID: **cjones** Password: **kentucky** Group ID: **INSP**

- 1. On the **Pipeline** panel, double-click the **PM to Server Pipeline** icon. The Pipeline Summary folder tab is displayed.
- 2. Click the **Sample/Test Select** folder tab.
- 3. In the **Samples** list box, click sample ID **01312SCF060042**.
- 4. Click the **Add** button. The selected Samples are added to the **Selected Samples** list.
- 5. Click the **Pipeline Summary** folder tab.
- 6. Click the **Services** menu and click the **Pipeline Data** choice. Pipeline Data Ctrl+5hift+P A message confirms that the data is uploaded.
- 7. Click the **Close** button.

# **Viewing Pipeline Information**

The Pipeline Information panel lets the User view Pipeline information about Daily Work Reports (DWRs), Diaries, Contracts, Change Orders, Force Accounts, and Sample data. The Pipeline Information panel shows a history of Pipeline activity, such as when the data was downloaded and uploaded, and who downloaded or uploaded the data.

The Pipeline Information panel displays information that applies to the selected Contract, except for the Samples folder tab, which lists all Samples. When the User is connected to the Server, the panel shows information on data uploaded and downloaded to and from the Server. When the User is connected to the standalone database, the panel shows information on data uploaded and downloaded to and from the workstation.

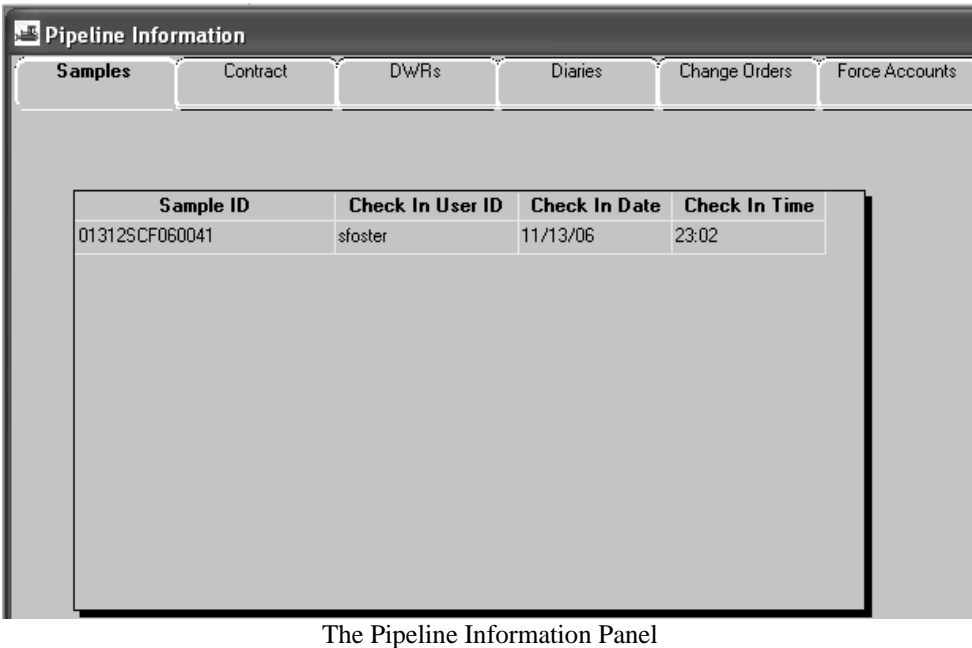

**Figure E-6** 

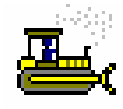

Exercise E-4

In the following exercise, you will view a history of Pipeline activity.

User ID: **cjones** Password: **kentucky** Group ID: **INSP**

- 1. On the **Pipeline** panel, double-click the **Pipeline Information** icon.
- 2. Click the **Contract** folder tab.
- 3. Select Contract **000274**.
- 4. Click the **Samples** folder tab.
- 5. Click the **Close** button.

# **Materials Management Applicability**

Materials data and Sample and Test data is transferred using Pipeline and Zip. This data may or may not be associated with a specific Contract. Materials data is transferred in one direction only—from the Server to the field. Materials data can be transferred from the Server to the User and from the User to the Inspector. It can not be uploaded to the Server. Sample and Test data is transferred in the opposite direction only—from the field to the Server. It can not be downloaded from the Server. To add Sample and Test data to SiteManager, the corresponding Materials data must be downloaded first.

The User uses Pipeline to:

• Download Contract and Contract Materials data from the Server

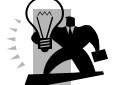

 *FYI: If necessary, all materials data may also be downloaded from the server. This may take significant time.*

- Upload Sample and Test data to the Server
- Upload the Contract to the Server

# **Review for Appendix E**

To download data from the Server:

- 1. When logging on to SiteManager, connect to the Server database.
- 2. On the **SiteManager** main panel, doubleclick the **Pipeline** icon.
- 3. On the **Pipeline** panel, double-click the **Server to PM Pipeline** icon. The **Pipeline Summary** folder tab is displayed.
- 4. To select a Contract, click the **Open** button.
- 5. In the **Contract ID** list box, scroll to and double-click the Contract.
- 6. To download Basic Contract Data, click the Basic Contract Data check box (ON).
- 7. To select Change Orders, click the **Change Order Select** folder tab.
- 8. In the **Change Orders** list box, shift-click each Change Order to be downloaded.
- 9. Click the **Add** button. The selected Change Orders are added to the **Selected Change Orders** list.
- 10. To select Force Accounts, click the **Force Account Select** folder tab.
- 11. In the **Force Accounts**list box, shift-click each Force Account to be downloaded.
- 12. Click the **Add** button. The selected Force Accounts are added to the **Selected Force Accounts** list.
- 13. Click the **Pipeline Summary** folder tab. The panel displays the total number of Change Orders, Force Accounts, Diaries, Daily Work Reports, and Users selected.
- 14. To download the selected data from the Server, click the **Services** menu and click the **Pipeline Data** choice. The progress of the download is shown in the Pipeline Status field.

To upload data to the Server:

- 1. When logging on to SiteManager, connect to the Server database.
- 2. On the **SiteManager** main panel, doubleclick the **Pipeline** icon.
- 3. On the **Pipeline** panel, double-click the **PM to Server Pipeline** icon. The Pipeline Summary folder tab is displayed.
- 4. To select a Contract, click the **Open** button.
- 5. In the **Contract ID** list box, scroll to and double-click the Contract.
- 6. To release the Contract, click the Basic Contract Data check box (ON).
- 7. To select Samples, click the **Sample/Test Select** folder tab.
- 8. In the **Samples**list box, shift-click each Sample to be uploaded.
- 9. Click the **Add** button. The selected Samples are added to the **Selected Samples** list.
- 10. Click the **Pipeline Summary** folder tab. The panel displays the total number of Samples selected.
- 11. To upload the selected data to the Server, click the **Services** menu and click the **Pipeline Data** choice.

To view a history of Pipeline activity:

- 1. When logging on to SiteManager, to view information on data transferred to and from the Server, connect to the Server database. To view information on data transferred to and from the workstation, connect to the standalone database.
- 2. On the **SiteManager** main panel, doubleclick the **Pipeline** icon.
- 3. On the **Pipeline** panel, double-click the **Pipeline Information** icon. The Samples folder tab is displayed.
- 4. To select a Contract, click the **Open** button.
- 5. In the **Contract ID** list box, scroll to and double-click the Contract.
- 6. To view Pipeline information for the selected Contract, click the **Contract** folder tab.
- 7. To view Pipeline information on Force Accounts for the selected Contract, click the **Force Accounts** folder tab.
- 8. To view Pipeline information on Change Orders for the selected Contract, click the **Change Orders** folder tab.

# **Questions and Answers**

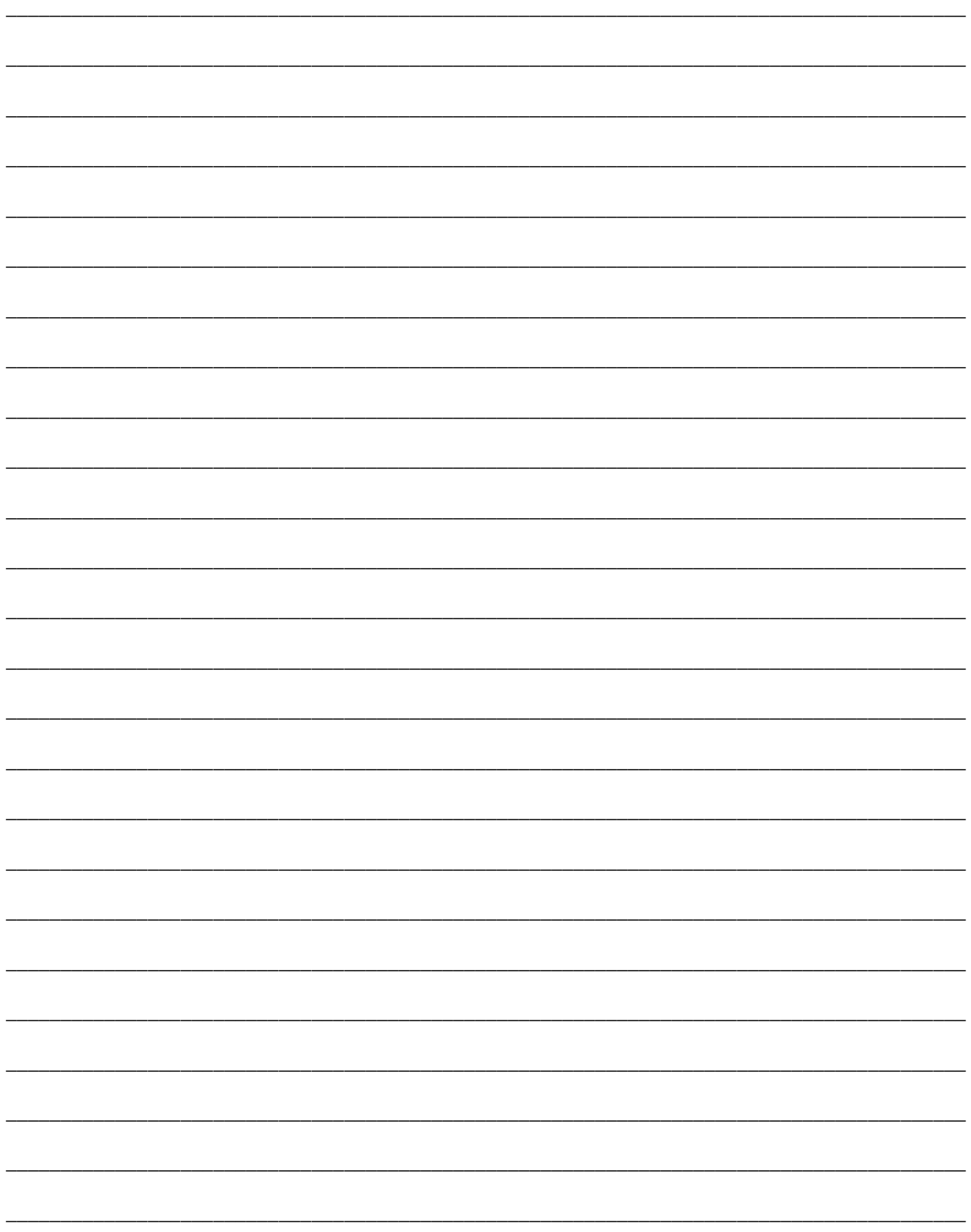

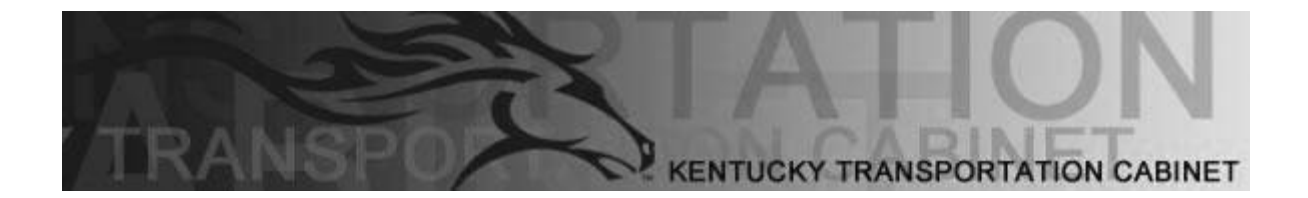

Kentucky Transportation Cabinet (KYTC) Central Office and District Materials Engineers

# **Appendix F Exercise Answers**

### **Section One – Getting Started Summary Exercise for Section 1.**

3. The Pavement Structural Design Data icon is located on the Mix Design panel. To get there, Main Panel $\rightarrow$ Materials Management(+) $\rightarrow$ Mix Design(+)

6. The Sampling and Testing Requirements icon is located on the Main Panel $\rightarrow$ Materials Management(+) $\rightarrow$ Material Information panel and the Main Panel $\rightarrow$ Materials Management(+) $\rightarrow$ Sampling and Testing panel.

9. The Welders icon is located on the Main Panel $\rightarrow$ Materials Management(+) $\rightarrow$ Approved Lists(+) panel.

#### **Section Two – Material Information**

#### **Exercise 2-2**

- 3. LASP-BINDERS
- 4. GALLONS

#### **Exercise 2-3**

- 1. Eleven
- 2. Yes.

#### **Exercise 2-4**

4. There is no minimum. 5.. 5500.

#### **Exercise 2-5**

7. 25 and 60.

#### **Exercise 2-6**

4. The conversion factor is 1.0.

#### **Exercise 2-7**

- 2. Project Acceptance.
- 3. Test Results.
- 4. 1 per 6,500.

#### **Summary Exercise for Section 2**

- 3. 25
- 6. 1.0
- 7. 1 per 50,000.

### **Section Three – Contract Materials**

#### **Exercise 3-2**

4. Process Status, Generate, Outstanding Item List

#### **Exercise 3-3**

2. Run the KYTC Outstanding Item List report.

#### **Exercise 3-4**

- 5. Twenty-one.
- 7. Gallons.
- 8.. 1.0.
- 9.. 227.

#### **Exercise 3-5**

1. LA%\_CHANGE, LAORIG\_DSR, LAPAV\_DSR, LAPG\_STIFF, LAPGMVALUE, LARTFO\_DSR.

- 3. 1 to 6,500.
- 4.. Contractor.

#### **Summary Exercise for Section 3**

- 4. 1.0
- 5. 665
- 6. AGFINEQUAL, AGSANDEQUIL
- 7. 1 PER 50,000 AND 1 PER 10,000

#### **Section Four – Sampling and Testing Exercise 4-1**

5. 10455-BASE AGG-DGA 7. 1+00, RIGHT. 9. Yes. 12. 1.

#### **Exercise 4-8**

5. The sample record is grayed out.

#### **Summary Exercise for Section 4**

#### **Exercise 1**

- 1. From the Main Panel go to Materials Management  $\rightarrow$  Sampling and Testing  $\rightarrow$  Sample Information
- 2. On the Basic Sample Data folder tab, Click the New button.
- 3. In the Sample ID field, enter a valid ID in the following format:

#### **DDCCCIIIYY####.**

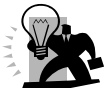

 *Remember, DD – use your District number. CCC – use your Crew number. III –Use your initials ALL UPPERCASE. YY – Use the current year. #### - Start each year with the sequence number 0001.*

4. Because we have just received the sample, in the **Status** drop-down list, click the expand arrow to the right of the current selection and click PENDING.

5. The sample is being logged in today, so in the Log Date field, type today's date.

6. Since we are testing the material for a specific project, in the Smpl Type drop-down list, click the expand arrow to the right of the current selection and click Project Acceptance.

7. The material will be accepted base on test results, therefore, in the Actp Method drop-down list, click the expand arrow to the right of the current selection and click Test Results.

- 8. Using the right mouse button, click the Material field.
- 9. From the object menu, click Search.
- 10. In the Search window, select Material Code 10450-BASE AGG-CSB.
- 11. Using the right mouse button, click the Sampler field.
- 12. From the object menu, click Search.
- 13. In the Search window, double-select sfoster Stephen Foster.
- 14. Using the right mouse button, click the P/S field.
- 15. From the object menu, click Search.
- 16. In the Search window, select Code AGP000501-ROGERS GROUP@CANTON**.**
- 17. In the Geog Area drop-down list, select your district since this project is located in your district.
- 18. In the Intd **Use** field, enter SUBGRADE. Remember, enter the value in all uppercase.
- 19. Click the Save button.
- 20. Click the Addtl Sample Data folder tab.
- 21. In the Station field, enter the value 1+00.
- 22. In the Offset field, enter the value RIGHT.
- 23. Select the Include Standard Remarks checkbox. You will always want to check this field.
- 24. Click the Save button.
- 25. Click the Contract folder tab.
- 26. Click the New button.
- 27. The Select Contract/Material Information dialog box opens.
- 28. Using the *right* mouse button, click the Contract ID field.
- 29. From the object menu, click Search.
- 30. In the Search window, double-click Contract 000753.
- 31. In the Project Number/Line Item Number list box, scroll to and click Project Number X048042104002, Line Item Number 0073.
- 32. Click Ok.
- 33. In the Represented Quantity field, type 50.
- 34. Click the Save button.
- 35. Click the Tests folder tab.
- 36. Using the *right* mouse button, click the Test Method field.
- 37. From the object menu, click Search.
- 38. In the Search window, scroll to and double-click Test Method AGK-200-FINER THAN NO. 200 KY.
- 39. Press the Tab key.
- 40. Using the *right* mouse button, click the Lab ID field.
- 41. From the object menu, click Search.
- 42. In the Search window, scroll to and click Lab ID T0001.
- 43. Click Ok.
- 44. In the Sample Test Nbr field, type 1.
- 45. In the Received Date field, enter 11/20/06.
- 46. Click the Save button.

#### **Exercise 2**

- 1. Enter 11/23/06 in the Actual Start Date.
- 2. Click the Save icon located on the toolbar.
- 3. Click test AGKY-200 in the top pane window.
- 4. Click the Services menu and click the Enter/View Test Data choice.
- 5. Enter the following information:

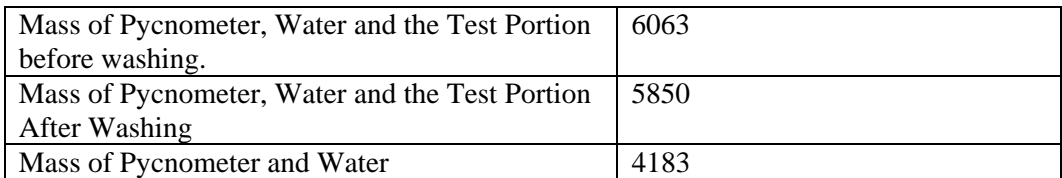

- 5. Click the Save icon located on the toolbar.
- 6. Click the Close button located on the toolbar to return to the Sample Record.
- 7. Click the Services menu and click the Testers choice.
- 8. Click the New Icon.
- 9. Using the *right* mouse button, click the Tester ID field.
- 10. From the object menu, click the Search choice.
- 11. In the Search window, scroll to and double-click cjones-Chris Jones.
- 12. Click the Save button.
- 13. Click the Close button

#### **Exercise 3**

- 1. In the Actual Completion Date field on the test tab, enter 11/25/06.
- 2. Click the Save button.
- 3. Click the Basic Sample Data folder tab.
- 4. In the Status field, select the Failed option.
- 5. Click the Services menu and click Authorize.
- 6. Click the Save button.
- 7. Click the Close button.

#### **Exercise 4**

- 1. Double-click the Sampling Information icon.
- 2. Click the Open button.
- 3. In the Sample ID list box, scroll to Sample ID you created in the previous exercise..
- 4. Click the OK button.
- 5. This sample failed and the action taken needs to be documented. Click the Services menu and click the Disposition Remarks choice.
- 6. Enter the following comment: ACTIONS TAKEN: Material is being retested.
- 7. Close the Disposition window by clicking Services  $\rightarrow$  Disposition Remarks once again.
- 8. Click the Save icon located on the toolbar.
- 9. Lets Revise this sample.
	- Click the Services menu and click the Revise choice.
- 10. In the Smpl ID field, enter the same Sample ID with the characters "RV01" added to the end to indicate this is a revised sample.

Example: 01312SCF060002RV01

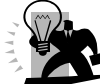

 *Short Cut: Place your mouse over the sample id in the Revising field. Right click your mouse. A green box will appear with the sample id. If a green box does not appear, a popup window will appear. Select Show Detail in the popup window. Highlight the sample id and perform a Ctrl-C on your keyboard to copy this sample id. Click in the Smpl ID field and perform a Ctrl-V on your keyboard to copy the sample id. Now all you have to do is add RV01 to the end of the sample id. This will ensure the Sample ID is correct.*

- 11. Click the Save icon located on the toolbar.
- 12. Click the Tests tab.
- 13. Enter 12/02/06 in the Received Date field.
- 14. Enter 12/03/06 in the Actual Start Date field
- $15.$ .

.

- 16. Click test AGKY-200 in the top pane window.
- 17. Click the Services menu and click the Enter/View Test Data choice.
- 18. Enter the following information:

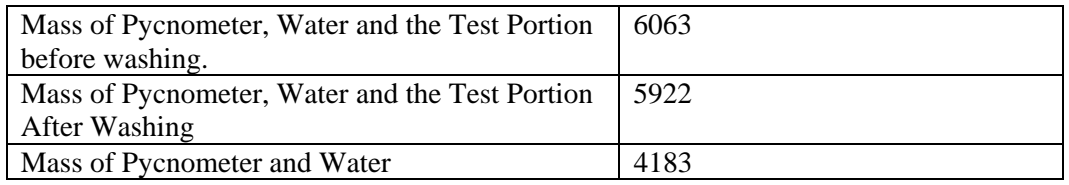

- 19. Click the Save icon located on the toolbar.
- 20. Click the Close button located on the toolbar to return to the Sample Record.
- 21. Click the Services menu and click the Testers choice.
- 22. Click the New Icon.
- 23. Using the *right* mouse button, click the Tester ID field.
- 24. From the object menu, click the Search choice.
- 25. In the Search window, scroll to and double-click cjones-Chris Jones.
- 26. Click the Save button.
- 27. Click the Close button
- 28. In the Actual Completion Date field on the test tab, enter 12/04/06.
- 29. Click the Save button.
- 30. Click the Basic Sample Data folder tab.
- 31. In the Status field, select the Completed option.
- 32. Click the Services menu and click Authorize.
- 33. Click the Save button.

### **Section Five – Mix Designs**

#### **Exercise 5-1**

5. Material Code 41295-PCCP

#### **Summary Exercise for Section 5**

- 2. Scott Quire
- 4. 40905-CLASS A CONCRETE
- 6. 4+2.5+2.25+1.25

### **Section Six – Approved Materials**

#### **Exercise 6-1**

5. Certification

#### **Exercise 6-3**

- 3. Concrete ACI
- 4. 10/18/10

#### **Exercise 6-4**

5. 10/20/05

#### **Exercise 6-5**

2. \$40.00

#### **Exercise 6-6**

3. Yes.

#### **Exercise 6-7**

2. No.

#### **Exercise 6-8**

5. Qualified.

#### **Exercise 6-9**

3. Yes.

### **Exercise 6-10**

4. Yes.

#### **Exercise 6-11**

- 2. The user in the previous exercise and SiteManager remembers
- 3. Concrete ACI

#### **Summary Exercise 6**

- 1. Shielded Metal Arc Overhead and Vertical Groove
- 2. Tim Upchurch
- 3. Concrete ACI
- 4. COCONCCOMP, COCONPLAS, COPRESTRES

### **SiteManager Materials Support Plan Flowchart for Software Related**

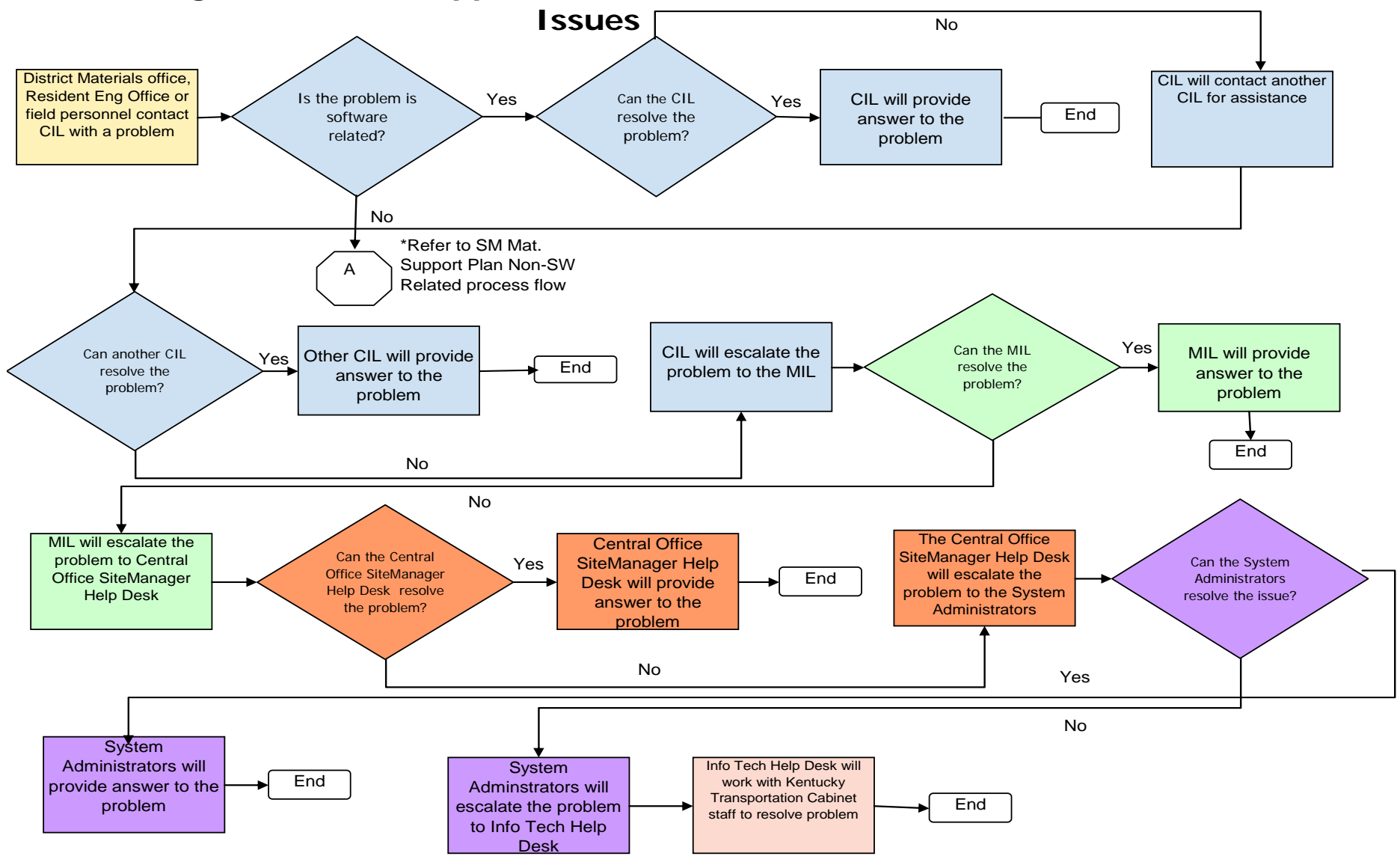

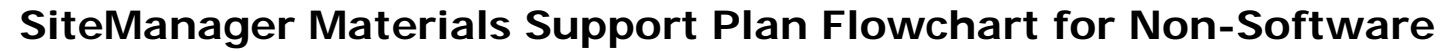

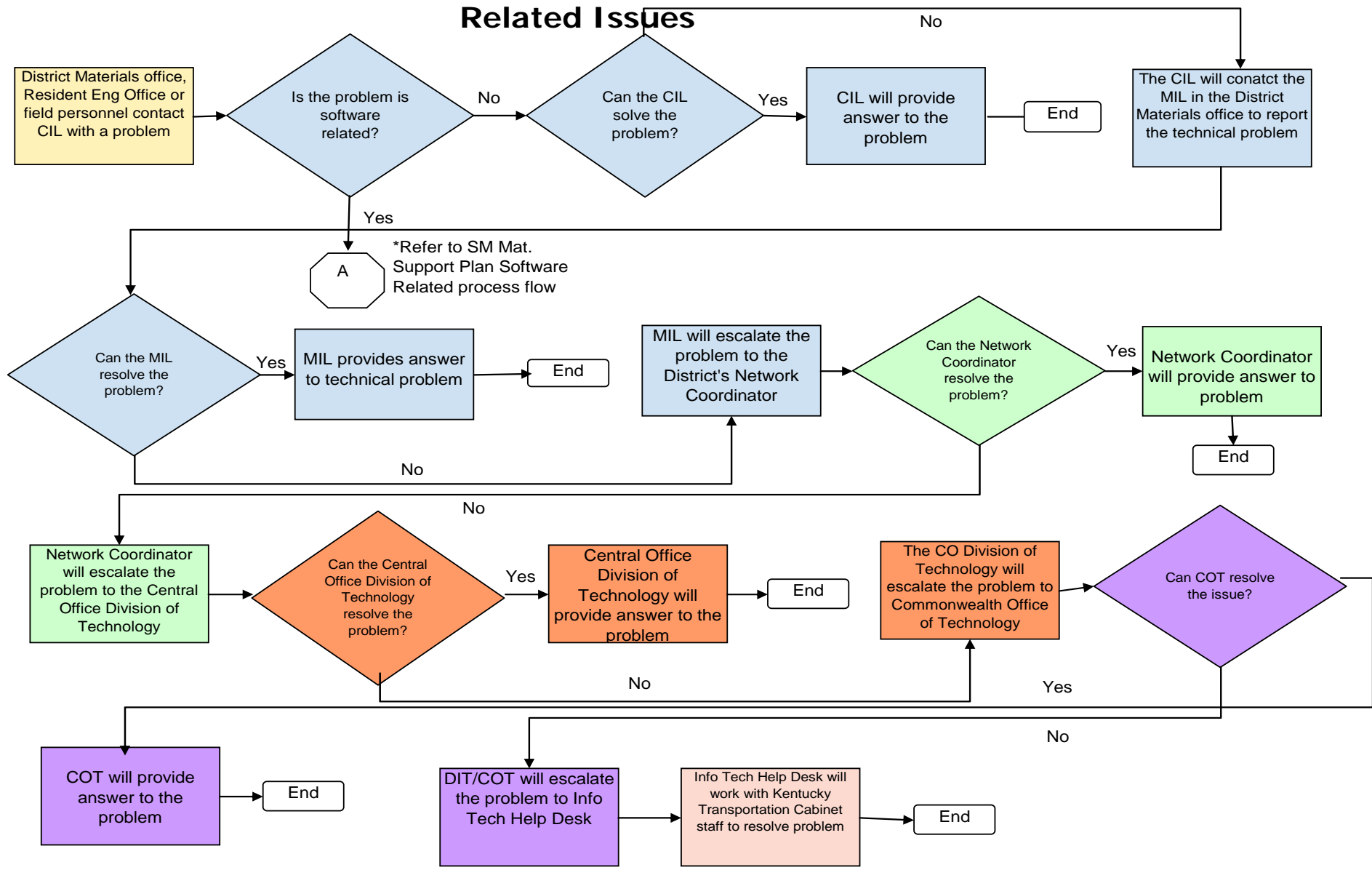

November 2006 F-273

This page intentionally left blank.